# PeopleSoft.

# PeopleBook EnterpriseOne 8.9 Contabilità analitica

**Settembre 2003** 

PeopleBook EnterpriseOne 8.9 Contabilità analitica SKU FM89ICZ0309

Copyright 2003 PeopleSoft, Inc. Tutti i diritti riservati.

Questa documentazione contiene dati riservati di proprietà di PeopleSoft, Inc. ("PeopleSoft"), protetti da copyright e da clausole di non divulgazione del contratto di PeopleSoft. Questa documentazione non può essere riprodotta, memorizzata in alcun database o divulgata in alcun formato, compresi, ma non limitatamente a, formati elettronici, grafici o meccanici, fotocopie e registrazioni o di altro tipo, senza previa autorizzazione scritta di PeopleSoft.

Questa documentazione è soggetta a modifiche senza preavviso e PeopleSoft non garantisce che le informazioni in essa contenute siano prive di errori. Gli eventuali errori rilevati devono essere comunicati in forma scritta a PeopleSoft.

Il software protetto da copyright descritto nel presente documento viene concesso in uso conformemente alle condizioni previste dal relativo contratto di licenza che disciplina le condizioni d'uso del software e del presente documento, ivi comprese le clausole di divulgazione.

PeopleSoft, PeopleTools, PS/nVision, PeopleCode, PeopleBooks, PeopleTalk e Vantive sono marchi registrati e Pure Internet Architecture, Intelligent Context Manager e The Real-Time Enterprise sono marchi commerciali di PeopleSoft, Inc. Altri nomi di società e di prodotti possono essere marchi registrati dei rispettivi proprietari. Le informazioni contenute nel presente documento sono soggette a modifiche senza preavviso.

#### *Clausole di divulgazione del codice sorgente ("Open Source")*

Questo prodotto comprende software sviluppato da Apache Software Foundation (http://www.apache.org/). Copyright © 1999-2000 Apache Software Foundation. Tutti i diritti riservati. IL SOFTWARE VIENE FORNITO "QUAL È" E VIENE ESCLUSA OGNI GARANZIA ESPRESSA O IMPLICITA, AVENTE AD OGGETTO, A MERO TITOLO ESEMPLIFICATIVO MA NON ESAUSTIVO, OGNI GARANZIA IMPLICITA DI COMMERCIABILITÀ E DI IDONEITÀ AD UN USO STABILITO. IN NESSUN CASO APACHE SOFTWARE FOUNDATION O I RELATIVI SOCI SONO DA RITENERE RESPONSABILI PER DANNI DIRETTI, INDIRETTI, INCIDENTALI, SPECIALI, PARTICOLARI O CONSEQUENZIALI (IVI COMPRESI, MA SENZA LIMITAZIONE, L'ACQUISTO DI PRODOTTI O SERVIZI SOSTITUTIVI, IL MANCATO UTILIZZO, LA PERDITA DI DATI, IL MANCATO PROFITTO O L'INTERRUZIONE DEL BUSINESS) QUALUNQUE SIA LA CAUSA A CUI SIANO IMPUTABILI, INDIPENDENTEMENTE DALLA QUALIFICAZIONE GIURIDICA DEGLI STESSI ED IN BASE A QUALSIVOGLIA CLAUSOLA DI RESPONSABILITÀ, CONTRATTUALE, TOTALE O DOVUTA AD ATTI ILLECITI (COMPRESA NEGLIGENZA O ALTRO) DERIVANTE DALL'USO DEL SOFTWARE, ANCHE NEI CASI IN CUI L'ALTRA PARTE SIA STATA AVVISATA DELLA POSSIBILITÀ DEL VERIFICARSI DI TALI DANNI.

PeopleSoft non assume alcuna responsabilità per la concessione in uso o la distribuzione di software o documentazione open source o shareware né per i danni che derivano dall'uso di suddetto software o documentazione.

## **Sommario**

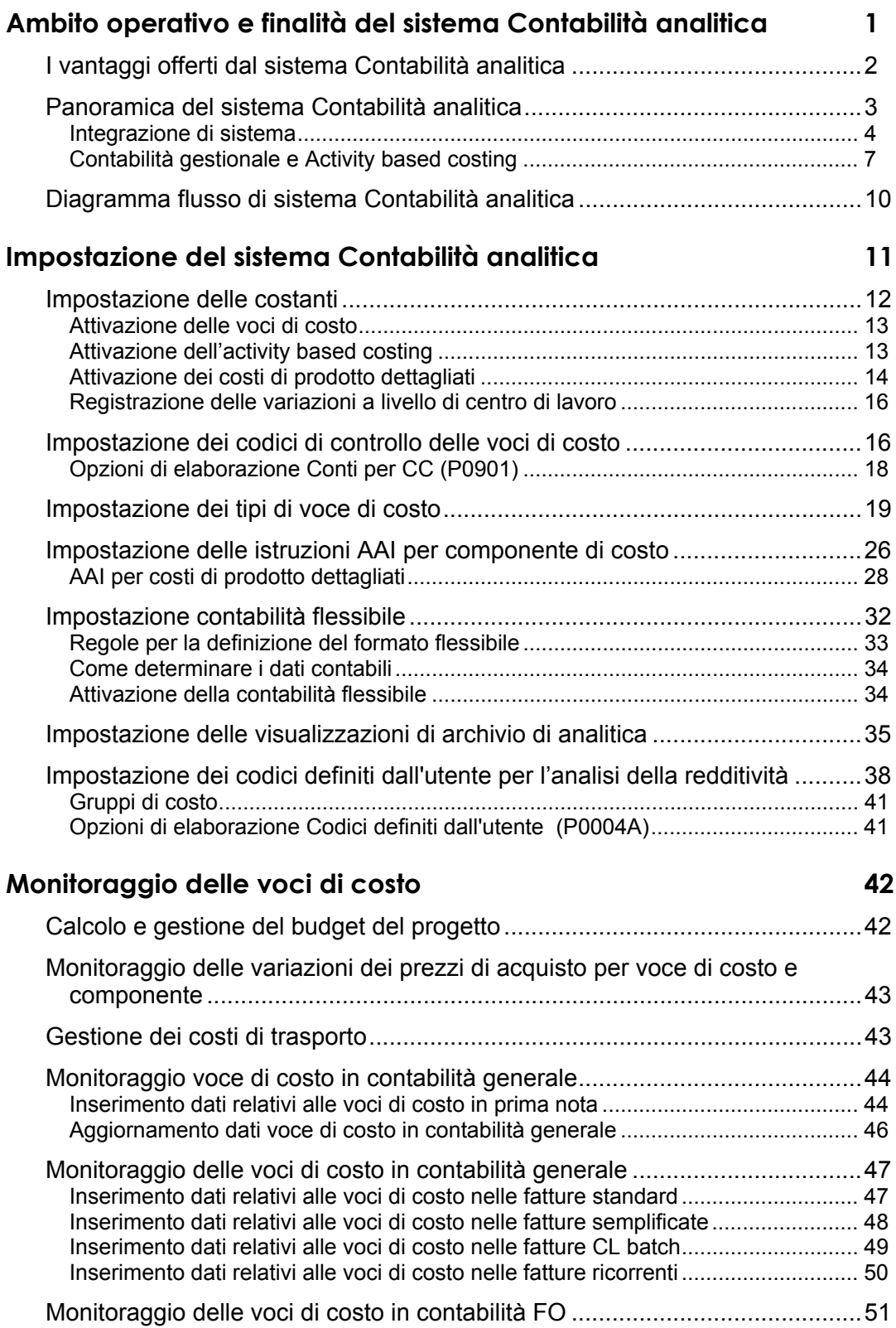

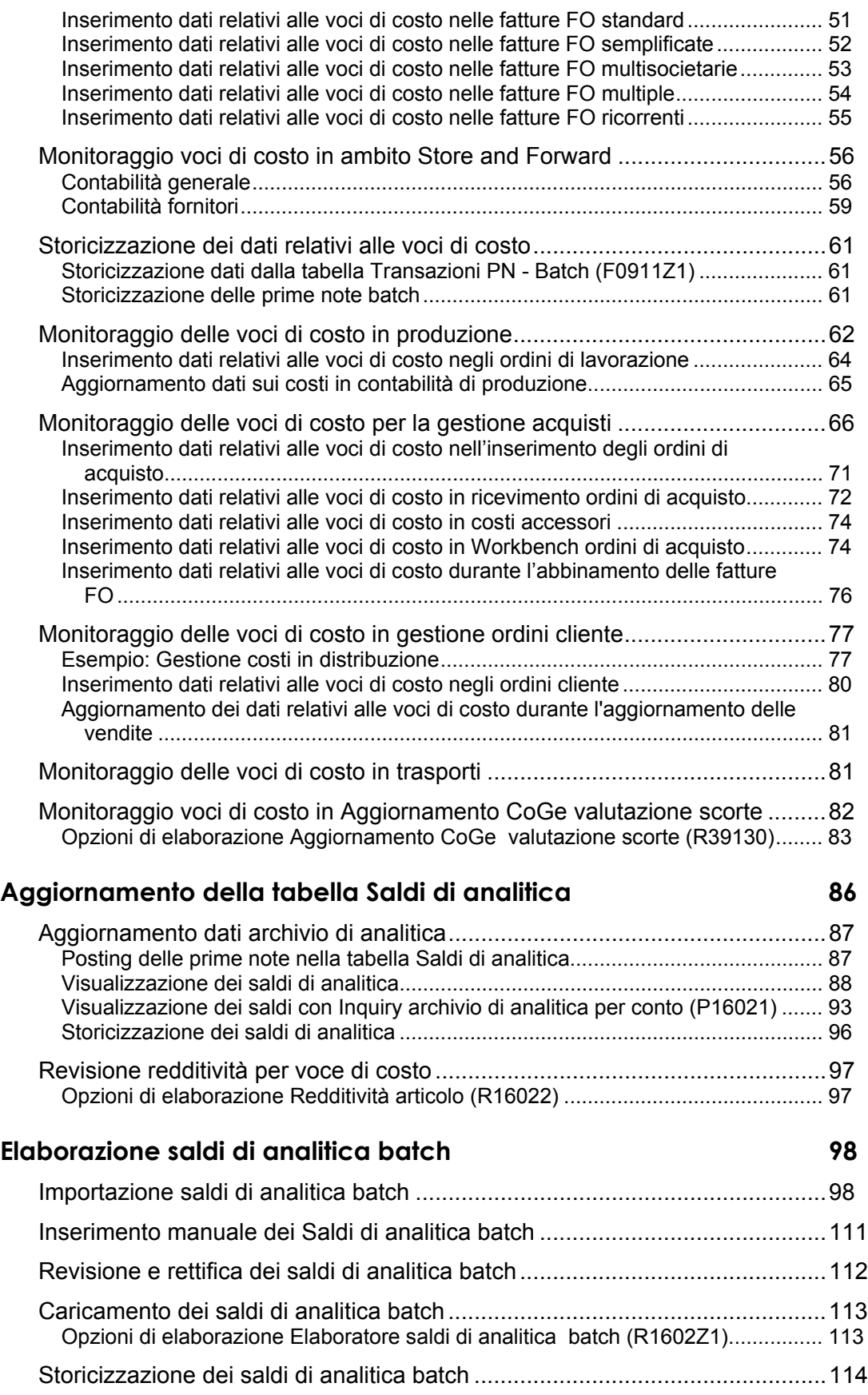

#### **Driver** 115

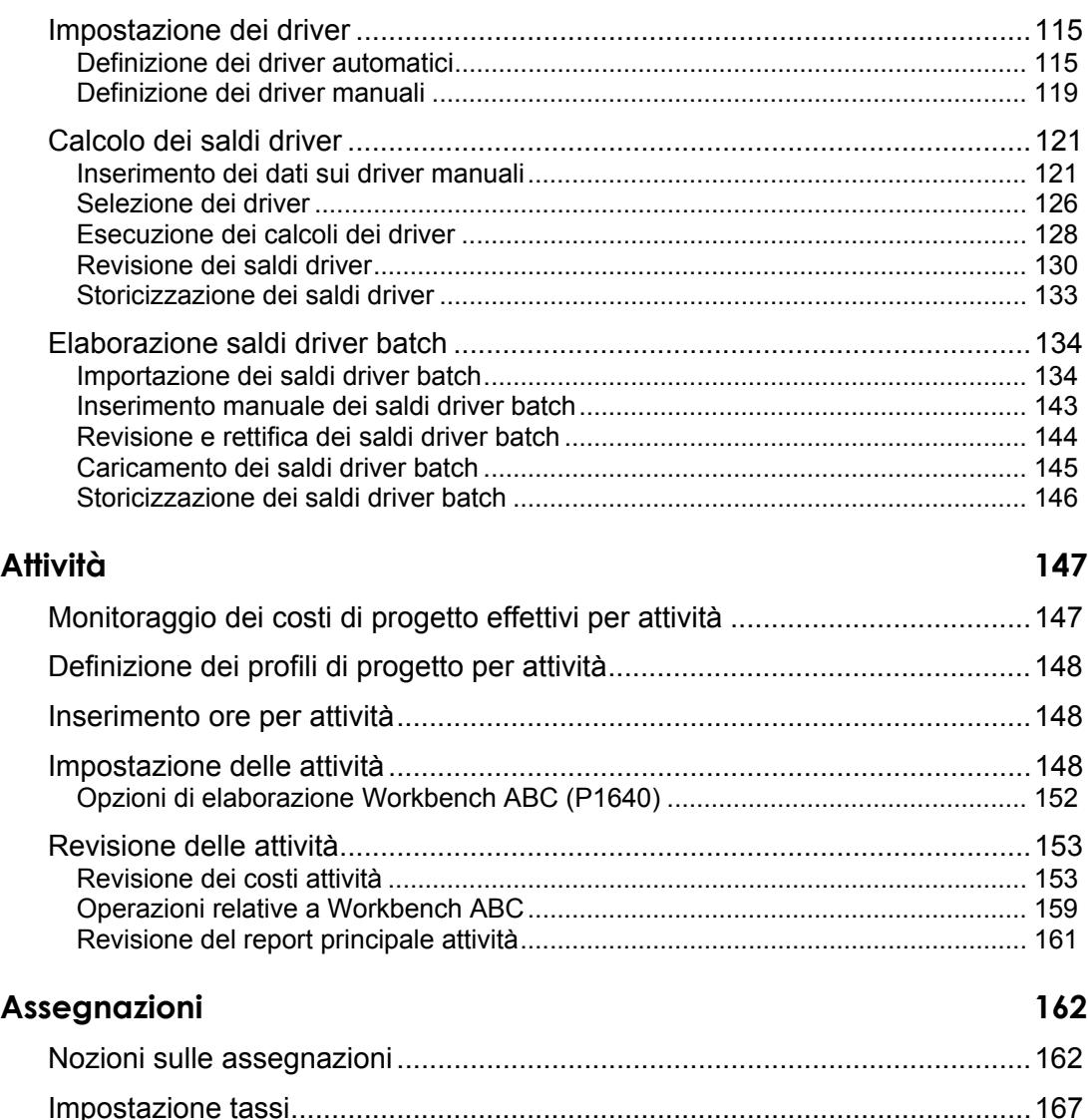

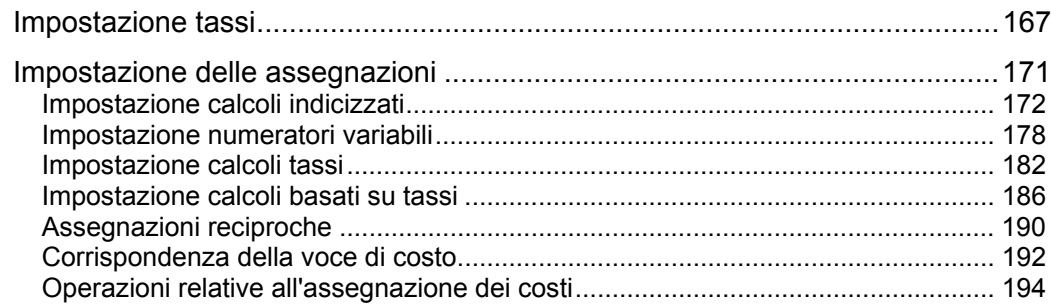

## **[Utilizzo dei report finanziari di Contabilità analitica per l'analisi](#page-208-0)  [della redditività 203](#page-208-0)**

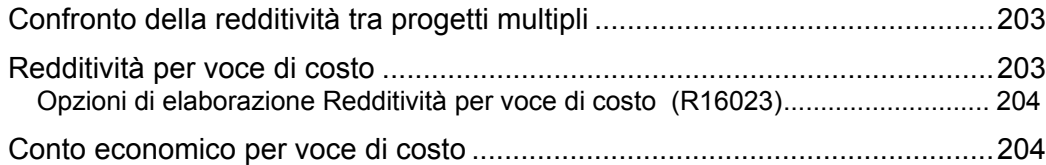

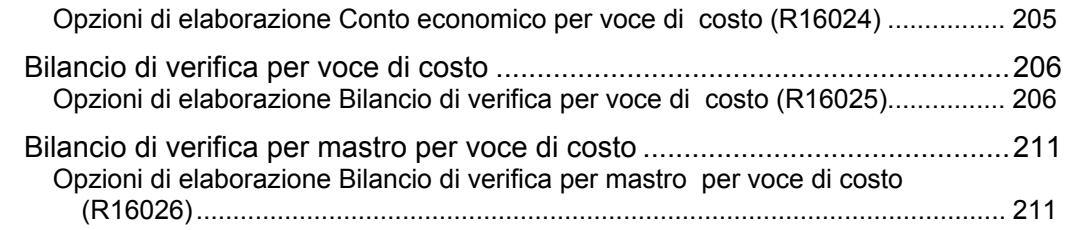

## **[Utilizzo dei report di controllo di contabilità analitica per la](#page-221-0)  [riconciliazione 216](#page-221-0)**

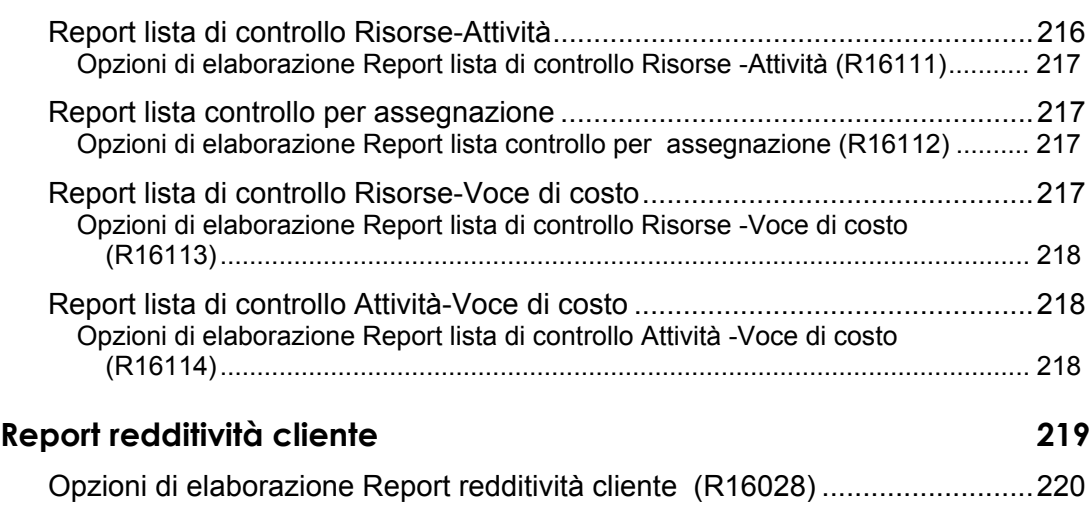

## <span id="page-6-0"></span>**Ambito operativo e finalità del sistema Contabilità analitica**

Il clima che si respira attualmente nel mondo del business riflette un'enfasi crescente posta sulla responsabilità fiscale delle imprese. In un mercato globale e altamente competitivo, le aziende devono essere in grado di prendere decisioni informate per indirizzare in modo efficace il proprio business. In caso contrario vi possono essere gravi ricadute negative per il futuro dell'azienda. Il sistema Contabilità analitica è la base ottimale che offre tutte le funzioni necessarie per ricavare dati finanziari pertinenti che altrimenti non sarebbero disponibili utilizzando i metodi contabili tradizionali. Il sistema Contabilità analitica dispone di tutti gli strumenti necessari affinché la redditività dell'investimento sia raggiunta in tempi relativamente brevi. Infatti fornisce ad un'azienda gli strumenti per:

- Individuare ed eliminare sprechi ed inefficienze
- Identificare processi ed attività a valore aggiunto e processi ed attività senza valore aggiunto
- Migliorare i metodi di allocazione dei costi indiretti
- Analizzare e controllare i costi
- Valutare la redditività per cliente e linea di prodotti
- Fare proiezioni sui risultati futuri in base a ipotesi
- Ridurre i costi indiretti
- Aumentare i ricavi

Il sistema Contabilità analitica si applica a vari settori e offre dati finanziari dettagliati che aiutano il management a prendere le giuste decisioni. L'utile netto è un indicatore importante delle prestazioni dell'azienda. Tuttavia, l'identificazione dei componenti dell'utile netto si rivela spesso ardua.

Un conto economico tipico include ricavi e spese per categoria, quali retribuzioni o spese di spedizione, tuttavia le aree per cui potrebbero essere necessari miglioramenti potrebbero non venire evidenziate. Il sistema Contabilità analitica consente di evidenziare tali aree.

Il sistema Contabilità analitica offre dati sui costi che è possibile definire a un livello di dettaglio tale da soddisfare anche le esigenze più particolari di un'azienda. La personalizzazione dei dati sui costi non richiede attività di programmazione supplementari.

Il sistema Contabilità analitica mette a disposizione voci di costo per il monitoraggio dei costi esterni (contabilità gestionale), nonché attività e driver per il monitoraggio dei costi di processo interni (activity based costing). Inoltre offre assegnazioni che consentono il reporting flessibile di varie analisi di tipo "what if" definite dall'utente.

Il sistema Contabilità analitica crea un set separato di record che può essere modificato in modo da includere le analisi di tipo "what if". Il management può prendere in considerazione varie situazioni ipotetiche e al contempo mantenere l'integrità dei record finanziari originari.

## <span id="page-7-0"></span>**I vantaggi offerti dal sistema Contabilità analitica**

I seguenti scenari descrivono problematiche tipiche nell'industria manifatturiera e di distribuzione, la soluzione J.D. Edwards consente di risolvere ciascuno di questi problemi e di massimizzare la redditività dell'investimento per ciascuna soluzione:

#### **Caso Soluzione**

**L'azienda deve adeguarsi a nuove regole di mercato. Deve immediatamente diventare competitiva. Al momento attuale non si conosce qual è sia il costo per lo svolgimento di determinati processi aziendali interni quali Contabilità fornitori, magazzino, magazzino logistico, fatturazione clienti, e così via.** 

È possibile monitorare e analizzare i costi in dettaglio utilizzando i seguenti metodi:

- Costi gestionali e activity based costing
- Voci di costo
- **Driver**
- Attività
- **Assegnazioni**

Utilizzando il sistema Contabilità analitica è possibile determinare quali processi interni sono a valore aggiunto e quali non lo sono. È possibile capitalizzare sui processi a valore aggiunto e anche offrirli a clienti esterni per aumentare il reddito. I processi senza valore aggiunto possono essere eliminati.

**Non è possibile monitorare i costi per linea di prodotti, clienti e regione senza apportare modifiche di programma al sistema o creare imponenti strutture organizzative (piano dei conti, centro di controllo, codice categoria di reportistica).** 

**Non è possibile raccogliere dati sui file esistenti, quali ordini di lavorazione o ordini cliente, senza apportare modifiche di programma o scrivere report personalizzati.** 

Le voci di costo nel sistema Contabilità analitica forniscono cinque ulteriori campi per il monitoraggio dettagliato dei costi.

Utilizzando il monitoraggio delle voci di costo nel sistema Contabilità analitica è possibile decidere il livello di dettaglio del monitoraggio per la diminuzione dei costi, l'aumento della redditività e della visibilità nei dividendi per azione. Il sistema Contabilità analitica inoltre riduce la necessità di avere conti di contabilità generale e centri di controllo supplementari al fine di monitorare la redditività.

È possibile utilizzare la funzionalità di calcolo driver automatico nel sistema Contabilità analitica per estrarre dati dai campi esistenti che sono già compilati nel sistema. Ad esempio, il calcolo driver può conteggiare il numero di ordini di lavorazione o ordini cliente nel sistema.

È possibile utilizzare questi dati dal calcolo driver automatico per creare scenari di tipo "what if" in modo da prendere le migliori decisioni possibili per diminuire i costi, aumentare i ricavi e aumentare la redditività.

<span id="page-8-0"></span>**Quando si pagano delle fatture, si raccolgono dati relativi all'inserimento ore o si emettono ordini di acquisto, gli utenti non inseriscono dati di dettaglio relativi a** 

linee di prodotti, clienti fornitori e così via. ricevono messaggi di errore irreversibili che li forzano È possibile utilizzare i codici di controllo della voce di costo nel sistema Contabilità analitica per forzare l'inserimento dati per un conto CoGe. Se i codici di controllo sono impostati correttamente gli utenti ad inserire i dati prima di continuare.

> Utilizzando i codici di controllo della voce di costo nel sistema Contabilità analitica si assicura l'integrità e la precisione dei dati raccolti.

**Si desidera creare un budget basato su quelli effettivi dell'anno corrente aumentandolo però del 5-15 percento in vari reparti, in base agli obiettivi di reparto.** 

È possibile utilizzare le assegnazioni nel sistema Contabilità analitica per aumentare i budget e creare scenari di tipo "what if" per ciascun reparto.

Creando scenari di tipo "what if" nel sistema Contabilità analitica, è possibile determinare il budget più realistico per ciascun reparto.

## **Panoramica del sistema Contabilità analitica**

Il sistema Contabilità analitica di J.D. Edwards fornisce una base per la contabilità gestionale e l'activity based costing. Gli elementi principali che costituiscono il sistema Contabilità analitica ricoprono le attività di base sui cui si basano i processi gestionali.

La contabilità analitica consente di analizzare i dati utilizzando la contabilità a costi tradizionale, l'activity based costing o una combinazione dei due metodi. È possibile combinare la contabilità a costi tradizionale con l'activity based costing per ottenere una maggiore flessibilità nella gestione del business aziendale.

La contabilità tradizionale e l'activity based costing differiscono in quanto l'activity based costing non deve seguire i principi contabili statunitensi comunemente accettati (GAAP). Nell'activity based costing, il dare non deve essere uguale all'avere. Inoltre è possibile concentrarsi su un segmento del business aziendale invece che su tutto il business.

In genere, si utilizza l'activity based costing quando è richiesta un'allocazione più accurata tra spesa indiretta e voce di costo.

In genere le voci di costo sono divise in due categorie principali: cliente e prodotto. È possibile determinare il livello di dettaglio per cliente e per prodotto in base alle esigenze del proprio business.

La contabilità gestionale fornisce i dati che i manager delle aziende utilizzano per pianificare e controllare le attività operative. Inoltre questo metodo consente l'analisi dell'azienda a livello di centro di profitto invece che a livello organizzativo, come è invece il caso nella contabilità finanziaria. Ad esempio, la contabilità gestionale analizza i dati cliente e prodotto invece che i livelli aziendale quali marketing, amministrazione e produzione.

Nei sistemi di contabilità gestionale, i sistemi di contabilità finanziaria tradizionale forniscono i database utilizzati nella modellizzazione, nella simulazione e nelle analisi di tipo "what if". Le allocazioni sono eseguite su gruppi di costo indiretti al fine di assegnare i ricavi e le spese a livello di centro di profitto. Questo processo fornisce i dati necessari per prendere decisioni di alto livello in merito a linea di prodotti, redditività cliente, strategie di marketing, riorganizzazioni e progetti di riduzione dei costi.

<span id="page-9-0"></span>Il sistema Contabilità analitica fornisce una risposta a queste esigenze di reportistica per il processo decisionale direttivo. Ad esempio, producendo visualizzazioni uniche di dati finanziari, il sistema Contabilità analitica dimostra che gli stessi volumi di vendita possono avere margini di profitto con enormi differenze a causa delle dimensioni della spedizione, imballaggi speciali, requisiti particolari e assortimento.

Per rispondere a queste esigenze il sistema Contabilità analitica consente di fare quanto segue:

- Catturare dati finanziari all'interno della tabella archivio di analitica per ulteriori analisi
- Monitorare e assegnare le transazioni utilizzando le voci di costo
- Catturare dati sulla quantità
- Riassegnare i costi in base ai driver di costo

L'activity based costing (ABC) consente di identificare e catturare costi diretti e indiretti per determinati prodotti o clienti utilizzando relazioni di tipo causa effetto. Il sistema Contabilità analitica consente di raccogliere, monitorare e assegnare attività a specifiche voci di costo.

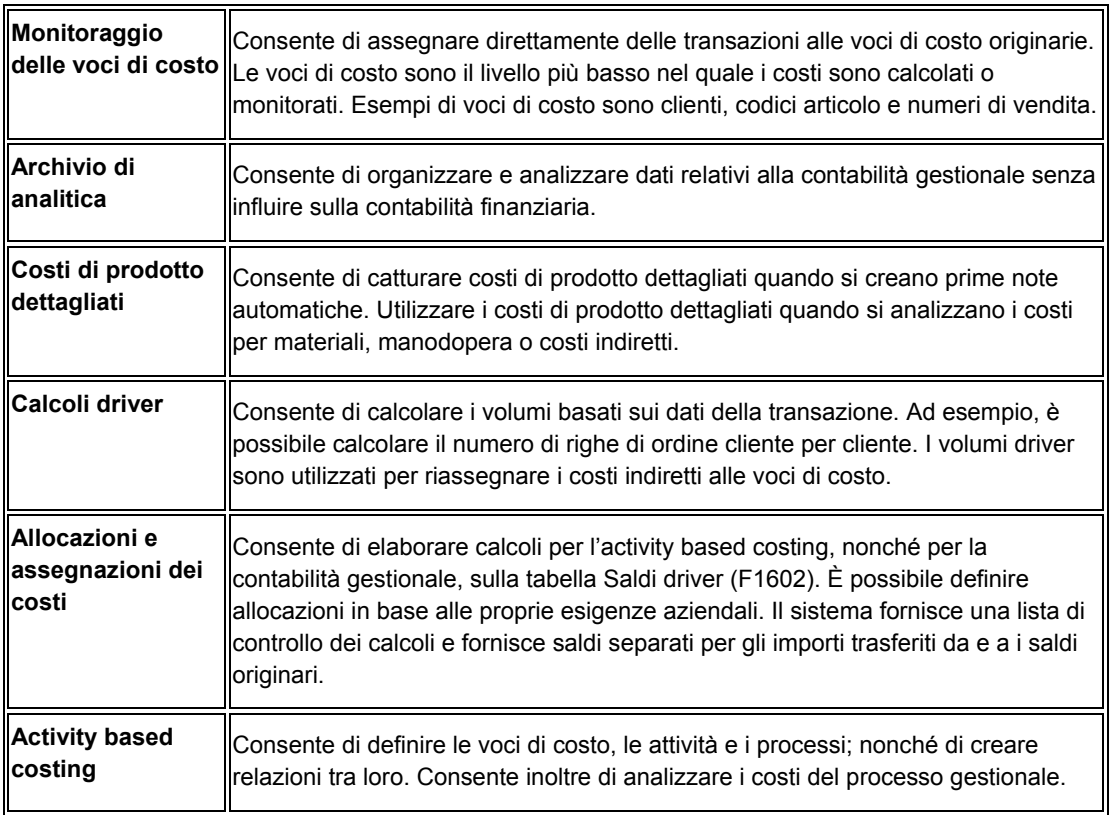

Il sistema Contabilità analitica è dotato delle seguenti caratteristiche:

#### **Integrazione di sistema**

Quando si elaborano le transazioni in altri sistemi, è possibile catturare dati pertinenti all'activity based costing o alla contabilità gestionale utilizzando regole di contabilità flessibile o regole di voci di costo in base al metodo di impostazione dell'applicazione.

#### **Nota**

Per i sistemi Produzione e Distribuzione, la J.D. Edwards consiglia di utilizzare il metodo di impostazione delle istruzioni AAI. Tuttavia, se si utilizza un altro metodo, occorre assicurarsi che sia quello corretto per il sistema.

Il sistema Contabilità analitica si integra con i seguenti sistemi:

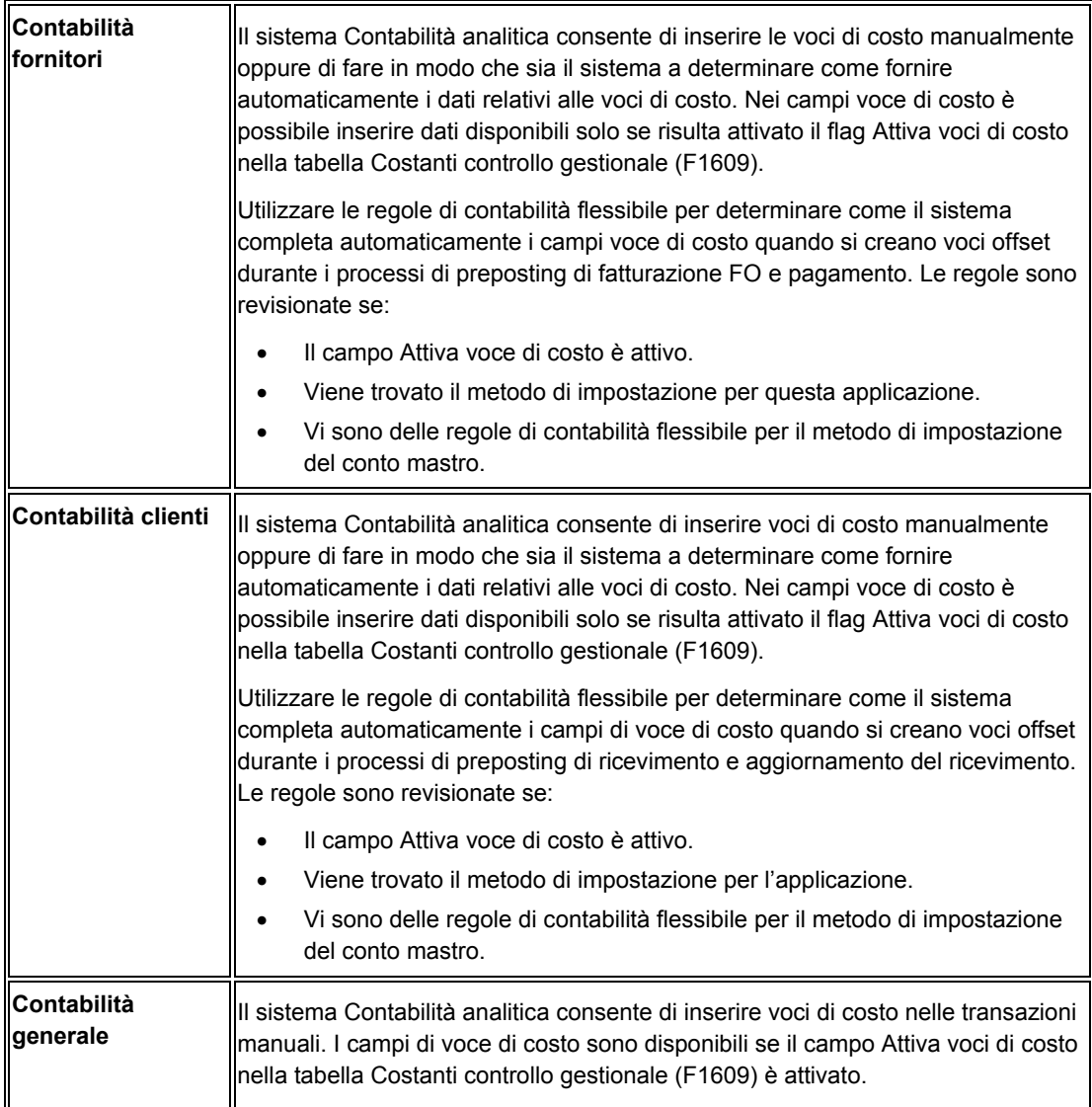

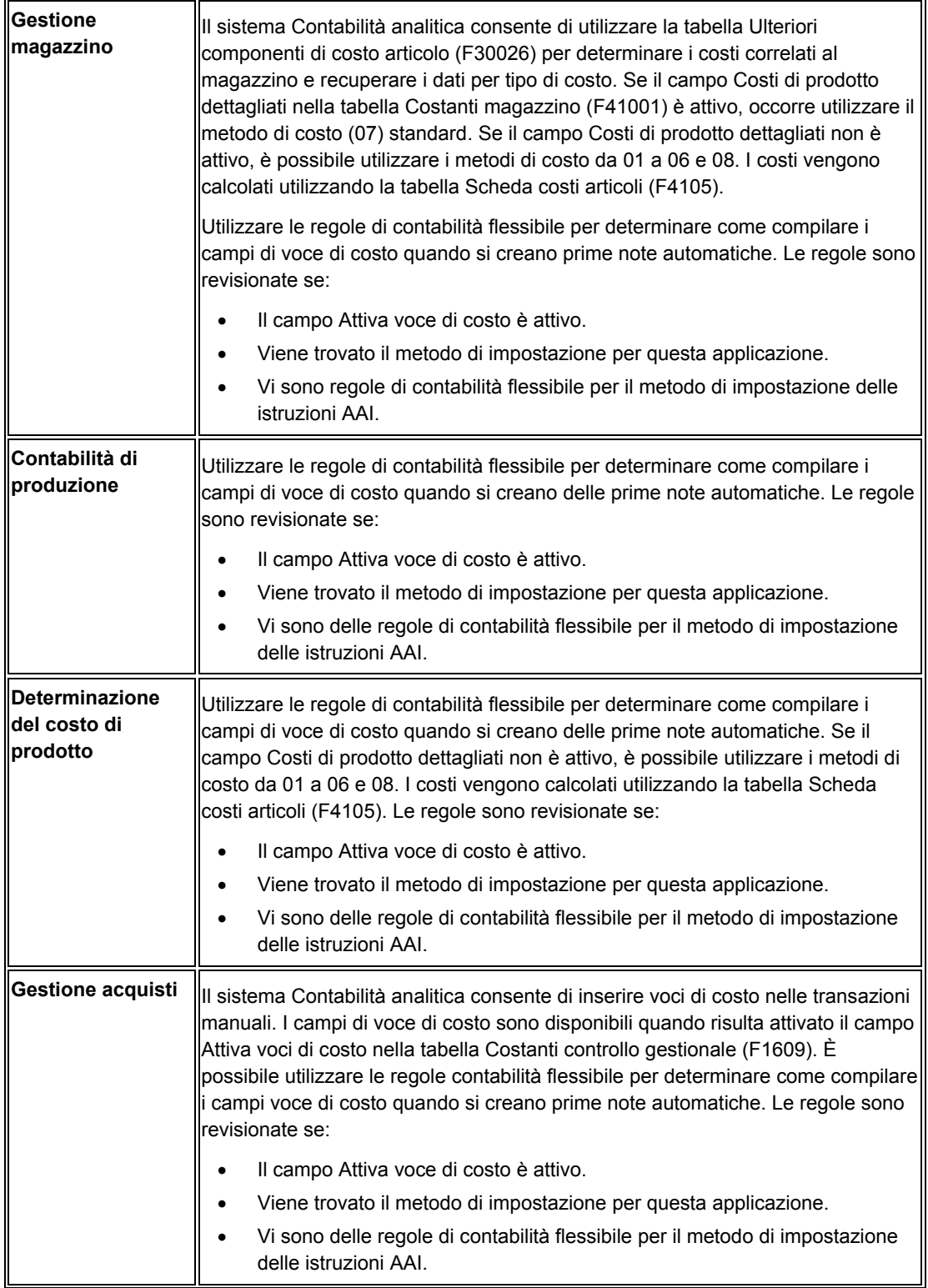

<span id="page-12-0"></span>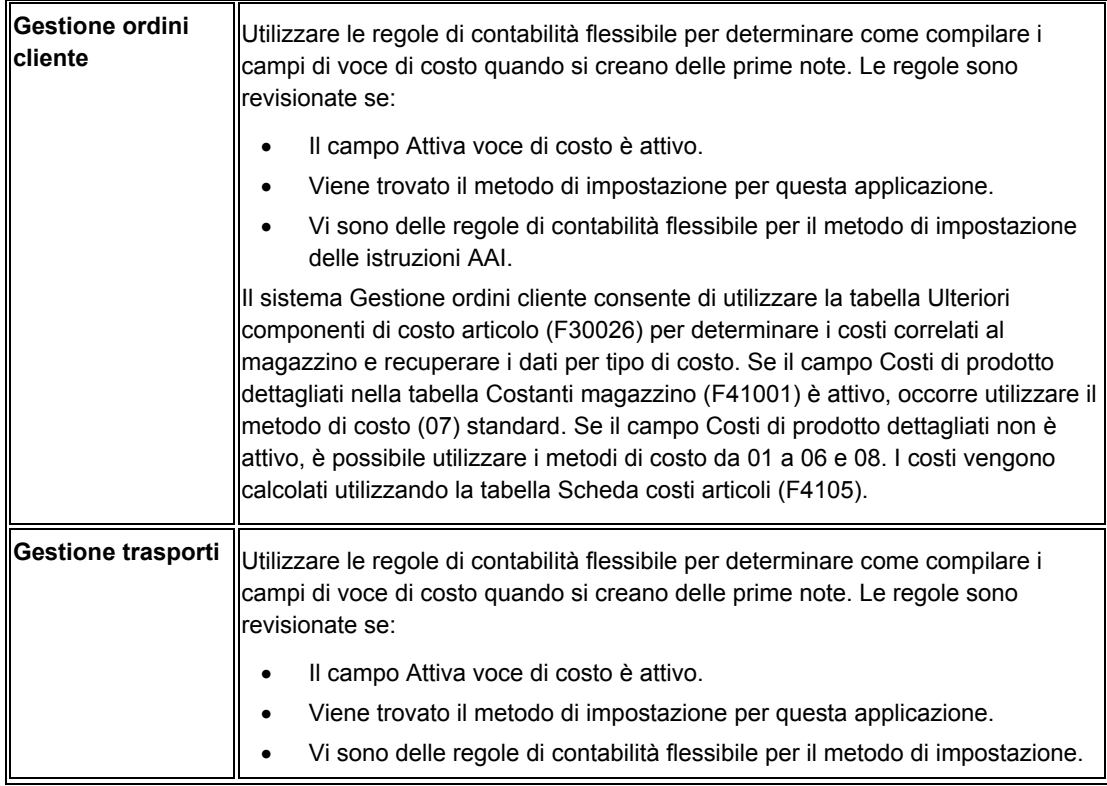

### **Contabilità gestionale e Activity based costing**

La contabilità gestionale elabora dati utilizzati dalle aziende per pianificare e controllare le proprie attività operative. La contabilità gestionale prevede l'analisi a livello di centro di profitto, ad esempio clienti e prodotti, invece che a livello organizzativo, quale marketing, amministrazione e produzione.

L'activity based costing consente di analizzare i dati e i costi per più reparti e strutture interne al fine di migliorare i processi gestionali. Con l'activity based costing è possibile identificare processi e voci di costo, quindi calcolare costi unitari e totali per voce di costo utilizzando una relazione di tipo causa effetto.

Anche se le pratiche aziendali si sono evolute significativamente nel corso degli ultimi dieci anni, le tecniche contabili sono rimaste relativamente immutate. Nell'ambiente economico odierno, caratterizzato da elevata competitività e una costante evoluzione, le aziende devono essere in grado di analizzare le strutture dei costi in modo più dettagliato di quanto riescono a fare utilizzando le metodologie messe a disposizione dai sistemi di contabilità tradizionale.

Tutte le aziende desiderano massimizzare la redditività sia riducendo i costi (sprechi di risorse) o aumentando le vendite. Spesso i costi elevati sono dovuti a processi inter-reparto, ma l'identificazione di queste fonti di sprechi di risorse può essere difficile e richiedere molto tempo.

Per aumentare il reddito, le aziende potrebbero trovare difficile identificare i clienti più redditizi senza raccogliere dati su utili/perdite relative al cliente. Negli ambienti di produzione, le aziende sono state in grado di ridurre i costi diretti dei materiali e della manodopera implementando tecniche, quali il just-in-time, l'automazione, la gestione della qualità totale e l'esternalizzazione, a scapito però di un aumento dei costi indiretti.

Queste modifiche hanno avuto un enorme impatto sui costi dovuti ai processi inter-reparto. La concorrenza di mercato e la globalizzazione hanno aggiunto un ulteriore livello di complessità alla gestione e al coordinamento delle attività aziendali, il tutto ha generato l'aumento delle attività di supporto. I cambiamenti nel mercato odierno impongono alle aziende di concentrarsi maggiormente sui costi indiretti, sui processi inter-reparto e sulla redditività clienti, invece che sui costi diretti, per aumentare le vendite a tutti i livelli aziendali, indipendentemente dalla redditività del cliente.

### **Anteprima del modello dati per l'activity based costing**

L'azienda 200 produce e distribuisce biciclette e accessori per biciclette. L'azienda desidera migliorare il proprio vantaggio competitivo nel settore delle biciclette. Benché le vendite siano andate aumentando negli anni, la redditività globale dell'azienda è diminuita. Come risultato, l'azienda inizia un progetto volto al miglioramento delle prestazioni basato sull'analisi della redditività prodotto e cliente.

L'azienda ritiene che studiando la redditività per cliente, per famiglia di prodotti e per canale di vendita marketing, sia possibile scoprire il motivo per cui i profitti generali sono diminuiti. L'analisi si concentra sulle seguenti aree:

- Individuazione dei costi nascosti nel processo di gestione acquisti delle borse per bicicletta per ridurre gli sprechi di risorse e aumentare l'efficienza.
- Assegnazione dei costi di marketing e promozionali ai clienti, alle linee di prodotti e ai canali di vendita marketing per reindirizzare il marketing e le vendite verso i clienti, i prodotti e i canali più redditizi.
- Revisione dei costi standard di verniciatura dei telai di bicicletta. L'azienda sospetta che questi costi possano essere errati a causa della rilavorazione. Pertanto vorrebbe determinare la rilavorazione da eseguire per modello di bicicletta quando vengono verniciati i telai al fine di correggere il costo standard per la verniciatura dei telai stessi.

#### **Esempio: Il processo decisionale**

L'azienda 200 produce e distribuisce biciclette e accessori per biciclette, utilizzando i seguenti centri di controllo:

- M30 per produrre biciclette
- D30 per distribuire biciclette

L'azienda 200 vende i propri prodotti a clienti all'ingrosso e al dettaglio. Ciascun cliente ha un unico numero di rubrica indirizzi e l'azienda 200 assegna ciascun cliente a un canale di business. Benché vi siano numerosi canali, l'azienda 200 utilizza i seguenti:

- Ingrosso
- **Dettaglio** 
	- **Specializzati**
	- **Discount**

Le biciclette e gli accessori presentano dei codici di articolo magazzino univoci. Benché vi siano numerosi accessori e tipi di biciclette, l'azienda si concentra su tre tipi di biciclette e due tipi di borse per biciclette. I tipi di biciclette sono:

• Turismo

- **Mountain**
- Bambino

Le borse per bicicletta nere possono essere stampate con un logo predefinito oppure senza alcun logo. Quando vende le biciclette, l'azienda offre al cliente al possibilità di decidere se ordinare una bicicletta con borse senza logo, con logo standard o con logo personalizzato. I tipi di borse sono:

- Borse importate
	- Nero
		- Con logo
		- Senza logo
- Borse nazionali
	- Nere senza logo

L'azienda classifica i propri prodotti per famiglie di pianificazione. All'interno di questo scenario, si concentra solo su due famiglie di codici:

- **Bicicletta**
- Accessorio per bicicletta

All'interno del Centro di controllo di distribuzione, D30, la merce può incorrere in costi di magazzino e costi dovuti alle royalty, in aggiunta al costo iniziale. Il centro di controllo ha adottato costi standard (metodo di vendita e magazzino 7) per facilitare il monitoraggio di questi componenti di costo. A seconda del tipo, le biciclette e le borse possono contenere i seguenti componenti di costo:

- Materiale, componente tipo A1
- Royalty, componente tipo X4
- Magazzino logistico, componente tipo X6

L'azienda ritiene che nella gestione acquisti, nella produzione e nella distribuzione delle biciclette vi siano dei costi nascosti. Pertanto l'azienda desidera determinare, la redditività per cliente, per famiglia di prodotti o per canale di vendita marketing, nonché i costi dei processi interni correlati alla produzione di biciclette e i costi per fornitore, per famiglia di prodotti o per canale di vendita marketing.

## <span id="page-15-0"></span>**Diagramma flusso di sistema Contabilità analitica**

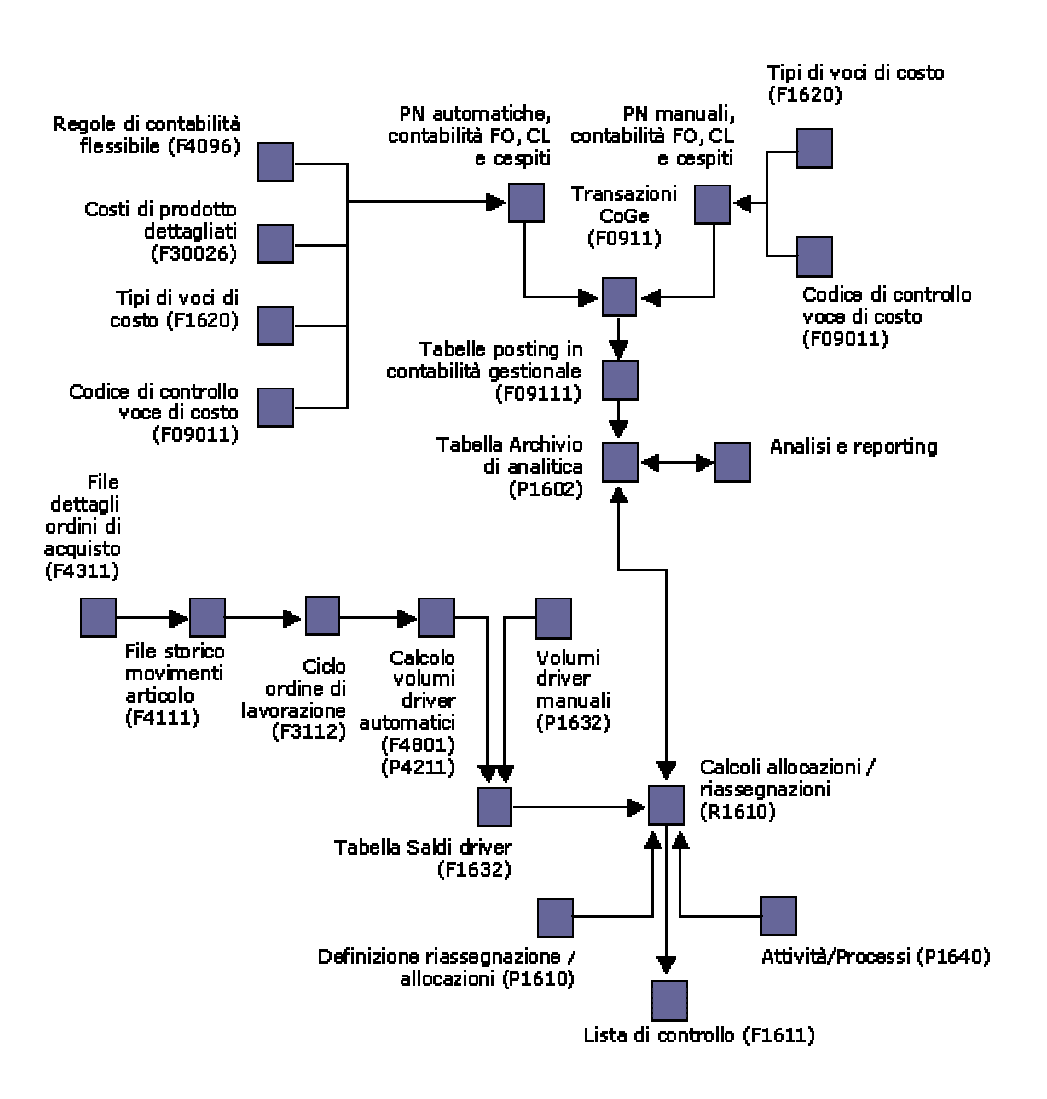

## <span id="page-16-0"></span>**Impostazione del sistema Contabilità analitica**

Una corretta impostazione del sistema Contabilità analitica è l'elemento chiave perché questo sistema possa essere utilizzato in modo proficuo come strumento decisionale. Se il sistema Contabilità analitica è impostato correttamente, è possibile monitorare i costi diretti tramite la creazione di scenari di tipo "what if" per coadiuvare la presa di decisioni imprenditoriali che siano ragionate e basate su dati reali provenienti da sistemi integrati esistenti.

Utilizzare il sistema Contabilità analitica per creare dati dettagliati relativi a ricavi e costi mediante transazioni di contabilità generale dai sistemi vendite, finanziari, acquisti, produzione e trasporti, volumi driver dai sistemi vendite e ordini di lavorazione.

Per utilizzare il sistema Contabilità analitica con il proprio sistema integrato occorre impostare delle costanti che specificano come i dati vengono elaborati dal sistema. Quando si attivano le costanti, i campi delle voci di costo vengono attivati nei sistemi integrati quali Contabilità fornitori, Contabilità generale, Contabilità cespiti, Ordini cliente, Ordini di lavorazione e Acquisti. Specificare inoltre se si utilizza il sistema Contabilità analitica per l'activity based costing.

Una voce di costo è il livello finale nel quale costi o ricavi sono calcolati o monitorati. Occorre identificare l'oggetto, impostare il metodo che il sistema deve utilizzare per monitorare i costi, definire le istruzioni AAI e le regole di contabilità flessibile per generare report di queste transazioni finanziarie.

L'impostazione delle voci di costo consente di definire il tipo di dati che si desidera analizzare successivamente nelle assegnazioni e come si desidera analizzarle. Le voci di costo sono simili a mini-subledger che memorizzano dati nella tabella Scheda conto (F0911), che verranno poi recuperati dall'archivio di analitica. Su questi dati è possibile eseguire report e analisi. L'utente decide che cosa monitorare. È possibile utilizzare cinque diversi tipi ed elementi, quattro dei quali definiti dall'utente e uno definito nella tabella Anagrafica articoli (F4101). Esempi di tipi di voci di costo sono: clienti, fornitori e linee di prodotti. Per eseguire un'analisi di quanto si spende in tariffe postali e costi di trasporto per cliente, iniziare con l'impostazione del sistema Contabilità analitica con una tipo di voce di costo definito come cliente. Ogni volta che vengono sostenuti dei costi di trasporto o postali per questo dato cliente, viene utilizzato il numero del cliente nel campo Voce di costo nel sistema Contabilità fornitori per monitorare le spese per il cliente in oggetto. È possibile definire in qualsiasi momento dei tipi di voci di costo supplementari, ma occorre prestare particolare attenzione quando si definiscono i tipi di costo da analizzare al fine essere sicuri che sia garantita la coerenza tra l'inserimento e la raccolta dei dati.

Prima di poter revisionare i risultati dei calcoli dell'activity based costing o della contabilità gestionale, occorre definire le visualizzazioni dell'archivio di analitica. Le visualizzazioni dell'archivio di analitica consentono di effettuare il posting dei dati in modalità di riepilogo o di dettaglio nella tabella Saldi analizzatore costi (F1602).

Se si utilizza il sistema Contabilità analitica per l'activity based costing, è possibile impostare processi e attività per eseguire calcoli. Per ciascun processo o attività, è possibile definire il tipo di calcolo, la sequenza di passaggi nel calcolo, la fonte dei saldi, la base per i calcoli, e la destinazione dei risultati.

I codici di controllo delle voci di costo assicurano che l'utente dei sistemi ausiliari utilizzi i tipi di voci di costo impostati e definiti dal management. La non corretta impostazione dei codici di controllo compromette l'integrità dei dati raccolti. È possibile definire codici di controllo in modo da forzare l'utente a inserire una determinata voce di costo o una voce di costo

<span id="page-17-0"></span>generica, oppure per consentire all'utente di lasciare vuota la voce di costo. I codici di controllo assicurano la precisione dei dati da analizzare. Se si imposta un codice di controllo che richiede una voce di costo specifica, e l'utente non inserisce una voce di costo per una transazione nella Contabilità fornitori o in altri sistemi ausiliari, verrà visualizzato un messaggio di errore.

Le voci di costo possono essere completate in tre modi:

- Tramite l'inserimento manuale in uno degli strumenti di rilevazione contabile, quale la contabilità fornitori o la contabilità generale.
- Tramite le impostazioni degli AAI e delle regole flessibili per il sistema Contabilità analitica per transazioni in altri sistemi, quali ordini di lavorazione, ordini cliente e cespiti.
- Tramite un programma personalizzato

Se le impostazioni degli AAI e delle regole flessibili non sono quelle giuste, il posting delle transazioni effettuate non verrà eseguito correttamente e non sarà possibile monitorare le voci di costo.

Le visualizzazioni dell'archivio di analitica consentono all'utente di effettuare ricerche tra di dati di più anni o dello stesso anno, ma è possibile riepilogarli anche in altri modi. Le opzioni di riepilogo dei dati includono le varie voci di costo, centri di controllo, tipi di importo e conti. Queste visualizzazioni consentono di revisionare i dati nella visualizzazione preferita. Questa procedura è di vitale importanza per l'analisi dei dati nella porzione di assegnazione del sistema Contabilità analitica.

Nel sistema Contabilità analitica, i codici definiti dall'utente per l'analisi della redditività definiscono dei gruppi di costo da allocare in un momento successivo nelle assegnazioni degli scenari di tipo "what if". Ad esempio, è possibile utilizzarli per raccogliere tutti i costi associati alla fabbricazione di biciclette. La raccolta di tutti i costi associati alla fabbricazione di biciclette consente di confrontare i costi con i ricavi associati alla vendita delle biciclette per determinare se un dato modello di bicicletta genera profitti o meno.

Se si lavora con altri sistemi è possibile definire come il sistema recupera i dati relativi a voci di costo, attività, e driver da altri programmi quali Inserimento ordini cliente (P4210) e tabelle quali la tabella Anagrafica articoli (F4101).

#### **Operazioni preliminari**

 Revisione e impostazione delle istruzioni AAI per la produzione. Vedere *Revisione delle istruzioni AAI* nel manuale *Determinazione dei costi dei prodotti e contabilità di produzione* per ulteriori informazioni.

#### **Vedere inoltre**

 *Codici definiti dall'utente* nel manuale *Elementi di base* per ulteriori informazioni sull'impostazione dei codici definiti dall'utente

## **Impostazione delle costanti**

Per utilizzare il sistema Contabilità analitica in abbinamento con il sistema integrato dell'utente, occorre indicare i parametri utilizzati dal sistema per standardizzare l'elaborazione dei dati. È necessario impostare le costanti per indicare come i dati devono essere elaborati dal sistema.

<span id="page-18-0"></span>Occorre attivare le voci di costo prima di utilizzare le funzioni di costo nel sistema contabilità analitica. Occorre attivare le funzioni supplementari per l'activity based costing e definire se il sistema deve utilizzare i costi totali o dei costi di prodotto dettagliati per ciascun deposito/fabbrica. Le costanti di deposito/fabbrica permettono di personalizzare le elaborazioni dei movimenti giornalieri di ogni deposito/fabbrica nei sistemi di distribuzione e produzione.

#### **Attivazione delle voci di costo**

Utilizzare il programma Costanti controllo gestionale per attivare le funzioni correlate alle voci di costo. Se queste funzioni sono attivate, il sistema visualizza campi supplementari per l'inserimento di dati relativi alla voce di costo.

#### ► **Come attivare le voci di costo**

*Nel menu Impostazione di sistema (G1641), scegliere Costanti controllo gestionale.* 

Nello schermo Inserimento/modifica costanti controllo gestionale, selezionare l'opzione Attiva voci di costo e fare clic su OK.

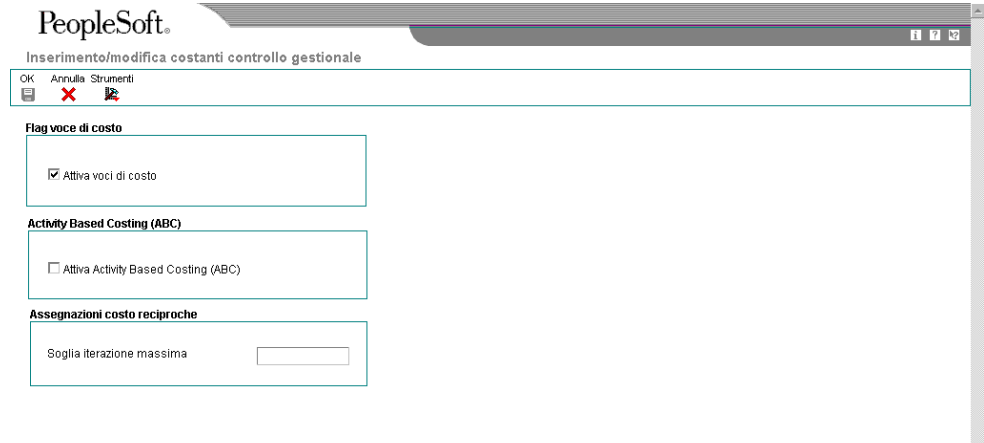

#### **Attivazione dell'activity based costing**

Utilizzare il programma Costanti controllo gestionale per specificare se deve essere utilizzato l'activity based costing. Il sistema visualizza campi di attività supplementari per l'activity based costing in schermi e report.

#### <span id="page-19-0"></span>► **Come attivare l'activity based costing**

*Nel menu Impostazione di sistema (G1641), scegliere Costanti controllo gestionale.* 

1. Nello schermo Inserimento/modifica costanti controllo gestionale, selezionare l'opzione Attiva Activity Based Costing (ABC) e fare clic su OK.

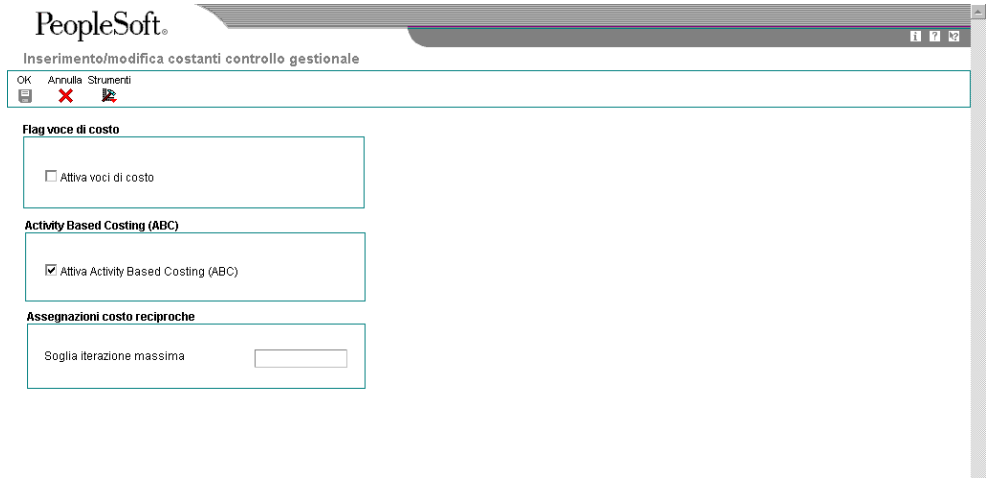

#### **Attivazione dei costi di prodotto dettagliati**

Utilizzare le regole di contabilità flessibile per determinare come compilare i campi di voce di costo quando si creano le prime note automatiche.

Il sistema utilizza le seguenti tabelle di costi:

- F4105 (File costo articolo)
- F30026 (Ulteriori componenti di costo articolo)

#### **Vedere inoltre**

- *Impostazione delle costanti* nel manuale *Gestione magazzino* per informazioni sulle costanti di deposito/fabbrica che hanno un impatto su altre transazioni
- ► **Come attivare i costi di prodotto dettagliati**

*Nel menu Impostazione magazzino (G4141), scegliere Costanti deposito/fabbrica.* 

- 1. Nello schermo Gestione costanti deposito/fabbrica, completare il seguente campo e fare clic su Trova:
	- Deposito/ Fabbrica
- 2. Nello schermo Gestione costanti deposito/articolo, scegliere un record nell'area dettagli e fare clic su Seleziona.

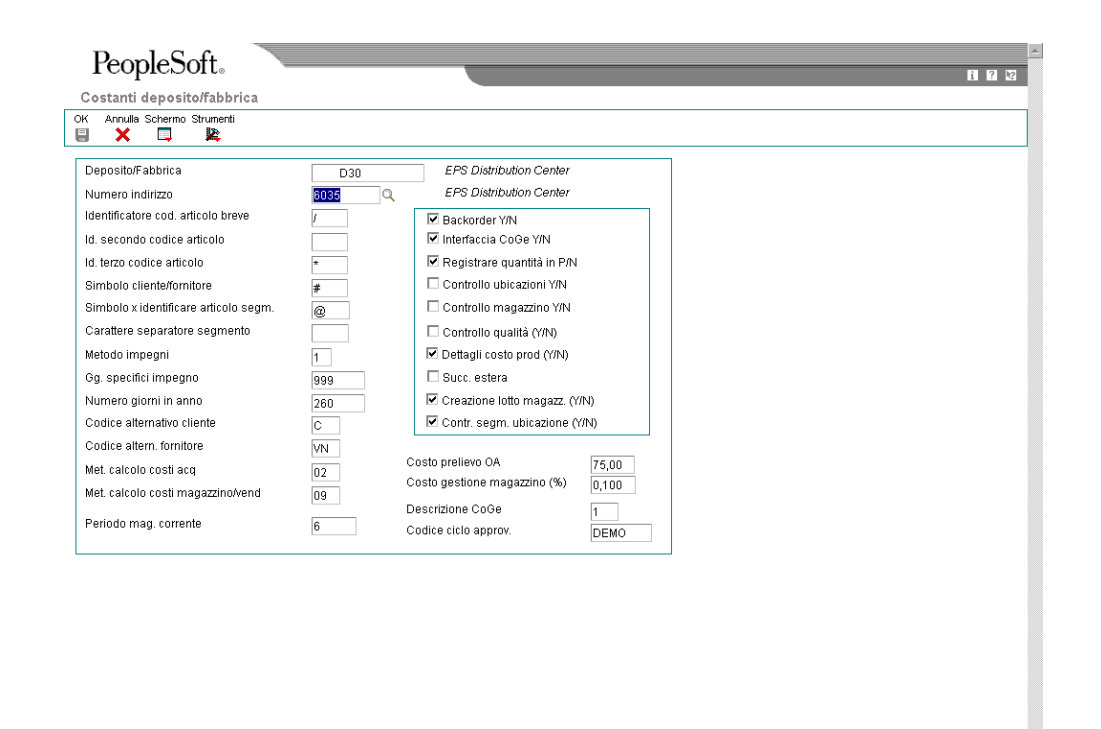

3. Nello schermo Gestione costanti deposito/articolo, fare clic sull'opzione seguente per attivarla e quindi su OK:

 $\overline{\phantom{a}}$ 

• Dettagli costo prod (Y/N)

#### **Descrizioni dei campi**

<span id="page-21-0"></span>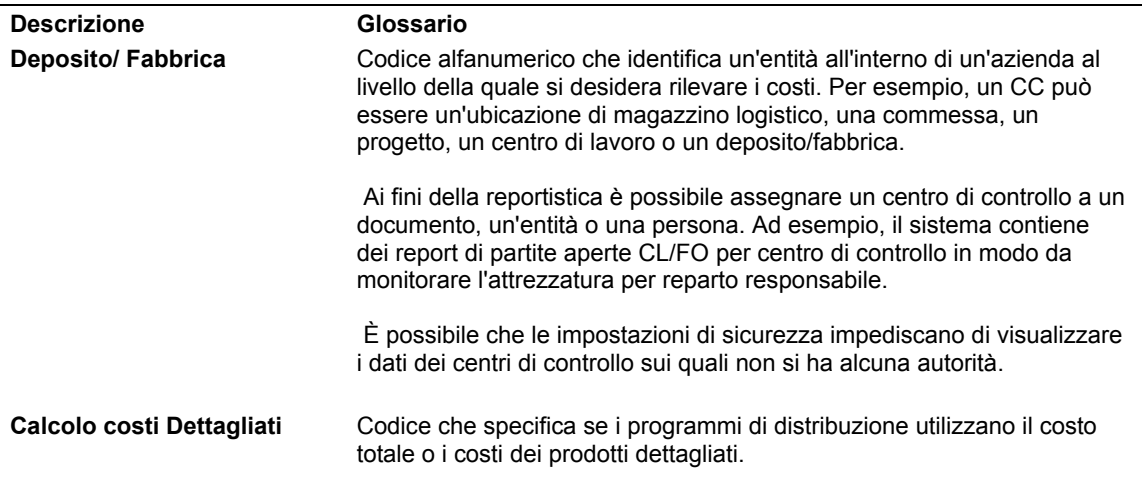

#### **Registrazione delle variazioni a livello di centro di lavoro**

Occorre attivare la costante Costo per centro di lavoro nel programma Costanti di produzione (P3009) per registrare le variazioni a livello di centro di lavoro.

Per registrare una variazione, il sistema utilizza una formula che include una combinazione di costi standard, correnti, pianificati, effettivi, completati e quelli relativi agli scarti, in base al tipo di variazione. La seguente tabella mostra la formula per ciascun tipo di variazione:

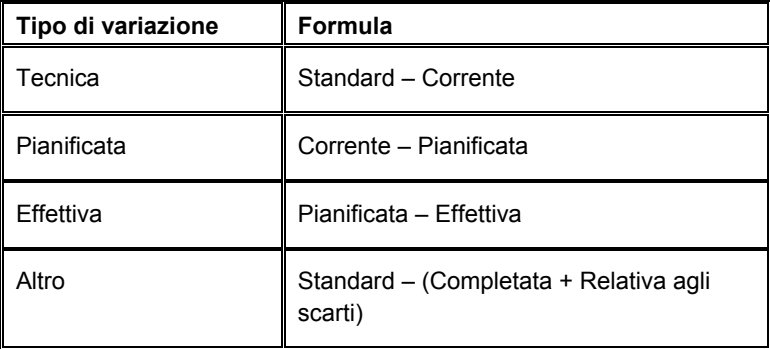

#### **Vedere inoltre**

 *Varianze di produzione* nel manuale *Determinazione dei costi e contabilità di produzione* per ulteriori informazioni sull'identificazione e le operazioni con le variazioni in un processo di produzione.

## **Impostazione dei codici di controllo delle voci di costo**

Quando si impostano i codici di controllo delle voci di costo, è possibile includere delle regole di convalida per modificare il piano dei conti. Il piano dei conti fornisce la struttura dei conti della contabilità generale. Esso elenca i tipi di conto, li descrive e include i relativi codici. Generalmente il piano dei conti elenca dapprima le attività, seguite dalle passività, dai conti di capitale e dai conti economici.

Durante la creazione del piano dei conti occorre definire la lunghezza dei segmenti di conto. Questi segmenti sono centro di controllo.mastro.sottoconto. Per il sistema Contabilità analitica è anche possibile indicare i codici di controllo per campi di voce di costo per conti specifici. I codici di controllo della voce di costo definiscono se un oggetto è obbligatorio, modificato per validità o utilizzato per un valore di voce di costo specifico.

Per utilizzare il prodotto o numero di catalogo, impostare un tipo di voce di costo per il numero del prodotto o il numero del catalogo. Quindi impostare un codice di controllo della voce di costo, selezionare Specifico e inserire il tipo di voce di costo come opzione. In base a questa impostazione, il conto è specifico per un tipo di voce di costo.

#### **Nota**

Dopo la rettifica dei codici di controllo della voce di costo nel piano dei conti, è possibile copiare l'oggetto e i conti sottoconto in altri centri di controllo. Quando si rettificano i conti per includere i codici di controllo della voce di costo, il sistema copia i nuovi flag di codice di controllo per i campi voce di costo nella nuova voce di costo.

#### **Operazioni preliminari**

 Attivare il monitoraggio della voce di costo per accedere agli schermi supplementari. Vedere *Impostazione delle costanti* nel manuale *Contabilità analitica* per ulteriori informazioni.

#### **Vedere inoltre**

□ Creazione e aggiornamento del piano dei conti nel manuale Contabilità generale.

#### ► **Come impostare i codici di controllo delle voci di costo**

*Nel menu Impostazione organizzazione e conti (G09411), scegliere Revisione e rettifica conti.* 

- 1. Nello schermo Gestione centri di controllo (CC), fare clic su Trova per individuare i piani dei conti per azienda.
- 2. Selezionare una riga, quindi scegliere ACA dal menu Riga.

<span id="page-23-0"></span>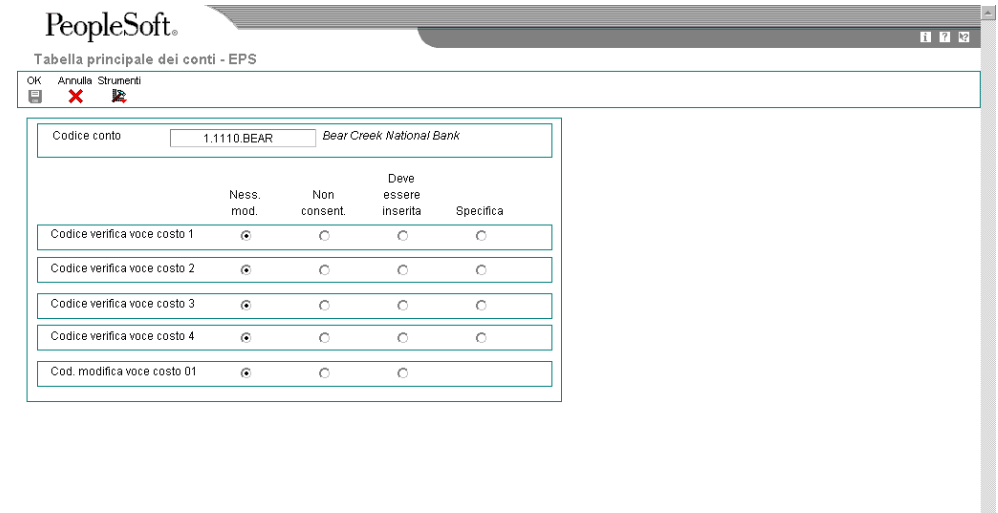

- 3. Nello schermo Account Master—ACA, scegliere una delle seguenti opzioni per ciascuno dei codici di controllo:
	- Nessuna modifica
	- Non consentito
	- Inserimento obbligatorio
	- Specifico (inserire qui un tipo di voce di costo specifico)

Se si sceglie Inserimento obbligatorio come opzione per un codice di controllo, il sistema utilizza il codice articolo breve. Per utilizzare il secondo o il terzo codice articolo (prodotto o numero di catalogo), non utilizzare il terzo codice di controllo. Invece, definire una voce di costo.

4. Fare clic su OK.

#### **Opzioni di elaborazione Conti per CC (P0901)**

#### **Sicurezza**

Inserire 1 nel campo corrispondente per proteggere il valore del campocontenente i dati relativi al conto legale.

Mastro:

**Sottoconto**  Codice categoria 21 Codice categoria 22 <span id="page-24-0"></span>Codice categoria 23

## **Impostazione dei tipi di voce di costo**

Una voce di costo è il livello finale nel quale i costi o i ricavi vengono calcolati o monitorati. Il monitoraggio delle voci di costo consente di assegnare alle transazioni giornaliere le voci di costo di origine. Ad esempio, se si decide di monitorare i dati per cliente, codice articolo e numero di ordine cliente, qualsiasi tipo di dato può essere un tipo di voce di costo.

L'impostazione delle regole di convalida utilizzate dal sistema per convalidare le transazioni in base ai dati delle voci di costo quali prime note per fatture o fatture FO. Le regole di convalida consentono di convalidare i dati contenuti nelle tabelle principali quali la Tabella principale rubrica indirizzi (F0101) o le tabelle dei codici definiti dall'utente. Ad esempio, se si effettua il monitoraggio per clienti, è possibile impostare un tipo di voce di costo C, definire la regola di convalida per confrontare i dati nel campo voce di costo con la Tabella principale rubrica indirizzi, e verificare che i dati del tipo di ricerca contengano un valore specifico. È inoltre possibile utilizzare una regola di convalida per formattare i dati.

Utilizzare questo programma per impostare tipi di voci di costo definiti dall'utente. I nuovi tipi di voci di costo possono essere inclusi nella prima nota manuale, fatture FO e fatture. È inoltre possibile utilizzare i tipi di voci di costo quando si impostano regole di contabilità flessibile e definizioni driver. I campi nello schermo Inserimento voce di costo variano, a seconda della regola di convalida prescelta.

#### ► **Come impostare i tipi di voci di costo basati su tabelle**

*Nel menu Impostazione di sistema (G1641), scegliere Tipi voci di costo.* 

1. Nello schermo Gestione tipi di voce di costo, fare clic su Aggiungi.

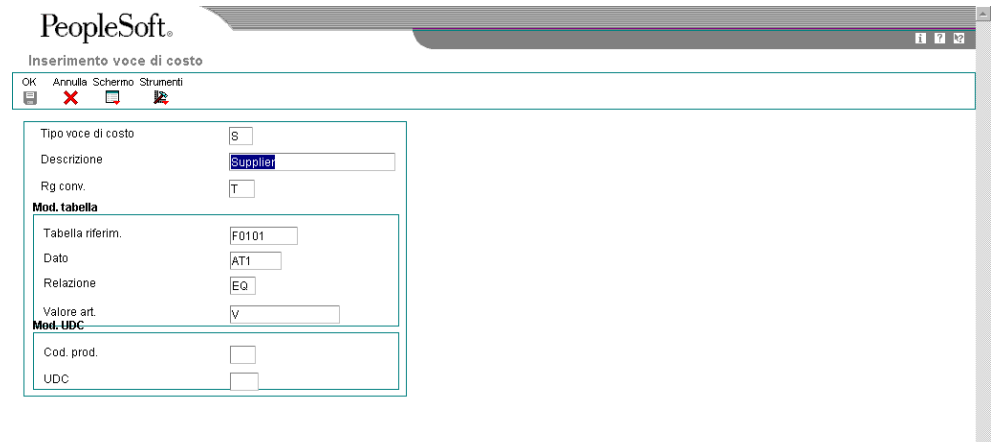

 $\overline{\phantom{a}}$ 

- 2. Nello schermo Inserimento voce di costo, completare i seguenti campi:
	- Tipo voce di costo
	- Descrizione
	- Reg conv.
- 3. Completare il seguente campo nell'area Mod. tabella:
	- Tabella riferim.
- 4. Per scegliere la tabella di base, scegliere Tabelle per funzione nel menu Schermo.

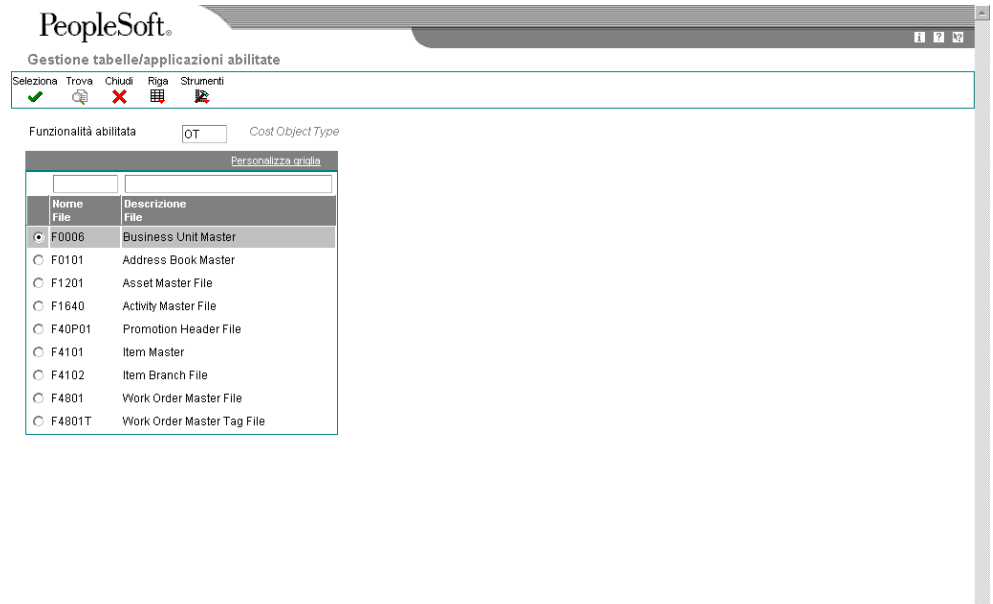

5. Nello schermo Gestione tabelle/applicazioni abilitate, scegliere un record nell'area dettagli e fare clic su Seleziona.

 $\overline{\phantom{a}}$ 

6. Nello schermo Inserimento voce di costo, scegliere Dati per tabella nel menu Schermo per selezionare un elemento di dati all'interno della tabella.

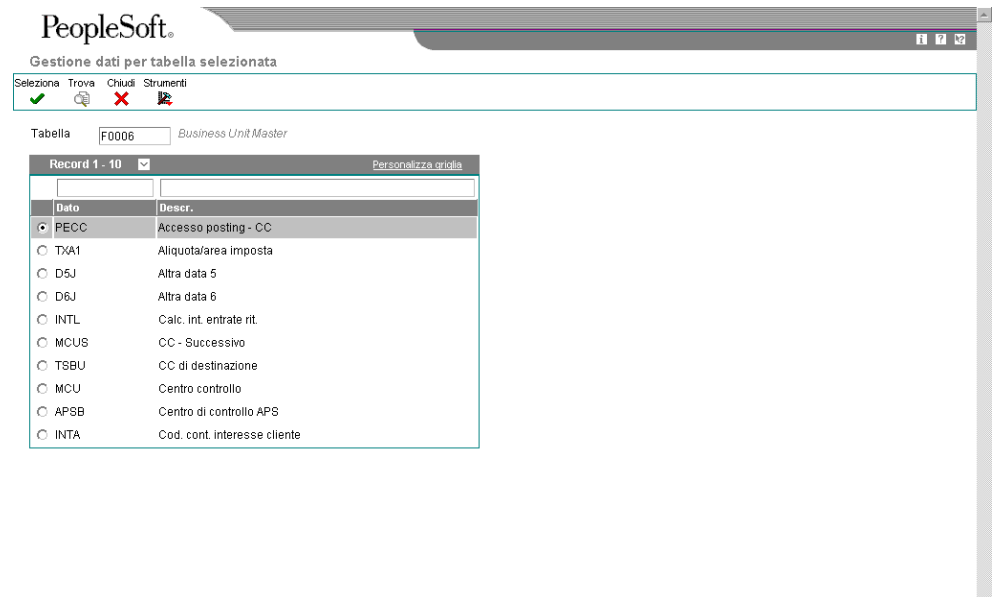

7. Nello schermo Gestione dati per tabella selezionata, scegliere un record nell'area dettagli e fare clic su Seleziona.

Il sistema visualizza i valori selezionati dall'utente nello schermo Gestione tabelle/applicazioni abilitate e nello schermo Gestione dati per tabella selezionata. Il sistema visualizza questi valori per i campi Tabella riferim. e Dato nello schermo Inserimento voce di costo.

- 8. Nello schermo Inserimento voce di costo, completare i seguenti campi:
	- Relazione
	- Valore art.
- 9. Fare clic su OK.

#### **Descrizioni dei campi**

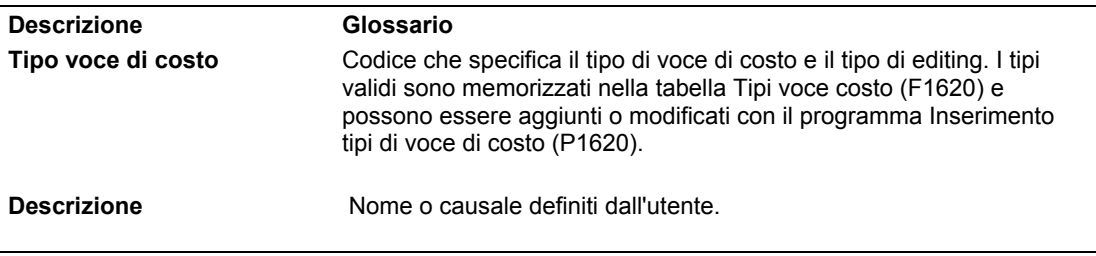

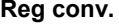

**Reg conv.** Codice UDC (16/ER) che specifica il modo in cui il sistema modifica o delinea una voce di costo. I valori validi sono:

#### E

 Il sistema verifica che il valore inserito dall'utente nel campo Voce costo esista nella tabella specificata nel campo Tabella di riferimento dello schermo Inserimento voce di costo.

#### T

 Il sistema verifica inizialmente che il valore inserito nel campo Voce costo esista nella tabella specificata nel campo Tabella di riferimento dello schermo Inserimento voce di costo. Esso considera quindi il valore specificato nel campo Dato dello schermo Inserimento voce di costo e lo confronta con quello inserito dall'utente.

#### U

 Il sistema esegue la verifica rispetto alla tabella UDC specificata dall'utente.

#### A

 Non viene eseguita alcuna verifica. Il sistema giustifica a sinistra il campo di ricerca alfabetica.

#### R

 Non viene eseguita alcuna verifica. Il sistema giustifica a destra il campo di ricerca alfabetica.

#### N

 Non viene eseguita alcuna verifica. Il sistema completa i campi numerici con degli zero.

#### $\mathcal{C}$

 Non viene eseguita alcuna verifica. Il sistema completa i campi numerici con delle impostazioni vuote.

**Tabella riferim.** Il numero di una tabella specifica. Ad esempio, la tabella principale della contabilità generale è F0901. Vedere il manuale degli standard per le convenzioni di denominazione.

> --- DATI SPECIFICI DELLO SCHERMO --- Determina la base dei calcoli driver automatici.

Per attivare le opzioni della tabella, scegliere Tabella per funzione dal menu Schermo.

**Dato** Codice che indica e definisce un'unità di informazioni. Si tratta di un codice alfabetico di 8 caratteri che non consente l'uso di spazi vuoti o caratteri speciali quali %, & oppure +. Utilizzare i codici di sistema 55- 59 per creare i nuovi dati. Non è possibile modificare gli alias.

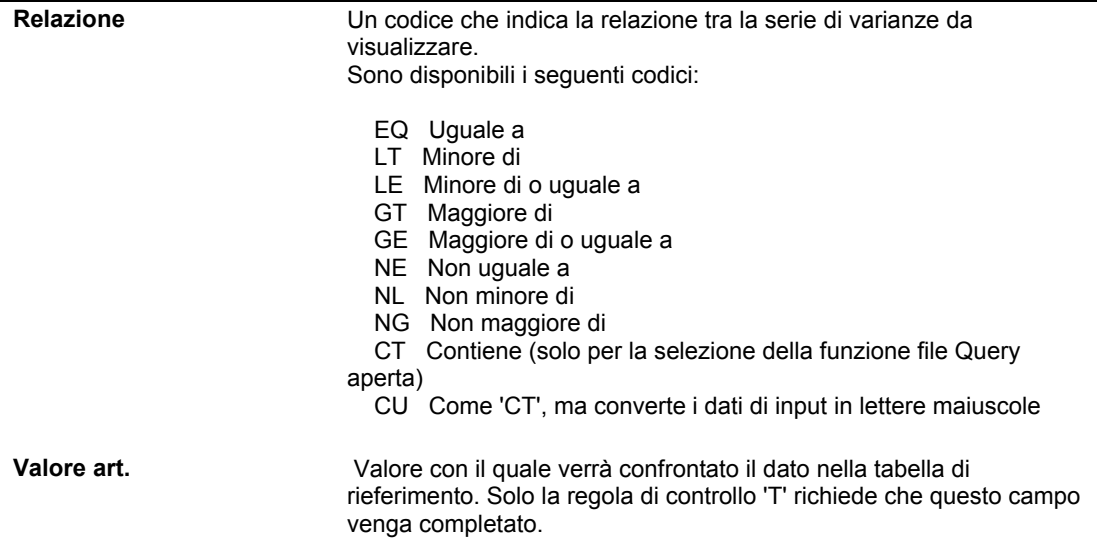

#### ► **Come impostare tipi di voci di costo basati sui codici definiti dall'utente**

*Nel menu Impostazione di sistema (G1641), scegliere Tipi voci di costo.* 

1. Nello schermo Gestione tipi di voce di costo, fare clic su Aggiungi.

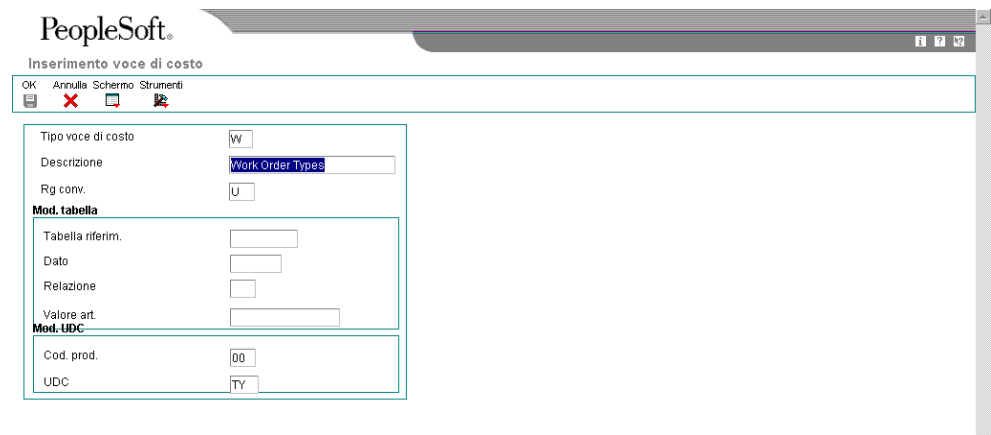

- 2. Nello schermo Inserimento voce di costo, completare i seguenti campi:
	- Tipo voce di costo
	- Descrizione
	- Reg conv.

La regola di convalida per una tabella UDC è U

- 3. Completare i seguenti campi nell'area Mod. UDC:
	- Cod. prod.
	- UDC
- 4. Fare clic su OK..

#### **Descrizioni dei campi**

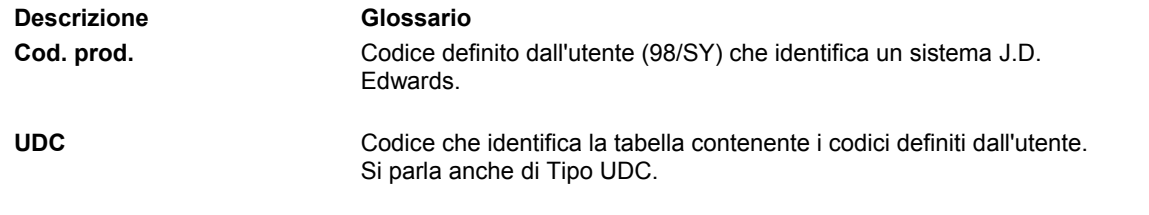

► **Come impostare tipi di voci di costo non modificabili** 

*Nel menu Impostazione di sistema (G1641), scegliere Tipi voci di costo.* 

- <span id="page-31-0"></span>1. Nello schermo Gestione tipi di voce di costo, fare clic su Aggiungi.
- 2. Nello schermo Inserimento voce di costo, completare i seguenti campi:
	- Tipo voce di costo
	- **Descrizione**
	- Reg conv.

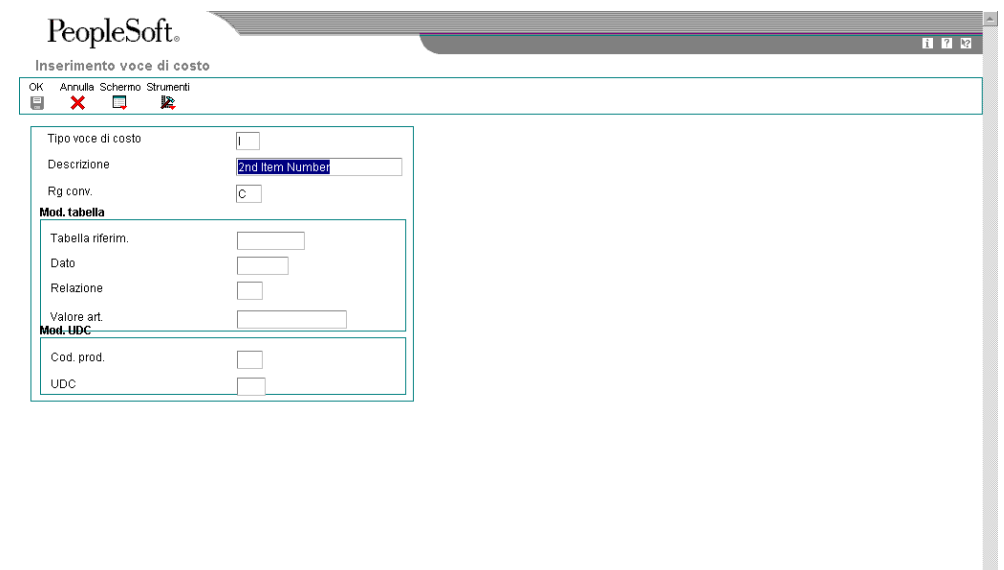

3. Fare clic su OK.

## **Impostazione delle istruzioni AAI per componente di costo**

Le istruzioni AAI costituiscono il collegamento tra le funzioni giornaliere, il piano dei conti e i report finanziari. Il sistema utilizza le istruzioni AAI per determinare la modalità di distribuzione delle voci di contabilità generale create. Nel sistema Gestione ordini cliente, per esempio, le istruzioni AAI indicano come registrare i dati di magazzino, di costo del venduto e di ricavo quando si vende un articolo a un cliente.

I programmi di posting in conti CoGe specifici utilizzano le istruzioni AAI per creare le prime note. Creare istruzioni AAI per ogni combinazione di società, transazione, tipo di documento e classe CoGe. Anche le istruzioni AAI per la produzione utilizzano il tipo di costo. Il sistema consente di separare il magazzino e i conti CoGe per componente di costo quale materiali, manodopera e costi indiretti.

Se non si utilizzano costi standard (07) per calcolare il costo del venduto per magazzino e vendite, non è possibile catturare dati dettagliati relativi al costo del prodotto nel sistema di distribuzione. Il sistema memorizza le istruzioni AAI nella tabella Distribuzione/Produzione - Valori istruzioni AAI (F4095).

Benché il sistema contabilità analitica utilizzi tutti i tipi di AAI, le seguenti informazioni illustrano come utilizzare le AAI per la contabilità analitica nella distribuzione e nella produzione.

È possibile definire un parametro AAI tramite una combinazione univoca di codice società, tipo documento e codice classe CoGe.

Il sistema utilizza anche una serie di passaggi di ricerca specifici per individuare la regola AAI corretta prima di creare le transazioni per la prima nota. Se non riesce a trovare la regola AAI, il sistema restituisce un messaggio di errore per il numero della regola mancante della transazione per società, tipo di documento e codice classe CoGe.

Il seguente scenario illustra come il sistema utilizza i passaggi di ricerca nelle regole AAI:

- Se il codice società è 00001, il tipo documento è SO e il codice classe CoGe è IN20, il sistema ricerca una regola specifica per la società 00001 e il codice di classe CoGe IN20.
- Se non viene trovata una regola, il sistema ricerca una regola definita per la società 00001 e il codice di classe CoGe \*\*\*\*.
- Se non viene trovata una regola, il sistema ricerca una regola definita per la società 00000 e il codice di classe CoGe IN20.
- Se non viene trovata una regola, il sistema ricerca una regola definita per la società 00000 e il codice di classe CoGe \*\*\*\*.
- Se non viene trovata una regola, il sistema non crea la transazione e invia un messaggio di errore che informa l'utente che la regola AAI non è valida in quanto non definita.

È inoltre possibile individuare i codici classe CoGe utilizzando regole interfaccia di magazzino. Le transazioni che hanno origine in produzione e distribuzione utilizzano le regole interfaccia di magazzino per tipo di riga d'ordine. Tramite questi dati il sistema riesce a individuare i dati relativi al codice di classe CoGe. Quindi il codice di classe CoGe viene utilizzato negli AAI per individuare la corrispondente regola AAI.

Per individuare i dati regole interfaccia di magazzino, selezionare il programma Costanti tipi di riga (P40205). Ciascun tipo di riga d'ordine contiene un valore per la regola interfaccia di magazzino. Il seguente elenco di valori validi determina come il sistema individua i dati relativi al codice di classe CoGe:

- Y e D utilizzano il codice di classe CoGe per l'articolo avvalendosi dei dati di deposito/fabbica di articolo/ubicazione.
- N non utilizza il codice di classe CoGe perché non ha interfaccia di magazzino.
- A utilizza il codice di classe CoGe per le variazioni del prezzo di acquisto per l'articolo per tipo di riga.
- B utilizza il codice di classe CoGe per le variazioni del prezzo di acquisto per l'articolo avvalendosi dei dati di deposito/fabbrica di articolo/ubicazione.

Il sistema può creare un elenco transazioni che utilizzano gli AAI per l'acquisto quando vi è una differenza tra il costo fatturato e il costo vero e proprio di un articolo. Il sistema utilizza questo valore per i tipi di riga che presentano il valore A o B come valore della regola di interfaccia di magazzino. Il campo Conto varianza abbinamento fatture FO per il tipo di riga <span id="page-33-0"></span>dell'ordine deve essere selezionato se si desidera che il sistema crei una prima nota di variazione costo utilizzando una regola AAI di variazione costo.

#### **Vedere inoltre**

- *Istruzioni AAI* e *AAI di contabilità generale* nel manuale *Contabilità generale* per ulteriori informazioni sulla definizione degli AAI e la gerarchia di ricerca degli AAI
- *Operazioni con le prime note per le transazioni con le fatture FO* nel manuale *Gestione acquisti* per informazioni sulla revisione della transazioni CoGe create con fatture FO.

#### **AAI per costi di prodotto dettagliati**

È possibile utilizzare soltanto i seguenti AAI per le voci di deposito/fabbrica che utilizzano costi di prodotto dettagliati:

- **4122** Fornisce il conto di valutazione magazzino dello stato patrimoniale.
- **4124** Fornisce il conto di spesa o costo del venduto
- **4240** Accredita i costi su un conto di magazzino

#### **Operazioni preliminari**

 Verifica che l'opzione di elaborazione Tipo di costo per gli AAI di distribuzione sia attiva.

#### ► **Come impostare le istruzioni AAI per componente di costo**

*Nel menu Impostazione magazzino (G4141), scegliere Istruzioni AAI.* 

- 1. Nello schermo Gestione AAI, completare il seguente campo e fare clic su Trova:
	- Vai a AAI

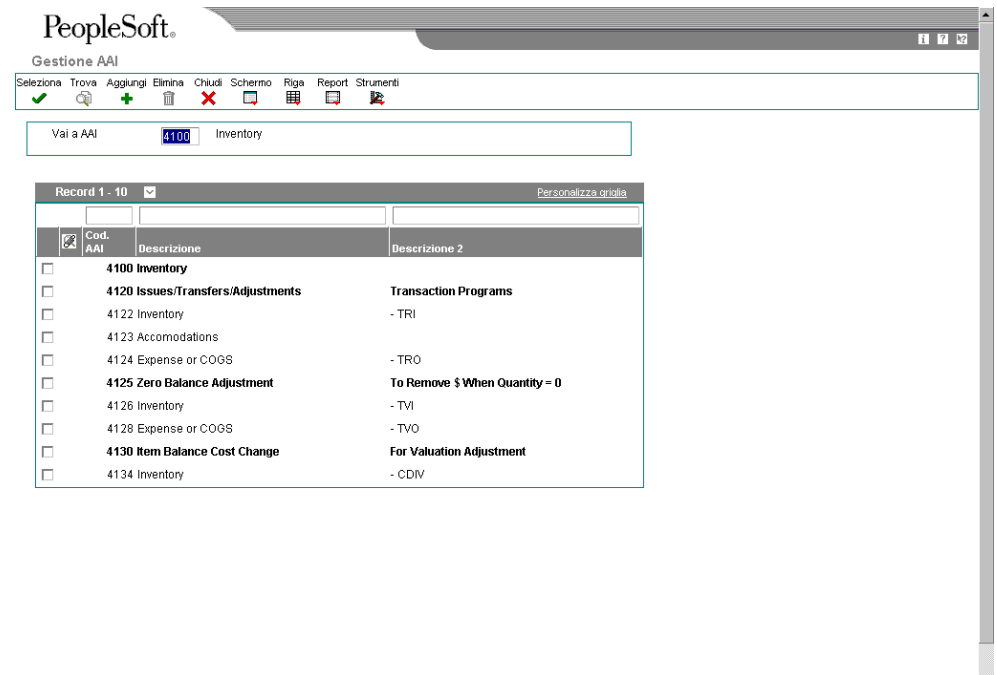

 $\overline{\phantom{a}}$ 

2. Scegliere un record nell'area dettagli e fare clic su Seleziona.

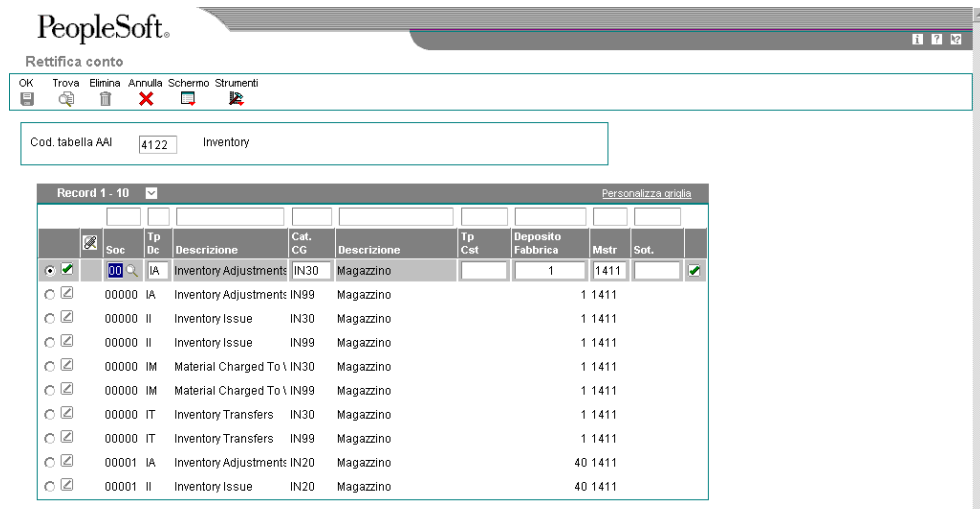

- 3. Nello schermo Rettifica conto, completare i seguenti campi:
	- Soc
- Tp Dc
- Cat. CoGe
- Deposito Fabbrica
- Sot.
- 4. Fare clic su OK.

## **Descrizioni dei campi**

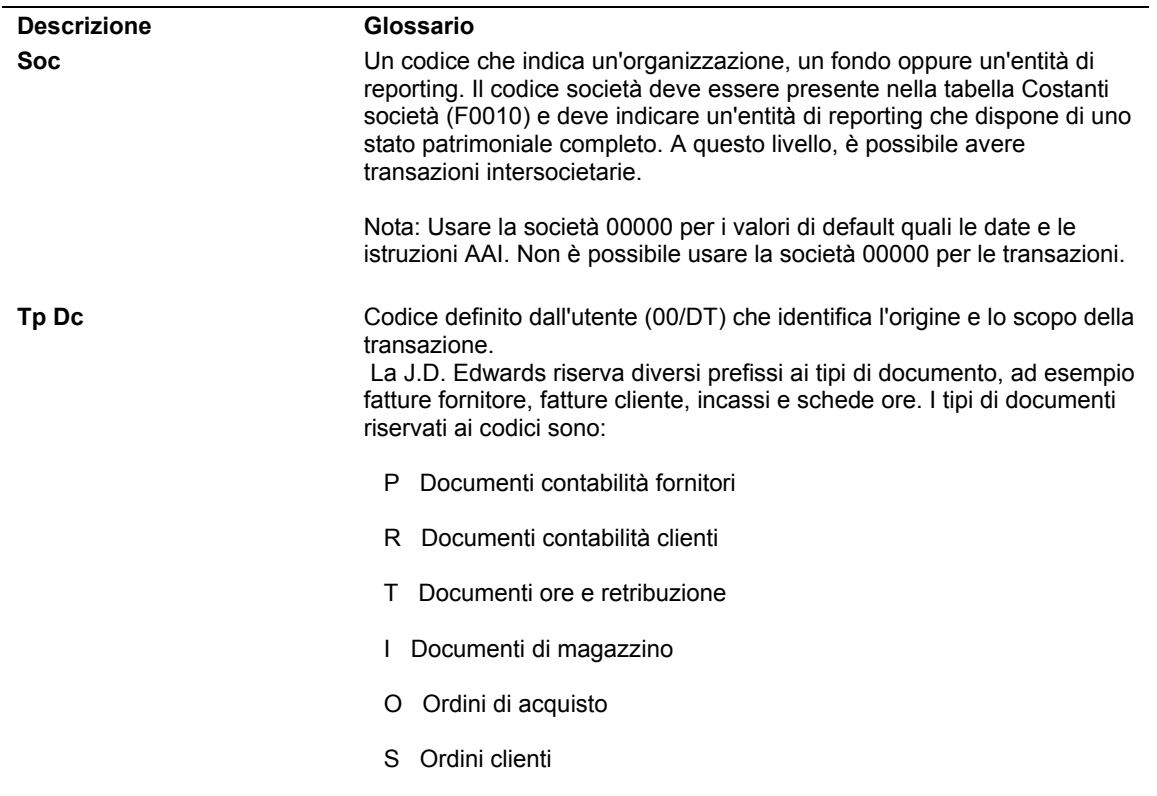
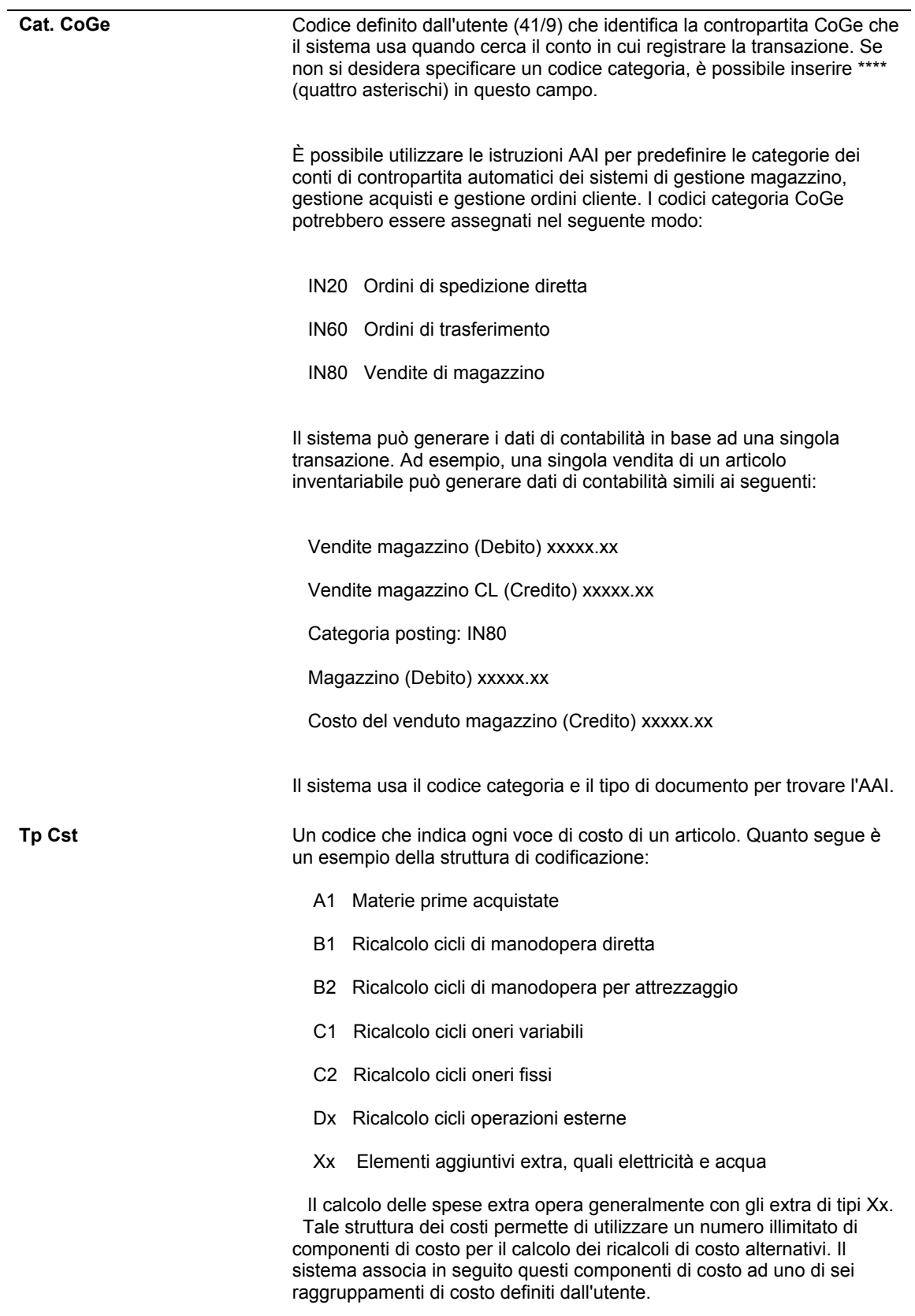

Sot. **Souddivisione di un mastro. I sottoconti comprendono record più** particolareggiati dell'attività contabile di un mastro.

> --- DATI SPECIFICI DELLO SCHERMO --- Se si lascia il campo vuoto, il sistema usa il valore inserito nell'ordine di lavorazione nel campo Codice costo.

### **Opzioni di elaborazione Istruzioni AAI di distribuzione (P40950)**

Valori di default

Codice tabella AAI

Inserire 1 se il tipo di costo deve essere visualizzabile nelle tabelle AAI di distribuzione riportate qui di seguito: 4122, 4124, 4220, 4240 e 4310.

## **Impostazione contabilità flessibile**

Utilizzare la contabilità flessibile per definire come catturare i dati di voce di costo per completare il subledger di gestione redditività e il tipo di subledger. Il formato flessibile consente di definire le regole per determinare i campi nei quali inserire i subledger . Ad esempio, è possibile utilizzare un formato che include codice cliente, area di vendita, categoria prodotto e prodotto.

La struttura standard dei conti J.D. Edwards si compone dei segmenti seguenti:

- Centro di controllo
- Mastro
- Sottoconto
- Subledger
- Voce di costo 1
- Voce di costo 2
- Voce di costo 3
- Voce di costo 4
- Articolo

I conti a formato flessibile si compongono degli stessi segmenti. La lunghezza di tutti i segmenti non può superare i 90 caratteri. I segmenti del conto a formato flessibile hanno un limite di caratteri, nel seguente modo:

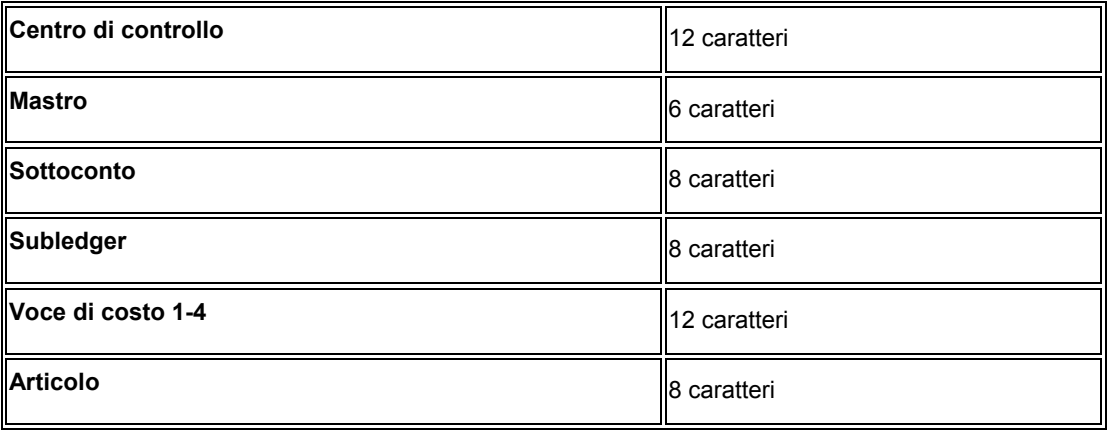

Per creare un numero di conto flessibile, è necessario definire uno o più di questi segmenti. Per fare ciò è necessario associare una o più informazioni ad ogni segmento. Ciascun dato viene abbinato a un campo e memorizzato in una delle tabelle accessibili dal menu Riga dello schermo Rettifica conto vendite flessibile. Per le voci di costo 1–4 è obbligatorio inserire un valore nel campo Tipo. Questi valori sono definiti nel programma Tipi voci di costo (P1620). Inoltre l'utente deve definire la voce di costo da associare alla regola flessibile nella colonna Voce di costo.

Per associare le informazioni ad un segmento, è necessario conoscere il nome del dato che la J.D. Edwards ha definito per il campo corrispondente nella tabella.

Non è possibile definire il segmento del mastro. Il mastro del conto deve essere definito tramite le istruzioni AAI.

I subledger non sono visualizzabili online, ma vengono memorizzati nella tabella Scheda conto (F0911).

La contabilità vendite personalizzata si attiva tramite un'opzione di elaborazione del programma Aggiornamento vendite cliente (R42800).

### **Regole per la definizione del formato flessibile**

È possibile definire un tipo di subledger per ogni voce di costo. Tenere presente le seguenti regole per i codici di conto:

- Ogni informazione che viene associata ad un segmento corrisponde ad un campo del software J.D. Edwards. Questi campi non sono modificabili in una tabella di codici definiti dall'utente a cui si accede dal programma Funzionalità att. x applicazione (P1690). È possibile visualizzare sia le tabelle che i campi validi per le regole flessibili. Per usare un campo non incluso in queste tabelle, è necessario utilizzare un programma personalizzato.
- È possibile definire una regola flessibile soltanto per le applicazioni che per le quali le funzionalità flessibili sono state attivate. È possibile visualizzare questi programmi utilizzando il programma Metodo di impostazione regole voci di costo (P1691).
- Quando ricerca un conto per una AAI, il sistema esegue la ricerca nella tabella Contabilità vendite personalizzata nei seguenti modi:
	- Il sistema ricerca un codice di conto flessibile definito per un AAI e un'azienda specifici.
	- Se non è stato definito alcun conto per un AAI e un'azienda specifici, il sistema ricerca un conto definito un conto per un AAI specifico e per la società 00000.

## **Come determinare i dati contabili**

Quando si elabora una transazione che richiede al sistema di registrare dati in contabilità generale, il sistema ricerca un conto flessibile soltanto se si impostano le corrette opzioni di elaborazione nell'appropriato programma di aggiornamento.

## **Attivazione della contabilità flessibile**

Per attivare le regole di contabilità flessibile in uno specifico programma, completare le appropriate opzioni di elaborazione nel programma corrispondente al conto flessibile. Utilizzare il programma Metodo di impostazione regole voci di costo (P1691) per visualizzare i programmi attivati per la contabilità flessibile.

#### ► **Come impostare la contabilità flessibile**

*Nel menu Impostazione gestione OC (G4241), scegliere Cont. vendite personalizzata.* 

- 1. Nello schermo Gestione conti vendite flessibili, fare clic su Aggiungi.
- 2. Nello schermo Rettifica conto vendite flessibile, completare i seguenti campi:
	- Cod. tabella AAI
	- Società
	- Tipo documento
- 3. Per associare una regola flessibile al subledger, inserire X nella colonna Articolo.
- 4. Per associare i segmenti flessibili al segmento di formato standard, completare i seguenti campi:
	- Voce Costo
	- Tipo Costo
- 5. Per associare una tabella con un segmento, completare il campo seguente (obbligatorio):
	- Nome File
- 6. Per associare il dato a questo segmento, completare il campo seguente (obbligatorio):
	- Dato
- 7. Completare il campo seguente se il dato inserito è un campo contenuto nella tabella principale della Rubrica indirizzi e fare clic su OK.
	- T

#### **Descrizioni dei campi**

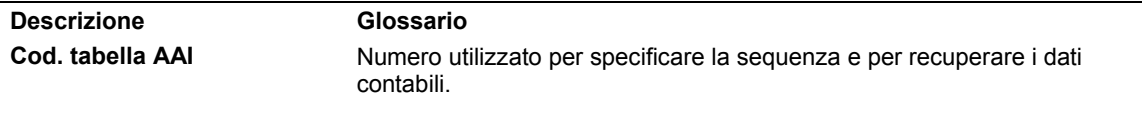

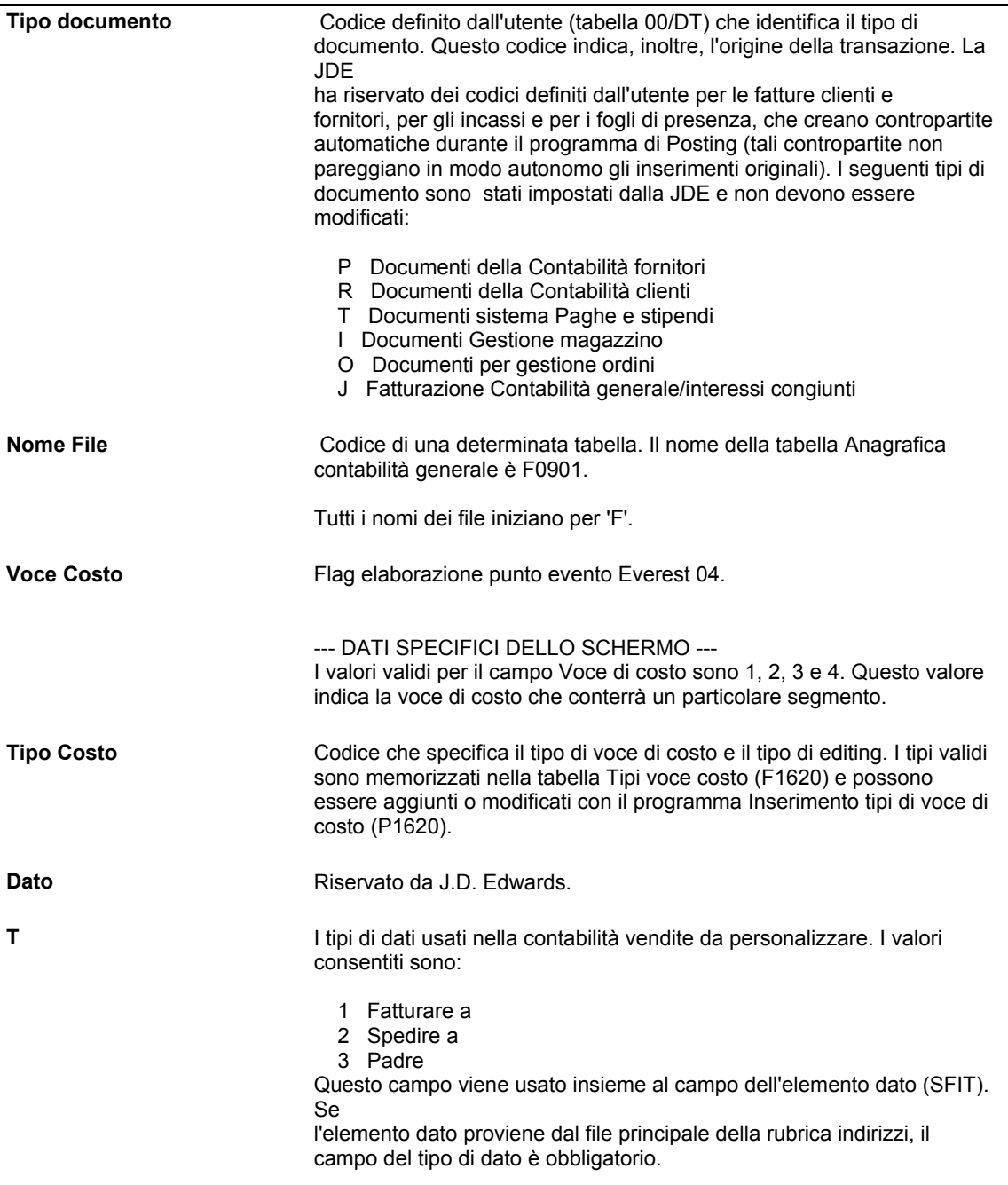

## **Impostazione delle visualizzazioni di archivio di analitica**

È possibile definire i dati di cui effettuare il posting nella tabella Saldi analizzatore dei costi (F1602) per riepilogare i dati relativi alla transazioni CoGe. Le visualizzazioni sono definite in modo univoco tramite una combinazione di numero di visualizzazione, esercizio fiscale e codice del calendario fiscale. Ad esempio, se si definisce una visualizzazione per identificare la redditività per cliente per l'esercizio fiscale 2005 e si assegna il numero di visualizzazione 1 con un codice di calendario fiscale R, non è possibile definire una seconda visualizzazione 1 per il 2005 con codice calendario fiscale R.

Le seguenti regole si applicano alle visualizzazioni di archivio di analitica:

- Ciascun esercizio fiscale può avere un massimo di dieci definizioni di visualizzazioni.
- I numeri di visualizzazione validi possono essere compresi tra uno e dieci.
- Non è possibile avere definizioni di visualizzazioni duplicate (ovvero, due numeri di visualizzazione identici per lo stesso esercizio fiscale).
- Ciascuna visualizzazione deve contenere un codice di calendario fiscale valido.

Dopo aver effettuato il posting delle transazioni in una particolare visualizzazione ed esercizio fiscale, è possibile apportare modifiche solo alla definizione di visualizzazione eliminando i dati registrati in posting e rigenerandoli.

#### ► **Come impostare le visualizzazioni di archivio di analitica**

*Nel menu Archivio di analitica (G1612), scegliere Impostazione visualizzazione archivio di analitica.* 

- 1. Nello schermo Gestione visualizzazioni archivio di analitica, fare clic su Aggiungi.
- 2. Nello schermo Inserimento visualizzazione archivio di analitica, completare i seguenti campi:
	- N. visualizz.
	- Descrizione
	- Es. fiscale
	- Calendario fiscale

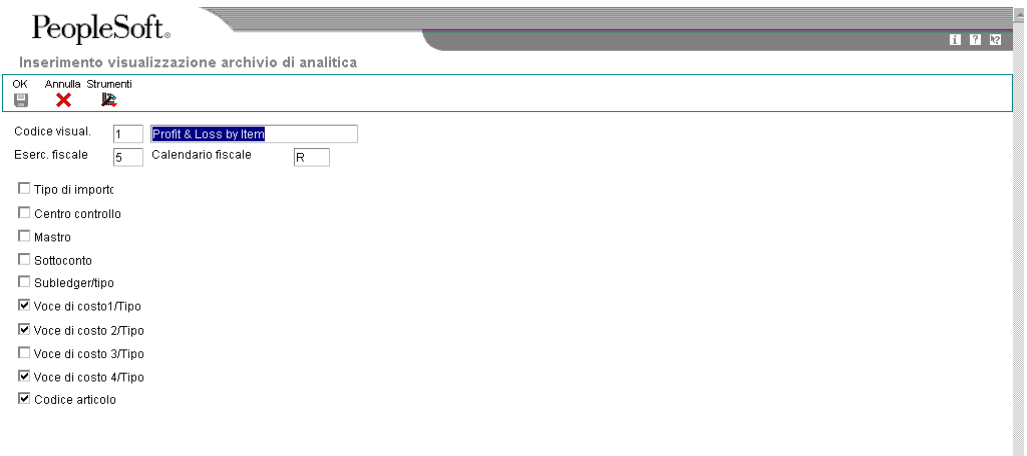

- 3. In base alla visualizzazione selezionata, attivare una delle seguenti opzioni, completare uno dei campi corrispondenti, secondo le necessità, quindi fare clic su OK:
	- Tipo di importo
	- Centro controllo
	- Mastro
	- Sottoconto
	- Subledger/tipo
	- Voce di costo1/Tipo
	- Voce di costo 2/Tipo
	- Voce di costo 3/Tipo
	- Voce di costo 4/Tipo
	- Codice articolo

#### **Nota**

Queste opzioni consentono di controllare il livello di dettaglio che si desidera visualizzare. Quando si attiva un'opzione, il dettaglio della corrispondente opzione non è incluso nella visualizzazione. Il sistema non include transazioni correlate alle opzioni attivate.

Il sistema crea un nuovo record nella tabella Saldi analizzatore dei costi (F1602) ogni volta che il valore dell'opzione cambia. Altrimenti, il sistema crea un record di saldo nella tabella Saldi di analitica per ciascuna transazione che origina dalla tabella Scheda conto (F0911).

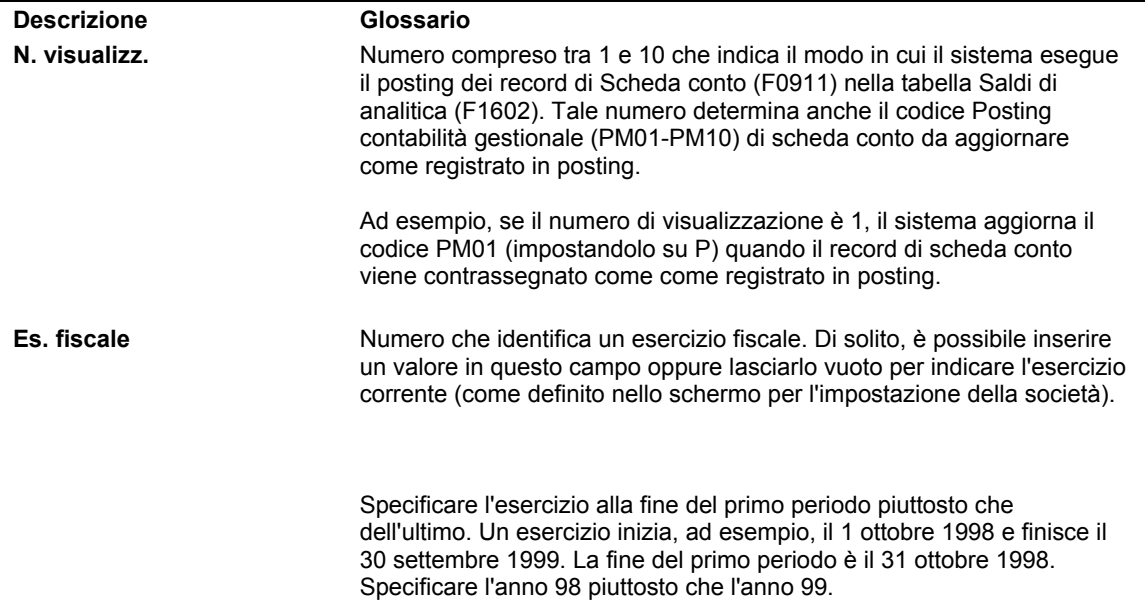

## **Descrizioni dei campi**

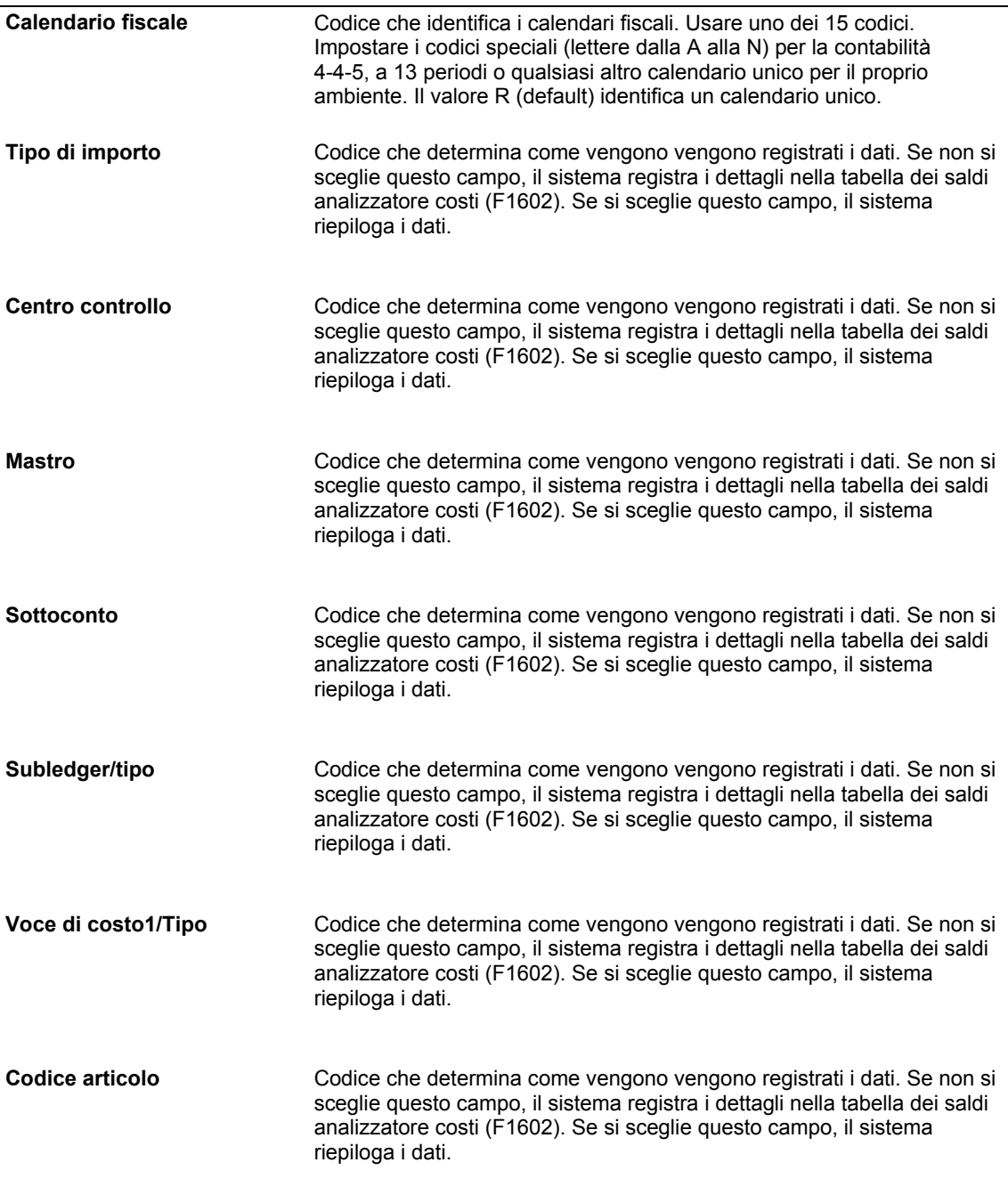

## **Impostazione dei codici definiti dall'utente per l'analisi della redditività**

*Nel menu Codici UDC analisi redditività (G16411), scegliere un'opzione.* 

Prima di poter utilizzare le funzioni del sistema Contabilità analitica occorre definire i dati fondamentali che il sistema usa nell'elaborazione. Si tratta di dati definiti dall'utente.

Molti campi del sistema Contabilità analitica richiedono i codici definiti dall'utente. È possibile personalizzare i campi del sistema impostando i codici definiti dall'utente per soddisfare le esigenze della società.

I codici definiti dall'utente consentono di determinare e aggiornare una tabella di codici validi per i vari tipi di informazione. I codici vengono raggruppati per sistema e per tipo di codice.

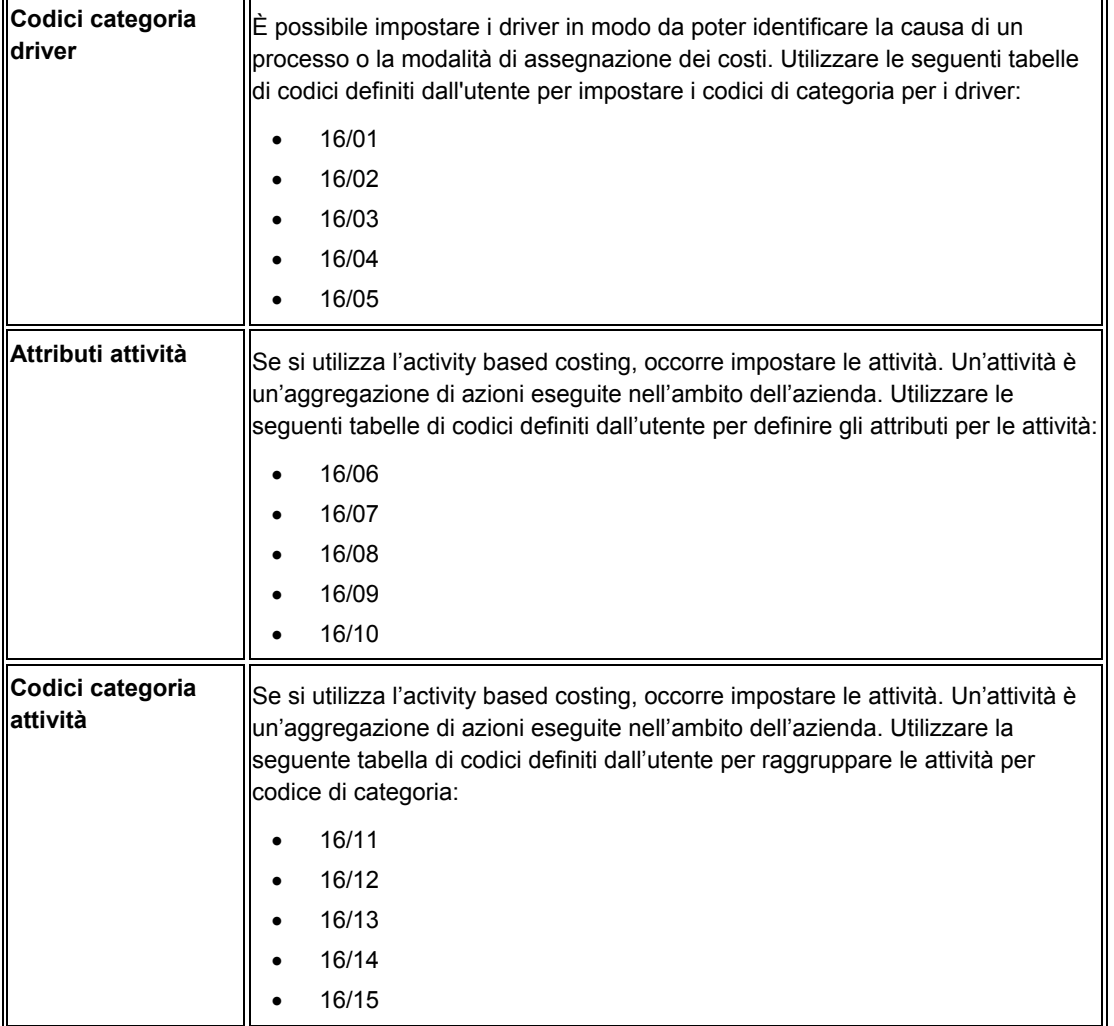

Il sistema Contabilità analitica utilizza i seguenti codici definiti dall'utente:

 $\blacksquare$ 

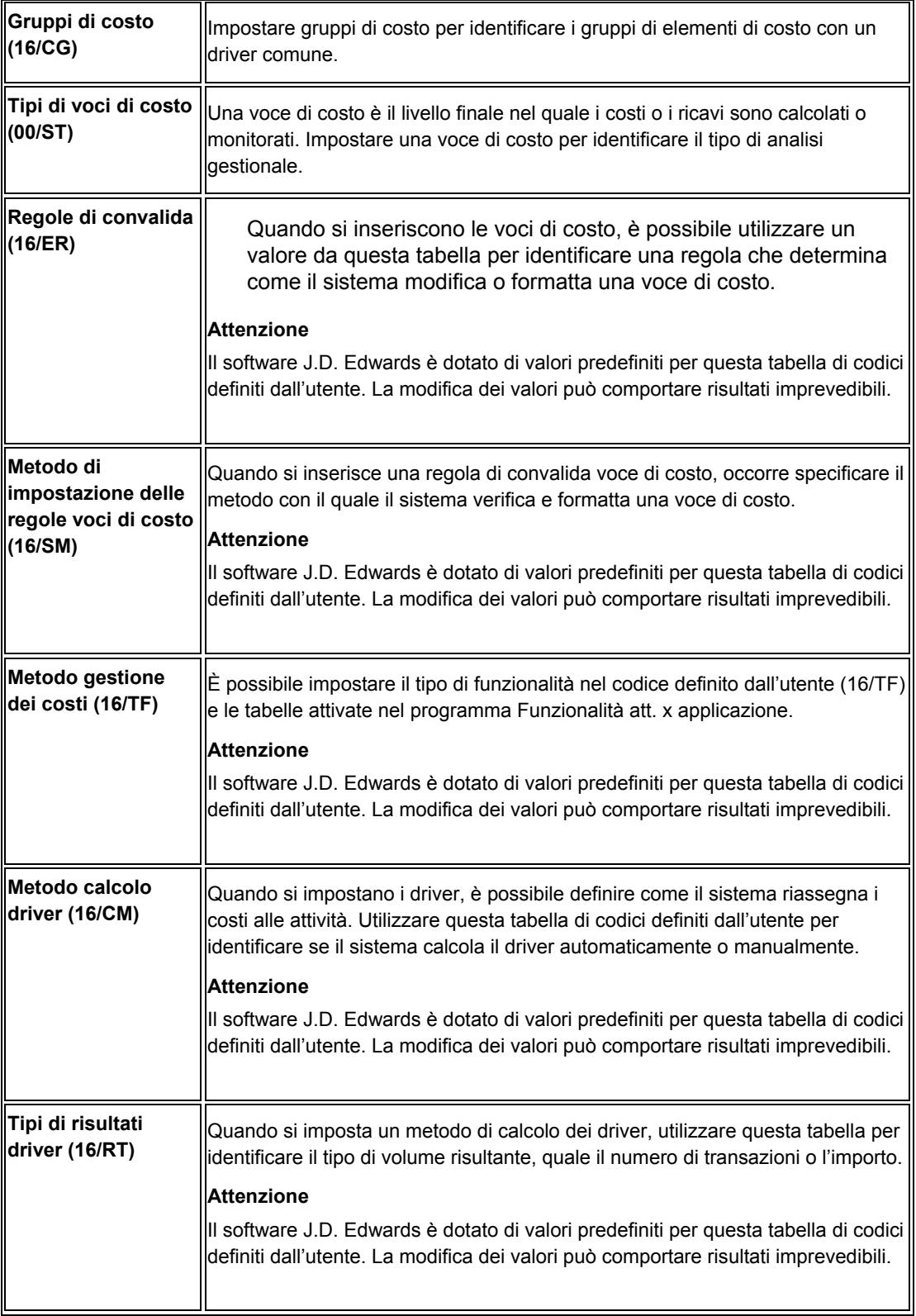

 *Codici definiti dall'utente* nel manuale *Elementi di base* per ulteriori informazioni sull'impostazione dei codici definiti dall'utente

## **Gruppi di costo**

Oltre ai codici definiti dall'utente per attività e driver, è possibile impostare i gruppi di costo. Un gruppo di costo è un raggruppamento di elementi di costo. Quando si impostano i tassi, è possibile assegnare driver o attività a un singolo gruppo di costo. Ad esempio, è possibile creare un gruppo di costo denominato spese personali aggregando tutti i costi relativi al personale, quali stipendi, straordinari, benefit e così via, mentre il driver potrebbe essere rappresentato dalle ore uomo investite in ciascuna attività.

È possibile creare approcci alternativi ai gruppi di costo in base alle esigenze dell'azienda, ad esempio

- È possibile specificare conti CoGe di origine come il FROM (origine) della definizione imputazione dei costi. In questo esempio, tutti i conti devono avere un driver comune.
- Utilizzare i codici di categoria del conto per creare un link ai conti che corrispondono allo stesso gruppo di costo. Quindi, quando l'utente definisce le assegnazioni dei costi, la definizione FROM è il gruppo di codici di categoria che eguaglia il gruppo di costo. Ad esempio, si potrebbe impostare un gruppo di codici categoria conto per le spese personali (PE) e i costi relativi alla generazione (BL). Nella tabella Tabella principale conti (F0901) è possibile assegnare i codici di categoria ai conti appropriati e, in questo modo, raggruppare i conti in vari gruppi di costo.
- È possibile creare un conto specifico per gruppi di costo, quindi, utilizzando un'assegnazione costi, spostare i saldi dai conti di origine al conto specificamente impostato per il totale aggregato delle spese del gruppo di costo.

## **Opzioni di elaborazione Codici definiti dall'utente (P0004A)**

#### **Scheda Default**

1. Inserire il codice sistema desiderato:

Questa opzione di elaborazione serve ad inserire il codice definito dall'utente (98/SY) che identifica un sistema J.D. Edwards.

2. Inserire il tipo di record desiderato:

Utilizzare questa opzione di elaborazione per specificare il codice definito dall'utente di default. Inserire solo UDC correlati al codice prodotto inseriti nell'opzione di elaborazione relativa.

# **Monitoraggio delle voci di costo**

il monitoraggio delle voci di costo è la parte più importante della contabilità analitica. Se i costi non vengono monitorati in dettaglio, i dati non sono disponibili per la contabilità gestionale e l'activity based costing. Tutte le transazioni che si applicano a un determinato cliente, prodotto, codice articolo o altri criteri devono aver un valore di voce di costo appropriato.

Per facilitare il monitoraggio delle voci di costo deve risultare selezionata la costante di controllo gestionale per l'attivazione delle voci di costo. Questa impostazione attiva dei campi supplementari per le cinque diverse voci di costo disponibili nel sistema Contabilità analitica e abilita l'inserimento delle transazioni da inserire con voci di costo allegate. Anche le modifiche apportate alle voci risultano importanti per il monitoraggio delle stesse. Se le modifiche alle voci di costo non sono impostate in modo adeguato, il risultato potrebbe essere imprevedibile.

Ad esempio, la società ABC desidera conoscere la redditività di ciascuna linea di prodotti. Utilizzando la contabilità analitica, l'azienda può impostare una voce di costo per linea di prodotto e monitorare costi e ricavi associati a ciascun prodotto specifico. Può inoltre allocare costi indiretti basati su un business driver, quale la superficie di un magazzino logistico. È possibile ottenere la redditività per prodotto perché tutti i costi e ricavi sono stati contabilizzati a livello di prodotto.

Si posso catturare i dati relativi a una voce di costo quando si inseriscono transazioni in più sistemi, quali ordini di acquisti, ricevute, fatture e così via. Quando si creano prime note, è possibile aggiornare, verificare ed effettuare il posting dei dati relativi alla voce di costo. Queste transazioni possono essere utilizzate nella contabilità gestionale o per l'activity based costing tramite la tabella Archivio di analitica. Con ogni probabilità questo passaggio è il passaggio più importante nel ciclo di gestione dei costi perché il sistema aggiorna i record con dati relativi alla voce di costo negli altri sistemi con cui si interfaccia, quali Contabilità clienti e Gestione magazzino.

#### **Vedere inoltre**

 *Creazione prime note* nel manuale *Determinazione dei costi e contabilità di produzione* 

## **Calcolo e gestione del budget del progetto**

Utilizzando il sistema Contabilità analitica, è possibile calcolare budget di progetto e confrontarli con le spese e i costi effettivi per determinare se un progetto rientra nel budget. Scomponendo i costi per voce di costo, è possibile determinare quali parti di un progetto soddisfano i requisiti di budget e quali risultano in eccesso o in difetto. In questo modo è possibile prendere decisioni oculate sulla produzione futura, ad esempio dove aggiungere risorse e dove ridurle. Inoltre si potrebbe scoprire che occorre rettificare la struttura dei costi del processo di produzione.

Ad esempio, quando si analizzano le voci di costo, si potrebbe scoprire che si supera il budget per i materiali utilizzati per produrre una bicicletta. Si potrebbero trovare nuovi fornitori per fornire materiali a un costo inferiore per portare i costi al livello previsto nel budget. In alternativa si può giungere alla conclusione che, mentre i materiali sono oltre il budget, i costi del personale rientrano nel budget e non occorre apportare alcuna correzione. Utilizzando i

dati raccolti dall'analisi delle voci di costo, è possibile gestire in modo più efficace i budget dei progetti.

## **Monitoraggio delle variazioni dei prezzi di acquisto per voce di costo e componente**

Il sistema Contabilità analitica utilizza i dati del sistema Gestione acquisti per monitorare le variazioni dei prezzi di acquisto per voce di costo e componente.

Il record di anagrafica articolo contiene il costo unitario di ciascun componente acquistato per essere utilizzato nel processo di produzione. È possibile utilizzare il costo unitario dei componenti da un record di anagrafica articolo per determinare il prezzo di acquisto delle voci di costo. Dopo aver determinato il prezzo di acquisto delle voci di costo, è possibile seguire nel tempo le fluttuazioni di tali prezzi. Le voci di costo possono essere analizzate per individuare i componenti che contribuiscono alla variazione, e quindi prendere decisioni di acquisto più oculate.

## **Gestione dei costi di trasporto**

Il trasporto di materiali alle strutture di produzione e la distribuzione delle merci ai clienti sono i principali costi sostenuti dalle aziende di produzione e distribuzione. Una gestione efficace di tali costi è di vitale importanza per queste aziende.

Occorre assegnare i costi di trasporto alle voci di costo per eseguire l'analisi della redditività, la quale fornisce ai manager i dati necessari per prendere decisioni in materia di trasporti.

La gestione dei costi di trasporto è un processo che si compone di tre passaggi:

- 1. Assegnare i costi di trasporto alle voci di costo
- 2. Monitorare la variazione di trasporto per voce di costo
- 3. Aggiungere i costi di trasporto agli ordini cliente

#### **Assegnare i costi di trasporto alle voci di costo**

I costi di trasporto sono fatturati al fornitore o sostenuti dal distributore. Con il sistema Contabilità analitica, è possibile assegnare i costi di trasporto alle voce di costo. Dopo aver registrato i costi di trasporto, è possibile monitorare i costi di trasporto associati alle voci di costo, quali i costi di trasporto per un dato modello di bicicletta.

#### **Monitorare la variazione di trasporto per voce di costo**

Dopo che una fattura FO è stata inserita nel sistema Trasporti, è possibile riconciliare l'importo della fattura FO con le spese di trasporto non riconciliate utilizzando il programma Abbinamento fatture FO a spese trasporto (P0411). Se l'importo nella fattura FO inserita e gli importi nella fattura che si riceve dal fornitore non sono identici, è possibile inserire una correzione per la variazione di trasporto utilizzando il programma Gestione storico controllo spese di trasporto (P4981).

Dopo aver inserito la correzione, il sistema scrive il record di rettifica nella tabella storico controllo spese di trasporto (F4981), di cui si effettua il posting nella tabella Scheda conto (F0911). Il programma Abbinamento fattura FO (P4314) recupera i record di rettifica per creare fatture FO nel sistema Contabilità fornitori.

#### **Aggiungere i costi di trasporto agli ordini cliente**

Quando si vende un articolo, è possibile decidere di imputare un costo di trasporto per la spedizione. Occorre aggiungere i costi di trasporto agli ordini cliente per determinare il costo effettivo dell'invio di un articolo ai clienti. Quando si definisce un driver dei costi per i costi di trasporto, il driver si basa sulla tabella F4981.

#### **Vedere inoltre**

- *Rettifica storico controllo spese di trasporto* nel manuale *Gestione trasporti* per informazioni sulla registrazione delle spese di trasporto nel sistema Trasporti.
- *Allocazione spese di trasporto per articolo per transazioni in uscita* nel manuale *Gestione trasporti* per informazioni sull'assegnazione dei vari tipi di spese di trasporto.

## **Monitoraggio voce di costo in contabilità generale**

Il sistema Contabilità generale assicura che tutti i dati siano pienamente integrati in contabilità generale. A sua volta, la contabilità generale fornisce report finanziari precisi e flessibili. Di norma, le transazioni riguardanti le fatture CL, le fatture FO, gli incassi e i pagamenti vengono create all'interno di altri sistemi J.D. Edwards. Esse possono tuttavia essere inserite direttamente dal sistema Contabilità generale.

## **Inserimento dati relativi alle voci di costo in prima nota**

Le prime note di base consentono di inserire diversi tipi di transazione. Quando si inserisce una prima nota con obbligo di quadratura, gli importi dare e avere devono essere in quadratura.

Per ogni prima nota occorre inserire delle informazioni che consentono al sistema di identificarla, quali ad esempio la data in cui essa inizia a produrre i suoi effetti sulla contabilità generale.

Una volta completata una prima nota, il sistema visualizza i numeri batch e di documento assegnati. Questi numeri possono essere utilizzati per identificare e controllare una prima nota. Il sistema assegna i numeri di batch e di documento tramite la funzione di numerazione automatica.

#### ► **Come inserire dati relativi alle voci di costo in prima nota**

*Nel menu Prime note, report, inquiry (G0911), scegliere Prime note.* 

1. Nello schermo Gestione prime note, fare clic su Aggiungi per accedere a Prime note.

Se si utilizza il controllo batch, viene visualizzato lo schermo Controllo batch. In tal caso, inserire la data e i totali previsti.

- 2. Nello schermo Prima nota, completare i passaggi per inserire una prima nota.
- 3. Per inserire i dati relativi alla voce di costo, completare i seguenti campi e fare clic su OK:
	- $\bullet$  TC1
	- Voce Costo 1
- $\bullet$  TC<sub>2</sub>
- Voce Costo 2
- $\bullet$  TC3
- Voce Costo 3
- $\bullet$  T C 4
- Voce Costo 4
- Codice Articolo
- Descrizione Articolo

 *Inserimento di prime note* nel manuale *Contabilità generale* per maggiori informazioni sull'inserimento delle prime note

## **Opzioni di elaborazione Prime note (P0911)**

#### **Scheda Default**

1. Tipo batch

Vuoto =  $*$ 

Inserire un valore valido dalla tabella UDC 98/IT o lasciare vuoto per impostare di default \* per tutti i tipi di batch.

Utilizzare questa opzione di elaborazione per specificare il sistema e il tipo di voci create dal batch. Gli esempi di tipi di batch comprendono G per Contabilità generale, V per Inserimento fatture FO e IB per Fatture. Se questo campo rimane vuoto, il sistema elabora tutti i tipi di batch.

#### **Scheda Visualizzazione**

1. Formato dare/avere

Vuoto = Nessun formato dare/avere

1 = Formato dare/avere

Utilizzare questa opzione di elaborazione per specificare se visualizzare le prime note in formato dare o avere.

#### **Scheda Versioni**

1. Versione Prime note

Vuoto = ZJDE0001

Inserire una versione del programma di elaborazione prime note (P0911) da eseguire.

Utilizzare questa opzione di elaborazione per specificare una versione del programma Prime note (P0911) da eseguire. Se questa opzione di elaborazione rimane vuota, viene utilizzata la versione prime note standard.

#### **Scheda Modifica**

1. ID cespite

Vuoto = ID cespite non obbligatorio in fase di inserimento 1 = ID cespite obbligatorio in fase di inserimento

Utilizzare questa opzione di elaborazione per specificare se richiedere un ID di cespite se il conto si trova nell'intervallo conti cespiti AAI.

I valori validi sono:

 Vuoto Non è richiesto un ID cespite nella prima nota.

1

È richiesto un ID cespite nella prima nota.

### **Aggiornamento dati voce di costo in contabilità generale**

Dopo aver verificato e approvato un batch di prime note, è possibile utilizzare il programma di posting in contabilità generale (PrePost) per modificare ed effettuare il posting di tutti i tipi di transazione. Questo programma modifica anche i batch di transazioni per la tabella Scheda conto (F0911) e aggiorna lo stato batch in modo da permettere al sistema di effettuare il posting delle transazioni nella tabella Saldi conto (F0902). Se si verificano errori in fase di modifica, il sistema assegna uno stato di errore al batch e non ne effettua il posting.

Quando si effettua il posting delle prime note, il sistema copia i flag di codice di controllo per voci di costo quando si creano conti dinamicamente.

Il sistema esegue le seguenti attività:

- Seleziona i batch approvati e non registrati in posting che corrispondono ai criteri che è specificato nella selezione dei dati
- Modifica ogni transazione per determinare se:
	- Il conto è presente nella Tabella principale conti (F0901) ed è di tipo registrabile in posting.
- Il centro di controllo è presente nella Tabella principale centri di controllo (F0006).
- La data CoGe è valida.
- L'impostazione intersocietaria è corretta (se richiesta).
- Multivaluta è impostato per transazioni intersocietarie.
- Modifica ogni batch per assicurarne la quadratura e l'approvazione
- Invia email per transazioni con errori e batch in squadratura
- Stampa un report dettagliato degli errori di posting se un batch non quadra
- Assegna all'intero batch la modalità di errore se anche una sola transazione presenta errori
- Crea voci di contropartita per data di transazione
- Esegue il posting di tutte le transazioni nella tabella Saldi conto
- Aggiorna le transazioni registrate in posting utilizzando un codice di posting CoGe nella tabella Scheda conto e crea dei record per i saldi nella tabella Saldi conto.
- Aggiorna lo stato di ciascun batch registrato in posting nella tabella Record controllo batch (F0011)
- Esegue il posting degli importi in valuta nazionale con il tipo di importo AA effettivo e, se pertinente, degli importi in valuta estera con il tipo di importo CA (importi in valuta estera).
- Esegue le eliminazioni intersocietarie, se appropriato
- Crea le voci di storno, se appropriato
- Stampa il report Posting in CoGe

## **Monitoraggio delle voci di costo in contabilità generale**

Il sistema Contabilità clienti rende più agevole il lavoro del reparto contabilità clienti. È possibile semplificare e rendere più rapido il processo di abbinamento degli incassi e avere informazioni aggiornate che migliorano lo scambio di informazioni tra gli uffici che si occupano della fatturazione e degli incassi. Inoltre, è possibile revisionare o inserire dati relativi alla voce di costo quando si inseriscono più tipi di fatture e catturare dati significativi per la contabilità gestionale o l'activity based costing.

## **Inserimento dati relativi alle voci di costo nelle fatture standard**

La procedura di inserimento fatture fornisce le funzioni e flessibilità richieste per inserire manualmente le fatture clienti. In genere, si crea una fattura nel sistema Gestione ordini cliente, ma si può inserire una fattura prima di ricevere il pagamento dal cliente.

#### ► **Come inserire dati relativi alle voci di costo nelle fatture standard**

*Nel menu Inserimento fattura cliente (G03B11), scegliere Inserimento fatture - Metodo standard.* 

1. Nello schermo Gestione inquiry scheda cliente, fare clic su Aggiungi.

- 2. Nello schermo Metodo standard, completare i passaggi per inserire una fattura standard.
- 3. Nello schermo Distribuzione CoGe, completare i dati relativi alla voce di costo e fare clic su OK:
	- Tipo Csto 1
	- Voce Costo 1
	- Tipo Csto 2
	- Voce Costo 2
	- Tipo Csto 3
	- Voce Costo 3
	- Tipo Csto 4
	- Voce Costo 4
	- Codice Articolo

 *Inserimento di fatture con il metodo standard* nel manuale *Contabilità clienti* per informazioni sull'inserimento delle fatture

## **Inserimento dati relativi alle voci di costo nelle fatture semplificate**

In alternativa al metodo standard di inserimento fatture, è possibile utilizzare il metodo semplificato per inserire volumi elevati di fatture non complesse. Attraverso il metodo semplificato è possibile inserire in un unico schermo i dati della fattura e di distribuzione CoGe. È consigliabile utilizzare questo metodo per inserire una fattura che abbia:

- Singolo pagamento con singola data di scadenza e singola aliquota/area di imposta
- AAI semplici

Le informazioni relative al metodo semplificato, così come avviene per il metodo standard, vengono archiviate nelle tabelle seguenti:

- Scheda CL (F03B11)
- Scheda conto (F0911)
- Record controllo batch (F0011)

Con il metodo di inserimento semplificato delle fatture è possibile inserire i dati relativi alla voce di costo. Se si immettono delle voci di costo, il sistema verifica il tipo di voce di costo e il codice di controllo della voce di costo, definito nella Tabella principale conti (F0901). Se si inserisce un articolo, il sistema confronta i dati relativi alla voce di costo con la tabella Anagrafica articolo (F4101) soltanto se è stato installato il sistema Gestione magazzino.

#### ► **Come inserire dati relativi alle voci di costo nelle fatture semplificate**

*Nel menu Inserimento fattura cliente (G03B11), scegliere Inserimento fatture - Metodo semplificato.* 

- 1. Nello schermo Metodo semplificato, completare i passaggi per inserire una fattura semplificata.
- 2. Per inserire i dati relativi alla voce di costo, completare i seguenti campi e fare clic su OK:
	- Tipo Costo 1
	- Voce Costo 1
	- Tipo Costo 2
	- Voce Costo 2
	- Tipo Costo 3
	- Voce Costo 3
	- Tipo Csto 4
	- Voce Costo 4
	- Codice Articolo

 *Metodo semplificato di inserimento fatture* nel manuale *Contabilità clienti* per informazioni su come inserire fatture con il programma Inserimento fatture - Metodo semplificato (P03B11SI).

## **Inserimento dati relativi alle voci di costo nelle fatture CL batch**

*Nel menu Elaborazione fatture batch (G03B311), scegliere Elaboratore fatture batch.* 

Dopo aver revisionato e rettificato le fatture batch, è necessario elaborarle per creare i record di fattura nella tabella Scheda CL. Quando si può procedere all'elaborazione dei batch, eseguire il programma Elaboratore fatture batch. Il sistema elabora le fatture in modalità Prova o Finale.

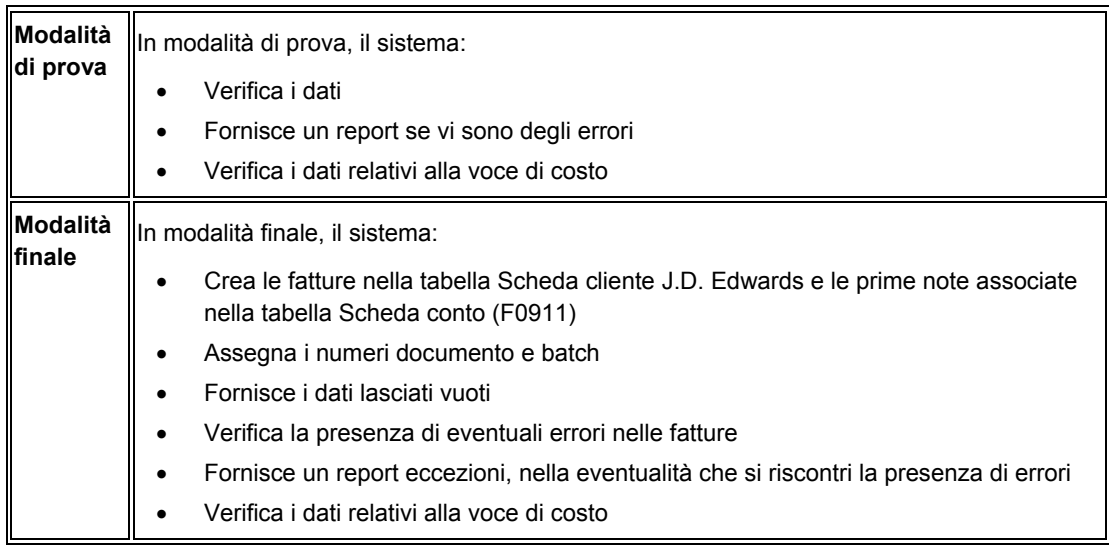

Dopo aver elaborato le fatture batch, controllare la propria email per verificare se vi sono messaggi di errore. Da questi messaggi di errore è possibile accedere agli schermi della Contabilità clienti, i quali consentono di individuare i problemi e correggerli in modo interattivo. Se non vi sono errori, il fornisce un report di tutte le transazioni elaborate.

Se si trova un errore in una fattura batch, correggerla prima di elaborare le fatture batch in modalità finale. Se l'origine della fattura non è un sistema J.D. Edwards, eliminare i record prima di trasmettere la fattura corretta; ciò previene la creazione di record duplicati.

È possibile inserire i dati relativi alle voci di costo quando si inseriscono le fatture. Se vengono rilevati dei dati di voce di costo durante l'elaborazione delle fatture batch, il sistema verifica il tipo di voce di costo e il codice di controllo della voce stessa nella Tabella principale conti (F0901). Se si inserisce un articolo, il sistema confronta i dati relativi alla voce di costo con la tabella Anagrafica articolo (F4101) soltanto se è stato installato il sistema Gestione magazzino.

Dopo aver elaborato le fatture batch, effettuarne il posting in contabilità generale e in archivio di analitica.

### **Inserimento dati relativi alle voci di costo nelle fatture ricorrenti**

Inserire una fattura ricorrente per fatturare a un cliente lo stesso importo a intervalli regolari di tempo. Quando si inseriscono fatture ricorrenti, il sistema assegna un tipo di documento RR alle fatture ricorrenti.

È possibile inserire i dati relativi alle voci di costo quando si inseriscono le fatture. Per ciascuna fattura ricorrente, il sistema copia il tipo di voce di costo, il codice di controllo della voce di costo e un campo articolo nella fattura ricorrente. Il sistema verifica il tipo di voce di costo e il codice di controllo della voce di costo, definito nella Tabella principale conti (F0901). Per ciascun articolo, il sistema confronta i dati relativi alla voce di costo con la tabella Anagrafica articoli (F4101) soltanto se è stato installato il sistema Gestione magazzino.

#### ► **Come inserire i dati relativi alle voci di costo nelle fatture ricorrenti**

*Nel menu Inserimento fatture - Altri metodi (G03B111), scegliere Inserimento fatture - Metodo standard.* 

- 1. Nello schermo Gestione inquiry scheda CL, completare i passaggi per inserire la fattura ricorrente.
- 2. Nello schermo Distribuzione CoGe, completare i dati relativi alla voce di costo e fare clic su OK:
	- Tipo Costo 1
	- Voce Costo 1
	- Tipo Costo 2
	- Voce Costo 2
	- Tipo Costo 3
	- Voce Costo 3
	- Tipo Csto 4
- Voce Costo 4
- Codice Articolo

 *Inserimento di fatture ricorrenti* nel manuale *Contabilità clienti* per informazioni sull'inserimento delle fatture ricorrenti

## **Monitoraggio delle voci di costo in contabilità FO**

Grazie al sistema Contabilità FO è possibile rendere più agevole il lavoro del reparto contabilità fornitori e migliorare la comunicazione e il reporting tra il personale. Inoltre, è possibile inserire dati relativi alla voce di costo quando si inseriscono più tipi di fatture e catturare dati significativi per la contabilità gestionale o l'activity based costing.

## **Inserimento dati relativi alle voci di costo nelle fatture FO standard**

Il metodo standard di inserimento fatture FO offre il numero maggiore di opzioni e un'elevata flessibilità nell'ambito dell'inserimento delle fatture dei fornitori. Avvalersi del metodo di inserimento fatture FO standard per modificare, eliminare o annullare le fatture FO in oggetto. Una volta completata un fattura FO, il sistema visualizza il tipo e il numero di documento assegnati. Queste informazioni possono essere utilizzate per identificare e controllare una fattura.

Il sistema assegna alle fatture FO il tipo batch V. Quando si inserisce una fattura fornitore con il metodo standard, il sistema contrassegna la fattura come non registrata e la aggiunge alla tabella Scheda conto (F0911) e alla tabella Scheda FO (F0411). Quando si registra tale fattura, il sistema aggiorna la tabella Scheda conto (F0902) e contrassegna la fattura come registrata nelle tabelle Scheda conto e Scheda FO.

Quando si inserisce una fattura FO standard è possibile inserire dati di voce di costo. Se si immettono delle voci di costo, il sistema verifica il tipo di voce di costo e il codice di controllo della voce di costo, definito nella Tabella principale conti (F0901). Se si inserisce un articolo, il sistema confronta i dati relativi alla voce di costo con la tabella Anagrafica articoli (F4101) soltanto se è stato installato il sistema Gestione magazzino.

#### ► **Come inserire i dati di voce di costo con le fatture FO standard**

*Nel menu Inserimento fornitori e fatture FO (G0411), scegliere Inserimento fatture FO - Metodo standard.* 

- 1. Nello schermo Inquiry scheda fornitore, fare clic su Aggiungi.
- 2. Nello schermo Inserimento fatture FO Dati pagamento, completare i passaggi per inserire i dati relativi alla fatture FO standard.
- 3. Nello schermo Distribuzione CoGe, completare i seguenti campi e fare clic su OK:
	- Tipo Csto 1
	- Voce Costo 1
	- Tipo Csto 2
- Voce Costo 2
- Tipo Csto 3
- Voce Costo 3
- Tipo Csto 4
- Voce Costo 4
- Codice Articolo

 *Inserimento fatture FO* nel manuale *Contabilità fornitori* per informazioni su come inserire i dati relativi a una fattura FO

## **Inserimento dati relativi alle voci di costo nelle fatture FO semplificate**

Il metodo di inserimento fatture FO semplificato costituisce un'alternativa al metodo di inserimento di elevati volumi di fatture FO standard. Con il metodo semplificato è possibile inserire, da un unico schermo, una fattura FO e le informazioni relative alla contropartita in CoGe. Questo metodo è particolarmente utile per le fatture FO con:

- Singola voce di pagamento (con una sola data di scadenza e unica aliquota/area imposta)
- AAI semplici

Non è possibile utilizzare fatture FO semplificate se si hanno più voci di pagamento. Come accade per l'inserimento standard delle fatture FO, i dati vengono archiviati nelle tabelle Scheda FO (F0411) e Scheda conto (F0911).

Quando si inseriscono le fatture FO semplificate è possibile inserire i dati di voce di costo. Se si immettono delle voci di costo, il sistema verifica il tipo di voce di costo e il codice di controllo della voce di costo, definito nella Tabella principale conti (F0901). Se si inserisce un articolo, il sistema confronta i dati relativi alla voce di costo con la tabella Anagrafica articoli (F4101) soltanto se è stato installato il sistema Gestione magazzino.

#### ► **Come inserire dati di voce di costo con le fatture FO semplificate**

*Nel menu Inserimento fornitori e fatture FO (G0411), scegliere Inserimento fatture FO - Metodo semplificato.* 

- 1. Nello schermo Inserimento fatture FO metodo semplificato, completare i passaggi richiesti per inserire una fattura FO semplificata.
- 2. Nell'area dettagli, completare i seguenti campi per voce di costo, quindi fare clic su OK:
	- Tipo Csto 1
	- Voce Costo 1
	- Tipo Csto 2
	- Voce Costo 2
- Tipo Csto 3
- Voce Costo 3
- Tipo Csto 4
- Voce Costo 4
- Codice Articolo

 *Inserimento delle fatture FO con il metodo semplificato* nel manuale *Contabilità fornitori* per informazioni su come inserire una fattura FO

## **Inserimento dati relativi alle voci di costo nelle fatture FO multisocietarie**

È possibile inserire una fattura FO per più società quando si desidera distribuire una spesa, ad esempio le spese pubblicitarie, fra diverse società interne.

Quando si inserisce una fattura FO per più società, le spese vengono distribuite sulla base della società assegnata a ciascuna voce di pagamento e non del codice contropartita CoGe. Quando si paga la fattura FO, il sistema usa il conto passività FO e il conto bancario per gli sconti e l'utile/perdita associato alla società. Il sistema non crea compensazioni intersocietarie quando si inserisce una fattura FO per più società. Questi dati vengono archiviati nelle tabelle Scheda conto (F0911) e Scheda FO (F0411).

È possibile inserire dati relativi alla voce di costo quando si inserisce una fattura FO multisocietaria. Se si immettono delle voci di costo, il sistema verifica il tipo di voce di costo e il codice di controllo della voce di costo, definito nella Tabella principale conti (F0901). Il sistema confronta i dati relativi alla voce di costo con la tabella Anagrafica articoli (F4101) soltanto se è stato installato il sistema Gestione magazzino.

#### ► **Come inserire dati relativi alla voce di costo nelle fatture FO multisocietarie**

*Nel menu Inserimento fatture FO - Altri metodi (G04111), scegliere Società multiple - Singolo fornitore.* 

- 1. Nello schermo Inquiry scheda fornitore, fare clic su Aggiungi.
- 2. Nello schermo Società multiple Singolo fornitore, seguire la procedura per l'inserimento di una fattura FO standard:
- 3. Nell'area dettagli, completare i seguenti campi, quindi fare clic su OK:
	- Tipo Costo 1
	- Voce Costo 1
	- Tipo Costo 2
	- Voce Costo 2
	- Tipo Costo 3
	- Voce Costo 3
	- Tipo Costo 4
- Voce Costo 4
- Codice Articolo

 *Inserimento di fatture FO per più società* nel manuale *Contabilità fornitori* per informazioni sull'inserimento delle fatture FO interessano più di una società

### **Inserimento dati relativi alle voci di costo nelle fatture FO multiple**

Per inserire velocemente diverse fatture FO per uno o più fornitori, usare uno dei metodi di inserimento fatture FO multiple. A differenza del metodo standard di inserimento fatture FO, che è un processo a due fasi, i metodi di inserimento fatture FO multiple prevedono una sola fase.

È possibile usare i metodi di inserimento fatture FO multiple solo per aggiungere fatture FO. Per modificarle, eliminarle o annullarle occorre utilizzare il metodo di inserimento fatture FO standard. I metodi di inserimento fatture FO presentano altre limitazioni.

Si possono inserire dati relativi alla voce di costo quando si utilizzano metodi di inserimento fatture FO multiple. Se si immettono delle voci di costo, il sistema verifica il tipo di voce di costo e il codice di controllo della voce di costo, definito nella Tabella principale conti (F0901). Se si inserisce un articolo, il sistema confronta i dati relativi alla voce di costo con la tabella Anagrafica articoli (F4101) soltanto se è stato installato il sistema Gestione magazzino.

#### ► **Come inserire dati relativi alle voci di costo nelle fatture FO multiple**

*Nel menu Inserimento fatture FO - Altri metodi (G04111), scegliere Fatture FO multiple - Singolo fornitore* 

- 1. Nello schermo Inquiry scheda fornitore, fare clic su Aggiungi.
- 2. Nello schermo Inserimento fatture FO multiple, seguire la procedura di inserimento delle fatture multiple per singolo fornitore.
- 3. Nell'area dettagli, completare i seguenti campi, quindi fare clic su OK:
	- Tipo Costo 1
	- Voce Costo 1
	- Tipo Costo 2
	- Voce Costo 2
	- Tipo Costo 3
	- Voce Costo 3
	- Tipo Costo 4
	- Voce Costo 4
	- Codice Articolo

- *Come inserire fatture FO multiple per un fornitore singolo* nel manuale *Contabilità fornitori* per ulteriori informazioni sull'utilizzo di un processo con un singolo passaggio per inserire più di una fattura FO per un fornitore
- *Come inserire fatture FO multiple per più fornitori* nel manuale *Contabilità fornitori* per ulteriori informazioni sull'utilizzo di un processo con un singolo passaggio per inserire più di una fattura FO per più fornitori

### **Inserimento dati relativi alle voci di costo nelle fatture FO ricorrenti**

Se si devono corrispondere dei pagamenti ad un fornitore su base regolare, come ad esempio un affitto, è possibile impostare il sistema di contabilità fornitori in modo che crei una fattura FO ricorrente. Una fattura FO ricorrente può contenere un solo pagamento.

Per impostare una fattura ricorrente, è necessario specificare il primo pagamento, il numero totale dei pagamenti, la loro frequenza e la ripartizione dell'importo periodico della fattura.

Periodicamente viene generata una copia della fattura originale. Questo processo di copiatura è detto riciclo. La fattura ricorrente ha un proprio numero di documento e un proprio batch diversi da quelli della fattura originale.

Il sistema assegna un tipo di documento PR alle fatture ricorrenti.

È possibile inserire dati relativi alla voce di costo quando si inserisce una fattura FO. Per ciascuna fattura FO ricorrente, il sistema copia il tipo di voce di costo, il codice di controllo della voce di costo e un campo articolo nella fattura FO riciclata. Il sistema verifica il tipo di voce di costo e il codice di controllo della voce di costo, definito nella Tabella principale conti (F0901). Per ciascun articolo, il sistema confronta i dati relativi alla voce di costo con la tabella Anagrafica articoli (F4101) soltanto se si è installato il sistema Gestione magazzino.

#### ► **Come inserire dati relativi alle voci di costo nelle fatture FO ricorrenti**

*Nel menu Inserimento fatture FO - Altri metodi (G04111), scegliere Inquiry fatture FO ricorrenti.* 

1. Nello schermo Inquiry scheda fornitore, seguire la procedura per inserire una fattura FO standard.

Vedere:

- 2. Nello schermo Distribuzione CoGe, completare i seguenti campi e fare clic su OK:
	- Tipo Csto 1
	- Voce Costo 1
	- Tipo Csto 2
	- Voce Costo 2
	- Tipo Csto 3
	- Voce Costo 3
	- Tipo Csto 4
	- Voce Costo 4

• Codice Articolo

#### **Vedere inoltre**

 *Inserimento delle fatture FO ricorrenti* nel manuale *Contabilità fornitori* per informazioni su come rendere una fattura FO una fattura FO ricorrente

## **Monitoraggio voci di costo in ambito Store and Forward**

L'elaborazione (batch) Store and forward mette a disposizione un metodo efficace per inserire e gestire un volume elevato di transazioni da un sito remoto quando non si dispone di una linea dedicata per accedere al server. Tuttavia l'inserimento di transazioni utilizzando il proprio PC nel corso del normale orario d'ufficio potrebbe rivelarsi più produttivo ed efficiente se fosse possibile caricare le transazioni sul server affinché siano elaborate durante le ore non di punta.

Quando si inseriscono delle transazioni store and forward che includono dati relativi alla gestione della redditività, il sistema verifica i dati relativi alla voce di costo sul server e crea i record di conseguenza.

#### **Vedere inoltre**

- *Creazione di prime note con il metodo Store & Forward* nel manuale *Contabilità generale* per maggiori informazioni su come inserire prime note da un sito remoto
- *Prime note Store and Forward* nel manuale *Contabilità generale* per maggiori informazioni sul metodo Store & Forward relativo alle prime note
- *Fatture FO Store & forward* nel manuale *Contabilità generale* per informazioni su come memorizzare fatture Fo Store & Forward

## **Contabilità generale**

L'inserimento dei dati relativi alle voci di costo utilizzando l'elaborazione store-and-forward nel sistema Contabilità generale prevede le seguenti operazioni:

- Inserimento dati relativi alle voci di costo nelle prime note utilizzando il programma Prime note store & forward – Rettifica (P0911Z1)
- Caricamento delle prime note dal PC dell'utente nella tabella Transazioni prime note - Batch (F0911Z1) sul server utilizzando il programma Caricamento prime note Store & Forward (R0911Z1)
- Elaborazione delle prime note caricate per spostarle dalla tabella F0911Z1 alla tabella Scheda conto (F0911).

## **Inserimento dati relativi alle voci di costo in prime note Store and Forward**

Dopo aver scaricato le tabelle principali sul proprio personal computer, l'utente può generare prime note J.D. Edwards usando l'ambiente Store & Forward. È necessario memorizzare le prime note sul proprio PC fino a quando non si è pronti a effettuare il caricamento o a inviarle al server per l'elaborazione.

Quando si creano le prime note con il metodo Store & Forward, il sistema:

- Convalida tutte le prime note sulla base dei dati ottenuti dalle tabelle
- Crea un record di controllo transazioni per ogni prima nota, gli assegna lo stato 1 (pronto per l'elaborazione) e lo memorizza nella tabella Transazioni prime note - Batch (F0911Z1.

Quando si crea una prima nota è possibile inserire i dati relativi alle voci di costo. Quando si caricano le prime note sul server, il sistema verifica il tipo di voce di costo e il codice di controllo della voce di costo, definito nella Tabella principale conti (F0901). Se si inserisce un articolo, il sistema confronta i dati relativi alla voce di costo con la tabella Anagrafica articoli (F4101) soltanto se si è installato il sistema Gestione magazzino.

#### **Operazioni preliminari**

Impostare le opzioni di elaborazione.

#### ► **Come inserire dati relativi alle voci di costo nelle prime note Store and Forward**

*Nel menu Prime note S&F (G09318), scegliere Prime note store & forward - Rettifiche.* 

- 1. Nello schermo Gestione PN Store & Forward, fare clic su Aggiungi.
- 2. Nello schermo Rettifiche prime note Store & Forward, eseguire le seguenti operazioni per l'inserimento delle prime note.

Quando si generano le prime note con il metodo Store & Forward, il sistema non assegna i numeri documento finché tali note non vengono caricate ed elaborate. Esso assegna invece un codice di transazione a ogni prima nota.

- 3. Nello schermo Rettifiche prime note Store & Forward, completare i seguenti campi per inserire i dati relativi alle voci di costo, quindi fare clic su OK:
	- $\bullet$  TC1
	- Costo 1
	- T C 2
	- Costo 2
	- $\bullet$  TC3
	- Costo 3
	- T C 4
	- Costo 4
	- Codice Articolo

#### **Vedere inoltre**

- *Gestione delle prime note* nel manuale *Contabilità generale* per maggiori informazioni sull'inserimento di una prima nota di base
- Creazione di prime note con il metodo Store & Forward nel manuale Contabilità generale per informazioni sulla creazione di prime note store and forward.

## **Caricamento dati relativi alle voci di costo utilizzando Caricamento prime note store & forward**

Nel menu Prime note S&F (G09318), scegliere Caricamento prime note store & forward.

Dopo aver creato le prime note con i dati relativi alle voci di costo nel proprio personal computer, è necessario caricarle sul server per l'elaborazione. Per fare ciò occorre collegarsi al server e accedere al proprio ambiente di produzione.

Se si trasferiscono le prime note, il sistema:

- Crea dei record nella tabella Transazioni PN Batch (F0911Z1).
- Aggiorna sul personal computer lo stato di controllo transazione di ogni prima nota impostandolo su 5 (caricato). Una volta aggiornato lo stato della prima nota, non è più possibile modificarlo sul personal computer. È possibile modificarlo solo sul server.

Se una prima nota sul PC ha uno stato 1 (pronto per l'elaborazione) o 2 (errore), essa può ancora essere modificata sul PC.

• Crea un record di controllo transazione per ogni prima nota sul server e gli assegna lo stato 1 (pronto per l'elaborazione).

Il sistema genera un report di trasmissione per tutte le prime note caricate. Utilizzare questo report per verificare che tutte le prime note siano state trasferite correttamente.

Dopo aver caricato le prime note sul server e avviato l'elaborazione, è necessario aggiornare lo stato di controllo transazione delle prime note sul personal computer per farlo corrispondere allo stato sul server.

#### **Vedere inoltre**

- *Aggiornamento dei record di controllo delle transazioni* nel manuale *Contabilità generale* per informazioni sull'aggiornamento dei record di controllo delle transazioni quando si utilizzano le prime note store and forward
- *Caricamento delle prime note Store & Forward sul server* nel manuale *Contabilità generale* per informazioni sul caricamento delle prime note store-and-forward sul server

#### **Operazioni preliminari**

 Allo scopo di ottimizzare le prestazioni del sistema, il trasferimento delle prime note non dovrebbe essere fatto durante le ore di massima attività.

## **Caricamento dati relativi alle voci di costo utilizzando l'elaboratore batch prime note store & forward**

Nel menu Prime note S&F (G09318), scegliere Elaborazione PN batch S&F.

Dopo aver caricato le prime note, è necessario elaborarle per creare le transazioni nella tabella Scheda conto. Quando si elaborano le fatture FO nell'ambiente store and forward quando la Contabilità analitica è attiva, il sistema esegue le seguenti operazioni:

• Crea i dati relativi alla fattura FO nella tabella Scheda conto (F0911).

Quando si elaborano le prime note caricate, il programma utilizzato per elaborare prime note store and forward è diverso dal programma utilizzato per elaborare le prime note batch.

 *Elaborazione delle prime note batch* nel manuale *Contabilità generale* per ulteriori informazioni sull'elaborazione e la verifica dei dati sulle prime note

## **Contabilità fornitori**

L'inserimento dei dati relativi alle voci di costo utilizzando l'elaborazione store-and-forward nel sistema Contabilità fornitori prevede le seguenti operazioni:

- 1. Inserimento dei dati relativi alle voci di costo nelle fatture FO con il programma Store and Forward Rettifica fatture FO batch Store & Forward (P0411Z1)
- 2. Caricamento delle fatture FO dal PC dell'utente alle tabelle Transazioni fatture FO Batch (F0411Z1) e Transazioni prime note - Batch (F0911Z1) sul server utilizzando il programma Caricamento fatture FO (R0411Z1)
- 3. L'elaborazione delle fatture FO ne provoca lo spostamento dalle tabelle F0411Z1 e F0911Z1 alle tabelle Scheda FO (F0411) e Scheda conto (F0911) tramite il programma Elaborazione fatture FO batch Store & Forward (R04110Z2)

### **Inserimento dati relativi alle voci di costo in inserimento fatture FO Store and Forward**

Dopo aver trasferito le tabelle sul proprio personal computer, è possibile procedere con la creazione di fatture J.D. Edwards standard con il metodo Store & forward. Le fatture vengono salvate sul personal computer e verranno, al momento opportuno, trasferite al server per l'elaborazione.

Quando si generano fatture FO con il metodo Store & forward, il sistema:

- Modifica e convalida ogni fattura sulla base delle informazioni ottenute dalle tabelle.
- Crea un record di controllo delle transazioni per ogni fattura FO, gli assegna lo stato 1 (pronto per l'elaborazione) e lo archivia nella tabella File controllo transazioni (F0041Z1).

È possibile inserire dati relativi alla voce di costo quando si inserisce una fattura FO. Quando si caricano le fatture FO sul server, il sistema verifica il tipo di voce di costo e il codice di controllo della voce di costo, definito nella Tabella principale conti (F0901). Se si inserisce un articolo, il sistema confronta i dati relativi alla voce di costo con la tabella Anagrafica articolo (F4101) soltanto se è stato installato il sistema Gestione magazzino.

#### ► **Come inserire dati relativi alle voci di costo in inserimento fatture FO Store and Forward**

*Nel menu Fatture store && forward (G04318), scegliere Rettifica fatture batch Store & Forward.* 

- 1. Nello schermo Gestione fatture FO Store & forward, fare clic su Aggiungi.
- 2. Nello schermo Inserimento fatture FO Info pagamenti, seguire la procedura utilizzata per l'inserimento di una fattura standard.
- 3. Nello schermo Distribuzione CoGe, completare i seguenti campi e fare clic su OK:
	- Tipo Csto 1
- Voce Costo 1
- Tipo Csto 2
- Voce Costo 2
- Tipo Csto 3
- Voce Costo 3
- Tipo Csto 4
- Voce Costo 4
- Codice Articolo

 *Inserimento fatture FO* nel manuale *Contabilità fornitori* per informazioni su come inserire i dati relativi a una fattura FO

## **Caricamento dati relativi alle voci di costo utilizzando Caricamento inserimento fatture FO store & forward**

*Nel menu Fatture store && forward (G04318), scegliere Caricamento fatture FO.* 

Quando si caricano le fatture FO con i dati relativi alle voci di costo, il sistema:

- Crea dei record nelle tabelle Transazioni fatture FO batch (F0411Z1) e Transazioni PN – batch (F0911Z1) sul server (ambiente di destinazione).
- Aggiorna sul personal computer lo stato di controllo delle transazioni di ogni fattura a 5 (caricato). Dopo che lo stato della fattura FO è stato aggiornato, non è più possibile modificarlo sul personal computer. Sarà possibile modificarlo unicamente sul server.

Se una fattura sul personal computer ha uno stato 1 (pronto per l'elaborazione) o 2 (errore), è ancora possibile modificarla sul personal computer.

• Crea un record di controllo delle transazioni per ogni fattura, gli assegna lo stato 1 (pronto per l'elaborazione).

Il sistema genera un report relativo al trasferimento di tutte le fatture. Usare questo report per verificare che tutte le fatture siano state caricate correttamente.

#### **Vedere inoltre**

Fatture FO Store & forward nel manuale Contabilità fornitori

## **Caricamento dati relativi alle voci di costo utilizzando l'elaborazione fatture FO batch store & forward**

*Nel menu Fatture store && forward (G04318), scegliere Elaborazione fatture FO batch Store & Forward.* 

Dopo aver caricato le fatture FO sul server, è necessario elaborarle per creare le transazioni nella tabella Scheda FO (F0411). Quando si elaborano fatture FO nell'ambiente store and forward, il sistema crea:

- I dati sulla fattura FO nella tabella Scheda FO
- Informazioni sulla ripartizione contabile e dati relativi alle voci di costo nella tabella scheda conto (F0911).
- I dati per il pagamento vengono memorizzati nelle tabelle Documento corrispondente FO (F0413) e Dettagli documento corrispondente FO (F0414).

Dopo aver caricato le fatture sul server ed aver avviato l'elaborazione, è necessario aggiornare lo stato di controllo della transazione delle fatture sul personal computer in modo che corrisponda a quello delle fatture presenti sul server.

#### **Vedere inoltre**

Fatture FO Store & forward nel manuale Contabilità fornitori

## **Storicizzazione dei dati relativi alle voci di costo**

Utilizzare i programmi di storicizzazione per eliminare i dati dalle tabelle. I programmi di storicizzazione di J.D. Edwards consentono di eliminare i dati dalle tabelle utilizzando criteri di selezione specifici. I programmi di storicizzazione dispongono di criteri predefiniti. Questi vengono controllati dal sistema prima di rimuovere qualsiasi dato, così da evitare di rimuovere i dati collegati che si trovano in altri file.

## **Storicizzazione dati dalla tabella Transazioni PN - Batch (F0911Z1)**

Nel menu Prime note S&F (G09318), scegliere Storicizzazione transazioni S&F (R0041Z1P).

Dopo aver effettuato il posting delle prime note, occorre eliminarle sia dal proprio PC che dalla tabella batch sul server. Quando si esegue il programma, la caratteristica di sostituzione dell'ubicazione permette di storicizzare le prime note sia sul client che sul server.

Quando si passano allo storico le prime note elaborate, il sistema rimuove i record dalle tabelle Transazioni prime note - Batch (F0911Z1) e File controllo transazione (F0041Z1).

#### **Vedere inoltre**

 *Aggiornamento dei record di controllo delle transazioni* nel manuale *Contabilità generale* per informazioni su come storicizzare automaticamente le transazioni elaborate

### **Storicizzazione delle prime note batch**

*Utilizzare una delle seguenti navigazioni:* 

*Nel menu Elaborazione prime note batch (G09311), scegliere Storicizzazione prime note batch.* 

*Nel menu Fatture store && forward (G04318), scegliere Storicizzazione fatture FO Store & Forward.* 

Dopo aver riesaminato, elaborato e registrato le fatture batch, è necessario eseguire il passaggio allo storico. Il sistema conserva le fatture elaborate nella tabella batch fino a quando non si esegue la storicizzazione.

Quando si effettua la storicizzazione di fatture fornitori batch, il sistema rimuove tutte le fatture elaborate dalle seguenti tabelle:

- Transazioni fatture Fo Batch (F0411Z1)
- Transazioni prime note Batch (F0911Z1)

La storicizzazione rimuove solo le fatture fornitori batch e non agisce sulle fatture fornitori della tabella Scheda FO.

#### **Vedere inoltre**

 *Storicizzazione delle fatture FO batch elaborate* nel manuale *Contabilità fornitori* per ulteriori informazioni sul processo di storicizzazione delle prime note batch

## **Monitoraggio delle voci di costo in produzione**

Un ordine di lavorazione rappresenta la richiesta di produrre una determinata quantità di un articolo entro una data prestabilita. Gli ordini di lavorazione consentono di comunicare informazioni sulle singole attività alle persone interessate. È possibile assegnare all'ordine di lavorazione dei tipi di record e quindi inserire informazioni descrittive in ognuno di essi per documentare i dettagli specifici di una data attività. Quando si inserisce un ordine di lavorazione, il sistema cattura anche i dati relativi alle voci di costo utili per l'activity based costing o la contabilità gestionale.

Il sistema Contabilità di produzione consente di monitorare i costi associati agli ordini di lavorazione e crea le prime note per tutte le transazioni del reparto produzione. Ogni fase del processo può influenzare la contabilità di produzione. Quando si completa una fase del processo, la relativa transazione può creare una variazione. Il sistema calcola le variazioni quando si esegue il report Prime note di varianza.

#### **Esempio: Gestione costi in produzione**

L'azienda 200 vende biciclette con due finiture, un tipo a due colori personalizzati e uno standard. A seconda dell'ordine cliente, i telai delle biciclette per adulti o per bambini vengono verniciati con una finitura standard o con una finitura a due colori personalizzata. L'azienda utilizza un costo standard per la verniciatura. Il centro di lavoro di verniciatura calcola un fattore supplementare di rilavorazione pari al 2 percento, incluso nel fattore costi indiretti del 30 percento. Per determinare se il costo standard e il fattore di rilavorazione sono correttamente assegnati a ciascun tipo di telaio, l'azienda deve:

- Contare il numero di telai di bicicletta verniciati e rilavorati
- Calcolare il profitto per ciascun tipo di telaio
- Ricalcolare il valore del magazzino per ciascun tipo di telaio
- Regolare il costo standard per ciascun tipo di telaio
- Regolare il fattore costi indiretti per il centro di lavoro di verniciatura

Questo scenario di contabilità gestionale è progettato per analizzare i costi macchina e manodopera per:

- Verniciare un telaio standard
- Verniciare un telaio con due colori personalizzati
- Rilavorare i telai

Inoltre, calcola il numero di telai di bicicletta verniciati e rilavorati per tipo di telaio.

Le transazioni vengono originate nel seguente modo:

- Tipo di ciclo di produzione ordini di lavorazione
- Tipo di telaio magazzino
- Costo standard per verniciare i telai produzione
- Costo effettivo, a tariffa standard, per verniciare i telai di bicicletta archivio di analitica

A volte, il telaio verniciato non soddisfa i criteri di ispezione, quindi è necessaria una rilavorazione per sverniciare e riverniciare i telai di biciclette. Poiché l'azienda non conosce l'esatto costo della rilavorazione, include un 2 percento di rilavorazione come parte del 30 percento di fattore costi indiretti per il centro di lavoro.

Quando i telai vengono rilavorati, il processo viene riassegnato a un nuovo ordine di lavorazione con un tipo di ciclo di produzione diverso. Tuttavia, l'azienda non conosce quanti ordini di lavorazione sono dovuti a un prodotto che richiede rilavorazione. Perciò, non possono stabilire la percentuale di prodotti che richiedono rilavorazione.

L'azienda sospetta che entrambi i costi di verniciatura standard e il fattore di costi indiretti per il centro di lavoro di verniciatura possano essere errati. Ritiene che la rilavorazione sia dovuta principalmente alla verniciatura personalizzata. Se questa ipotesi è corretta, l'azienda deve:

- Riallocare il costo del venduto
- Riallocare il costo di magazzino
- Ridurre il fattore costi indiretti per il centro di verniciatura
- Aumentare i costi extra per i telai verniciati in modo personalizzato

L'azienda desidera analizzare i costi standard ed effettivi. Occorre quindi monitorare e calcolare la percentuale di rilavorazione per articolo e tipo di prodotto per tutti tipi di telai di bicicletta che vengono verniciati affinché sia possibile calcolare il costo di rilavorazione effettivo.

Grazie all'utilizzo delle voci di costo per identificare famiglie di prodotti e tipi di ordini di lavorazione, l'azienda potrebbe associare questi oggetti al tipo di vernice richiesta per un telaio di bicicletta, nonché per determinare il costo effettivo, alla tariffa standard, per il processo di rilavorazione e verniciatura.

La figura seguente illustra questo processo di produzione. Le scritte in grassetto identificano dove le voci di costo sono associate con famiglie di prodotti e passaggi di elaborazione.

#### Processo di produzione

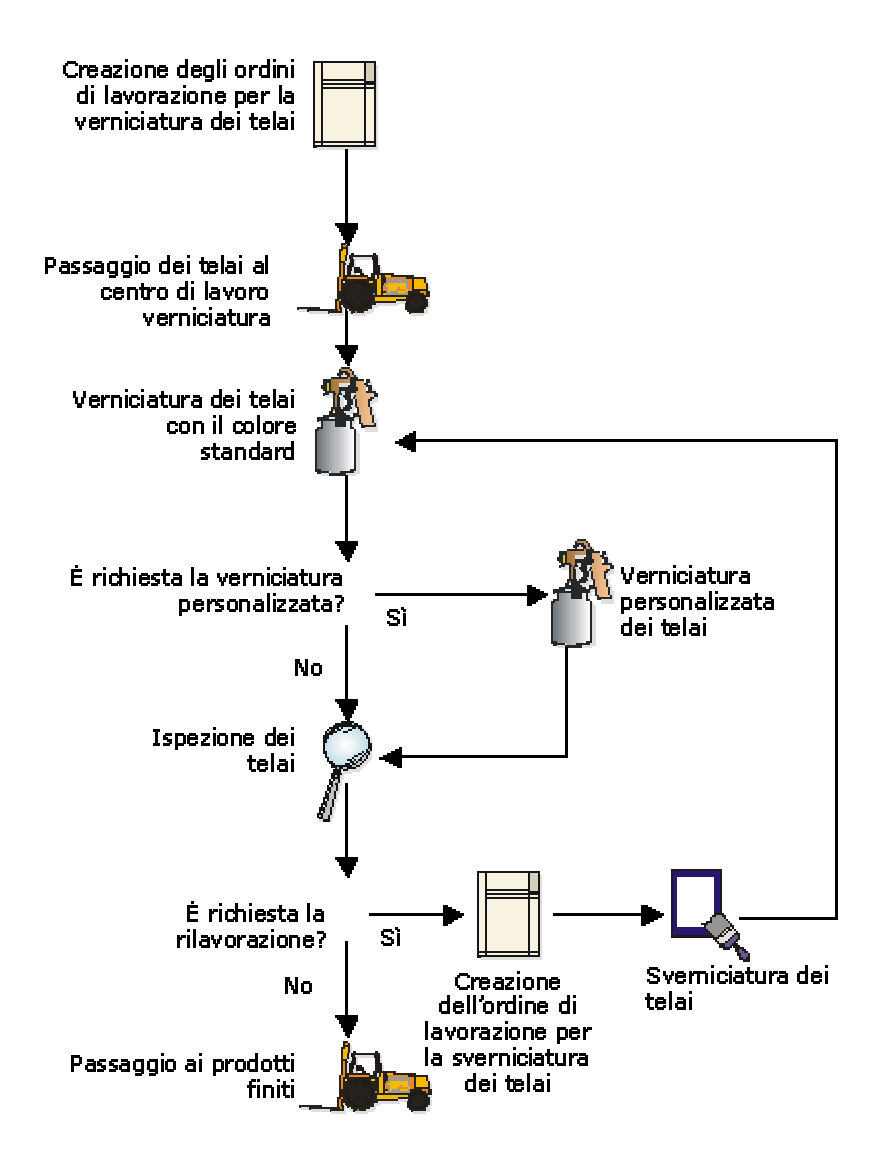

### **Inserimento dati relativi alle voci di costo negli ordini di lavorazione**

Gli ordini di lavorazione consentono di comunicare informazioni sulle singole attività alle persone interessate. È possibile assegnare all'ordine di lavorazione dei tipi di record e quindi inserire informazioni descrittive in ognuno di essi con l'annotazione dei dettagli specifici di una data attività. Ad esempio, può essere utile inserire istruzioni speciali in aggiunta alle parti e agli strumenti necessari per completare l'attività.

Quando si estraggono i dati relativi alle voci di costo da un ordine di lavorazione, è possibile basare i dati relativi al driver in uno dei campi della tabella principale ordini di lavorazione (F4801). Ad esempio, è possibile basare i volumi driver sul numero di ordini di lavorazione per articolo, e così via. Poiché qualsiasi campo può essere definito nelle regole di voce di

costo, non occorre inserire dati relativi alle voci di costo supplementari. Utilizzare le regole di contabilità flessibile con le regole di voce di costo predefinite per recuperare automaticamente i dati relativi alle voci di costo dall'applicazione.

Il sistema archivia gli ordini di lavorazione nella tabella del file principale ordini di lavorazione.

#### **Vedere inoltre**

- *Impostazione dei driver* nel manuale *Contabilità analitica* per maggiori informazioni sui saldi driver basati sulla tabella principale ordini di lavorazione (F4801)
- *Impostazione contabilità flessibile* nel manuale *Contabilità analitica* per maggiori informazioni sulla contabilità flessibile e l'inserimento di dati relativi alle voci di costo
- *Creazione degli ordini di lavorazione* nel manuale *Ordini di lavorazione* per maggiori informazioni sull'inserimento di dati relativi alle voci di costo negli ordini di lavorazione

## **Aggiornamento dati sui costi in contabilità di produzione**

Prima di eseguire il posting delle transazioni in contabilità generale è necessario creare delle prime note per il work in process (prelievi, inserimento manodopera e ore macchina), i completamenti e le variazioni di produzione. Per la gestione dei costi, il sistema aggiorna i campi subledger, voce di costo e articolo.

Nel sistema Contabilità di produzione, i programmi per la creazione di prime note si usano per vari tipi di attività, tra i quali:

- Prelievi di materiale
- Reporting di macchine e manodopera
- Completamenti
- Scarto
- Variazioni
	- Engineering
	- Pianificata
	- Uso di materiale (effettivo)
	- Efficienza manodopera (effettivo)
	- Altro (volume)

Per inserire le prime note di dettaglio per un ordine di lavorazione o un piano di produzione per componenti di costo, inserire un codice di mastro o sottoconto diverso per ogni componente di costo.

#### Ad esempio:

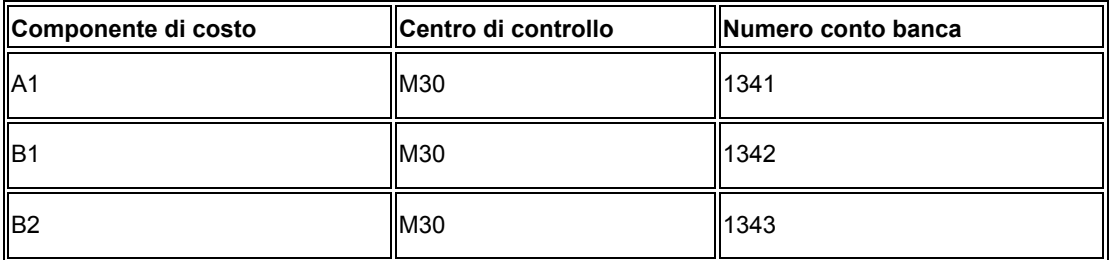

Per riepilogare i componenti di costo di un articolo in un'unica prima nota, inserire i costi con lo stesso mastro e sottoconto.

Ad esempio:

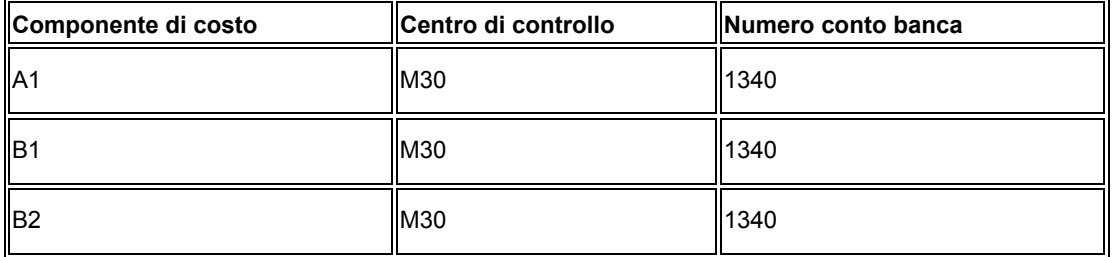

È inoltre possibile impostare le opzioni di elaborazione per eseguire quanto segue:

- Riepilogare i prelievi di materiali (tipo documento IM) per codice di conto per ordine di lavorazione. Per ogni combinazione unica di codice di conto e numero di ordine di lavorazione vi è una prima nota.
- Riepilogare tutte le prime note per codice conto per tutti gli ordini di lavorazione. Vi è una prima nota per il batch di ciascun conto. La prima nota corrisponde alla somma di tutte le transazioni per ogni conto per tipo documento.
- Stampare il report di riepilogo delle transazioni contabili.
- Attivare le regole di contabilità flessibile per trovare le regole che indicano come compilare le voci di costo.

Se si riepilogano le prime note tra gli ordini di lavorazione, il programma crea un batch con gli ordini di lavorazione appropriati e quindi assegna un nuovo numero di ordine di lavorazione al batch. Questo numero degli ordini di lavorazione riepilogati compare nei report e negli schermi di inquiry, ma non fa riferimento a nessun ordine di lavorazione vero e proprio.

Il sistema usa i seguenti dati per abbinare le transazioni alle istruzioni AAI:

- Tipo ordine di lavorazione per le istruzioni AAI.
- Il codice società associato all'ordine di lavorazione o al deposito/fabbrica del componente. Se il sistema non trova un abbinamento, usa il codice 00000.
- Tipo di documento associato alla transazione.
- Il codice di categoria CoGe per l'articolo transazione. Se il sistema non trova un abbinamento, usa \*\*\*\* (quattro asterischi).
- Componente di costo
- Deposito/fabbrica

#### **Vedere inoltre**

 *Creazione di prime note* nel manuale *Determinazione dei costi dei prodotti e contabilità di produzione* per informazioni sulla creazione di prime note per la produzione

## **Monitoraggio delle voci di costo per la gestione acquisti**

Quando si inserisce un ordine di acquisto, una richiesta di acquisto o un preventivo il sistema cattura anche i dati relativi alle voci di costo utili per l'activity based costing o la contabilità
gestionale. Inoltre, man mano che si ricevono le merci e abbinare l'incasso con la fattura FO, è possibile revisionare o modificare i dati relativi alle voci di costo.

È possibile inserire dati relativi alle voci di costo in più passaggi nel processo di gestione acquisti, quali inserimento degli ordini cliente, incassi e fatture FO oppure è possibile impostare il sistema in modo che compili automaticamente i campi di voce di costo; basati sulle regole di contabilità flessibile.

#### **Esempio: Gestione dei costi nel sistema gestione acquisti**

Durante il processo di gestione acquisti, la Società 200 ritiene di sostenere costi extra perché le borse per biciclette provengono sia da fornitori nazionali che non nazionali. L'azienda si è resa conto che alcuni materiali sono consegnati direttamente al reparto produzione mentre altri passano attraverso il ricevimento, l'ordinamento e il controllo qualità prima di venire posizionati in magazzino. Perciò, l'azienda desidera utilizzare le tecniche di activity based costing per analizzare i costi extra per l'acquisto di borse per biciclette e determina quanta parte del costo può essere attribuito se si utilizza un fornitore nazionale.

Lo scenario activity based costing è progettato per analizzare il costo del processo di gestione acquisti per due diversi fornitori. Transazioni originate dalle seguenti fonti:

- Spese gestione acquisti
- Qualità gestione acquisti
- Costi di trasporto della merce di magazzino Contabilità generale
- Altre funzioni, quali il tempo di ricevimento e ordinamento delle borse archivio di analitica

L'azienda produce borse per biciclette da due diversi fornitori. Uno è un fornitore nazionale, l'altro non lo è. L'azienda ha un contratto speciale con i fornitori non nazionali. Questo fornitore può fornire le borse a un costo inferiore (inclusi i dazi doganali) rispetto a un fornitore nazionale, inoltre stampa un logo sulle borse senza alcun costo aggiuntivo. L'azienda invia gli ordini a questo fornitore sia per le borse senza logo che per quelle con logo. Tuttavia, l'azienda deve preparare pratiche supplementari per la dogana e altri obblighi legislativi. Il fornitore ha bisogno di un leadtime di tre mesi. Pertanto, le borse vengono spedite in grandi quantità quattro volte all'anno.

Quando riceve le borse, l'azienda deve ispezionare la qualità della merce per individuare possibili difetti quali,ad esempio, una sbavatura di inchiostro nel logo. Il reparto ispezione ha una media di pass rate pari al 90 percento. Tutte le borse rifiutate sono scartate perché è troppo costoso rispedirle al fornitore. Successivamente, le borse senza logo e quelle con logo sono separate le une dalle altre.

Alla fine dell'ispezione, le borse vengono collocate in magazzino e recuperate dalle scorte quando ve ne è bisogno. Per garantire che vi sia sufficiente magazzino disponibile, l'azienda mantiene una scorta ridotta di borse.

Per le borse senza logo l'azienda utilizza anche un fornitore nazionale. Se il cliente richiede la stampa di loghi sulle borse, l'azienda può decidere di pagare al fornitore una quota per il servizio di stampa e quindi addebitare al cliente tale servizio di stampa.

L'azienda utilizza il metodo di rifornimento kanban. Quando il kanban è vuoto, viene rifornito con le scorte dal magazzino. Quando il magazzino kanban è vuoto, un ordine di acquisto elettronico viene creato per richiedere che il fornitore fornisca automaticamente le borse per biciclette quando le scorte lo richiedono. Il fornitore consegna una piccola quantità di borse con un leadtime di 2 giorni direttamente nel magazzino. Queste borse hanno un pass rate

medio del 98 percento. Se il reparto produzione respinge una borsa, viene inviata una richiesta di accredito al reparto contabilità e la borsa viene scartata.

Tramite l'analisi del processo di gestione acquisti l'azienda individua dei passaggi supplementari che sostengono dei costi nascosti per il ricevimento, l'ordinamento, l'ispezione e costi di magazzino per il fornitore non nazionale. Quindi, l'azienda desidera analizzare i costi extra correlati a questi passaggi per determinare quanto può essere attribuito a ciascun fornitore.

Le seguenti immagini illustrano il processo di gestione acquisti delle borse, sia da fornitori nazionali che non nazionali. Le scritte in grassetto identificano dove le voci di costo sono associate con attività nel processo di gestione acquisti.

## **Gestione acquisti borse da fornitori nazionali**

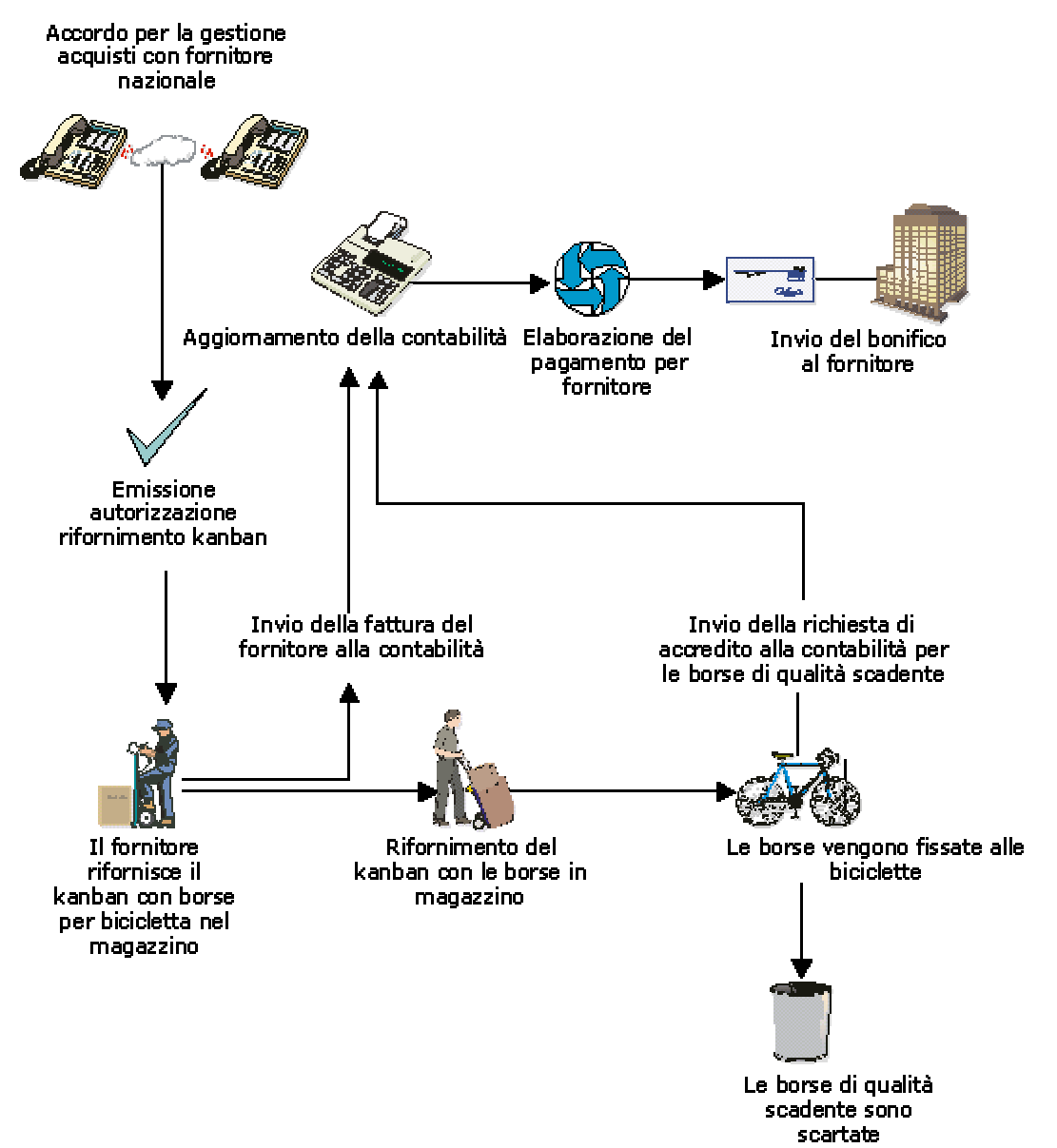

#### Gestione acquisti borse da fornitori nazionali

## **Gestione acquisti borse da fornitori non nazionali**

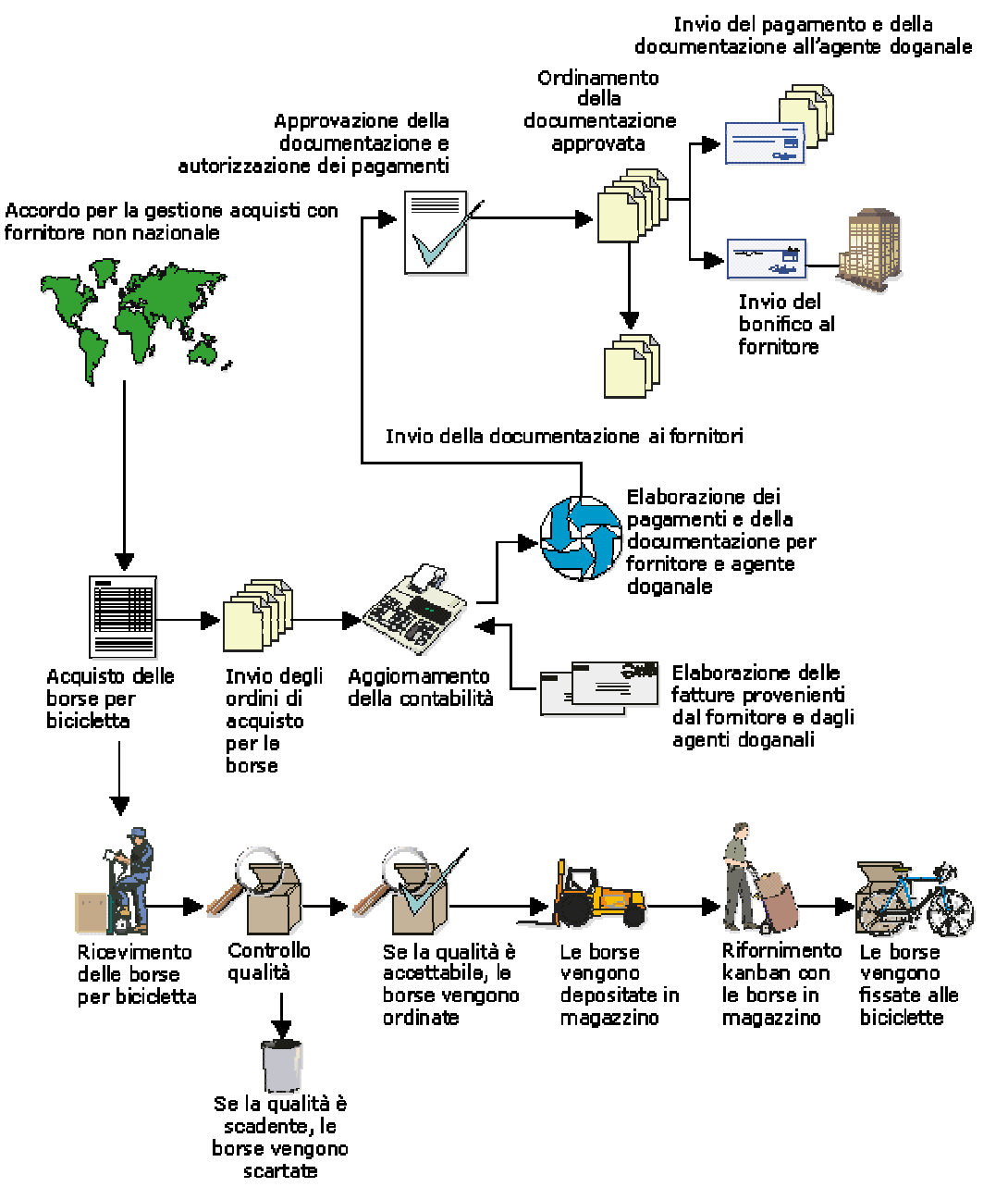

#### Gestione acquisti borse da fornitori non nazionali

## **Inserimento dati relativi alle voci di costo nell'inserimento degli ordini di acquisto**

Nello schermo Dettagli ordine, inserire i dati relativi a ciascun articolo o servizio che si desidera acquistare. Per ogni articolo o servizio è necessario compilare una riga di dettaglio che descriva:

- L'articolo o il servizio che si desidera acquistare
- La quantità che si desidera acquistare
- Il costo dell'articolo o del servizio

Il sistema recupera le informazioni relative ai costi, alla descrizione e all'unità di misura dell'articolo e le inserisce nella riga di dettaglio. Questi valori possono essere sovrascritti e al loro posto possono essere specificati altri dati, come l'ubicazione di immagazzinaggio, il codice lotto, l'identificativo cespite, i dettagli di produzione e i costi accessori.

È possibile inserire dati relativi alle voci di costi durante l'inserimento degli ordini di acquisto, oppure può far sì che il sistema compili automaticamente i campi voce di costo, in base alle regole di contabilità flessibile.

#### ► **Come inserire i dati relativi alle voci di costo nell'inserimento degli ordini di acquisto**

*Nel menu Gestione ordini di acquisto (G43A11), scegliere Inserimento ordini di acquisto.* 

- 1. Nello schermo Gestione testata ordini, fare clic su Aggiungi e completare i passaggi per inserire dati dettagliati.
- 2. Nell'area dettagli dell'ordine, completare i seguenti campi per voce di costo, quindi fare clic su OK:
	- Codice Articolo
	- Tipo voce Costo 1
	- Mastro 1
	- Tipo voce Costo 2
	- Mastro 2
	- Tipo voce Costo 3
	- Mastro 3
	- Tipo voce Costo 4
	- Mastro 4

#### **Vedere inoltre**

 *Inserimento dei dati relativi ai dettagli dell'ordine* nel manuale *Gestione acquisti* per maggiori informazioni sull'inserimento dei dati relativi ai dettagli dell'ordine

## **Inserimento dati relativi alle voci di costo in ricevimento ordini di acquisto**

Una volta ricevute le merci di un ordine d'acquisto, è necessario registrare i dettagli del ricevimento. Il sistema utilizza le informazioni sui ricevimenti per:

- Aggiornare le quantità e il costo di un articolo nel sistema Gestione magazzino
- Aggiornare i conti di contabilità generale

Se si ricevono delle merci, è necessario confrontare le informazioni sul ricevimento con le informazioni sull'ordine d'acquisto. È possibile verificare le quantità dell'articolo, le unità di misura e così via. Se le informazioni sul ricevimento differiscono da quelle sull'ordine, è necessario rettificare le informazioni sull'ordine d'acquisto e farle corrispondere a quelle sul ricevimento. Ad esempio, se i costi accessori come, le spese di consegna o le tasse di importazione, vengono applicati al prezzo di acquisto dell'ordine, inserire questi costi durante il processo di ricevimento.

Ogni volta che si riceve un ordine, il sistema:

- Crea un record nella tabella Lista materiali da ricevere ordine di acquisto (F43121)
- Aggiorna le quantità e i costi nella tabella Ubicazione articolo (F41021)
- Aggiunge un altro record alla tabella Scheda articolo (F4111)
- Aggiorna i conti appropriati nella tabella Scheda conto (F0911)

Se si sono inseriti dati relativi alle voci di costo durante l'inserimento degli ordini di acquisto, è possibile revisionare i dati relativi ai tipi di voce di costo, ai codici di controllo e all'articolo durante il processo di ricevimento. Facoltativamente, è possibile inserire dati relativi alle voci di costo durante il processo di ricevimento. Il sistema verifica il tipo di voce di costo e il codice di controllo della voce di costo, definito nella Tabella principale conti (F0901). Se l'opzione di elaborazione è impostata per utilizzare la contabilità flessibile, il sistema cerca le regole di contabilità flessibile per determinare come compilare automaticamente le voci di costo.

Occorre impostare l'opzione di elaborazione affinché utilizzi la contabilità flessibile in ricevimento ordine di acquisto.

#### **Attività correlate**

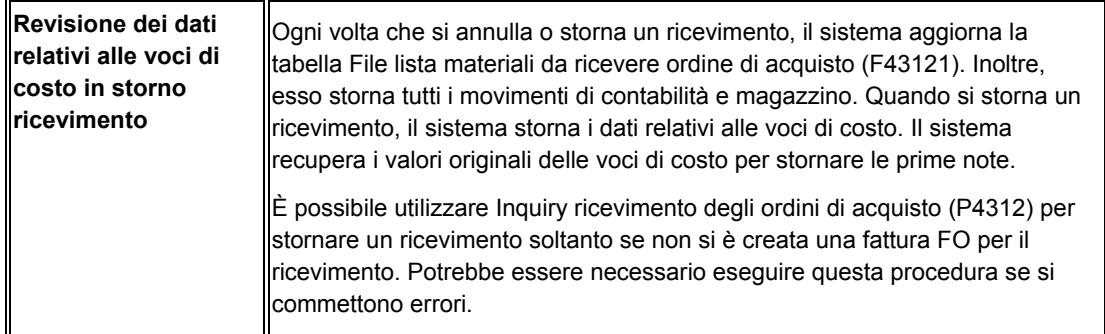

#### **Vedere inoltre**

- *Inserimento dei ricevimenti* nel manuale *Gestione acquisti* per ulteriori informazioni sulla registrazione dei dati di ricevimento.
- ► **Come inserire i dati relativi alle voci di costo in ricevimento ordini di acquisto**

*Nel menu Gestione ordini di acquisto (G43A11), scegliere Ricevimento merce per OA.* 

- 1. Nello schermo Gestione ordini di acquisto da ricevere, completare i seguenti campi, per individuare le righe di dettaglio dell'ordine che corrispondono a quelle del ricevimento effettivo:
	- N. ordine
	- Deposito/fabb.
	- Cod. articolo
	- Codice conto

Il sistema visualizza soltanto le righe di dettaglio che hanno un codice di stato successivo uguale al valore specificato nelle opzioni di elaborazione.

2. Scegliere un record nell'area dettagli e fare clic su Seleziona.

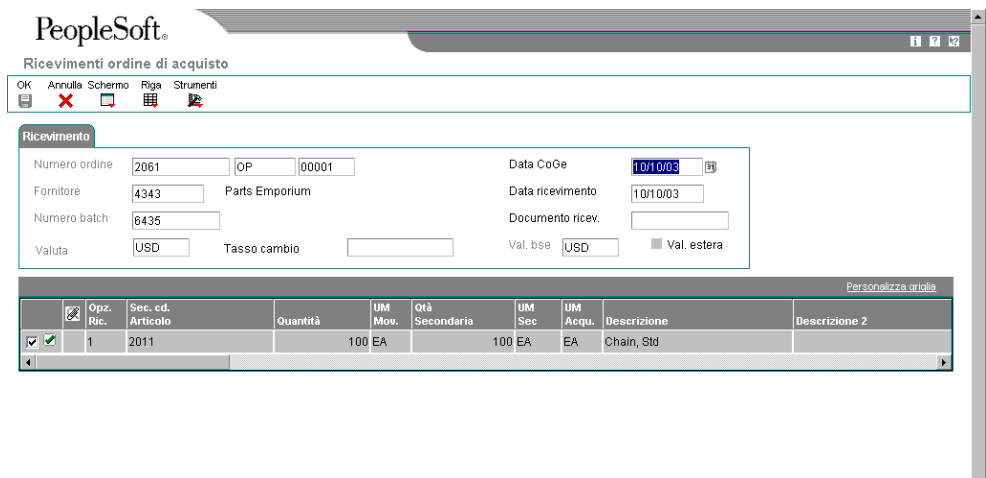

- 3. Nello schermo Ricevimenti ordine di acquisto, revisionare o completare i seguenti campi:
	- Cod. articolo
	- Mastro 1
	- Tipo Mastro 1
	- Cost Object 2
	- Tipo Mastro 2
- Mastro 3
- Tipo Mastro 3
- Mastro 4
- Tipo Mastro 4

## **Inserimento dati relativi alle voci di costo in costi accessori**

Quando si acquistano articoli, le spese di consegna, di brokeraggio, le tasse di importazione e così via generano costi extra. Tali costi sono detti 'costi accessori'. È possibile inserire i costi accessori durante l'elaborazione del ricevimento o come un processo stand-alone.

I costi accessori si riferiscono solo a quegli articoli per i quali si registrano i dati di entrata o ricevimento. Quando si inseriscono i costi accessori, il sistema consente di elaborare solo i costi impostati per un articolo. Per ciascun articolo ricevuto, è possibile controllare, modificare ed inserire i costi accessori di un articolo.

Dopo aver inserito i costi accessori per un articolo, il sistema può creare una riga di dettaglio separata per il costo accessorio per la quale è necessario inserire una fattura FO. L'impostazione dei costi accessori determina il modo in cui il sistema crea i dati di dettaglio. Le righe di dettaglio relative ai costi accessori possono essere controllate nello schermo Abbinamento fatture FO.

È possibile inserire i dati relativi alle voci di costo come costi accessori durante i ricevimenti di ordini di acquisto. Il sistema verifica il tipo di voce di costo e il codice di controllo della voce di costo, definito nella Tabella principale conti (F0901). Il sistema cerca le regole di contabilità flessibile per verificare quali conti o istruzioni AAI vengono compilati automaticamente.

#### **Vedere inoltre**

 *Inserimento dei costi accessori* nel manuale *Gestione acquisti* per informazioni sull'inserimento dei costi accessori durante l'elaborazione del ricevimento e l'elaborazione stand-alone

### **Inserimento dati relativi alle voci di costo in Workbench ordini di acquisto**

È possibile inserire gli ordini per più fornitori allo stesso tempo invece di inserire un ordine diverso per ciascun fornitore. Nello schermo Workbench ordini di acquisto, specificare gli articoli che si desidera acquistare e il fornitore da cui acquistare ciascun articolo.

Una volta inseriti gli articoli, l'utente deve indicare al sistema che è il momento di creare gli ordini di acquisto. Il sistema combina gli articoli di ciascun fornitore su più ordini di acquisto, mentre i dati delle righe di dettaglio dell'ordine provengono dall'anagrafica articolo o dalle istruzioni di acquisto per il fornitore. È possibile utilizzare lo schermo Gestione testata ordini, per revisionare gli ordini generati dal sistema.

Se si inseriscono dati relativi alle voci di costo durante l'inserimento degli ordini di acquisto, è possibile revisionare i dati su tipi di voce di costo, codici di controllo e articolo durante i processi di ricevimento, costi accessori e fatture FO. Il sistema verifica il tipo di voce di costo e il codice di controllo della voce di costo, definito nella Tabella principale conti (F0901).

#### ► **Come inserire i dati relativi alle voci di costo in Workbench ordini di acquisto**

*Nel menu Gestione ordini di acquisto (G43A11), scegliere Gestione ordini di acquisto.* 

- 1. Nello schermo Workbench ordini di acquisto, revisionare o compilare i seguenti campi con i dati relativi alle voci di costo, se pertinente:
	- Codice Articolo
	- Tipo Mastro 1
	- Mastro 1
	- Tipo Mastro 2
	- Mastro 2
	- Tipo Mastro 3
	- Mastro 3
	- Tipo Mastro 4
	- Mastro 4

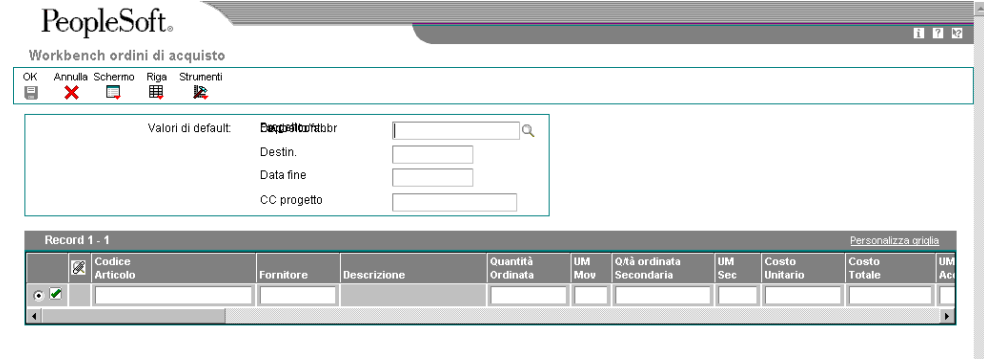

2. Fare clic su OK se si desidera che il sistema possa generare automaticamente un ordine di acquisto diverso per ogni fornitore da cui si vogliono ordinare gli articoli.

Se non si desidera che il sistema generi automaticamente ordini di acquisto separati, è necessario eliminare gli ordini prima di uscire dal programma di gestione degli ordini di acquisto.

#### **Vedere inoltre**

- *Inserimento degli ordini per più fornitori* nel manuale *Gestione acquisti* per informazioni sull'inserimento degli ordini di acquisto
- *Creazione di ordini da righe di dettaglio esistenti* nel manuale *Gestione acquisti* per informazioni sulla revisione e la modifica dei dati prima della generazione degli ordini

## **Inserimento dati relativi alle voci di costo durante l'abbinamento delle fatture FO**

Per giustificare il pagamento delle merci acquistate da un fornitore, è necessario creare una fattura FO contenente i seguenti dati:

- L'indicazione che i termini della transazione sono stati soddisfatti
- L'importo da corrispondere al fornitore
- La notifica al sistema Contabilità fornitori di creare l'assegno

La fattura FO può essere creata a partire da una fattura. Questo metodo consente di verificare che i dati della fattura cliente corrispondano ai propri dati relativi al ricevimento delle merci. Ad esempio, se la fatturazione da parte del fornitore è per beni del valore di 100 dollari USA, è necessario verificare che il valore delle merci ricevute dal fornitore sia effettivamente pari a 100 dollari USA. Se non si registrano i dati di ricevimento, occorre verificare che i dati della fattura corrispondano alle righe di dettaglio dell'ordine di acquisto.

È consigliabile comunque controllare i record di ricevimento a partire dai quali si desidera creare la fattura. Dopo aver individuato i dati desiderati, è possibile inserire i costi accessori (costi che si aggiungono al prezzo di acquisto di un articolo) per gli articoli ricevuti.

Se si riceve una fattura prima di aver ricevuto gli articoli ordinati, è possibile creare una fattura fornitore preliminare per giustificare l'importo fatturato. Dopo aver ricevuto i beni o i servizi fatturati, si può procedere alla distribuzione degli importi ai relativi conti di contabilità generale.

È possibile inserire dati relativi alle voci di costo durante l'abbinamento delle fatture FO, oppure si può far sì che il sistema compili automaticamente i campi di voce di costo, in base alle regole di contabilità flessibile.

#### **Operazioni preliminari**

 Impostare le opzione di elaborazione perché venga eseguita l'elaborazione dell'abbinamento fatture FO.

#### ► **Come inserire i dati relativi alle voci di costo durante l'abbinamento delle fatture FO**

*Nel menu Abbinamento e posting fatture (G43A15), scegliere Abbinamento fatture a ricevimento.* 

- 1. Nello schermo Inquiry scheda fornitore, fare clic su Aggiungi.
- 2. Nello schermo Abbinamento fatture, completare i passaggi richiesti per creare una fattura FO o abbinare una fattura FO a un ricevimento.

Se non si inseriscono i dati relativi alle voci di costo, il sistema usa le regole di contabilità flessibile per completare le voci di costo automaticamente.

3. Per inserire o revisionare i dati relativi alle voci di costo, completare i seguenti campi:

- Codice Articolo
- Mastro 1
- Tipo Mastro 1
- Mastro 2
- Tipo Mastro 2
- Mastro 3
- Tipo Mastro 3
- Mastro 4
- Tipo Mastro 4

#### **Vedere inoltre**

 *Creazione di fatture FO* nel manuale *Gestione acquisti* per informazioni su come creare fatture FO utilizzando l'abbinamento fatture FO

#### **Attività correlate**

#### **Metodi di abbinamento fatture FO**  Se si registrano dati di ricevimento per gli articoli, confrontare le fatture con i record di ricevimento per creare singole fatture FO. Un metodo di abbinamento a tre fatture FO implica l'utilizzo di record di ricevimento per creare le fatture FO.

Se non si registrano i dati del record di ricevimento, comparare le fatture alle righe di dettaglio dell'ordine per creare le fatture FO. Un metodo di abbinamento a due fatture FO implica l'utilizzo di righe di dettaglio dell'ordine per creare le fatture FO. Il sistema crea una fattura FO quando si esegue l'abbinamento di righe di dettaglio dell'ordine alla fattura emessa dal fornitore.

## **Monitoraggio delle voci di costo in gestione ordini cliente**

È possibile catturare dati relativi alle voci di costo quando si inseriscono ordini di vendita e quando si aggiornano i dati sugli ordini di vendita. Nel programma Aggiornamento vendite (R42800), il sistema cattura i dati relativi alle voci di costo che sono utili per la contabilità gestionale o l'activity based costing.

### **Esempio: Gestione costi in distribuzione**

In qualità di distributore di biciclette, la Società 200 sa che potrebbe associare ricavi e spese a clienti, famiglie di prodotti o canali di vendita marketing. Tuttavia, i metodi contabili tradizionali non forniscono dati sufficienti all'azienda per un'analisi della redditività per cliente, famiglia di prodotti e canali di vendita marketing. L'azienda desidera fare quanto segue:

- Determinare quali clienti generano spese per i solleciti
- Associare le spese promozionali ai clienti e al canale di vendita marketing
- Attribuire il costo delle visite alla sede del cliente ai canali di vendita marketing
- Riallocare i costi informatici (information technology) ai canali di vendita marketing

• Determinare la redditività per la stampa del logo per cliente e canale di vendita marketing

Questo scenario di contabilità gestionale è pensato per analizzare la redditività per cliente, famiglia di prodotti e canali di vendita marketing. Transazioni originate dalle seguenti fonti:

- Spese Contabilità fornitori
- Vendite Gestione ordini cliente
- Spese supplementari ai clienti per servizi Contabilità clienti
- Information technology (IT) riaddebiti al marketing Archivio di analitica
- Servizi di spedizione e trasporto Archivio di analitica

L'azienda vende biciclette con borse a clienti all'ingrosso e al dettaglio. I clienti al dettaglio possono essere negozi specializzati o grandi magazzini. Spesso i grandi magazzini ordinano le biciclette senza le borse. E di frequente, quando i rappresentanti visitano i clienti durante le visite commerciali, raggiungono un accordo per fare quanto segue:

- Stampare un nuovo logo personalizzato sulla borsa per bicicletta.
- Sollecitare la spedizione.
- Allocare fondi per la pubblicità cooperativa.

Se un cliente richiede la stampa di loghi personalizzati sulle borse per biciclette, l'azienda paga al fornitore una quota per questo servizio di stampa. L'azienda desidera identificare i clienti e i canali di marketing che richiedono servizi di stampa personalizzati e ai quali verrà poi richiesto un compenso per il servizio.

Quando riceve la fattura per la stampa di loghi personalizzati, l'azienda utilizza Contabilità clienti per addebitare il servizio, in base al numero di borse stampate, a una tariffa per borsa concordata con il cliente. L'azienda desidera determinare la redditività dei servizi di stampa per cliente e per canali di vendita marketing.

Quando un cliente ordina della merce, l'azienda addebita delle spese di spedizione e di trasporto standard, in base al peso e al volume. Tuttavia, alcune delle spedizioni di biciclette sono inviate ai clienti dopo l'acquisto delle biciclette. Quando l'azienda sostiene queste spese di trasporto, le considera come parte delle spese di spedizione globali senza attribuirle a un cliente in particolare. L'azienda desidera determinare quali clienti sostengono queste spese di spedizione perché ritiene che questi costi non possano essere interamente recuperati se le spese di trasporto sono incluse nella vendita.

Il reparto marketing è responsabile delle varie campagne promozionali svolte durante l'anno. I costi promozionali vengono contabilizzati come costi generali e amministrativi. Sono possibili due tipi di promozione: generica e specifica.

Le promozioni specifiche sono:

- Una famiglia di prodotti
- Un canale di vendita marketing
- Un cliente
- Una promozione in cooperazione con un cliente importante

Ogni volta che è possibile, l'azienda desidera identificare e associare le spese di promozione direttamente a ciascun cliente e canale di vendita marketing.

I rappresentanti e i responsabili di marketing visitano spesso il cliente. Tutti i report delle spese per visite cliente sono iscritte nelle spese di viaggio e rappresentanza. Tuttavia l'azienda desidera iscrivere i costi delle visite cliente direttamente a ciascun cliente e canale di vendita marketing.

Ciascun reparto nell'azienda utilizza servizi informatici centralizzati. Il reparto IT assegna una parte dei costi informatici a ciascun reparto in base al numero di ore cui di collegamento alla rete. Quando il reparto marketing riceve le spese che sostiene mensilmente, desidera riassegnare una porzione dei costi informatici a ciascun canale di vendita marketing, in base al numero di dipendenti del reparto marketing per canale di vendita marketing.

Per stabilire la redditività per cliente, famiglie di prodotti e canali di vendita marketing, l'azienda può utilizzare le voci di costo per identificare clienti, famiglie di prodotti e canali di vendita marketing. L'azienda può quindi associare sia le spese di vendita diretta che di vendita indiretta alle voci di costo.

La figura seguente illustra questo processo di distribuzione. Le scritte in grassetto identificano dove le voci di costo sono associate a clienti, famiglie di prodotti e canali di vendita marketing.

#### Processo di distribuzione

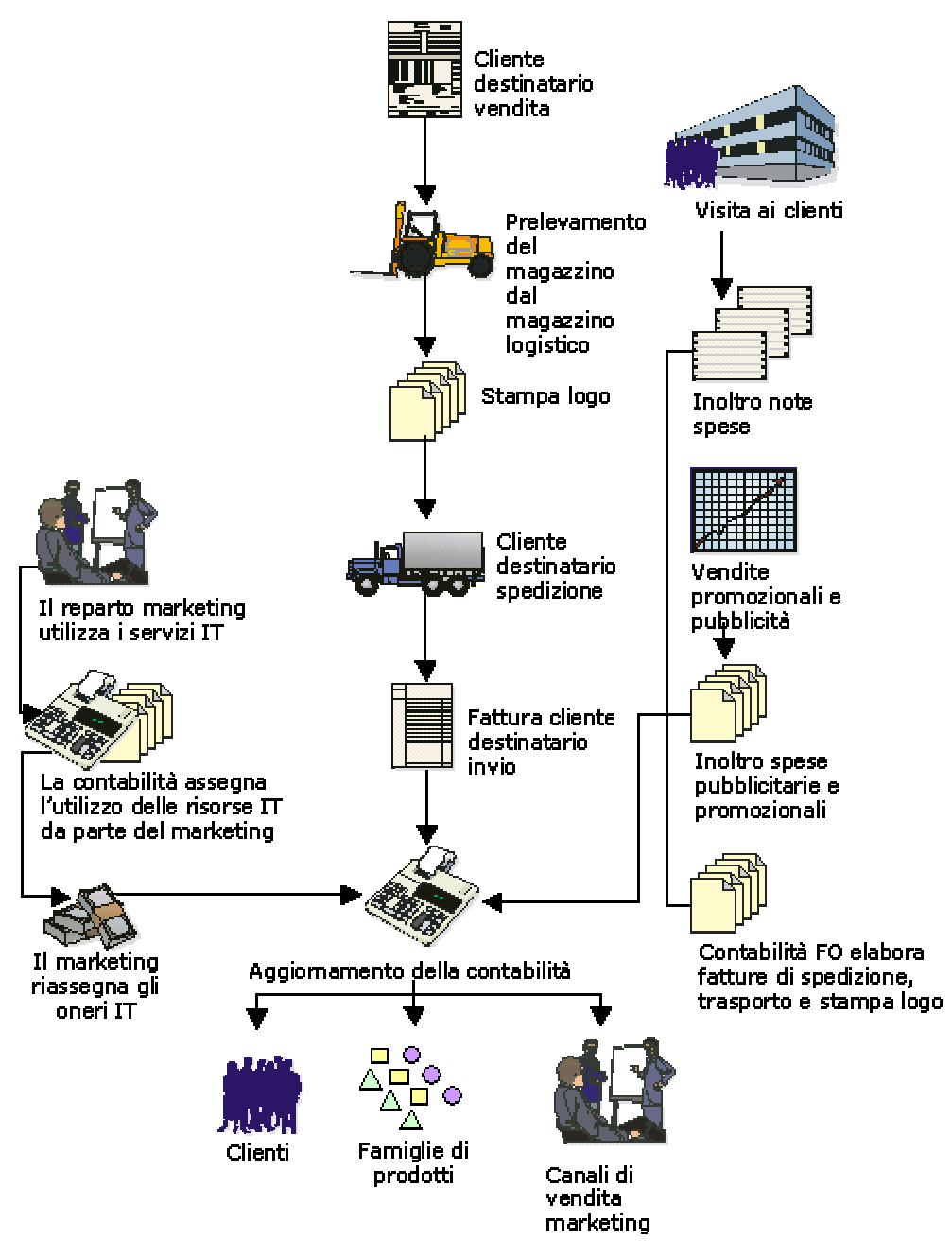

## **Inserimento dati relativi alle voci di costo negli ordini cliente**

Per estrarre i dati relativi alle voci di costo da un ordine cliente, è possibile basare i dati relativi al driver su uno dei campi della tabella File dettagli ordine cliente (F4211). Ad esempio, è possibile basare i volumi driver sul numero di ordini cliente per cliente. Poiché qualsiasi campo può essere definito nelle regole voci di costo, non occorre inserire dati relativi alle voci di costo supplementari. Il sistema utilizza le regole di contabilità flessibile per recuperare i dati relativi alle voci di costo con l'elemento dati specificato e la regola di voce di costo associata per l'applicazione.

#### **Vedere inoltre**

- *Impostazione dei driver* nel manuale *Contabilità analitica* per maggiori informazioni sui saldi driver basati sulla tabella principale ordini di lavorazione (F4801)
- *Impostazione contabilità flessibile* nel manuale *Contabilità analitica* per informazioni sulla definizione e attivazione della contabilità flessibile
- *Operazioni relative alle informazioni dettagliate* nel manuale *Gestione ordini cliente* per maggiori informazioni sull'inserimento di un ordine cliente

## **Aggiornamento dei dati relativi alle voci di costo durante l'aggiornamento delle vendite**

Il programma Aggiornamento vendite clienti raggruppa le transazioni in quattro tipi di batch per la registrazione negli elenchi. Per registrare correttamente i dati relativi alle voci di costo, tutte le prime note vendite cliente, magazzino e costo del venduto devono essere registrate in posting in dettaglio.

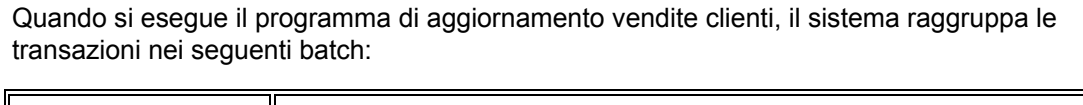

 $\overline{\phantom{0}}$ 

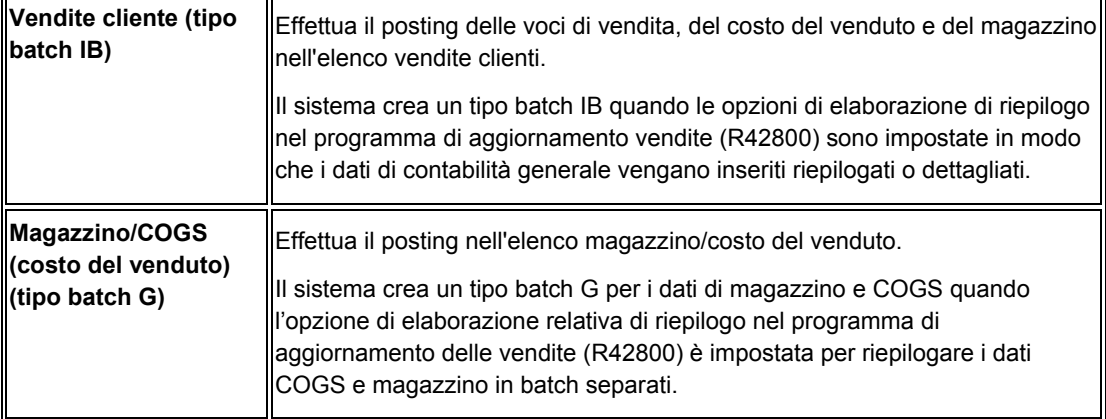

Se le opzioni di elaborazione nel programma Aggiornamento delle vendite (R42800) sono impostate per storicizzare i dati di dettaglio e testata ordini, basare la regola di dettaglio di calcolo del driver sulla tabella Storico ordini cliente (F42119).

Se l'opzione di elaborazione è impostata per utilizzare la contabilità flessibile, il sistema cerca le regole di contabilità flessibile per determinare come compilare le voci di costo.

## **Monitoraggio delle voci di costo in trasporti**

*Nel menu Aggiornamenti (G49112), scegliere Aggiornamento spese trasporto.* 

È possibile catturare i dati relativi alle voci di costo quando si aggiornano le spese di trasporto. Quando l'utente aggiorna le spese di trasporto, vengono creati dei record delle spese finali da pagare e da fatturare per le spedizioni e per i carichi. Le spese da pagare vengono registrate nella contabilità generale tramite le prime note e nella contabilità fornitori per il pagamento automatico dei vettori tramite le voci di pagamento. Le spese da fatturare

vengono aggiunte a uno o più ordini di una spedizione o di un carico a seconda delle preferenze del cliente relative alle spese di trasporto. Le spese di trasporto vengono riepilogate a livello di codice di spesa.

Dopo la creazione di una spedizione i dati relativi alla spedizione vengono memorizzati nelle tabelle Testata spedizione (F4215) e Fermate su percorso di consegna spedizione (F4941). Tutti i dati sulle spese di trasporto vengono memorizzati nella tabella Spese di spedizione (F4945). Quando l'utente aggiorna le spese di trasporto, i dati in queste tre tabelle vengono scritti nella tabella Storico controllo spese di trasporto (F4981). Per le spese da pagare e da fatturare, viene cancellato il record della tabella Spese di spedizione e viene aggiornata la tabella Fermate su percorso di consegna spedizione con i dati delle tabelle spese di trasporto da fatturare e da pagare.

Per le spese da pagare, la tabella Scheda conto (F0911) viene aggiornata nella contabilità generale; se l'opzione pagamento automatico è attiva, la tabella Scheda FO (F0411) viene aggiornata nel sistema Contabilità fornitori. Per le spese da fatturare, il sistema aggiorna la tabella Dettagli ordini cliente (F4211) con le spese di trasporto. Se l'opzione di elaborazione per la contabilità flessibile è attiva, il sistema ricerca le regole di contabilità flessibile e compila i campi di voce di costo di conseguenza.

Per allocare proporzionalmente le spese di trasporto per ogni articolo che contribuisce al peso e al volume totali della spedizione è necessario che tutte le allocazioni delle spese di trasporto siano attivate per il codice spesa da assegnare ai tassi.

#### **Nota**

Occorre attivare l'opzione di elaborazione per la contabilità flessibile nel programma Aggiornamento spese di trasporto (R4981).

#### **Vedere inoltre**

 *Aggiornamento delle spese di trasporto* nel manuale *Gestione trasporti* per maggiori informazioni sull'assegnazione delle spese di trasporto per articolo

## **Monitoraggio voci di costo in Aggiornamento CoGe valutazione scorte**

*Nel menu Aggiornamenti valutazione scorte (G3930), scegliere Aggiornamento CoGe valutazione scorte.* 

Il programma Aggiornamento CoGe valutazione scorte (R39130) aggiorna la contabilità generale per i metodi di valutazione definiti come metodi di aggiornamento della contabilità generale. Il programma aggiorna la contabilità generale in base ad un metodo di valutazione per ciascun codice articolo o gruppo di articoli.

Per ciascun articolo o gruppo di articoli, il sistema verifica il tipo di voce di costo e il codice di controllo della voce di costo, definiti nella Tabella principale conti (F0901). Se si inserisce un articolo, il sistema confronta i dati relativi alla voce di costo con la tabella Anagrafica articoli (F4101) soltanto se è stato installato il sistema Gestione magazzino.

Il programma relativo alla generazione del periodo calcola gli importi da aggiornare. In aggiunta, vengono generati dei record di periodo successivo per le tabelle File di lavoro dettagli periodo (F39120W) e File di lavoro quantità supplementare (F39121W). Questi

record contengono il saldo iniziale del periodo successivo. Nel caso della doppia valuta, il programma scrive un record in contabilità generale per la valuta stabile.

Una volta approvati gli aggiornamenti della contabilità generale, è possibile eseguirne il posting in contabilità generale. L'esecuzione del posting completa il processo di valutazione e registra l'effettivo valore delle scorte per la fine del periodo.

Per compilare i dati relativi alle voci di costo durante Aggiornamento CoGe valutazione scorte, occorre utilizzare le regole di contabilità flessibile.

#### **Vedere inoltre**

 *Assegnazione dei metodi di valutazione* nel manuale *Valutazione scorte avanzata* per maggiori informazioni sulla valutazione del magazzino.

## **Opzioni di elaborazione Aggiornamento CoGe valutazione scorte (R39130)**

#### **Scheda Default**

1. Modalità aggiornamento/prova

Vuoto = Modalità di prova

1 = Aggiornamento

Questa opzione di elaborazione consente di specificare se il report deve essere eseguito in modalità di aggiornamento o di prova. I valori validi sono:

#### Vuoto

Modalità di prova. Gli aggiornamenti non vengono eseguiti.

#### 1

Modalità di aggiornamento. Il sistema genera le prime note e imposta il flag aggiornamento sul file dettagli periodo.

#### **Scheda Elaborazione**

1. Data CoGe

Vuoto = Data corrente 1 = Data CoGe

Questa opzione di elaborazione consente di specificare la data utilizzata dal sistema per eseguire il report. I valori validi sono:

#### Vuoto

Utilizza la data corrente per l'esecuzione del report.

1

Utilizza la data CoGe per l'esecuzione del report.

2. Tipo di documento

Vuoto = Utilizza JE

Questa opzione di elaborazione consente di specificare il tipo di documento (UDC 00/DT) che il sistema utilizza. Se l'opzione di elaborazione viene lasciata vuota, il sistema utilizza il tipo di documento JE.

3. Tipo di importo in valuta nazionale

Vuoto = Utilizza AA

Questa opzione di elaborazione consente di definire il tipo di importo in valuta nazionale (UDC 09/LT) utilizzato dal sistema. Se questa opzione di elaborazione viene lasciata vuota, il sistema utilizza il tipo di importo AA.

4. Tipo di importo in valuta doppia

Vuoto = Utilizza XA

Questa opzione di elaborazione consente di specificare il tipo di importo (UDC 09/LT) usato dal sistema per la valuta doppia quando questa è attivata. Se questa opzione di elaborazione viene lasciata vuota, il sistema utilizza il tipo di importo XA per la valuta doppia.

5. Dati di riepilogo

Vuoto = Dettagli

1 = Riepilogo

Questa opzione di elaborazione consente di specificare se il sistema genera dati dettagliati o di riepilogo per conto. I valori validi sono:

Vuoto Genera dati dettagliati

1 Esegue il riepilogo per conto.

6. ID versione

Vuoto = Utilizza ZJDE0001

Questa opzione di elaborazione consente di specificare il programma di inserimento delle prime note CoGe utilizzato dal sistema. Se questa opzione di elaborazione viene lasciata vuota, il sistema utilizza la versione ZJDE0001.

7. Ricalcolo livelli FIFO

Vuoto = Non esegue il ricalcolo 1 = Esegue il ricalcolo

Questa opzione di elaborazione consente di specificare se il sistema esegue il calcolo dei livelli FIFO rimanenti per le elaborazioni di fine esercizio. I valori validi sono:

Vuoto

Non esegue il calcolo dei livelli FIFO rimanenti per l'elaborazione di fine esercizio.

1

Esegue il calcolo dei livelli FIFO rimanenti per l'elaborazione di fine esercizio.

# **Aggiornamento della tabella Saldi di analitica**

Dopo aver inserito i dati relativi alle voci di costo in vari sistemi, quali Contabilità fornitori, Contabilità generale e Gestione acquisti, occorre effettuare il posting di questi dati nella tabella Saldi di analitica (F1602). La tabella Saldi di analitica cattura tutte le transazioni, le assegnazioni e i saldi delle attività. Nessuna allocazione, reporting o inquiry online possono essere fatte aggiornando la tabella Saldi di analitica.

Per aggiornare la tabella Saldi di analitica, occorre eseguire il programma Posting nei saldi di analitica (R1602). Questo programma consente di creare vari scenari di tipo "what if" senza influire sui record del saldo e della transazione di origine. Effettuare il posting nella tabella Saldi di analitica per visualizzazione archivio di analitica ed esercizio fiscale. Dopo aver eseguito il programma, le visualizzazioni archivio di analitica possono essere facilmente storicizzate e nuovamente registrate in posting nella tabella Saldi di analitica. Dopo aver aggiornato la tabella Saldi di analitica, è possibile eseguire report e visualizzare le inquiry online.

#### **Nota**

Nella tabella Saldi di analitica sono memorizzati gli importi in una sola valuta. Il programma Posting nei saldi di analitica effettua una revisione in più valute ed effettua il posting solo in una valuta.

Il sistema Contabilità analitica offre all'utente vari report finanziari basati sulla tabella Saldi di analitica. Questi report sono Redditività per voce di costo (R16023), Conto economico per voce di costo (R16024), Bilancio di verifica per voce di costo (R16025), Bilancio di verifica per mastro per voce di costo (R16026) e Report redditività cliente (R16028). Se questi report non soddisfano le esigenze dell'utente, è possibile creare report finanziari basati sulla tabella Saldi di analitica utilizzando l'applicazione Generazione report aziendali di J.D. Edwards. L'applicazione Generazione report aziendali di J.D. Edwards offre uno strumento per la progettazione di report che può essere utilizzato per creare report personalizzati secondo le proprio esigenze. Lo strumento Progettazione report di J.D. Edwards è uno strumento di analisi che può aiutare il management dell'azienda a valutare i risultati delle azioni proposte come se le azioni risultassero già svolte. L'impatto di queste azioni può essere visto in anteprima e quindi analizzato e riallineato, se necessario. Generazione report aziendali consente al management di prendere decisioni aziendali oculate.

Il sistema Contabilità analitica è dotato di due programmi di inquiry che consentono di visualizzare i dati contenuti nella tabella Saldi di analitica. Utilizzare il programma Inquiry archivio di analitica (P1602) per revisionare i dettagli di una prima nota specifica, inclusi i saldi netti di posting e il totale progressivo annuale per la prima nota selezionata. Se si desidera visualizzare i saldi netti e originali per conto, utilizzare il programma Inquiry archivio di analitica per conto (P16021).

Dopo aver revisionato i dati nella tabella Saldi di analitica, potrebbe essere necessario storicizzare i dati per tutte le visualizzazioni o una in particolare affinché sia possibile visualizzare uno scenario di tipo "what if" diverso. Eseguire il programma Storicizza archivio di analitica (R1602P) per storicizzare i dati dalla tabella Saldi di analitica.

#### **Operazioni preliminari**

 Verificare che siano state impostate le visualizzazioni di archivio di analitica. Vedere *Impostazione visualizzazioni archivio di analitica* nel manuale *Contabilità analitica*.

- □ Verificare di aver creato le prime note.
- Verificare di aver impostato le voci di costo. Vedere *Impostazione dei tipi di voce di costo* nel manuale *Contabilità analitica*.

## **Aggiornamento dati archivio di analitica**

Dopo aver impostato le visualizzazioni archivio di analitica, è possibile compilare la tabella Archivio di analitica inserendo transazioni manuali o creando voci automatiche.

### **Posting delle prime note nella tabella Saldi di analitica**

*Nel menu Archivio di analitica (G1612), scegliere Posting nei saldi di analitica.* 

Il programma Posting archivio di analitica utilizza le transazioni dalla tabella Scheda conto (F0911) per aggiornare la tabella Saldi di analitica (F1602) per la visualizzazione e l'esercizio fiscale richiesti. Basato sui dati nella Struttura visualizzazione archivio di analitica, questo programma crea transazioni nella tabella Saldi di analitica utilizzando i dati della tabella Scheda conto. Per consentire il rilevamento degli errori delle transazioni prime note prima di effettuarne il posting nella tabella Saldi di analitica, effettuare il posting nella tabella Saldi conto.

Le opzioni di elaborazione consentono di selezionare la visualizzazione e l'esercizio fiscale da registrare in posting. È possibile scegliere soltanto le transazioni di contabilità generale precedentemente registrate in posting, oppure è possibile includere anche le transazioni non registrate in posting. È inoltre possibile selezionare determinate transazioni da registrare in posting.

Prima di effettuare il posting delle transazioni nella tabella Saldi di analitica occorre aggiornare la tabella Scheda conto inserendo transazioni manuali o creando prime note automatiche.

Quando si postano le transazioni nella tabella Saldi di analitica, il sistema genera un report che indica il numero di record nella scheda conto selezionati, il numero di record di saldo archivio di analitica creati e il numero di record archivio di analitica aggiornati.

#### **Attenzione**

Le transazioni per le quali non è ancora stato effettuato il posting possono subire modifiche. Procedere con cautela se si desidera includerle al momento del posting delle transazioni dalla tabella Scheda conto alla tabella Saldi di analitica.

## **Opzioni di elaborazione Posting nei saldi di analitica (R1602)**

#### Numero vista

Inserire il numero della vista e l'anno finanziario che si desidera usare per eseguire il posting dei record della Scheda conto (F0911) nella tabella Saldi inalizzatore costi (F1602) Numero vista Esercizio fiscale Selezione

Inserire '1' se si desidera selezionare i record Scheda conti registrati e non registrati. Se vuoto, saranno selezionati solo i record registrati.

## **Visualizzazione dei saldi di analitica**

È possibile utilizzare i seguenti programmi per revisionare i saldi di analitica:

- Inquiry archivio di analitica (P1602)
- Inquiry archivio di analitica per conto (P16021)

Utilizzare il programma Inquiry archivio di analitica per revisionare le voci dell'archivio di analitica. È possibile revisionare i dettagli di una voce specifica, inclusi i saldi netti di posting e il totale progressivo annuale per la voce selezionata.

Per revisionare i saldi netti e originari per conto, utilizzare il programma Inquiry archivio di analitica per conto (P16021). Vengono visualizzati i dati relativi al conto in forma dettagliata o riepilogata.

## **Visualizzazione dei saldi di analitica con Inquiry archivio di analitica (P1602)**

Utilizzare il programma Inquiry archivio di analitica per revisionare le voci dell'archivio di analitica. È possibile revisionare i dettagli di una voce specifica, inclusi i saldi netti di posting e il totale progressivo annuale per la voce selezionata.

Quando si esegue il programma Calcolo costi, vengono create voci di assegnazione. Il sistema riassegna gli importi di posting originari a nuovi importi di saldo finale. Ad esempio, se il totale dei dettagli di contabilità per le transazioni salariali è 100.000.00 USD per il sesto periodo contabile, il saldo di posting originario e il saldo finale è 100.000,00 USD.

Quando si riassegnano gli importi degli stipendi per il sesto periodo contabile per attività quali il ricevimento e l'ispezione di materiali, il sistema crea due nuovi record per gli stipendi correlati ai codici attività di ricevimento e ispezione tramite il programma Calcoli assegnazione. Il totale del ricevimento e dell'ispezione del saldo finale è uguale a 100.000,00 USD, vale a dire il saldo dell'importo di posting originale per le transazioni degli stipendi per il sesto periodo contabile.

È possibile impostare un'opzione di elaborazione per indicare se il sistema deve creare una lista di controllo nella tabella Transazioni calcoli costi (F1611). La lista di controllo consente di visualizzare il saldo precedente a qualsiasi assegnazione (posting netto) e quindi di revisionare i Saldi in entrata assegnati e Saldi in uscita assegnati a livello di transazione. Nello schermo Saldi di analitica, è possibile revisionare i seguenti dati:

- Saldo originale YTD Dati recuperati dalla tabella Scheda conto (F0911)
- Saldo finale YTD (Saldo originale + Saldi in entrata)
- ► **Come visualizzare i saldi di analitica con Inquiry archivio di analitica (P1602)**

*Nel menu Archivio di analitica (G1612), scegliere Inquiry archivio di analitica.* 

1. Nello schermo Gestione saldi di analitica, fare clic su Trova.

- 2. Scegliere un record nell'area dettagli e fare clic su Seleziona per revisionare i dati per il record selezionato nei seguenti campi:
	- N. visualizz.
	- Secolo/esercizio fiscale
	- Tipo imp.
	- Codice conto
	- Articolo
	- Codice attività

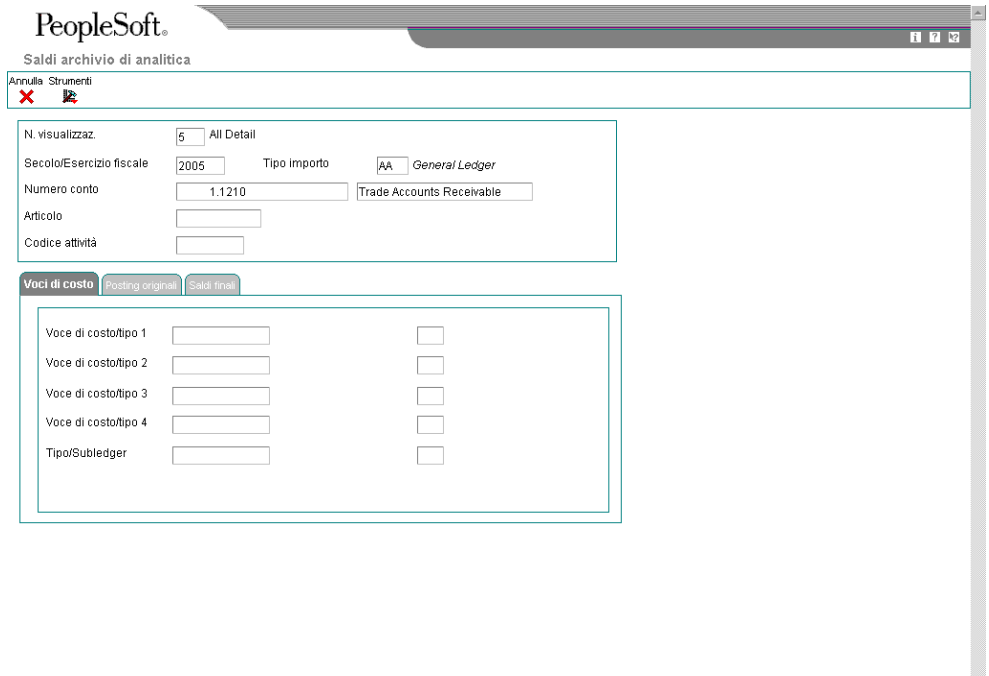

3. Nello schermo Saldi di analitica, fare clic sulle schede appropriate per revisionare i seguenti campi:

 $\overline{\phantom{a}}$ 

- Voce di costo/tipo 1
- Voce di costo/tipo 2
- Voce di costo/tipo 3
- Voce di costo/tipo 4
- Tipo/Subledger
- Posting originale 01
- Posting originale ann. progr.
- Saldo finale 01
- Saldo finale annuale progr.

## **Descrizioni dei campi**

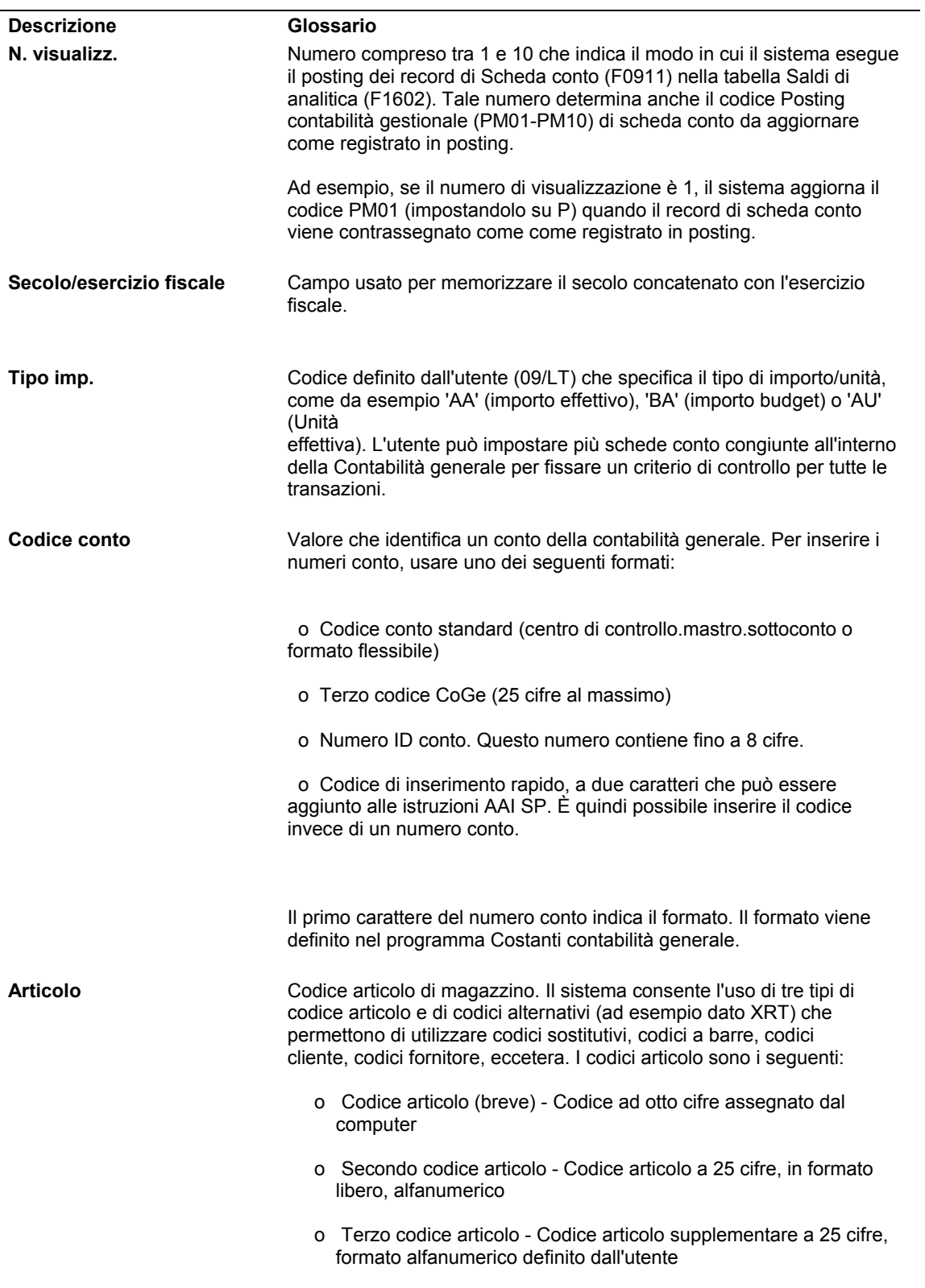

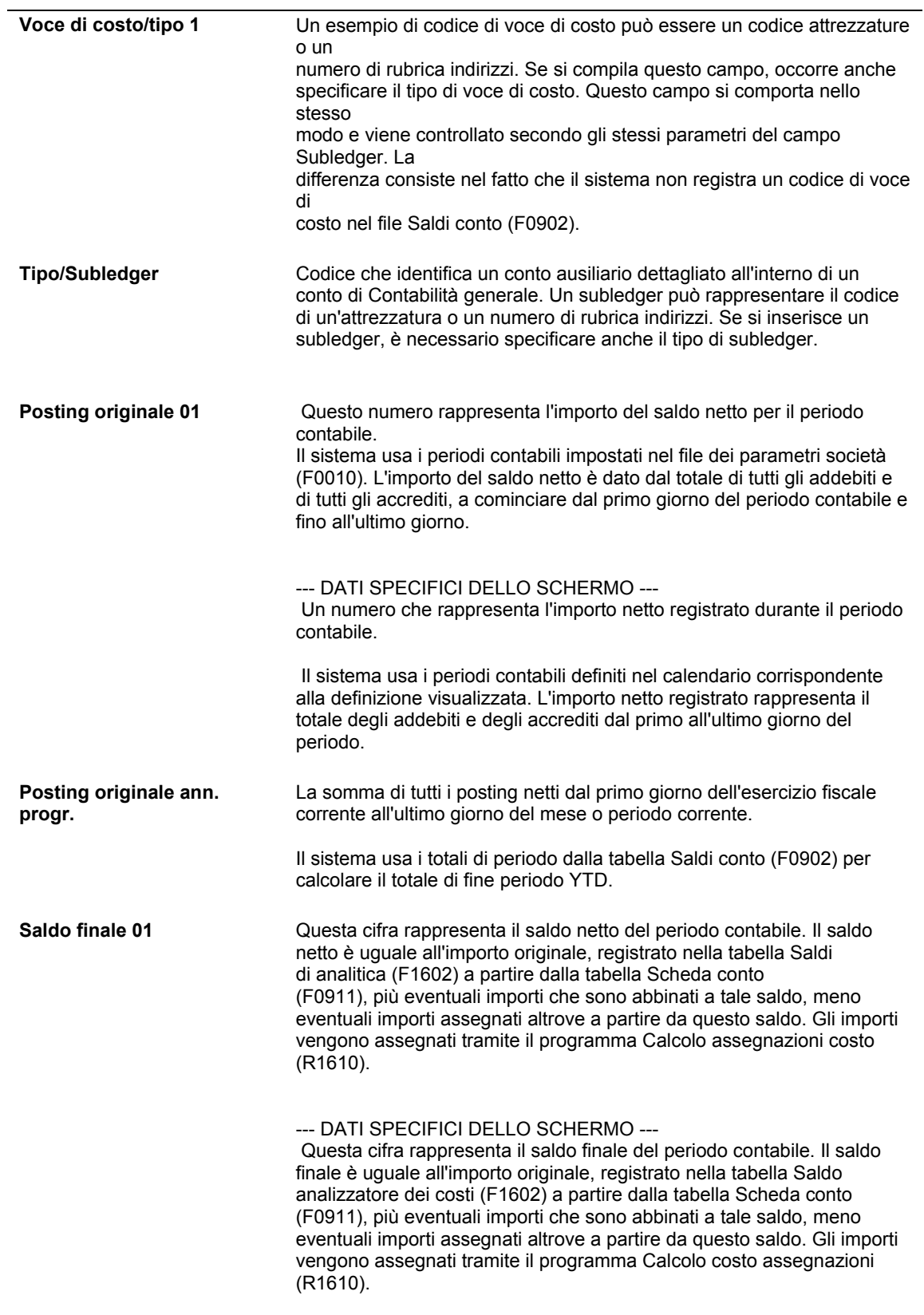

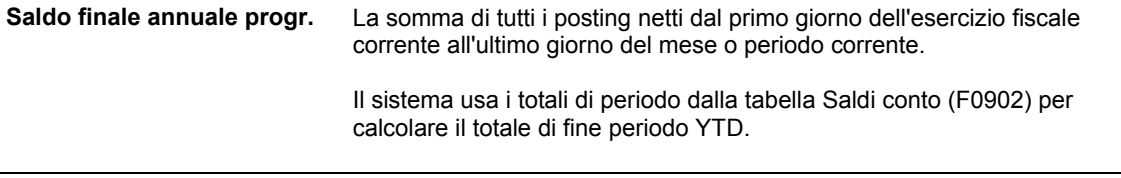

#### **Opzioni di elaborazione Inquiry archivio di analitica (P1602)**

#### Numero vista

Inserire il numero della vista e l'anno finanziario che si desidera usare per eseguire il posting dei record della Scheda conto (F0911) nella tabella Saldi inalizzatore costi (F1602)

Numero vista

Esercizio fiscale

Selezione

Inserire '1' se si desidera selezionare i record Scheda conti registrati e non registrati. Se vuoto, saranno selezionati solo i record registrati.

## **Visualizzazione dei saldi con Inquiry archivio di analitica per conto (P16021)**

*Nel menu Archivio di analitica (G1612), scegliere Inquiry archivio di analitica per conto.* 

Per revisionare i saldi netti e originali per conto, utilizzare il programma Inquiry archivio di analitica per conto (P16021). Vengono visualizzati i dati relativi al conto in forma dettagliata o riepilogata, utilizzando i seguenti schermi:

- Inquiry archivio di analitica per conto, che visualizza i Saldi conto per una visualizzazione basata sul livello di dettaglio
- Dettagli archivio di analitica, che visualizza i dettagli per un dato conto

Con lo schermo di riepilogo Inquiry archivio di analitica per conto è possibile revisionare i conti per voce di costo e tipo di voce di costo. Utilizzare lo schermo Inquiry archivio di analitica per conto quando si desidera avere i totali saldo conto. È possibile utilizzare lo schermo Dettagli archivio di analitica Inquiry per recuperare i saldi per un dato conto selezionato nello schermo Inquiry archivio di analitica per conto.

#### **Inquiry archivio di analitica per conto**

Lo schermo Inquiry archivio di analitica per conto recupera i dati relativi al conto dalla Tabella principale conti (F0901), quindi recupera i saldi dalla tabella Saldi di analitica (F1602).

È possibile impostare le opzioni di elaborazione per indicare i dati di default utilizzati dal sistema per ottenere i dati di riepilogo. Una volta che l'utente ha completato le opzioni di elaborazione, il sistema visualizza tali valori nell'area della testata dello schermo Inquiry archivio di analitica per conto, ad esempio per un conto specifico, per voce di costo, codice articolo, subledger o tipo di subledger.

Per specificare come il sistema visualizza i dati dalla tabella Saldi di analitica (F1602) è possibile inserire i seguenti dati nelle opzioni di elaborazione o nella testata dello schermo:

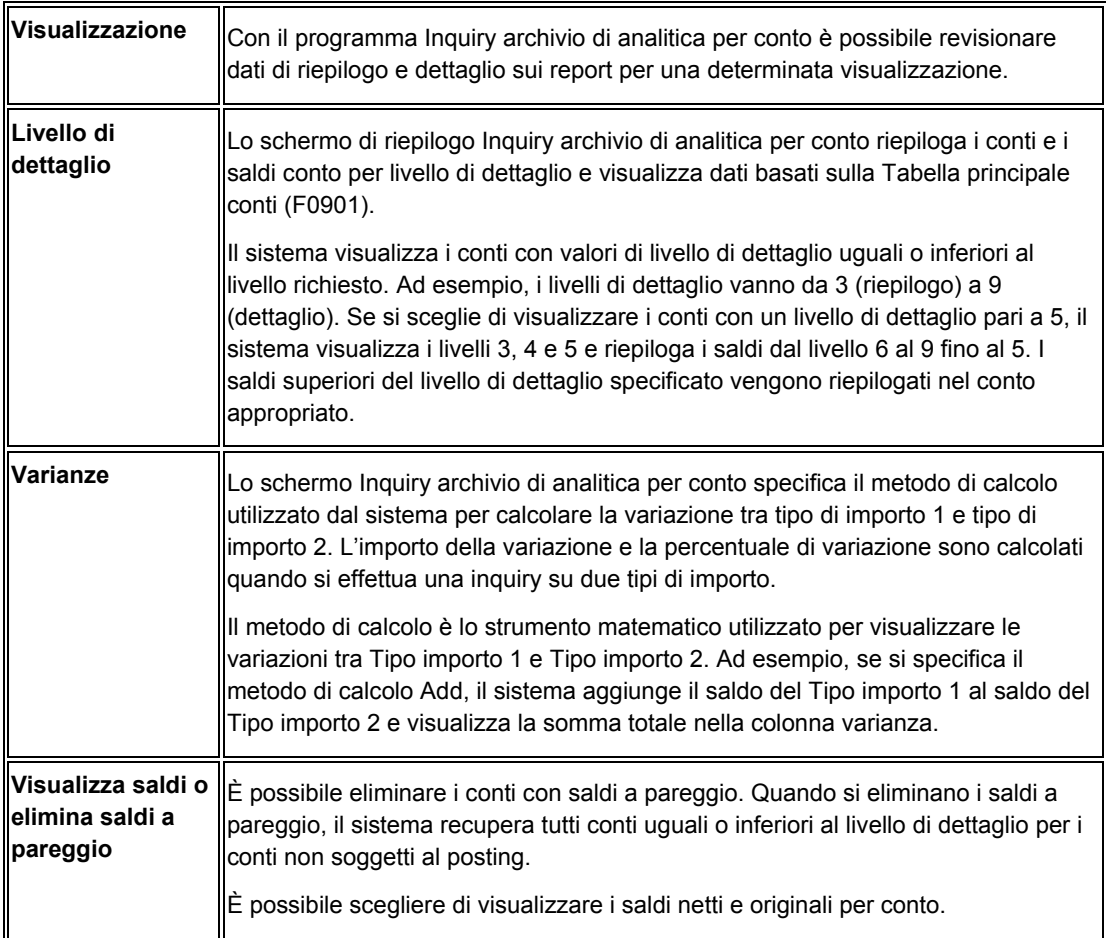

#### **Dettagli dell'archivio di analitica**

È possibile accedere allo schermo Dettagli archivio di analitica facendo clic su una opzione riga dello schermo Inquiry archivio di analitica per conto. Nello schermo Dettagli archivio di analitica è possibile personalizzare la griglia per visualizzare le descrizioni della voci di costo, i codici voce di costo o entrambi. È possibile utilizzare lo schermo Dettagli archivio di analitica per recuperare i saldi per un dato conto selezionato nello schermo Inquiry archivio di analitica per conto.

L'area dettagli dello schermo Dettagli archivio di analitica è la visualizzazione degli attributi dalla tabella Saldi di analitica (F1602). È possibile visualizzare il livello di dettaglio, i saldi netti e originali per conto, il codice di conto, le voci di costo, i subledger, i codici articolo e le descrizioni in relazione al saldo di un dato conto.

#### **Transazioni iniziali e finali**

È possibile accedere allo schermo Lista di controllo assegnazione per revisionare le transazioni di assegnazione. Ad esempio, nello schermo Lista di controllo assegnazione, è possibile revisionare i conti che ricevono i costi allocati (A conto), i conti che allocano i costi (Da conto) o entrambi. Inoltre è possibile revisionare le allocazioni di assegnazione per voci di costo, codice articolo o tipo di subledger.

## **Opzioni di elaborazione Inquiry archivio di analitica per conto (P16021)**

#### Opzioni

1. Inserire il Codice di visualizzazione da usare per il recupero del saldo Analizzatore costo.

Codice di visualizzazione

2. Inserire il livello di analisi del conto (3 - 9). Se vuoto, verrà usato "9" come valore di default.

Livello di dettaglio conto

3. Inserire il valore di default per il centro di controllo. Se vuoto, l'impostazione di default per il centro di controllo è \*.

Centro di controllo

4. Inserire il valore di default per il tipo di importo 1 e il tipo di importo 2. Se vuoto, l'impostazione di default per il tipo di importo 1 è il tipo di importo AA mentre per il tipo di importo 2 è l'impostazione vuota.

Tipo importo 1

Tipo importo 2

Mastro di costo

1. Inserire i valori di default di voce di costo, articolo e tipo di voce di costo. Se vuoto, vengono visualizzati tutti gli articoli, tutti i tipi di voce di costo e tutte le voci di costo.

Voce di costo 1

Tipo voce di costo 1

Voce di costo 2

Tipo voce di costo 2

Voce di costo 3

Tipo voce di costo 3

Voce di costo 4

Tipo voce di costo 4

Articolo

2. Inserire il subledger e il tipo subledger da utilizzare per il calcolo dei saldi di conto. Se vuoto, per default si ottiene un'impostazione vuota di Subledger e Tipo subledger.

Subledger

Tipo subledger

Date

1. Inserire l'esercizo fiscale, il periodo iniziale e il periodo finale di default per il tipo di importo 1.

Esercizio fiscale

Periodo iniziale

Periodo finale

1. Inserire l'esercizo fiscale, il periodo iniziale e il periodo finale di default per il tipo di importo 2.

Esercizio fiscale

Periodo iniziale

Periodo finale

Visualizzazione

1. Inserire "1" per impedire la visualizzazione dei conti di posting con saldo zero. Se vuoto, il valore di default sarà "0" e vengono visualizzati i conti a saldo zero.

### Eliminazione flag saldi zero

2. Inserire il metodo di calcolo usato per calcolare le varianze. "0" - Sottrazione, "1" - Addizione, "2" - Divisione, "3" - Moltiplicazione. Se vuoto, il valore di default sarà "0". Metodo di calcolo

3. Inserire le colonne della griglia da visualizzare. Inserire "0" per visualizzare solo i Saldi netti, "1" per visualizzare solo i saldi originali, oppure "2" per visualizzare sia i Saldi netti che i Saldi originali. Se vuoto, vengono visualizzati solo i Saldi netti.

Visualizzazione saldi

**Subledger** 

1. Inserire il Subledger e il Tipo subledger da usare per calcolare i saldi conto. Se vuoto, il default sarà Vuoto sia per il Subledger che per il Tipo subledger.

Subledger

Tipo subledger

## **Storicizzazione dei saldi di analitica**

*Nel menu Archivio di analitica (G1612), scegliere Storicizzazione archivio di analitica.* 

Utilizzare questo programma per storicizzare i record delle visualizzazioni indesiderate dalla tabella Saldi di analitica (F1602). Per liberare spazio su disco o migliorare le prestazioni, è possibile eliminare le visualizzazioni meno recenti o gli esercizi fiscali non più utilizzati. Se le specifiche di una visualizzazione cambiano o si verificano degli errori durante il posting, è possibile utilizzare questo programma per storicizzare i dati prima di effettuare un nuovo posting delle transazioni in una determinata visualizzazione. Questo programma sblocca anche la visualizzazione in modo da consentire le modifiche e reimposta il flag che indica il posting nella tabella Scheda conto (F0911).

Se si imposta un'opzione di elaborazione affinché venga ignorato il codice di gestione costi registrati in posting, non è possibile rigenerare le transazioni per la visualizzazione. Per ricreare i saldi, è necessario:

- Utilizzare il programma Posting nei saldi di analitica (R1602) per creare un nuovo record nella visualizzazione di una nuova transazione nella tabella Scheda conto (F0911).
- Eseguire nuovamente il programma di storicizzazione e lasciare vuota l'opzione Ignora aggiornamento.

Viene eliminato il codice di posting nella nuova transazione nonché in tutte le precedenti transazioni, ciò consente di poter effettuare un nuovo posting.

## **Opzioni di elaborazione Storicizzazione archivio di analitica (R1602P)**

### File logico

Inserire il numero di file logico e l'esercizio fiscale per i record da storicizzare nella tabella Saldi analizzatore costi.

Numero file logico Esercizio fiscale Aggiornamento registrati Inserire '1' se non si desidera eseguire la cancellazione dei codici posting gestione costi per tutti i record della scheda conti registrati usando il file logico selezionato. Ignora aggiornamento

## **Revisione redditività per voce di costo**

*Nel menu Report (G1625) scegliere Redditività articolo.* 

È possibile utilizzare il report Redditività articolo (R16022) per revisionare la redditività di un cliente, prodotto o addetto alle vendite. È possibile selezionare i dati per subledger, articolo o voce di costo. Quando si identifica il driver, è possibile eseguire report anche su unità.

## **Opzioni di elaborazione Redditività articolo (R16022)**

#### Elaborazione

1. Inserire il numero del periodo e l'esercizio fiscale su cui basare il report. Se vuoto, verrà usata la data del reporting finanziario. Perchè la data del reporting finanziario sia specifica di una data società, è necessario effettuare la sequenza per società o centro di controllo.

#### Numero periodo

Esercizio fiscale

## **Elaborazione saldi di analitica batch**

Se sono presenti dei saldi di analitica quali budget esterni o costi non di contabilità generale che non sono nel sistema J.D. Edwards, è possibile importarli nella tabella Saldi di analitica batch - Interoperabilità (F1602Z1). Una volta che i saldi sono nella tabella F1602Z1, utilizzare il programma Elaboratore saldi di analitica batch (R1602Z1) per caricarli nella tabella Saldi di analitica (F1602).

Si possono importare i saldi di analitica esterni nella tabella F1602Z1 oppure è possibile aggiungere i saldi manualmente tramite il programma Saldi di analitica batch (P1602Z1).

Dopo aver importato i saldi in batch o averli inseriti manualmente nella tabella F1602Z1, è possibile modificarli o aggiungerne senza che ciò abbia un impatto sulla tabella Scheda conto (F0911).

#### **Operazioni preliminari**

 Impostare la visualizzazione dell'archivio di analitica nello stesso modo in cui si imposterebbe la visualizzazione per le transazioni generate internamente. Vedere *Impostazione visualizzazioni archivio di analitica* nel manuale *Contabilità analitica*

## **Importazione saldi di analitica batch**

Se i saldi di analitica sono in un foglio di calcolo o in un altro sistema, è possibile importare i saldi direttamente nella tabella Saldi di analitica batch - Interoperabilità (F1602Z1) e quindi caricarli nella tabella Saldi di analitica (F1602).

L'amministratore di sistema deve creare un programma personalizzato per importare i saldi nella tabella F1602Z1. La seguente tabella contiene le linee guida su come compilare i campi della tabella F1602Z1:

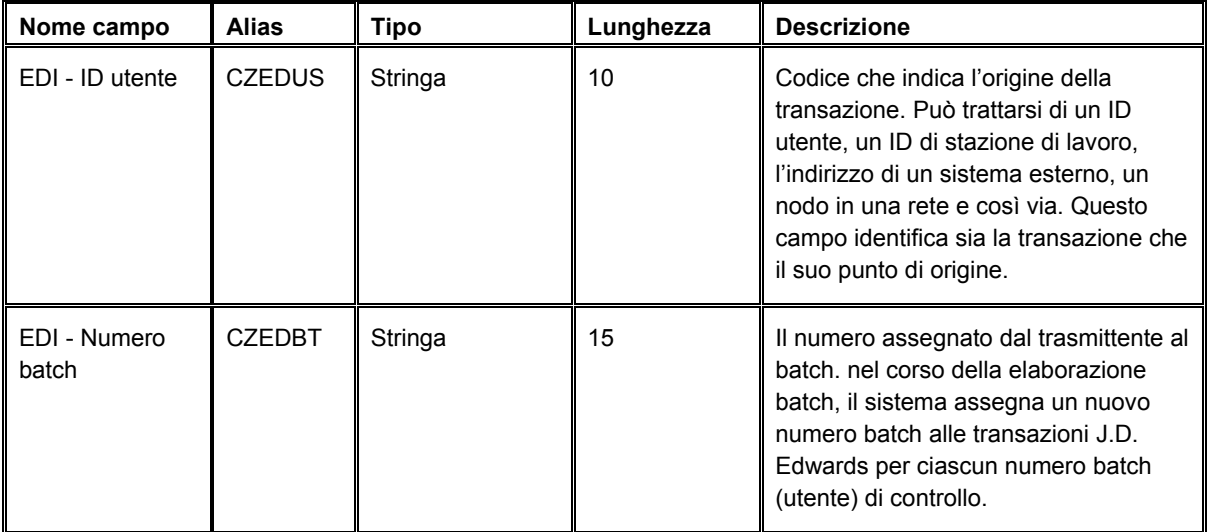

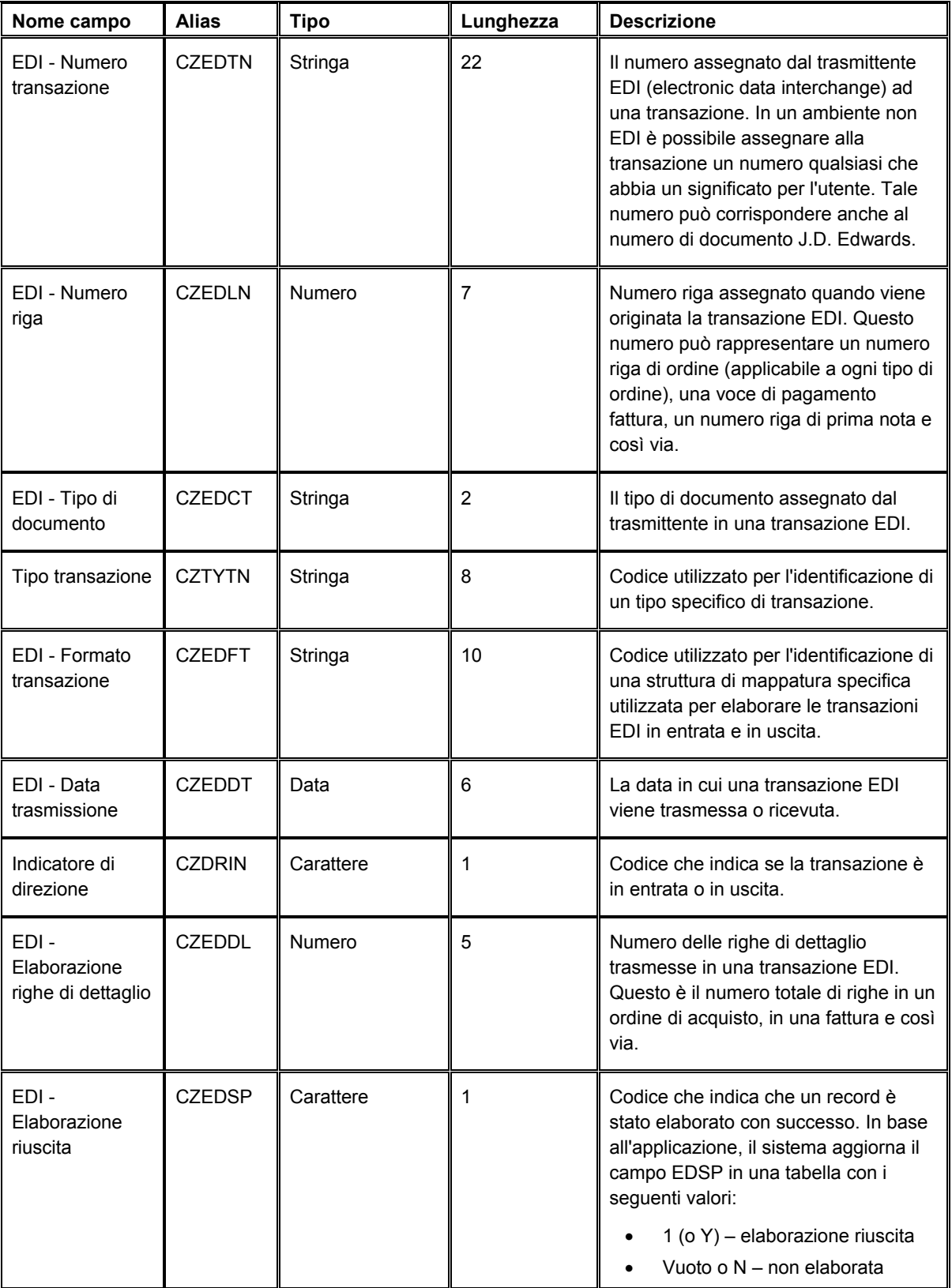

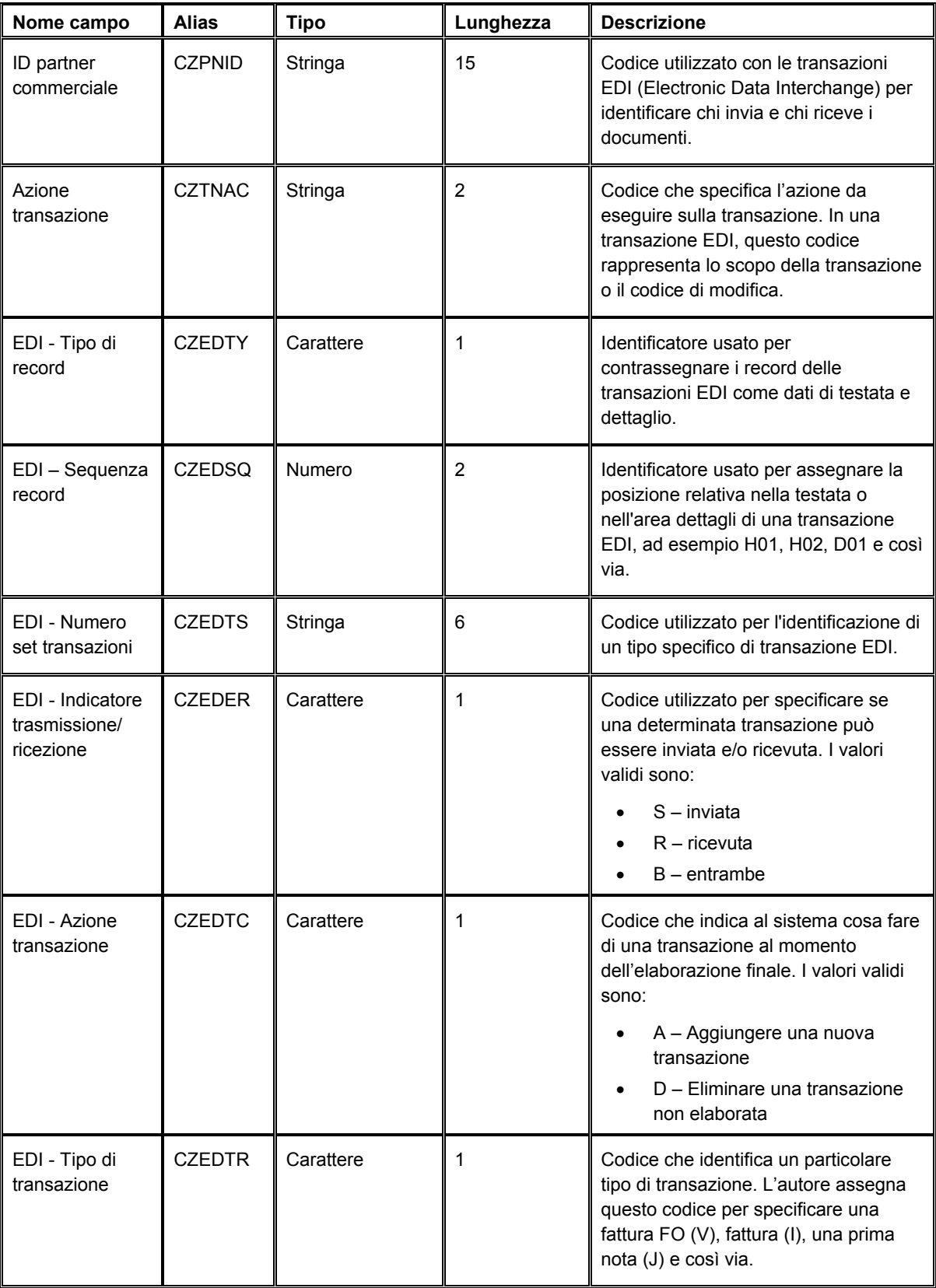

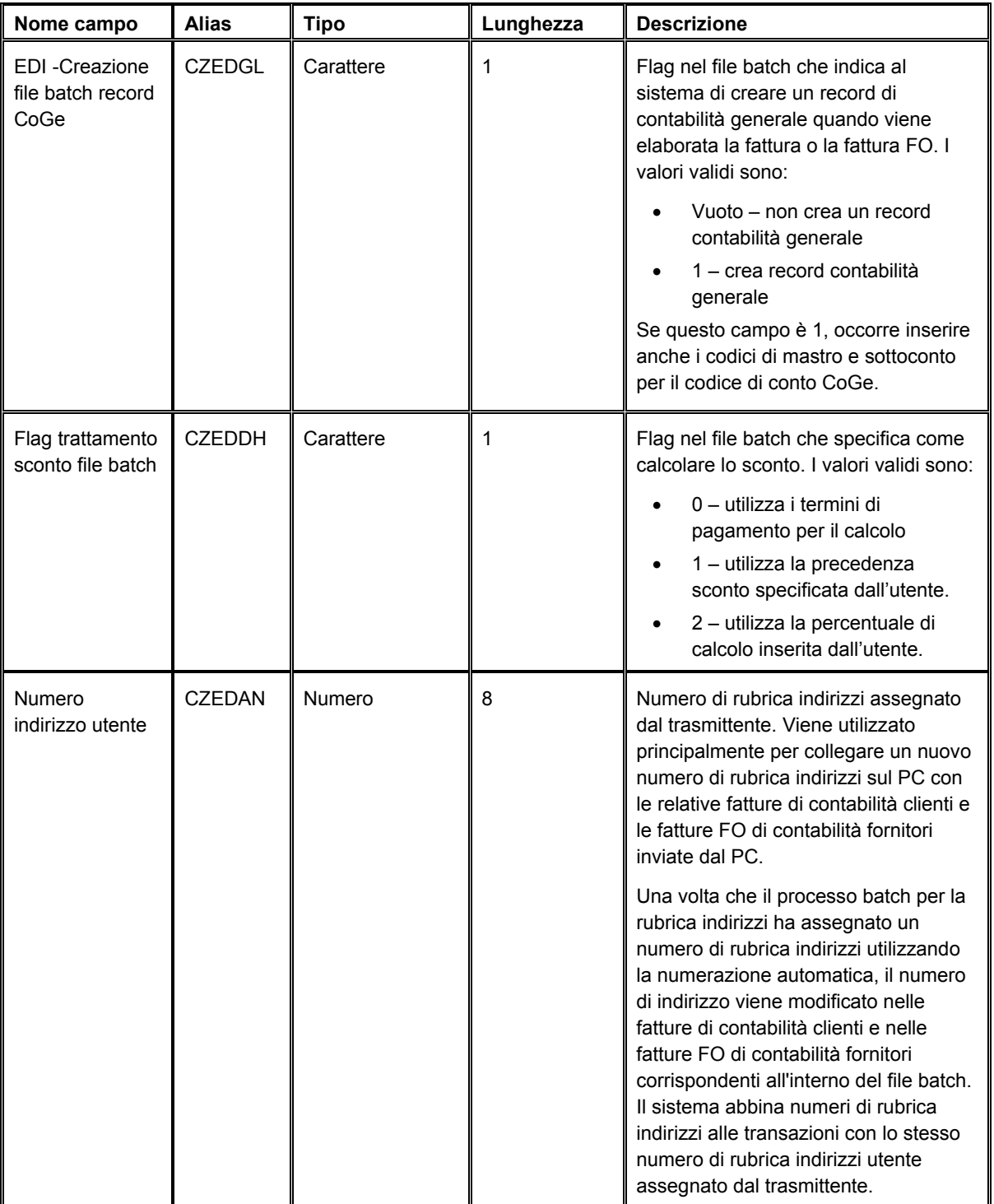

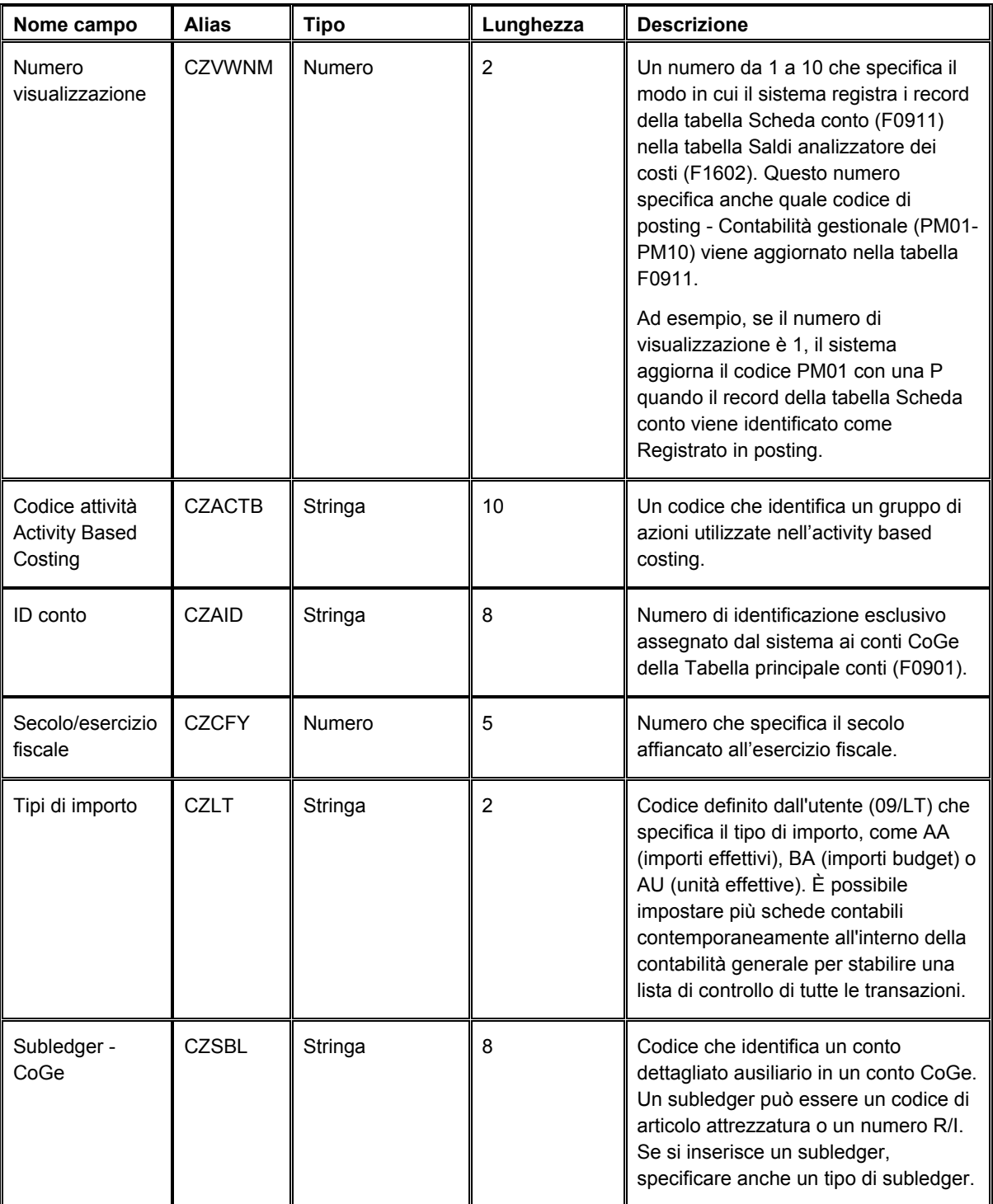
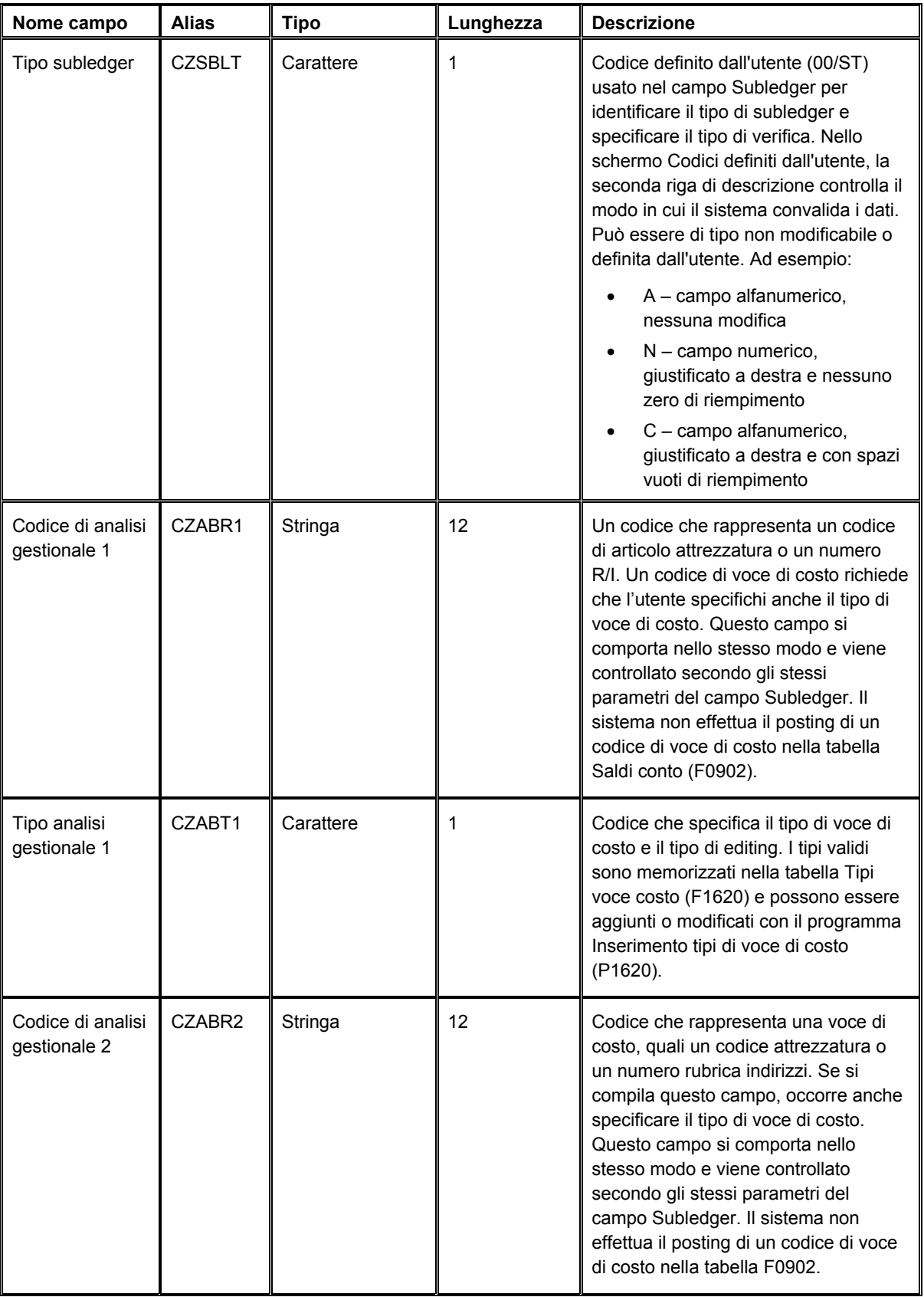

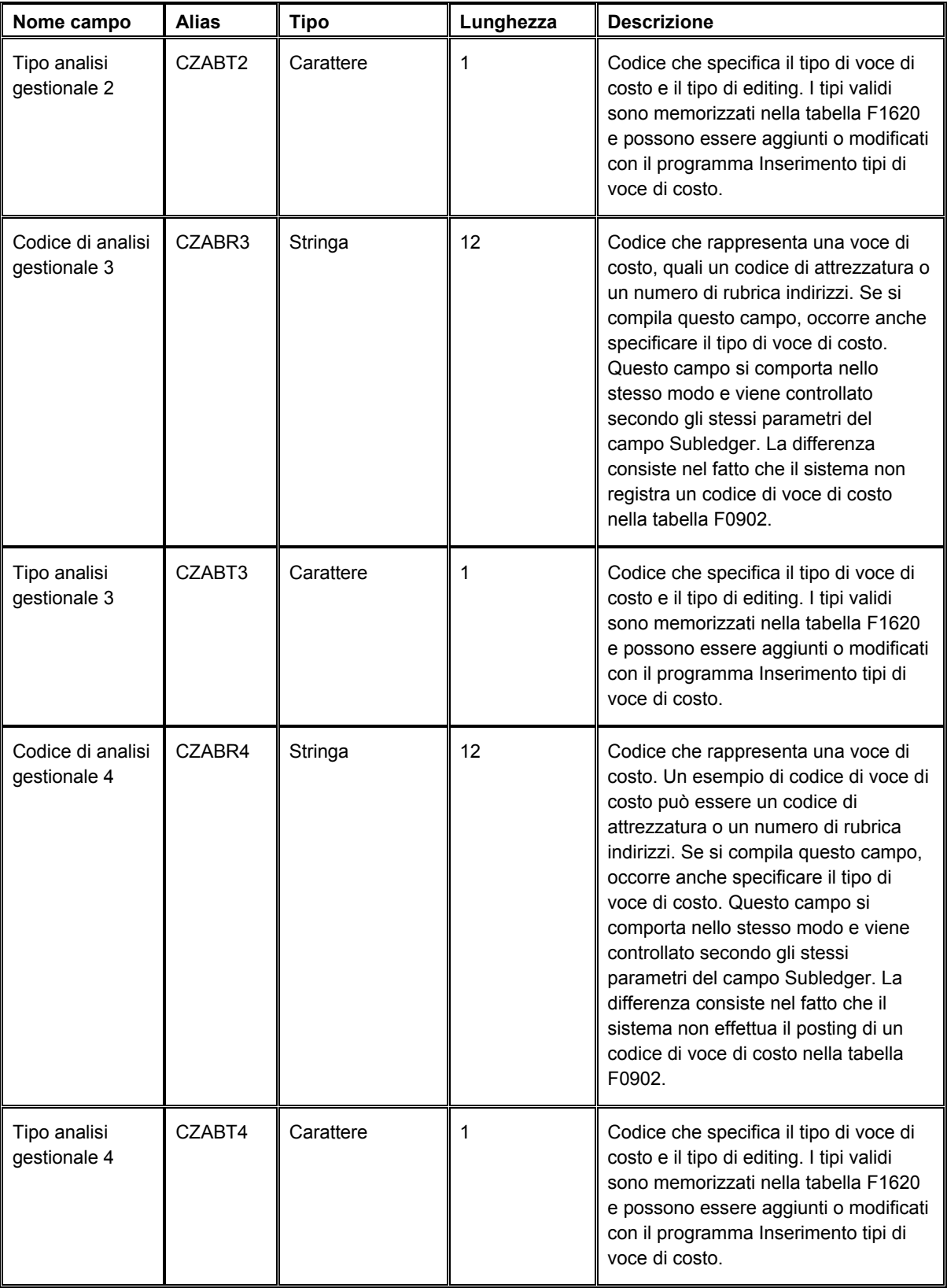

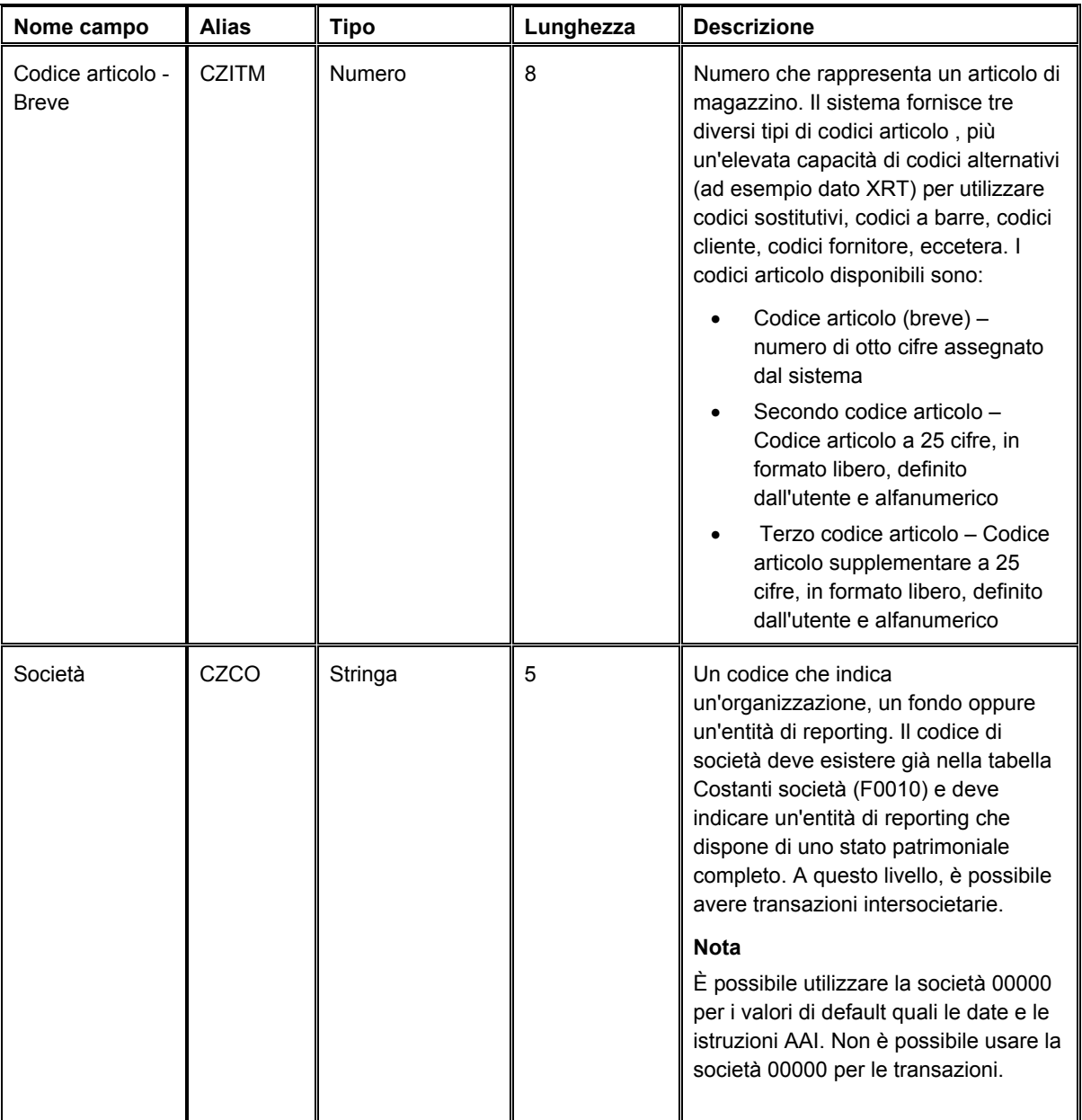

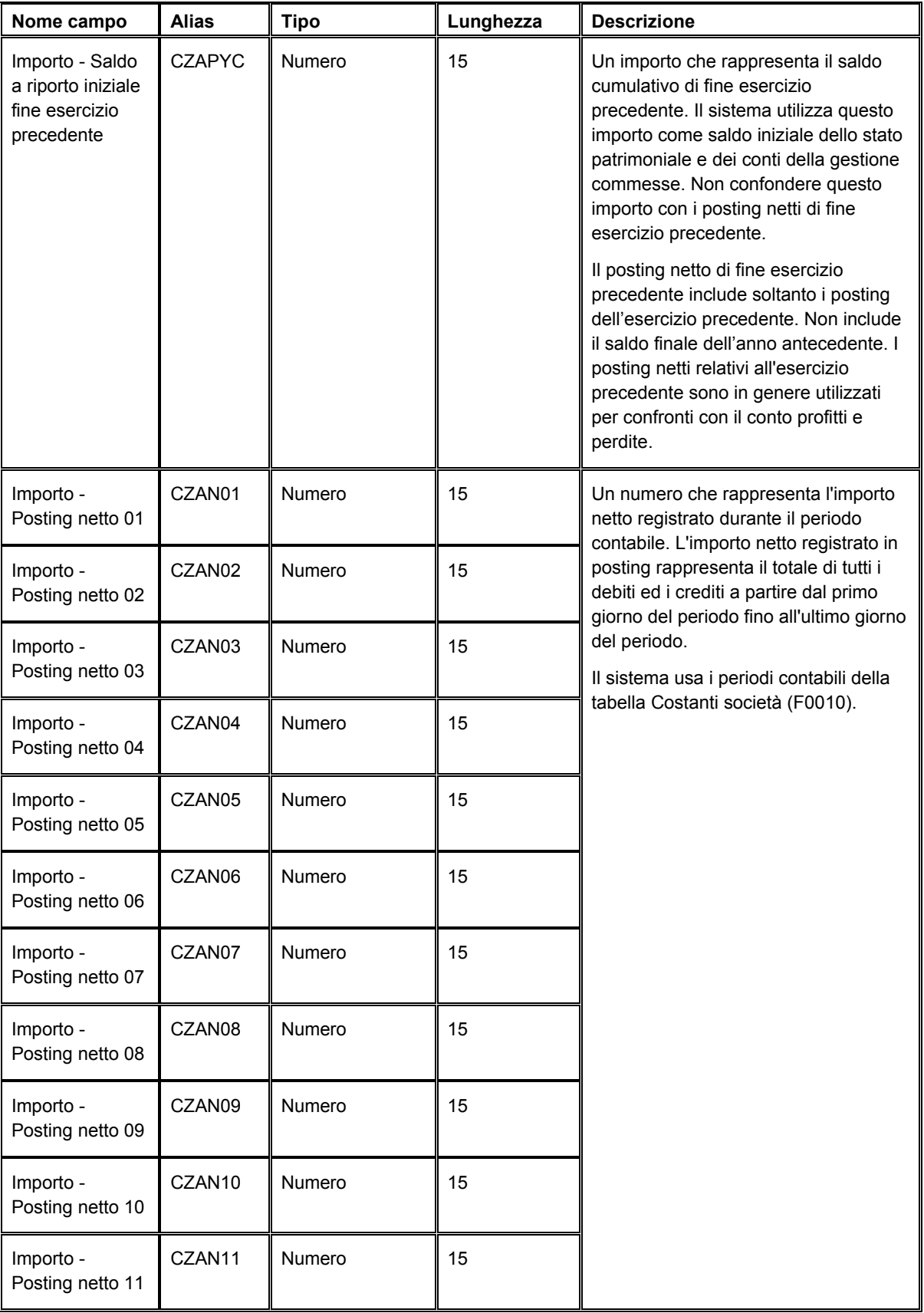

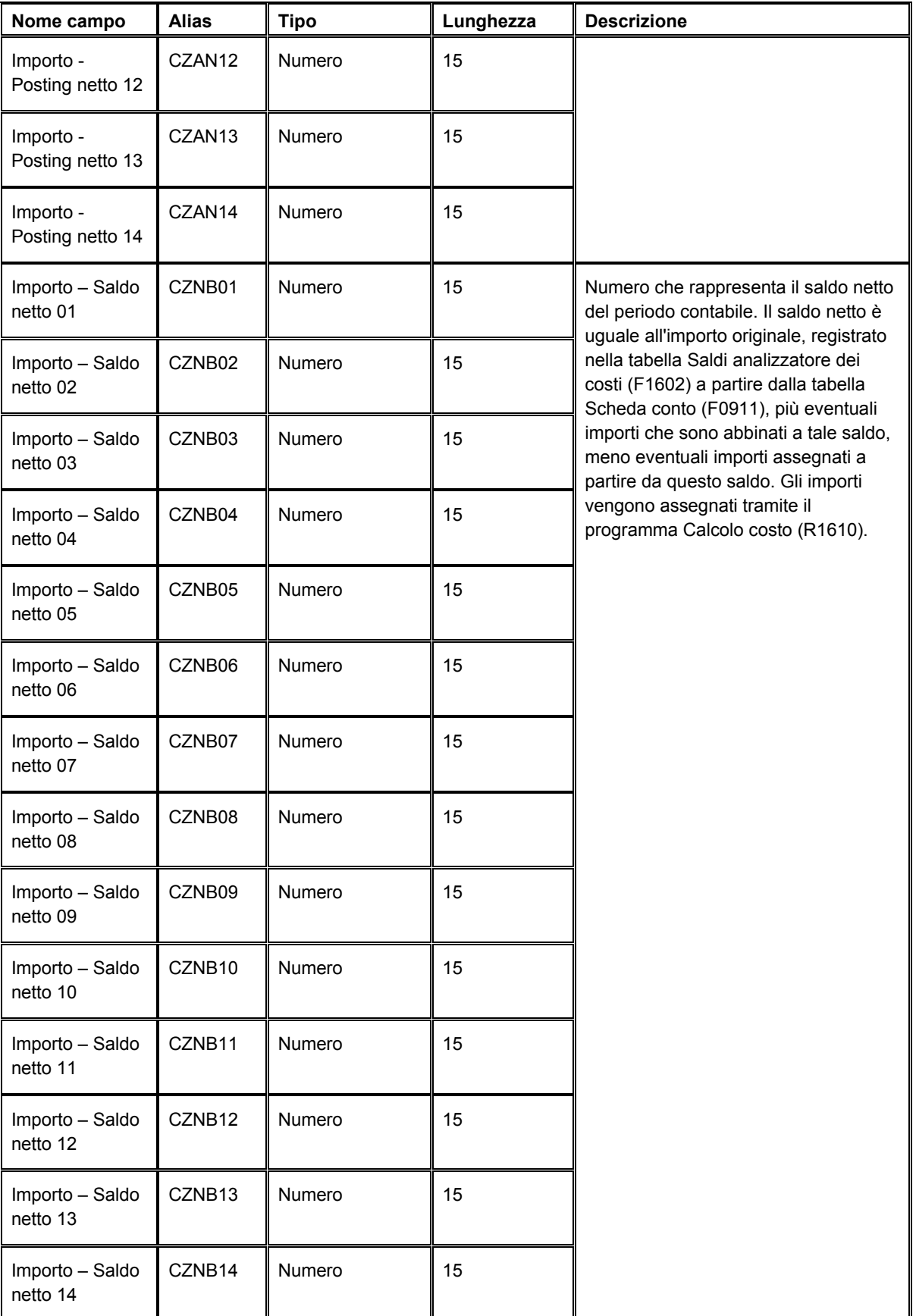

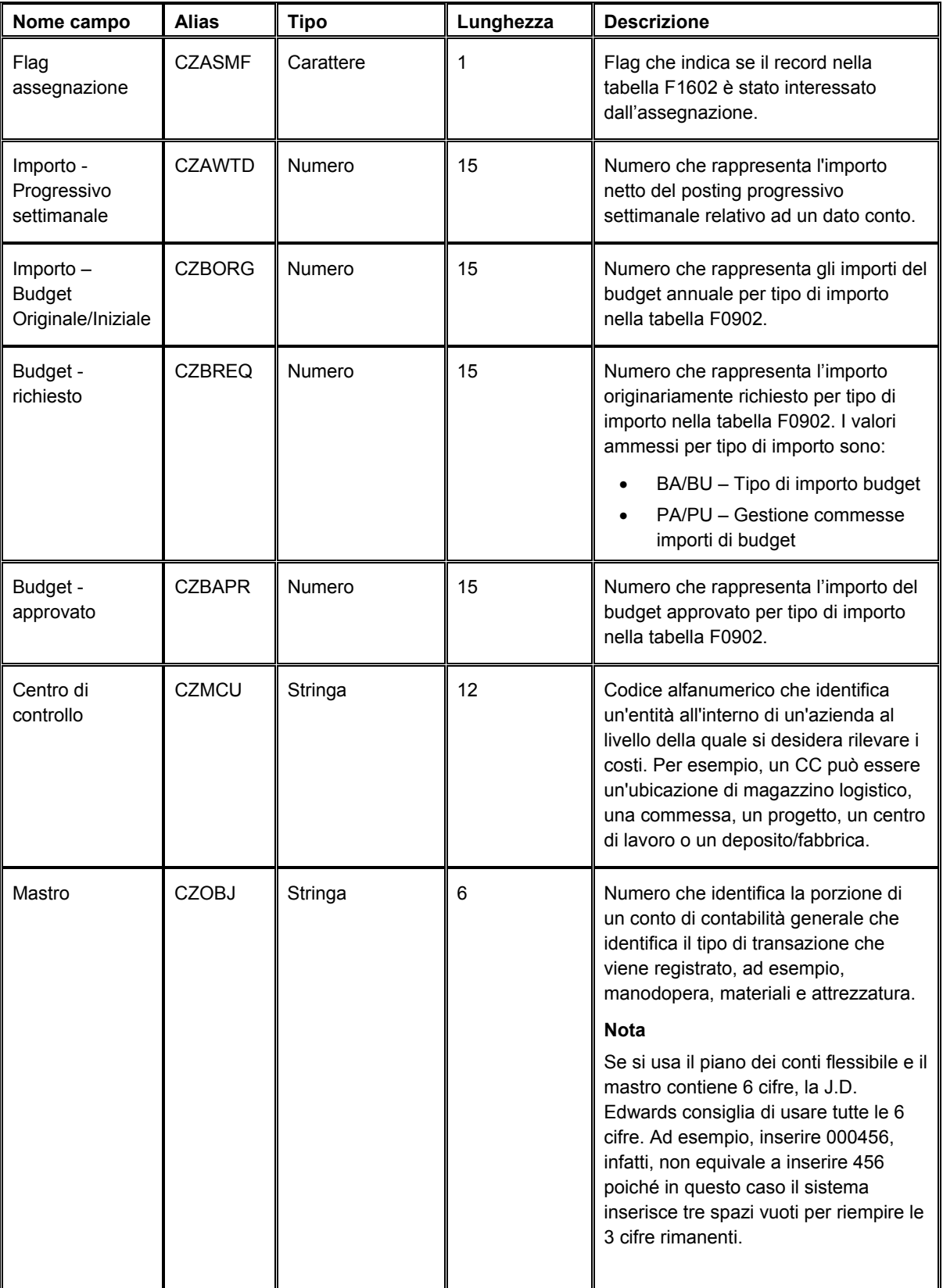

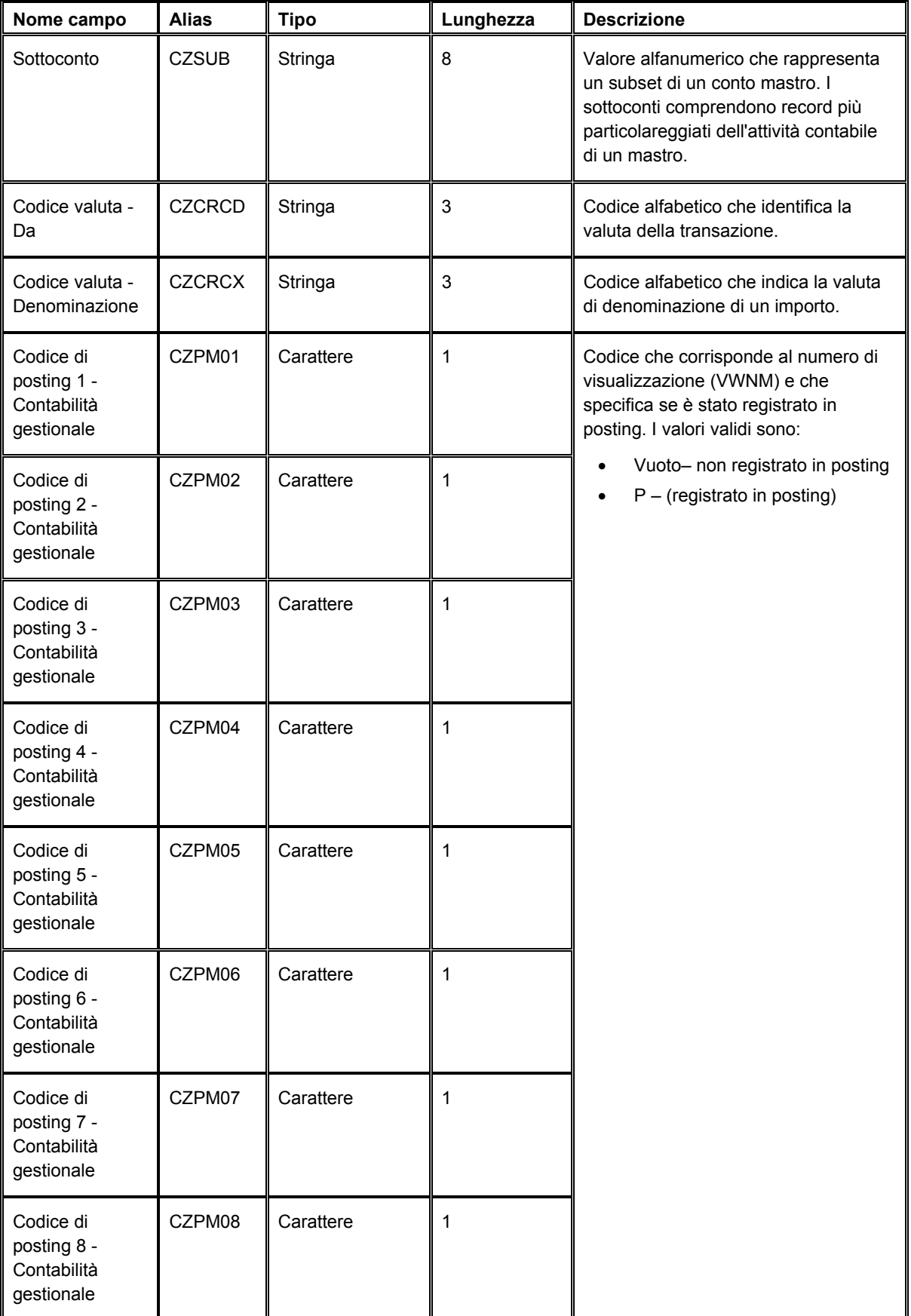

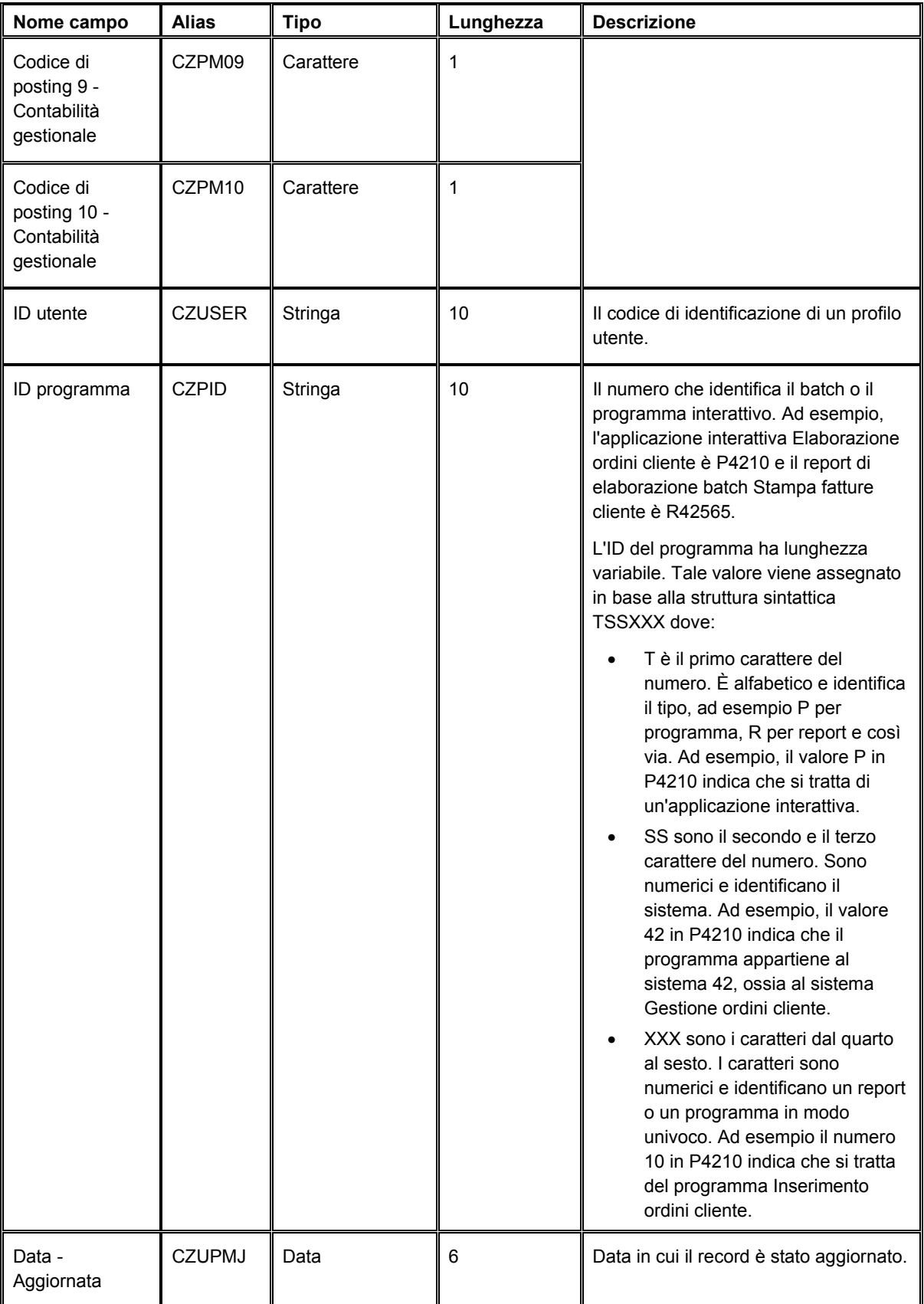

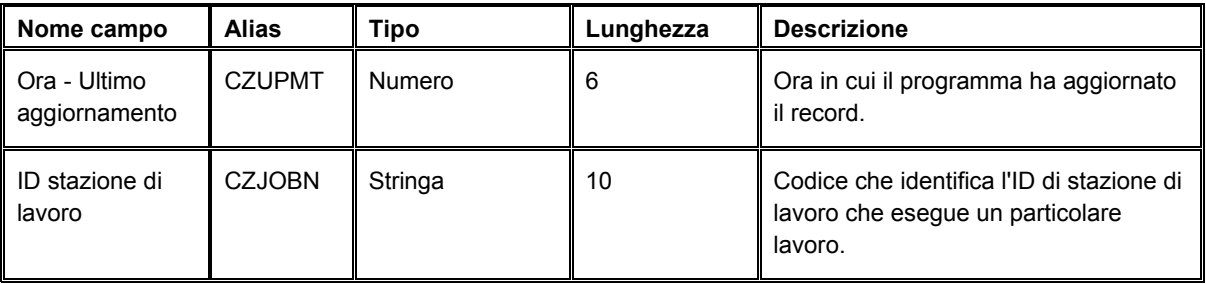

## **Inserimento manuale dei Saldi di analitica batch**

Utilizzare il programma Saldi di analitica batch (P1602Z1) per inserire manualmente i saldi di analitica batch. Quando si inseriscono i saldi, il sistema richiede di verificare i seguenti dati:

- Codice conto
- Centro di controllo
- Tipo di importo
- Attività

Quando si inseriscono i saldi, il programma Saldi di analitica batch crea dei record nella tabella Saldi di analitica batch - Interoperabilità (F1602Z1). Una volta completato l'inserimento dei saldi batch, utilizzare il programma Elaboratore saldi di analitica batch (R1602Z1) per caricare i record nella tabella Saldi di analitica (F1602).

#### ► **Come inserire manualmente i saldi di analitica batch**

*Nel menu Archivio di analitica (G16121), scegliere Saldi di analitica batch.* 

- 1. Nello schermo Gestione saldi di analitica batch, fare clic su Aggiungi.
- 2. Nello schermo Saldi di analitica batch, completare i seguenti campi:
	- Cod. transazione
	- Es. fisc.
	- Codice conto
	- Attività
	- Tipo imp.
	- Cod. azione
- 3. Nella scheda Voci costo, completare i seguenti campi:
	- Tipo voce costo 1

Prima di inserire la voce di costo occorre inserire il tipo di voce di costo.

- Subledger / Tipo
- Cod. articolo
- 4. Nella scheda Saldi, completare il seguente campo e, se necessario, gli altri campi Saldo netto:
	- Saldo netto 01

È possibile inserire fino a 14 saldi netti.

- 5. Nella scheda Codici posting completato, completare il seguente campo e gli altri codici di posting, se necessario:
	- Cod. posting 1

È possibile inserire fino a dieci codici di posting.

6. Fare clic su OK.

## **Revisione e rettifica dei saldi di analitica batch**

Dopo aver importato i saldi di analitica batch o averli inseriti manualmente nella tabella Saldi di analitica batch - Interoperabilità (F1602Z1), è possibile utilizzare il programma Saldi di analitica batch (P1602Z1) per revisionare i saldi e, se necessario, rettificarli.

Una volta completate la revisione e la rettifica dei saldi batch, utilizzare il programma Elaboratore saldi di analitica batch (R1602Z1) per caricare i saldi nella tabella Saldi di analitica (F1602).

Quando si esegue il programma Elaboratore saldi di analitica batch, il programma genera un report che mostra i record che hanno prodotto un errore. Ad esempio, possono sussistere alcuni record con codici di conto errati. Per garantire l'integrità della tabella Saldi di analitica, occorre correggere eventuali errori utilizzando il programma Saldi di analitica batch prima di poter caricare i saldi nella tabella F1602.

#### ► **Come revisionare e rettificare i saldi di analitica batch**

*Nel menu Archivio di analitica (G16121), scegliere Saldi di analitica batch.* 

- 1. Nello schermo Gestione saldi di analitica batch, fare clic su Trova per visualizzare tutti i saldi di analitica batch, o completare uno o più campi tra i seguenti per limitare la ricerca, quindi fare clic su Trova:
	- Es. fisc.
	- Tipo imp.
	- ID Ut.
	- N° batch
	- Cod. transazione
- 2. Per revisionare o rettificare dati di dettaglio per un determinato saldo, scegliere il saldo e fare clic su Seleziona.
- 3. Nello schermo Saldi di analitica batch, revisionare i campi e rettificare ove necessario.
- 4. Fare clic su OK.

# **Caricamento dei saldi di analitica batch**

Dopo aver revisionato e rettificato i record di saldo nella tabella Saldi di analitica batch - Interoperabilità (F1602Z1), eseguire il programma Elaboratore saldi di analitica batch (R1602Z1) per caricare i record nella tabella Saldi di analitica (F1602).

Prima di caricare i record nella tabella F1602, il programma Elaboratore saldi di analitica batch controlla i record per verificare che i dati siano nel formato corretto. Dopo aver verificato i record, il programma genera un report che elenca il numero di record selezionati dalla tabella F1602Z1, il numero di record aggiunti e aggiornati nella tabella F1602, e il numero di record con errori.

Se un record contiene errori, il sistema crea un flusso di lavoro che indica che si è verificato un errore. Utilizzare il programma Saldi di analitica batch (P1602Z1) per correggere l'errore, quindi eseguire nuovamente il programma Elaboratore saldi di analitica batch.

Il programma Elaboratore saldi di analitica batch seleziona soltanto i record non registrati in posting nella tabella F1602. Dopo aver caricato i saldi, il programma li contrassegna come registrati in posting nelle tabelle F1602Z1e F1602.

A seconda di come si imposta l'opzione di elaborazione Codice azione alternativo, il programma Elaboratore saldi di analitica batch aggiunge i saldi ai saldi esistenti o crea nuovi saldi. Se si imposta l'opzione di elaborazione su 1, F1602Z1 sovrascrive il valore nel campo codice operazione nella tabella F1602Z se necessario. Se il codice operazione è A e vi è un valore nella tabella F1602, l'importo R1602Z1 viene aggiunto o sottratto dai saldi esistenti nella tabella F1602. Se il codice operazione è A e non vi è un record F1602, viene aggiunto un nuovo record nella tabella F1602. Se il record F1602 esiste già, il record F1602 esistente viene sostituito.

## **Opzioni di elaborazione Elaboratore saldi di analitica batch (R1602Z1)**

### **Scheda Opzioni**

1. Numero visualizzazione (obbligatorio)

Questa opzione di elaborazione consente di specificare il numero di visualizzazione da utilizzare durante il posting dei record di Saldi di analitica batch (F1602Z1) nella tabella Saldi di analitica (F1602). Il sistema aggiorna il campo Numero visualizzazione nella tabella Saldi di analitica inserendovi questo numero. Tale numero determina anche il codice di posting contabilità gestionale (PM01-PM10) da aggiornare come registrato in posting nella tabella Saldi di analitica batch. Ad esempio, se il numero di visualizzazione è 2, il sistema aggiorna il codice PM02 impostandolo su P quando il record di Saldi di analitica batch viene contrassegnato come registrato in posting. Questa opzione di elaborazione è obbligatoria. Se l'opzione rimane vuota, il programma si interrompe e viene stampato un errore sul report.

#### 2. Esercizio fiscale (obbligatorio)

Avvalersi di questa opzione di elaborazione per specificare l'esercizio fiscale utilizzabile dal sistema per selezionare i record della tabella Saldi di analitica batch - Interoperabilità (F1602Z1). Inserire le ultime due cifre dell'anno. Ad esempio, per l'esercizio fiscale 2005, inserire 05. Il sistema assegna l'anno ai record della tabella Saldi di analitica (F1602). Questa opzione di elaborazione è obbligatoria. Se questa opzione di elaborazione rimane vuota, il programma si interrompe e viene stampato un errore sul report.

3. Sostituzione codice operazione

Questa opzione di elaborazione consente di sostituire il valore Azione transazione della tabella Saldi di analitica batch (F1602Z1) con un valore alternativo. Inserire 1 per sostituire i record con valore C nel campo Azione transazione e impostarli su A. Se si inserisce 1, vengono aggiunti nuovi record alla tabella Saldi di analitica (F1602) se non è già presente un record. Se è già presente un record nella tabella Saldi di analitica, il record della tabella Saldi di analitica batch lo sostituisce. Se l'opzione di elaborazione rimane vuota, viene utilizzato il codice azione contenuto nella tabella Saldi di analitica batch.

## **Storicizzazione dei saldi di analitica batch**

Dopo aver caricato i saldi di analitica batch nella tabella Saldi di analitica (F1602), è possibile storicizzare i record dalla tabella Saldi di analitica batch - Interoperabilità (F1602Z1) utilizzando il programma Storicizzazione saldi di analitica batch (R1602Z1P).

Utilizzare la selezione dati per selezionare i record da storicizzare. Il programma Storicizzazione saldi di analitica batch non dispone di opzioni di elaborazione.

# **Driver**

Un driver è un misuratore della domanda di attività o delle risorse che influenzano i costi o i ricavi. Un activity driver misura la frequenza e l'intensità della domanda di attività per voce di costo. Un esempio di activity driver è il numero totale di ordini cliente. Un driver risorse è la misura delle risorse consumate da un'attività. Un esempio di un driver risorsa è il numero di ore utilizzate per le attività.

In Contabilità analitica vi sono due tipi di driver: driver automatici e driver manuali. I driver automatici sono estratti da dati già esistenti nel sistema, quali il numero di righe in un ordine cliente, in un ordine di acquisto o in un ordine di lavorazione. I driver manuali sono inseriti manualmente assieme ai volumi ad essi associati, quali le ore uomo richieste per verniciare una bicicletta o la superficie dell'officina utilizzata per verniciare le biciclette.

Ad esempio, se un'azienda che produce biciclette sa che le biciclette bicolori che produce costano più di quelle monocolori, potrebbe iniziare ad analizzare il costo effettivo associato alle biciclette. L'azienda potrebbe decidere di creare un driver che misura le ore uomo utilizzate per verniciare entrambi i tipi di biciclette nonché la superficie nell'officina utilizzata per una verniciatura bicolore rispetto alle biciclette monocolori. Utilizzando queste risorse come driver, l'azienda può vedere il costo effettivo associato a ciascuna bicicletta.

Impostare le definizioni dei driver per specificare da quali tabelle il sistema recupera i dati per calcolare volumi e quantità. I driver sono definiti dall'utente. Essi variano in base ai tipo di costi che si desidera analizzare. I driver sono parte integrante dello strumento assegnazioni in Contabilità analitica. Poiché i sistemi J.D. Edwards sono completamente integrati, i driver possono accedere rapidamente e con precisione a dati provenienti da altri sistemi, quali Ordini cliente, Gestione acquisti e Ordini di lavorazione.

## **Impostazione dei driver**

Per i driver automatici, utilizzare il programma Definizione driver (P1630) per creare e aggiornare le definizioni dei driver e le istruzioni di calcolo. È possibile definire come calcolare i volumi dei driver a livello di riepilogo.

Per i driver manuali, utilizzare il programma Definizione driver per aggiornare una definizione dei dati non gestiti dal sistema. Ad esempio, è possibile definire i driver in modo che identifichino le ore uomo o la superficie di un dato reparto.

Dopo aver aggiornato i dati, utilizzare i calcoli driver per calcolare automaticamente il costo dei volumi driver o per inserire i driver manualmente. Durante le allocazioni o le riassegnazioni, i driver riassegnano logicamente i costi alle attività, ai processi e alle voci di costo.

#### **Operazioni preliminari**

 Revisionare l'opzione di elaborazione nel programma Rettifiche volume driver (P1632) per determinare se l'impostazione di default per la definizione driver è automatica o manuale.

## **Definizione dei driver automatici**

Il sistema calcola i volumi dei driver automatici cercando una determinata tabella, quale la tabella Dettagli ordini cliente (F4211) o la tabella principale ordini di lavorazione (F4801),

conteggiando il numero di record che soddisfano determinati criteri o riepilogando il valore in un dato campo. La maggior parte dei driver utilizzati nel sistema Contabilità analitica sono calcolati automaticamente perché i dati richiesti sono in genere disponibili in queste tabelle.

#### ► **Come definire i driver automatici**

*Nel menu Driver (G1614), scegliere Definizione driver.* 

1. Nello schermo Gestione driver, fare clic su Aggiungi.

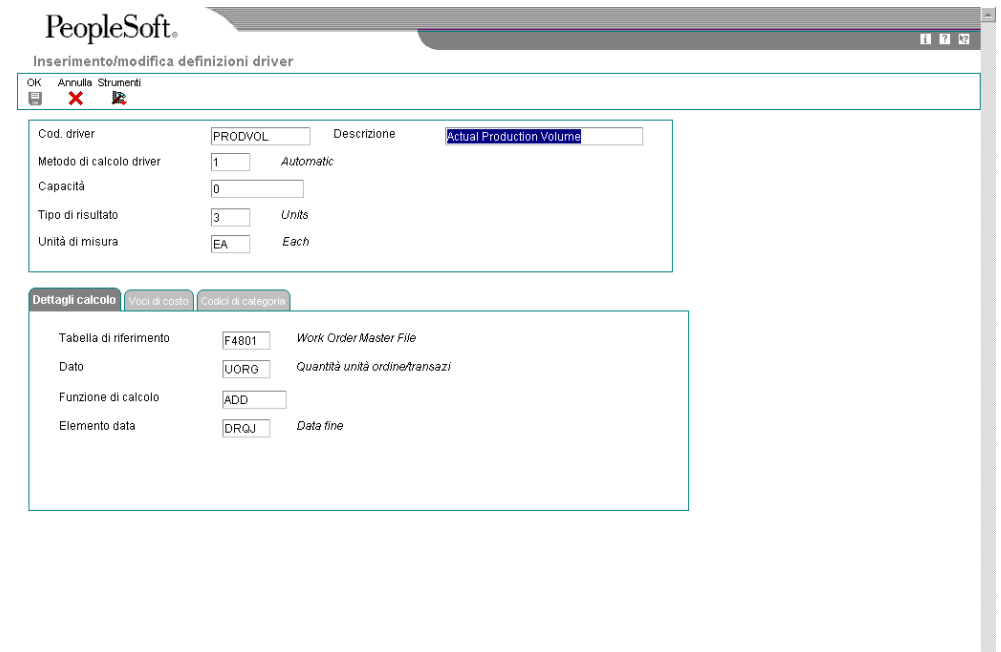

- 2. Nello schermo Inserimento/modifica definizioni driver completare i seguenti campi:
	- Cod. driver
	- Descrizione
	- Metodo di calcolo driver

Il metodo di calcolo deve essere automatico.

• Tipo di risultato

A seconda del tipo di risultato, il sistema potrebbe visualizzare campi supplementari.

- 3. Nella scheda Dettagli calcolo, completare i seguenti campi:
	- Tabella di riferimento
- Dato
- Funzione di calcolo
- Elemento data
- 4. Fare clic sulla scheda Voci di costo per identificare il livello di riepilogo per le voci di costo.

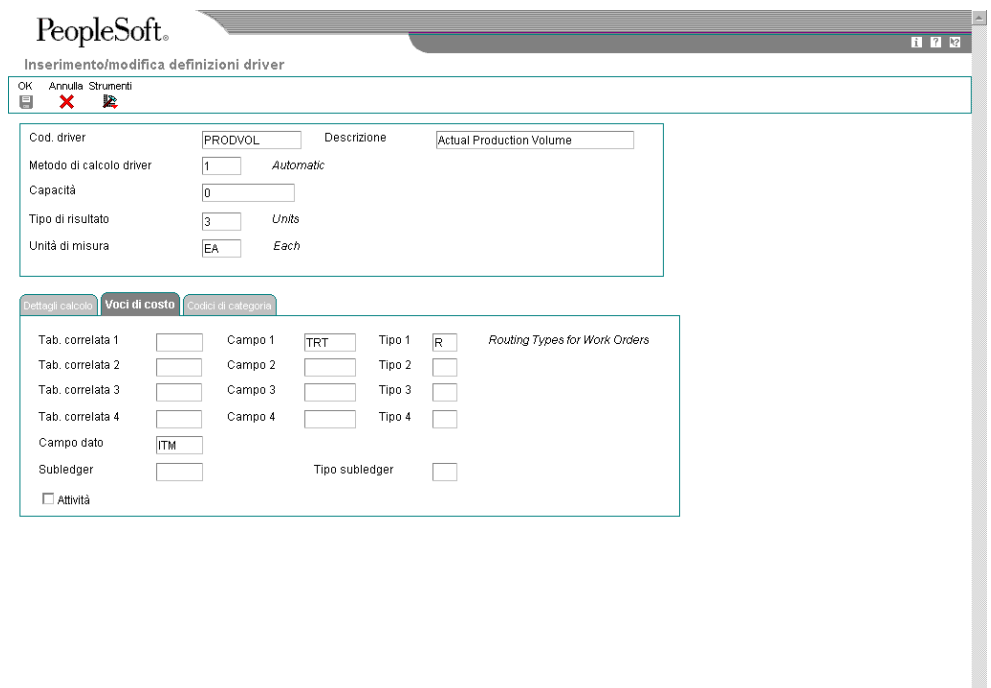

- 5. Per specificare una o più voci di costo, completare i seguenti campi per ciascuna voce di costo che l'utente definisce:
	- Tab. correlata 1

Se la tabella correlata è la stessa della tabella specificata nella tabella Dettagli calcolo, lasciare questo campo vuoto. Se la tabella correlata è Tabella principale rubrica indirizzi (F0101), occorre inserire un valore per l'elemento dati rubrica indirizzi.

 $\overline{\mathbf{z}}$ 

- Campo 1
- Tipo 1
- 6. Completare i seguenti campi opzionali:
	- Articolo
	- Subledger
- Tipo subledger
- 7. Per definire i codici categoria per il driver, fare clic sulla scheda Codici di categoria.

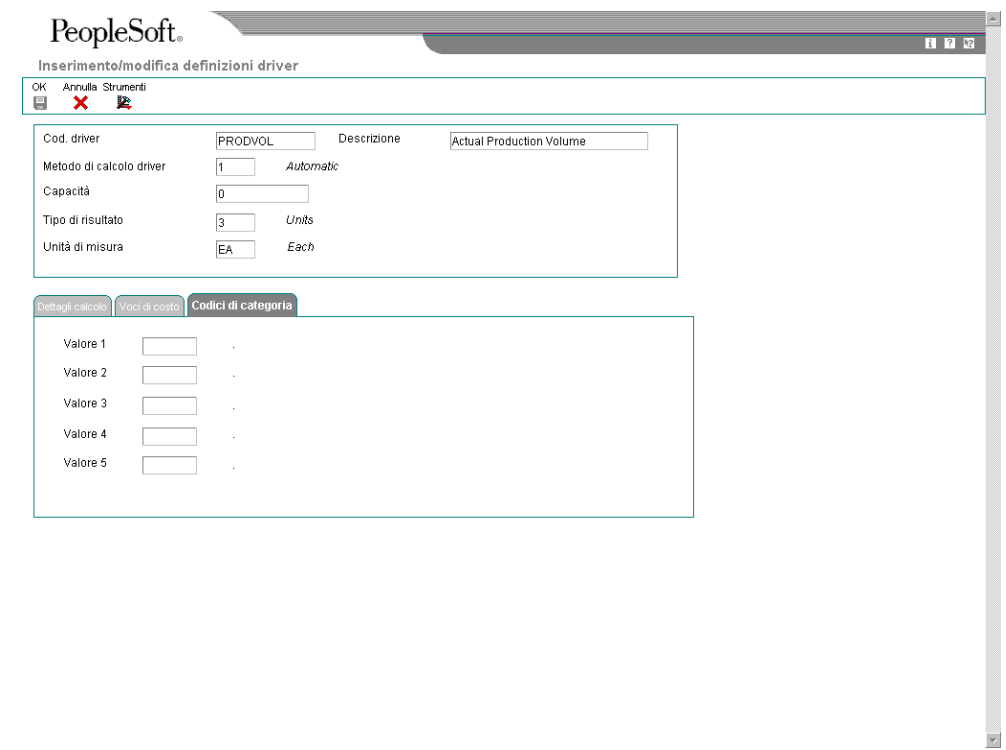

8. Completare i dati del codice categoria e fare clic su OK.

### **Descrizioni dei campi**

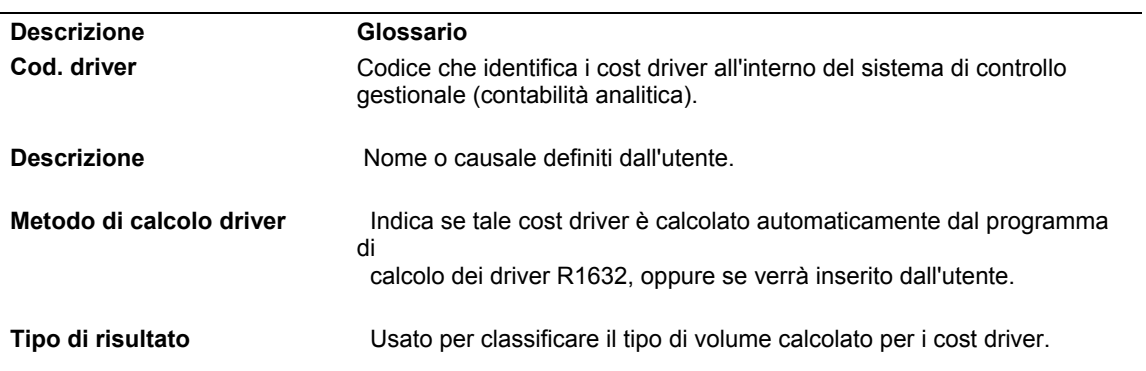

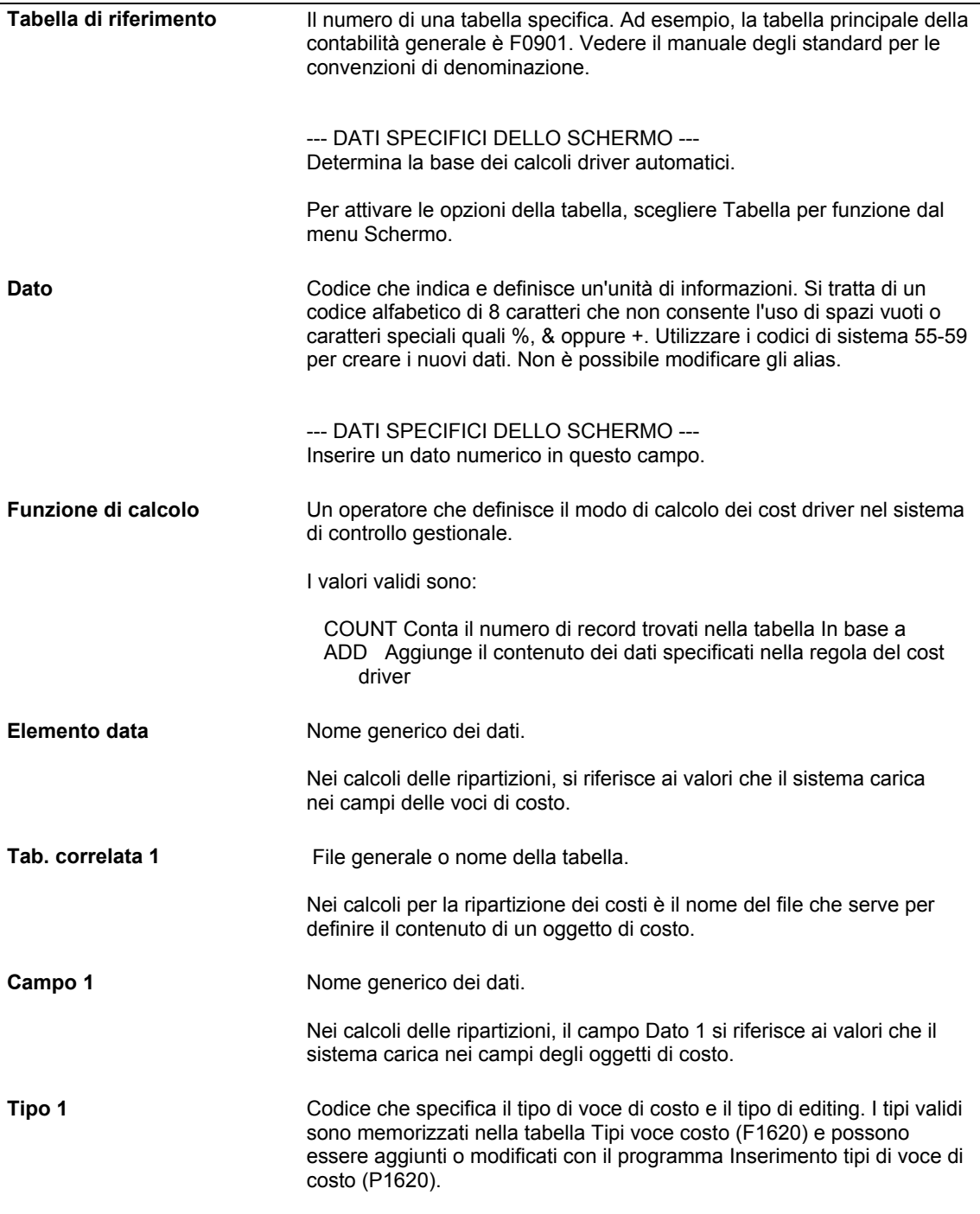

## **Definizione dei driver manuali**

Occorre inserire separatamente i dati variabili e quelli costanti per ciascun calcolo driver manuale. I driver manuali sono quei calcoli basati su dati che non sono presenti in nessuna delle tabelle database del sistema. Ad esempio, se il driver risorsa è metri quadri per reparto, occorre inserire questi dati specifici.

#### ► **Come definire i driver manuali**

*Nel menu Driver (G1614), scegliere Definizione driver.* 

- 1. Nello schermo Gestione driver, fare clic su Aggiungi.
- 2. Nello schermo Inserimento/modifica definizioni driver completare i seguenti campi:
	- Cod. driver
	- Descrizione
	- Metodo di calcolo driver

Il metodo di calcolo deve essere manuale.

• Tipo di risultato

A seconda del tipo di risultato, il sistema potrebbe visualizzare campi supplementari.

Il sistema non consente l'inserimento dei dettagli di calcolo.

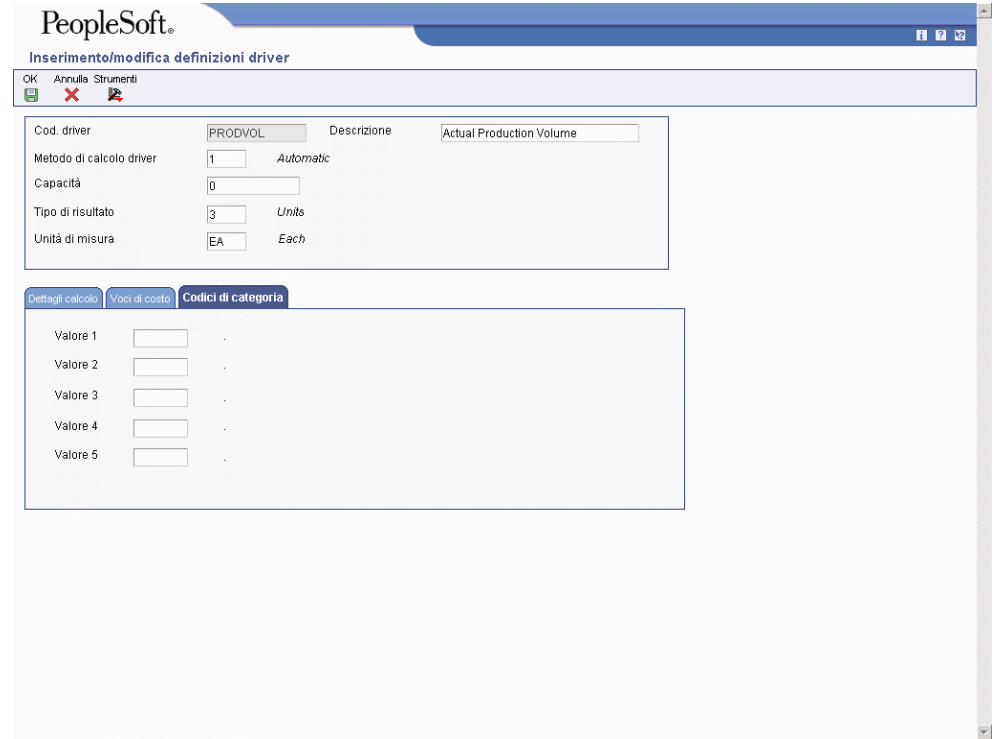

- 3. Nella scheda Voci di costo, completare i seguenti campi per indicare il livello di riepilogo:
	- Cod. articolo
	- Attività
- Tipo subledger
- Subledger
- 4. Completare i seguenti campi supplementari per indicare il livello di riepilogo:
	- Tipo 1
	- Tipo 2
	- Tipo 3
	- Tipo 4
- 5. Per identificare i codici di categoria, fare clic sulla scheda Codici di categoria, completare i seguenti campi, quindi fare clic su OK:
	- Valore 1
	- Valore 2
	- Valore 3
	- Valore 4
	- Valore 5

# **Calcolo dei saldi driver**

È possibile utilizzare le definizioni dei driver per calcolare i volumi driver e creare i saldi driver. Specificare quali driver il sistema calcola selezionando i driver nel programma Selezione driver (P16301). Il sistema elabora ciascuna selezione driver e richiama il programma di calcolo corrispondente nella tabella In base a che viene compilata nel programma Definizione driver (P1630).

## **Inserimento dei dati sui driver manuali**

La maggior parte dei driver utilizzati nel sistema Contabilità analitica sono basati su tabelle nel sistema e sono calcolati automaticamente dai programmi di metodo di calcolo appropriati. I dati sui driver manuali, quali metri quadri per reparto, non è disponibile in nessuna tabella e può essere inserito in questo programma di revisione. Il programma Rettifiche volume driver (P1632) consente di:

- Inserire i dati di driver manuali per determinati periodi
- Aggiornare i saldi driver per un dato esercizio fiscale e tipo di importo
- Inserire dei saldi per le attività
- Correggere gli errori in una voce esistente
- Copiare i dati sui driver esistenti per creare un nuovo driver manuale per un altro esercizio fiscale e tipo di importo

## **Operazioni preliminari**

 Verificare di aver impostato i driver manuali nel programma Definizione calcolo driver (P1630).

#### ► **Come inserire i dati sui driver manuali**

Nel menu Driver (G1614), scegliere Rettifiche volume driver.

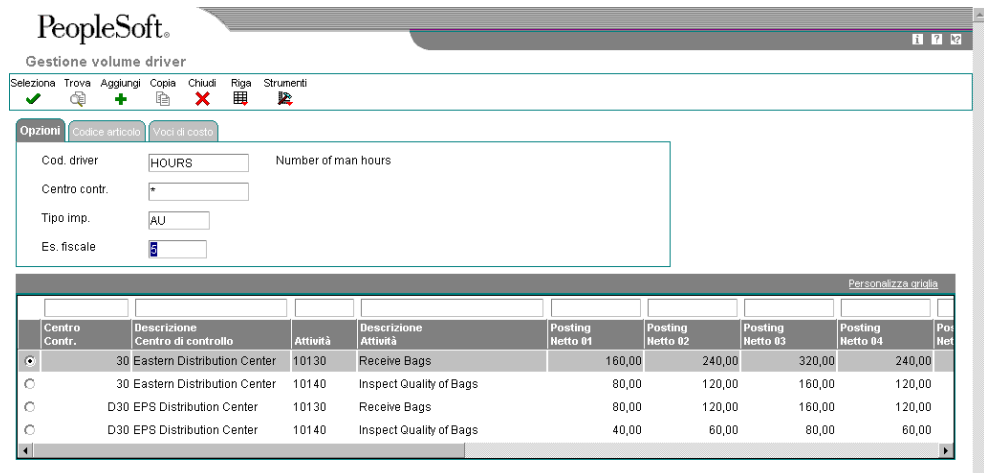

1. Nello schermo Gestione volume driver completare il seguente campo e fare clic su Aggiungi:

 $\overline{\mathbf{r}}$ 

• Cod. driver

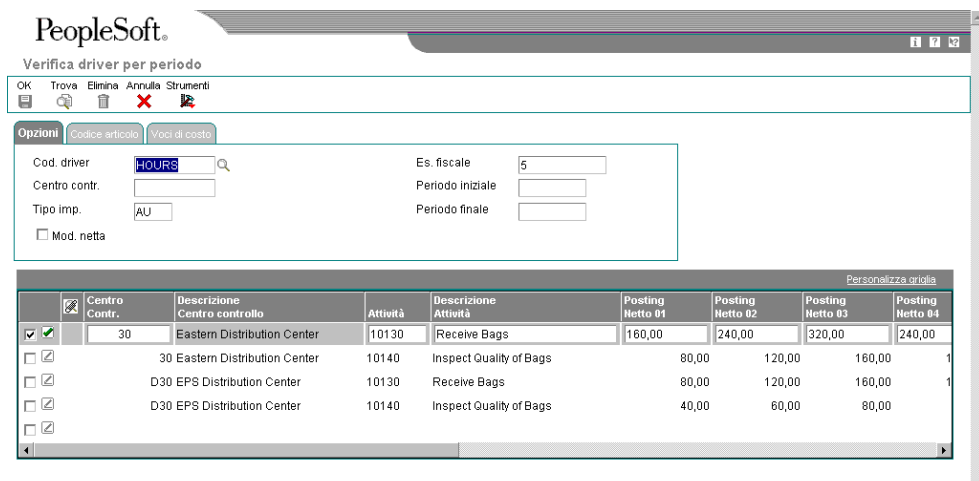

- 2. Nello schermo Verifica driver per periodo, fare clic sulla scheda Opzioni e completare i seguenti campi:
	- Es. fisc.
	- Tipo imp.
- 3. Per inserire i dati di default della testata, completare il seguente campo opzionale:
	- Centro contr.
- 4. Nella scheda Codice articolo completare il seguente campo:
	- Attività
- 5. Fare clic su OK.

## **Nozioni sulle tabelle In base a**

È possibile impostare i calcoli in modo che il sistema crei voci di saldi driver basate su dati nelle tabelle principali, quali la tabella Dettagli ordini cliente (F4211) per il numero di ordini cliente per cliente e la tabella principale ordini di lavorazione (F4801) per la quantità spedita per articolo.

Se si basano i calcoli dei driver sulla tabella specificata, il sistema richiama il programma di calcolo corrispondente quando si esegue il programma Calcolo cost driver automatico (R1632). Per ciascun record specificato, il sistema esegue il calcolo definito nella definizione driver e riepiloga i risultati nelle voci di costo definite.

È possibile basare i calcoli dei driver sulle seguenti tabelle:

### **Ciclo ordine di lavorazione (F3112)**

È possibile basare i calcoli dei driver sulle ore di produzione per centro di lavoro, le ore di produzione per articolo, la qualità prodotta per centro di lavoro, e cosi via.

Il programma di calcolo corrispondente è Calcoli driver cicli OL (R3112DC).

#### **Tabella principale ordini di lavorazione (F4801)**

È possibile basare i volumi driver su dati quali il numero di ordini di lavorazione per articolo.

Il programma di calcolo corrispondente è Calcola volumi driver F4801 (R4801DC).

#### **File storico movimenti articolo (F4111)**

È possibile basare i calcoli dei driver sul numero di ricevimenti per articolo, la quantità scartata per gruppo di prodotti, il numero di registrazione di magazzino per deposito/fabbrica, e cosi via.

Il programma di calcolo corrispondente è Calcola volumi driver F4111 (R4111DC).

#### **File dettagli ordini cliente (F4211)**

È possibile basare i volumi driver sul numero di ordini cliente per articolo, il numero di ordini cliente per gruppi di clienti, il numero di preventivi per articolo, e cosi via.

Quando si sceglie di definire il driver che è basato nella tabella File dettagli ordine cliente (F4211), il sistema può recuperare i dati dalla tabella Dettagli ordini cliente, la tabella Storico ordine cliente (F42119) o entrambi. Quando si inserisce 4211 come la tabella In base a, il sistema visualizza un campo supplementare affinché sia possibile scegliere la fonte dati del volume.

Il programma di calcolo corrispondente è Calcoli driver F4211 (R4211DC).

#### **File dettagli ordini di acquisto (F4311)**

È possibile basare i calcoli dei driver sul numero di ordini di acquisto per articolo, la quantità acquistata per fornitore, il numero di ordini di acquisto per responsabile acquisti, e cosi via.

Il programma di calcolo corrispondente è Calcoli driver F4311 (R4311DC).

#### **Storico controllo spese di trasporto (F4981)**

È possibile basare i calcoli dei driver sul numero di ordini di acquisto che contengono trasporti per fornitore, il numero di ordini cliente che contengono trasporti per fornitore, e così via.

Il programma di calcolo corrispondente è Calcoli driver storico controllo spese trasporto (R4981DC).

#### ► **Come rettificare i dati sui driver manuali**

*Nel menu Driver (G1614), scegliere Rettifiche volume driver.* 

- 1. Nello schermo Gestione volume driver completare i seguenti campi e fare clic su Trova:
	- Cod. driver
- Tipo imp.
- Es. fisc.
- 2. Evidenziare il centro di controllo che si desidera rettificare e scegliere Ins./mod.driver dal menu Riga.

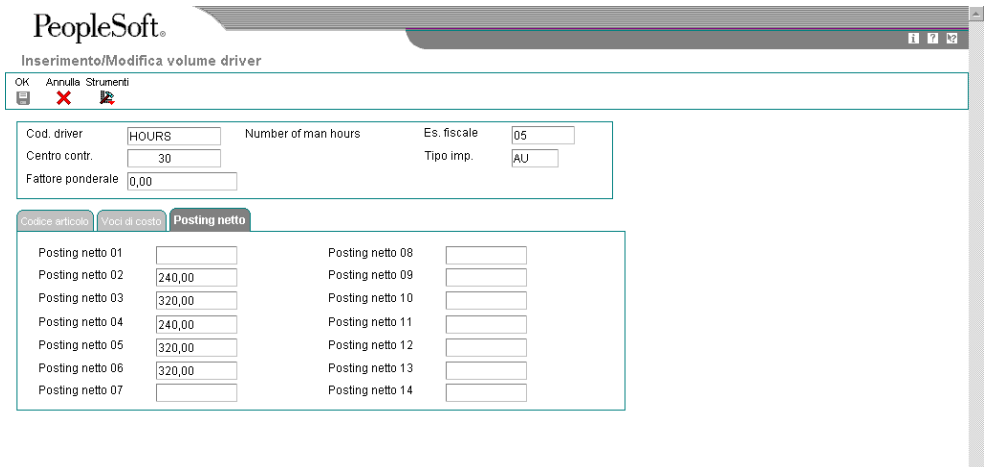

3. Nello schermo Inserimento/Modifica volume driver, fare clic sulla scheda Posting netto e completare i seguenti campi:

 $\blacksquare$ 

- Posting Netto 01
- Posting Netto 02
- Posting Netto 03
- Posting Netto 04
- Posting Netto 05
- Posting Netto 06
- Posting Netto 07
- Posting Netto 08
- Posting Netto 09
- Posting Netto 10
- Posting Netto 11
- Posting Netto 12
- Posting Netto 13
- Posting Netto 14

I campi posting netto in cui l'utente inserisce i volumi che corrispondono al calendario fiscale.

- 4. Per assegnare un fattore peso a un periodo specifico per un driver, completare il seguente campo nell'area della testata, quindi fare clic su OK:
	- Fattore Pond/le

## **Opzioni di elaborazione Rettifiche volume driver (P1632)**

#### **Driver**

1. Inserire '1' per utilizzare i driver automatici. Se vuoto, vengono permesse solo i driver manuali.

Consenti rettifica driver automatico

### **Selezione dei driver**

Utilizzare i criteri di selezione del driver per selezionare i driver che devono essere calcolati automaticamente. È possibile selezionare un intervallo di date da utilizzare quando si includono i driver. È inoltre possibile selezionare la versione da utilizzare quando si calcolano i volumi driver.

#### ► **Come rettificare i driver**

*Nel menu Driver (G1614), scegliere Selezione cost driver.* 

- 1. Nello schermo Gestione driver, fare clic su Trova.
- 2. Scegliere un record nell'area dettagli e fare clic su Seleziona.

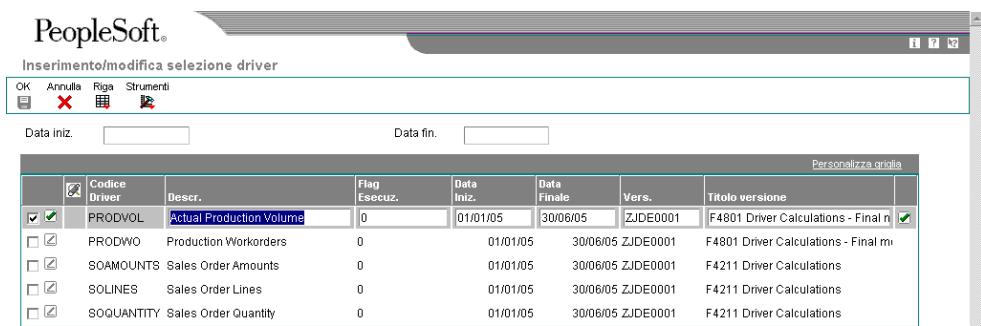

- 3. Nello schermo Inserimento/modifica selezione driver, rettificare i dati nei seguenti campi:
	- Data Iniz.
	- Data Finale
	- Flag Esecuz.

Per abilitare i driver, scegliere un record nell'area dettagli e quindi scegliere Attiva esecuzione dal menu Riga.

Per disabilitare i driver, scegliere un record nell'area dettagli e quindi scegliere Disattiva esecuzione dal menu Riga.

- Vers.
- 4. È inoltre possibile fare quanto segue:
	- Per copiare la data dalla testata a record specifici, inserire un intervallo di date, selezionare una riga e quindi scegliere Copia data dal menu Riga.
	- Per creare una nuova versione, scegliere un record nell'area dettagli e scegliere Versione batch dal menu Riga. Aggiungere una nuova versione o copiare una versione esistente e fare clic su OK.
- 5. Nello schermo Inserimento/modifica selezione driver, fare clic su OK.

#### **Descrizioni dei campi**

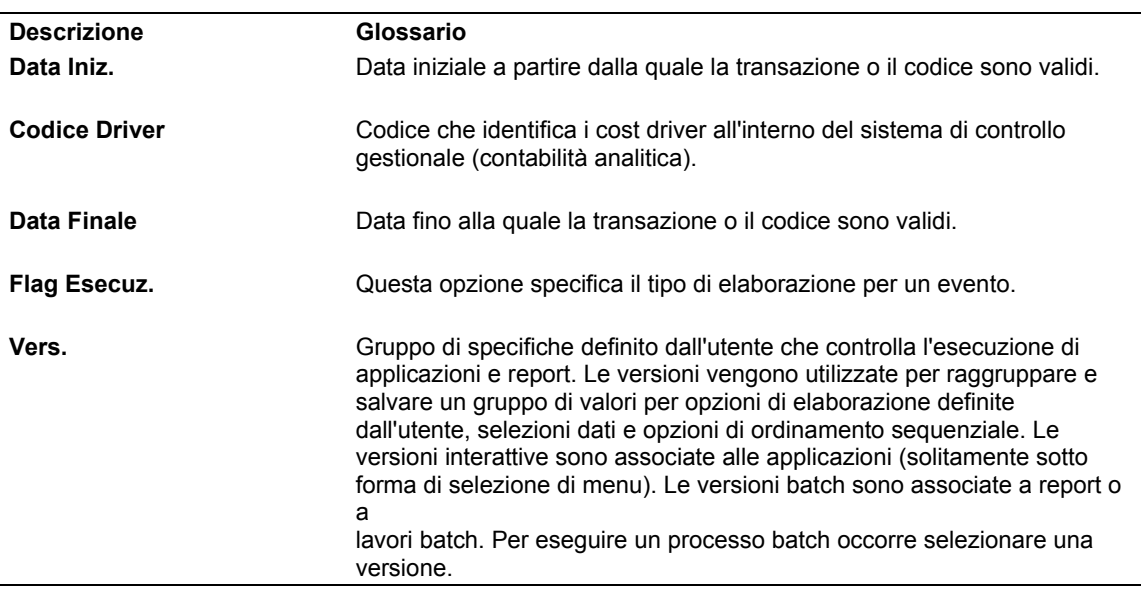

### **Esecuzione dei calcoli dei driver**

*Nel menu Driver (G1614), scegliere Calcolo driver automatico.* 

In base alle definizioni dei driver, questo programma batch calcola i volumi driver e crea voci di saldi driver. Utilizzare il programma Selezione driver (P16301) per specificare quali driver vengono calcolati. Per ciascun record specificato, il sistema esegue il calcolo definito nella definizione driver e riepiloga i risultati nelle voci di costo definite.

È possibile basare i calcoli dei driver su varie tabelle. Se si basa il calcolo del driver su una tabella, il sistema richiama il programma di calcolo corrispondente. I programmi di calcolo sono numerati secondo la seguente convenzione R*xxxx*DC, dove *xxxx* è il numero della tabella. Ad esempio, per la tabella principale ordini di lavorazione (F4801) il sistema richiama il programma F4801 Calcola volumi driver F4801 (R4801DC).

È possibile eseguire questo programma batch in modalità di prova e generare un report per il calcolo del volume. Vengono eseguiti tutti i calcoli, ma la tabella Saldi driver (F1632) non viene aggiornata.

È possibile aggiornare i saldi driver basati su il periodo di transazione, oppure è possibile riepilogare vari periodi di transazione in un periodo specifico. Specificando la data CoGe nelle opzioni di elaborazione, il sistema può riepilogare i saldi. Ad esempio, se si desidera riepilogare le transazioni verificatesi da gennaio a marzo, specificare come data CoGe il 31 marzo dell'anno in corso (03/31/*xx*).

Il sistema confronta la data inserita con lo schema del calendario fiscale dell'azienda per determinare il periodo e l'esercizio fiscale corretti. Il sistema riepiloga tutte le transazioni da gennaio a marzo, ed effettua il posting del totale nel periodo fiscale corretto. Se non si compila il campo della data, tutte le transazioni che hanno luogo in gennaio vengono riepilogate e postate nel corrispondente periodo fiscale, tutte le transazioni che si verificano in febbraio sono riepilogate e postate nel rispettivo periodo fiscale e così via. Il sistema potrebbe aggiornare tre periodi fiscali invece di uno.

## **Opzioni di elaborazione Calcolo cost driver automatico (R1632)**

### **Scheda Elaborazione**

1. Inserire '1' per Modalità finale

Questa opzione di elaborazione serve a specificare se il sistema aggiorna la tabella Saldi driver (F1632). I valori validi sono:

 1 Aggiorna la tabella Saldi driver. Vuoto Non aggiorna la tabella Saldi driver.

2. Inserire '1' per stampa dettaglio calcoli

Questa opzione di elaborazione serve a specificare se il sistema stampa il report Calcolo driver automatico. I valori validi sono:

 1 Stampa il report Calcolo driver automatico. Vuoto Non stampa il report Calcolo driver automatico.

3. Inserire la data CoGe per determinare il periodo e l'anno finanziario. Se vuoto, verrà usata la data della transazione.

Questa opzione di elaborazione consente di specificare la data utilizzata dal sistema per identificare il periodo finanziario utilizzato per registrare la transazione. I parametri della contabilità generale specificano l'intervallo di date per ogni periodo finanziario. È possibile avere fino a 14 periodi. In generale il periodo 14 viene utilizzato per le rettifiche di revisione conti.

Il sistema controlla questo campo per PBCO, PYEB e così via.

4. Inserire '1' per reimpostare il flag di esecuzione del driver nella tabella principale driver.

Questa opzione di elaborazione serve a specificare se il sistema reimposta il flag di esecuzione driver nella tabella Definizione driver (F1630). I valori validi sono:

 1 Reimpostare il flag di esecuzione driver. Vuoto Non reimpostare il flag di esecuzione driver.

5. Inserire il tipo di importo da creare nella tabella Saldi driver.

Questa opzione di elaborazione serve ad identificare il tipo di importo, come ad esempio AA (importo effettivo), BA (importo budget) o AU (unità effettive). Si tratta di un codice definito dall'utente (09/LT) ed è

possibile impostare più tipi di importo contabili simultanei per creare una lista di controllo per tutte le transazioni.

6. Inserire '1' per sostituire o saldi driver esistenti.

Questa opzione di elaborazione serve a specificare se il sistema sostituisce i saldi del driver esistenti nella tabella Saldi driver. I valori validi sono:

 1 Sostituire i saldi driver esistenti. Vuoto Non sostituire i saldi driver esistenti.

## **Revisione dei saldi driver**

È possibile revisionare i saldi driver per driver automatici e manuali.

#### ► **Come revisionare i saldi driver**

*Nel menu Driver (G1614), scegliere Inquiry saldi cost driver.* 

- 1. Nello schermo Gestione dei saldi driver, completare i seguenti campi e fare clic su Trova:
	- Cod. driver
	- Es. fisc.
	- Tipo imp.

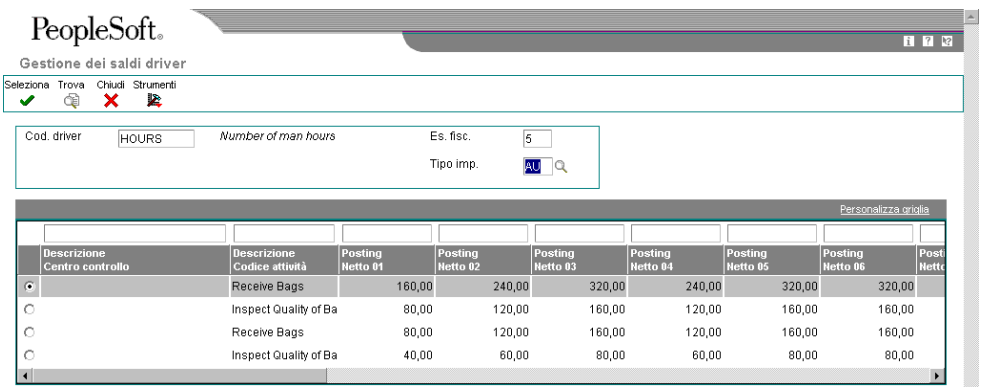

- 2. Scegliere un record nell'area dettagli e fare clic su Seleziona.
- 3. Nello schermo Revisione saldi driver, fare clic sulla scheda Voci di costo e revisionare i seguenti campi:
	- Voce Costo 1
	- Voce Costo 2
	- Voce Costo 3
	- Voce Costo 4
	- Tipo subledger
- 4. Per revisionare i posting per periodo fiscale, fare clic sulla scheda Posting netti.

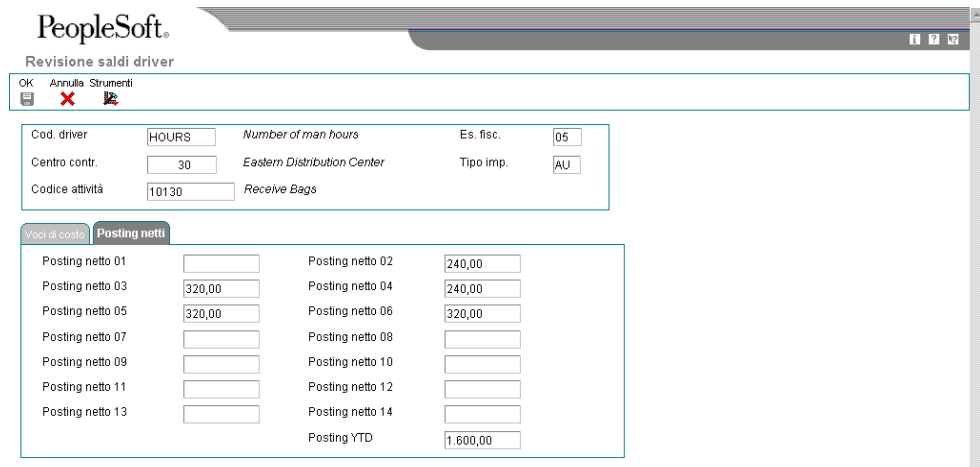

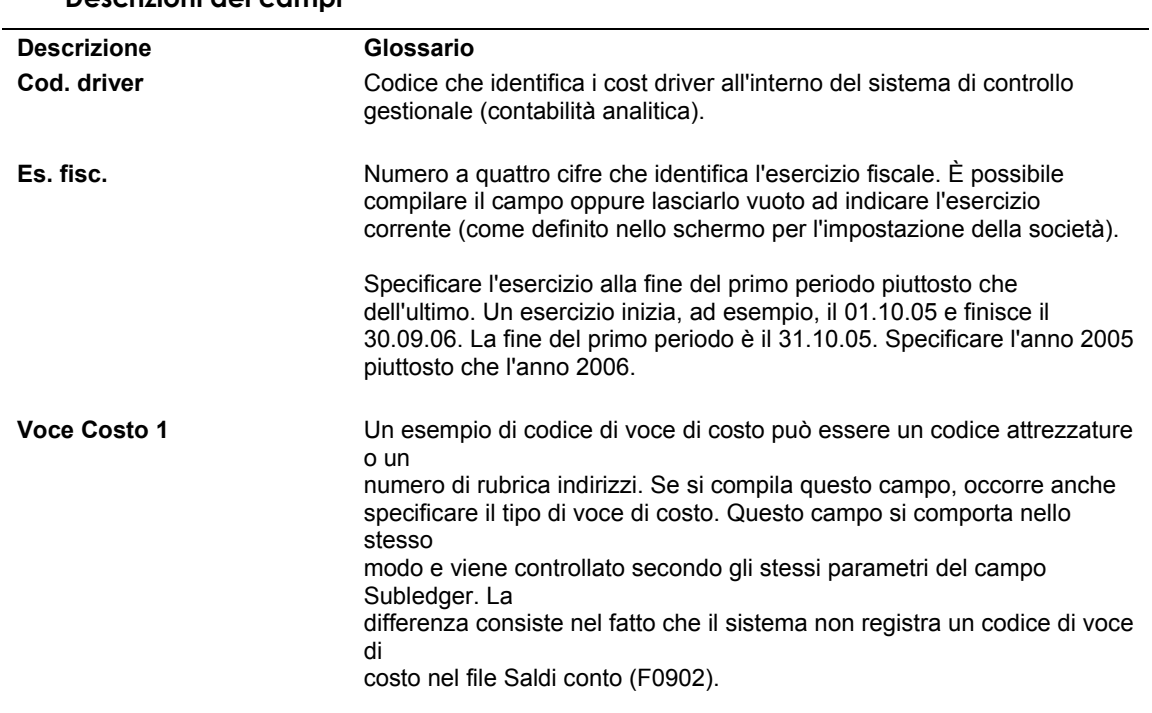

#### **Descrizioni dei campi**

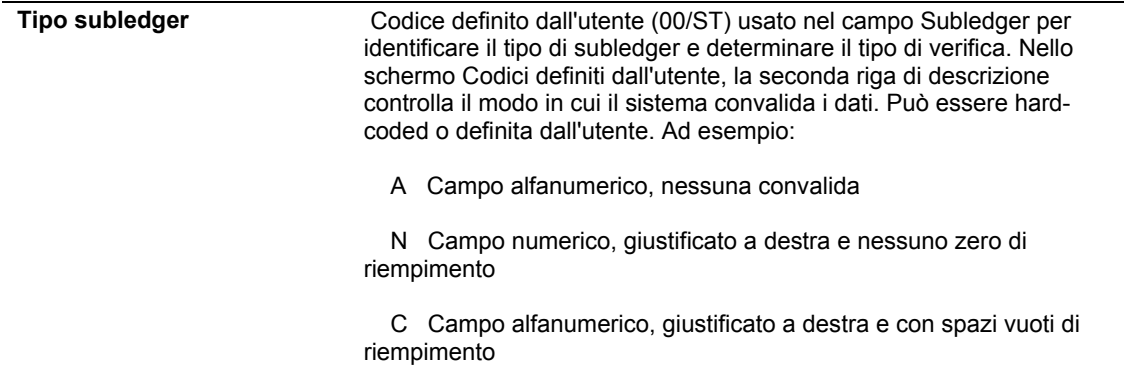

## **Storicizzazione dei saldi driver**

Nel menu Driver (G1624), scegliere Storicizzazione saldi costo driver.

La storicizzazione consiste, infatti, in un gruppo di programmi che dispongono di criteri predefiniti. Questi vengono controllati dal sistema prima di rimuovere qualsiasi dato, per evitare di rimuovere i dati collegati che si trovano in altri file.

La storicizzazione consiste nelle seguenti operazioni:

- Specificazione delle informazioni da eliminare
- Esecuzione del programma di storicizzazione

È possibile utilizzare il programma Storicizzazione saldi costo driver (R1632P) per storicizzare i dati dalla tabella Saldi driver (F1632). È possibile eliminare completamente i dati; oppure è possibile specificare dei periodi, dei tipi di importo o degli esercizi fiscali. Per migliorare le prestazioni del sistema si consiglia di eseguire periodicamente questo processo. È inoltre possibile utilizzare il processo di storicizzazione per effettuare un nuovo posting in un driver delle specifiche, ciò qualora i calcoli del driver siano cambiati o il driver contenga errori. Dopo la storicizzazione dei record, è possibile correggere la definizione del driver ed elaborare nuovamente il calcolo del driver.

Se si lascia vuota l'opzione di elaborazione per il numero del periodo, occorre specificare l'esercizio fiscale per storicizzare i saldi driver dell'anno intero. Se non si indica né il periodo fiscale né l'esercizio fiscale, il sistema non storicizza i dati del saldo.

### **Opzioni di elaborazione Storicizzazione saldi costo driver (R1632P)**

#### Elaborazione

Inserire il numero di periodo che da azzerare. Se vuoto, viene eliminato l'intero record di saldo driver.

Numero periodo - Contabilità generale

Inserire l'esercizio fiscale da storicizzare dalla tabella Saldi Driver.

Esercizio fiscale

Inserire il tipo di importo da storicizzare dalla tabella Saldi driver.

Tipo di importo

## **Elaborazione saldi driver batch**

Elaborazione saldi driver batch consente di inserire i saldi driver da una fonte esterna quale un foglio di calcolo o un pacchetto software di terzi, quindi di caricare i saldi nella tabella Saldi driver (F1632).

È possibile importare direttamente i saldi driver nella tabella Saldi driver batch - Interoperabilità (F1632Z1) oppure è possibile inserirli manualmente utilizzando il programma Saldi driver batch (P1632Z1).

Dopo aver importato o inserito i saldi driver batch nella tabella F1632Z1, eseguire il programma Elaboratore saldi driver batch (R1632Z1I) per caricarli nella tabella F1632.

È possibile storicizzare la tabella F1632Z1 dopo che i saldi driver batch sono stati elaborati.

### **Importazione dei saldi driver batch**

Se i saldi driver sono in un foglio di calcolo o in un altro sistema, è possibile importare i saldi direttamente nella tabella Saldi driver batch - Interoperabilità (F1632Z1) e quindi caricarli nella tabella Saldi driver (F1632).

L'amministratore di sistema deve creare un programma personalizzato per importare i saldi nella tabella F1632Z1. La seguente tabella contiene le linee guida su come compilare i campi della tabella F1632Z1:

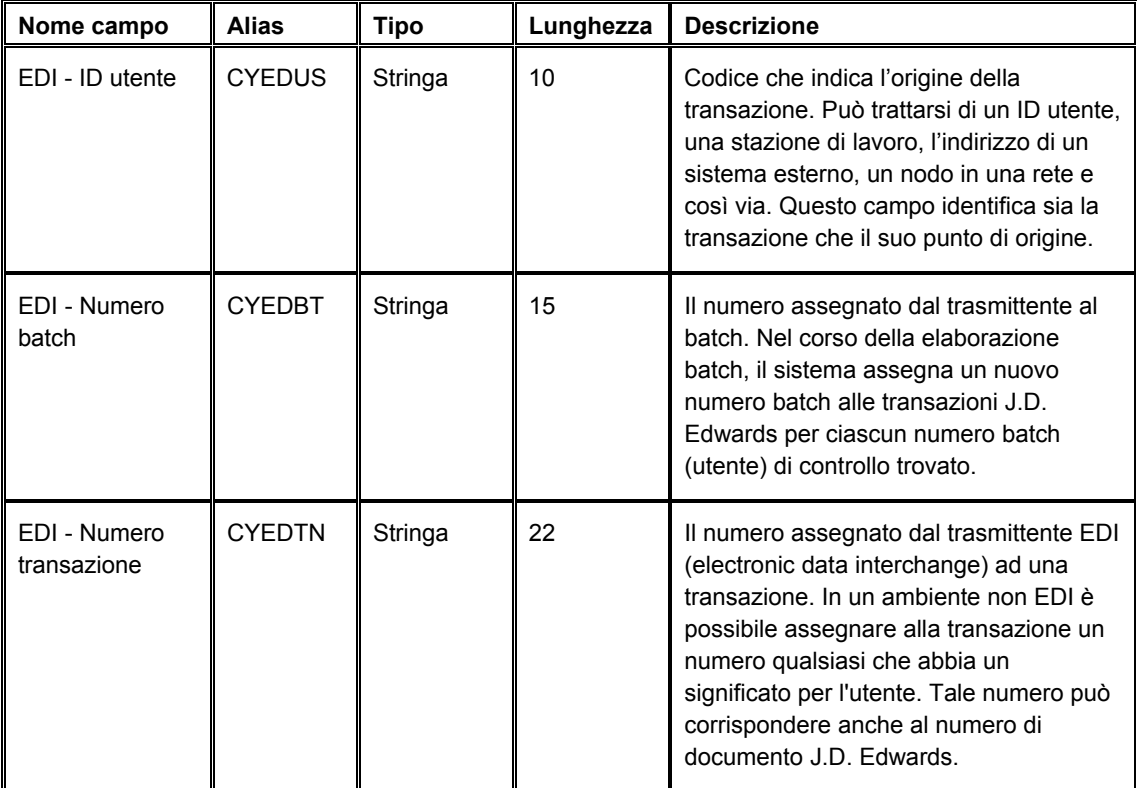

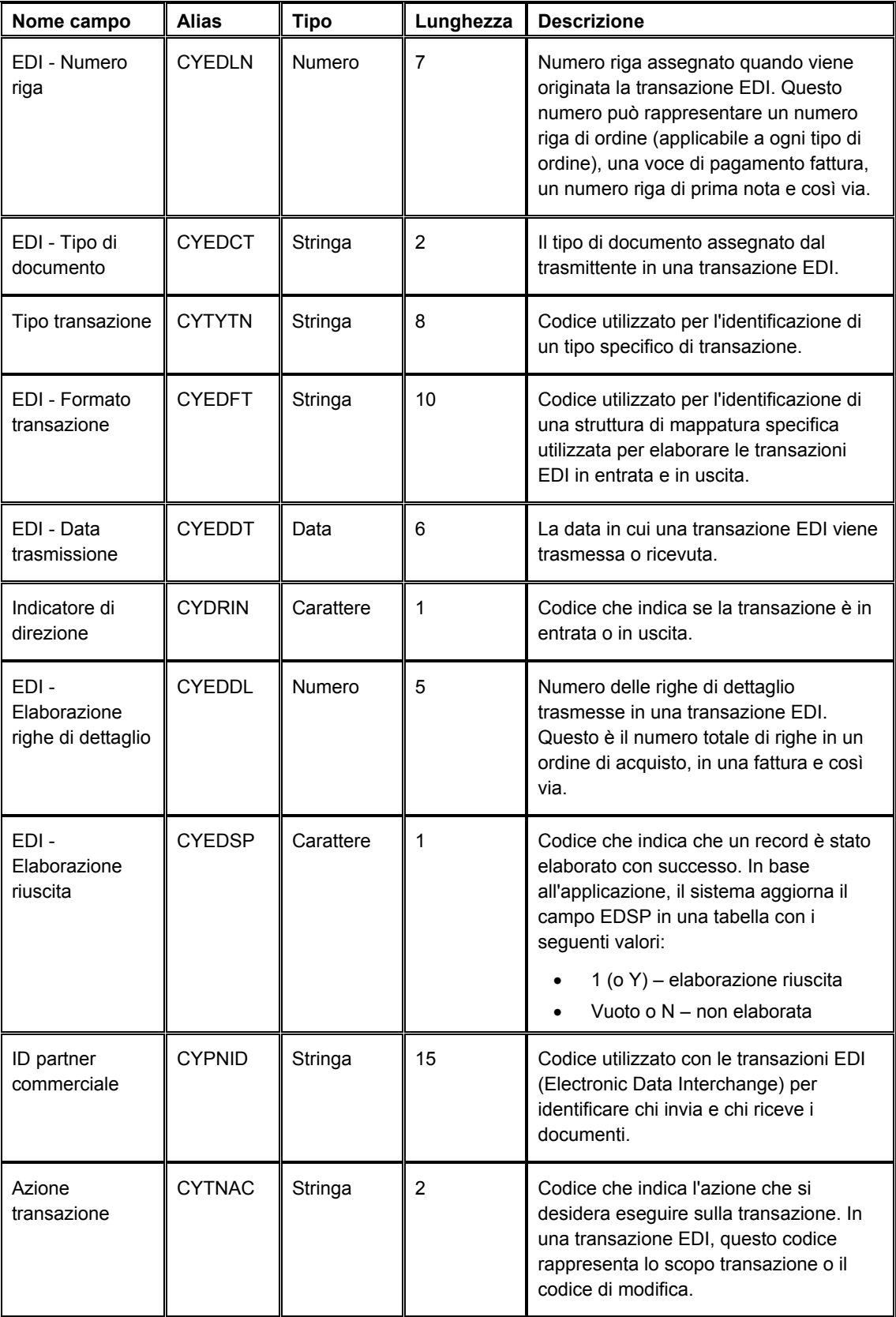

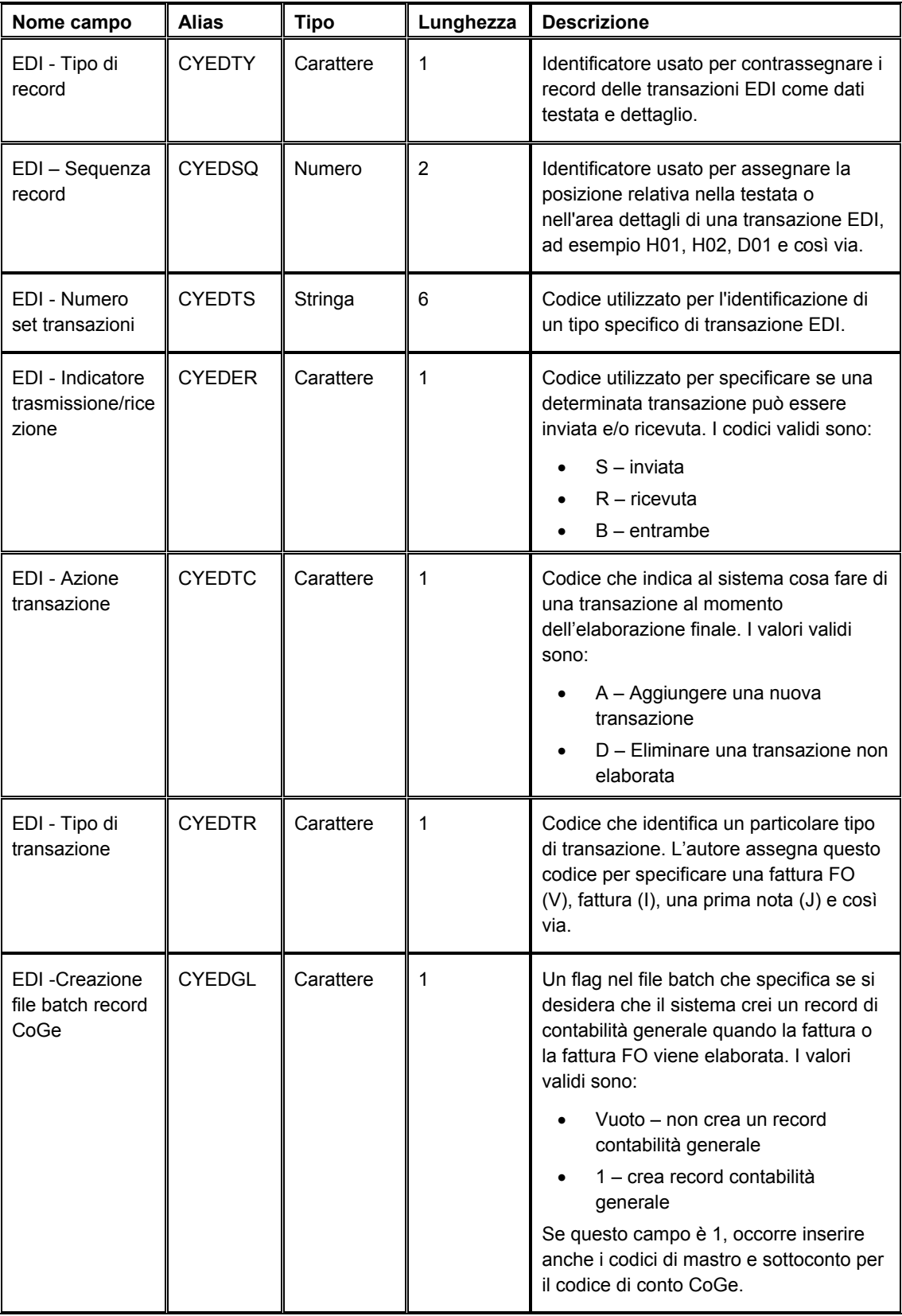

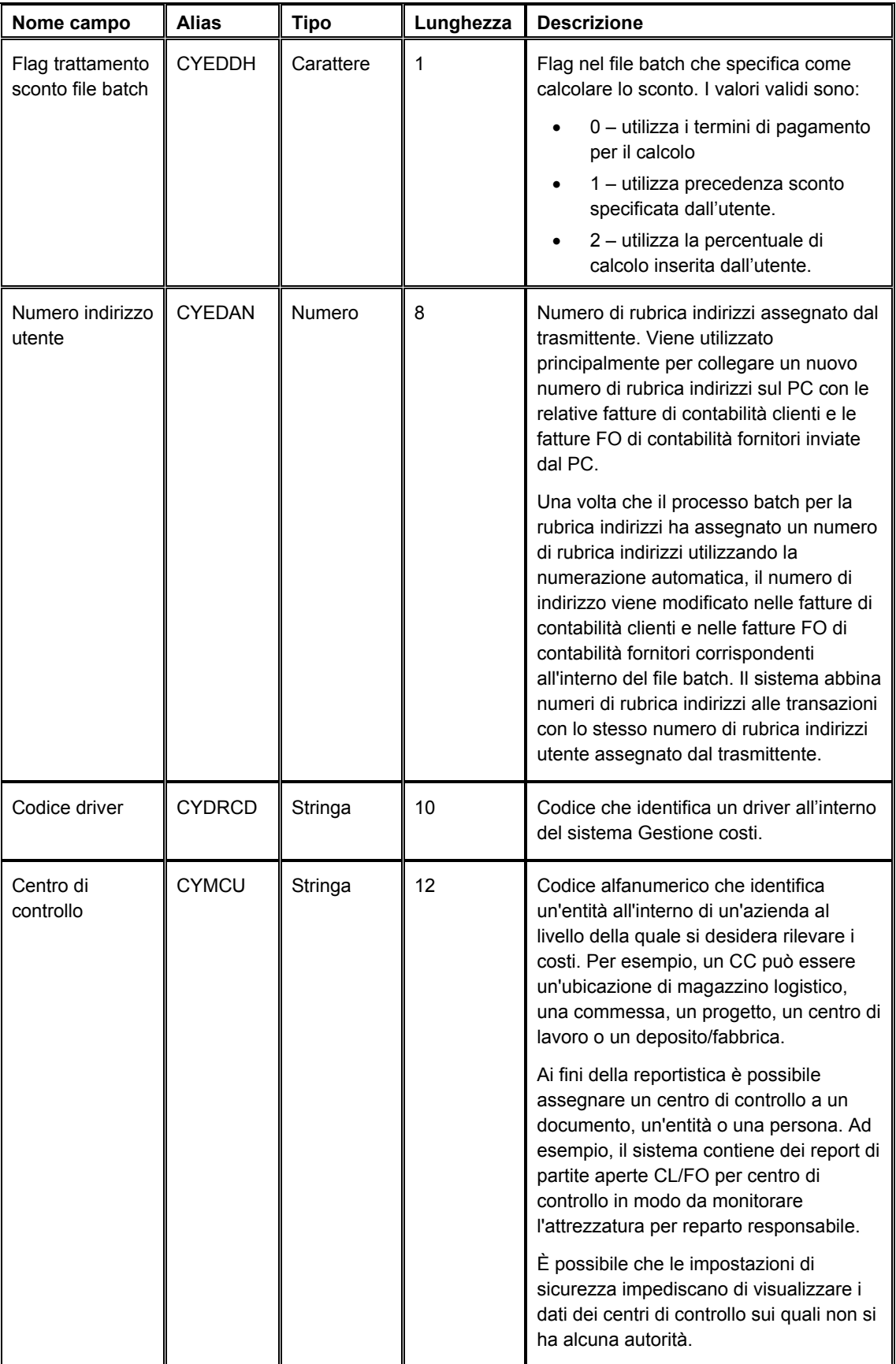

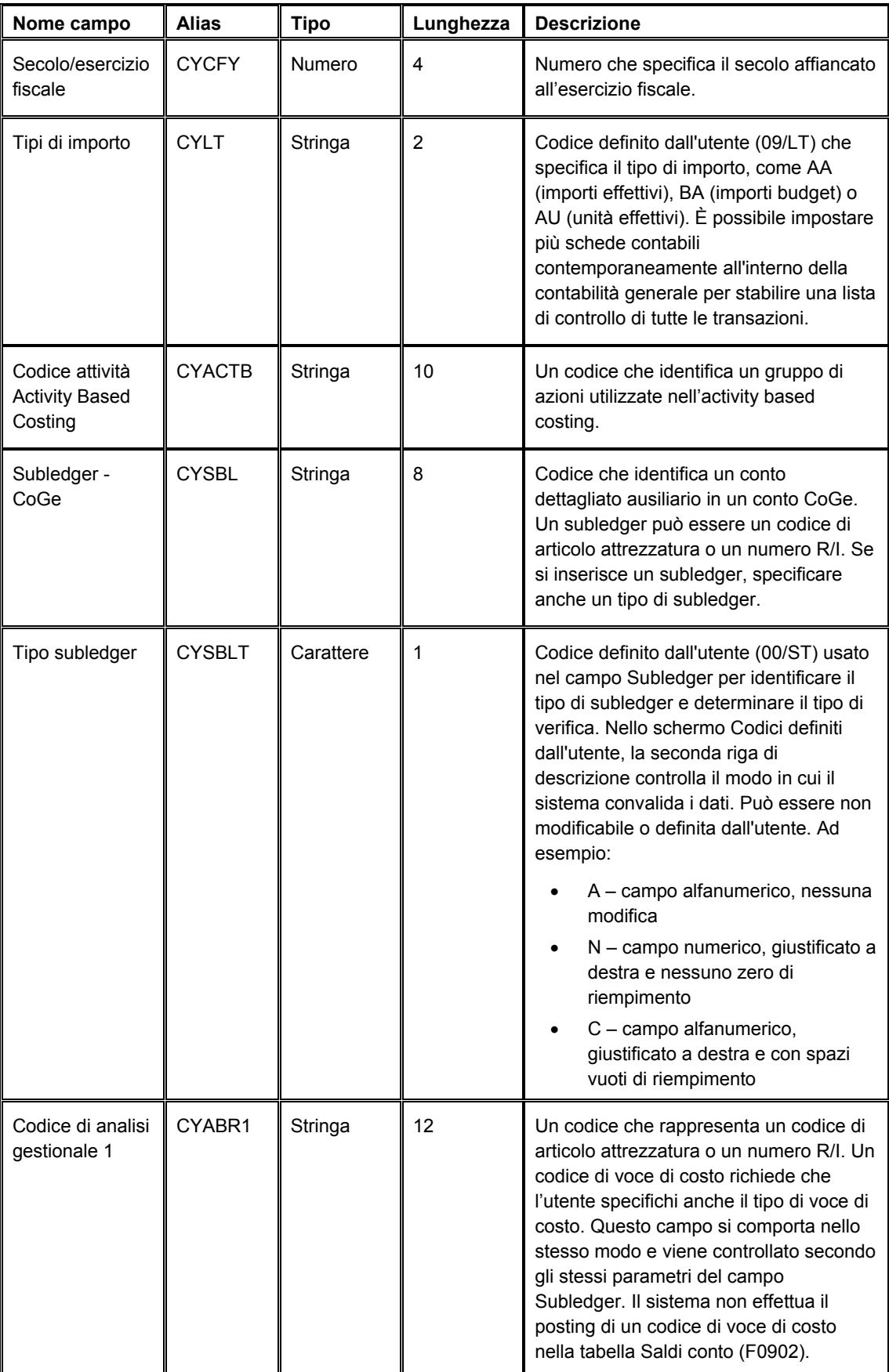
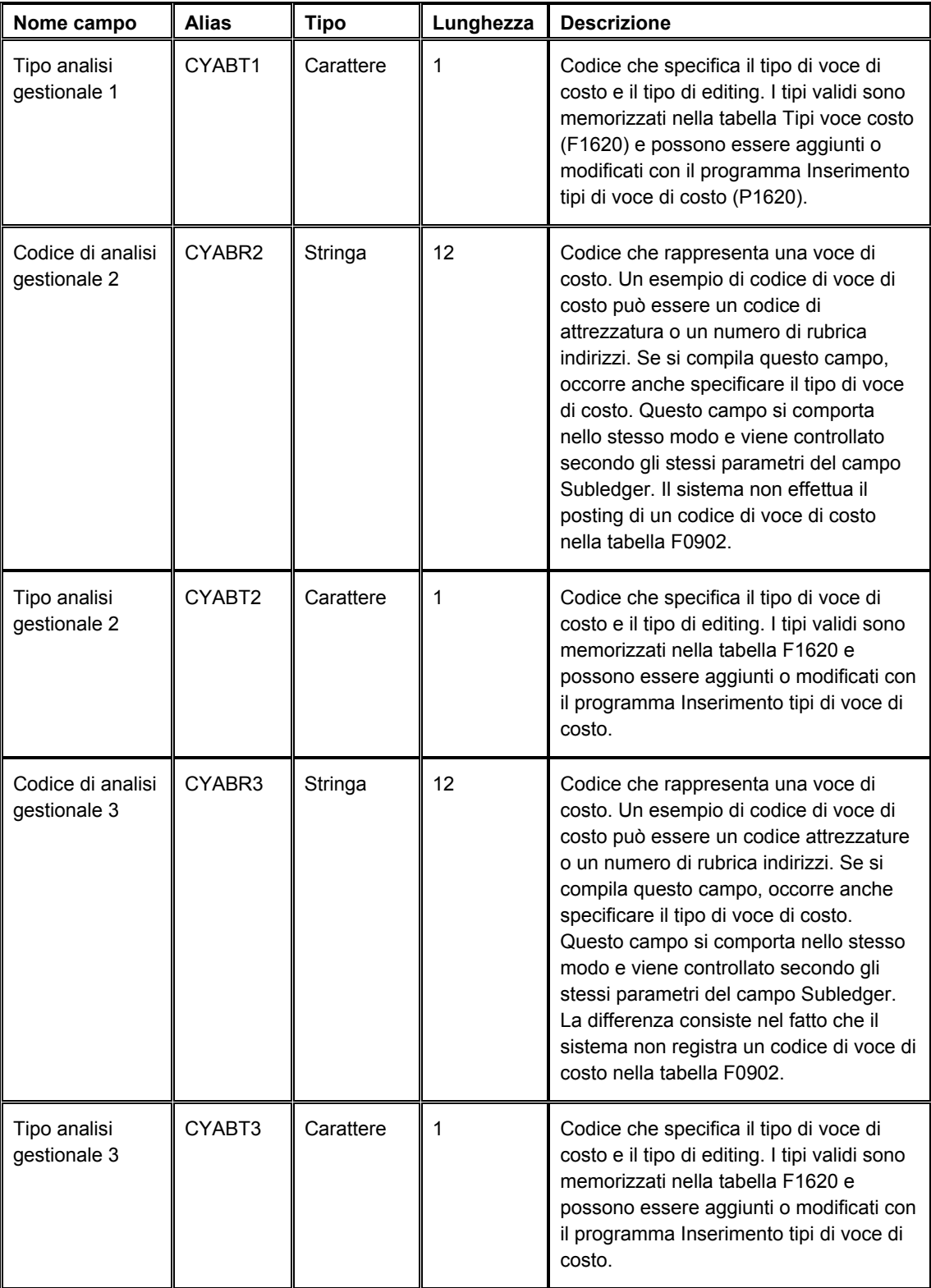

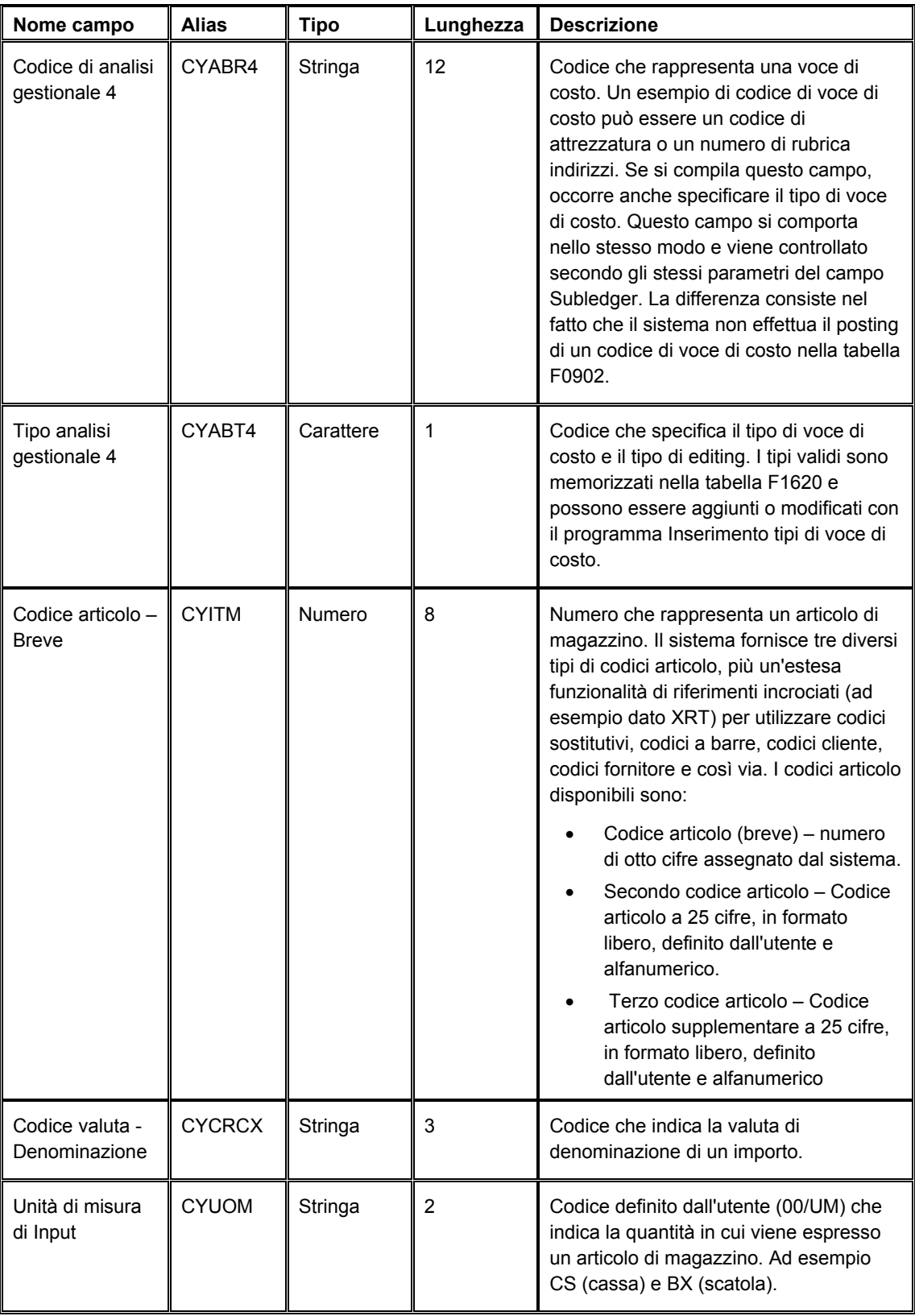

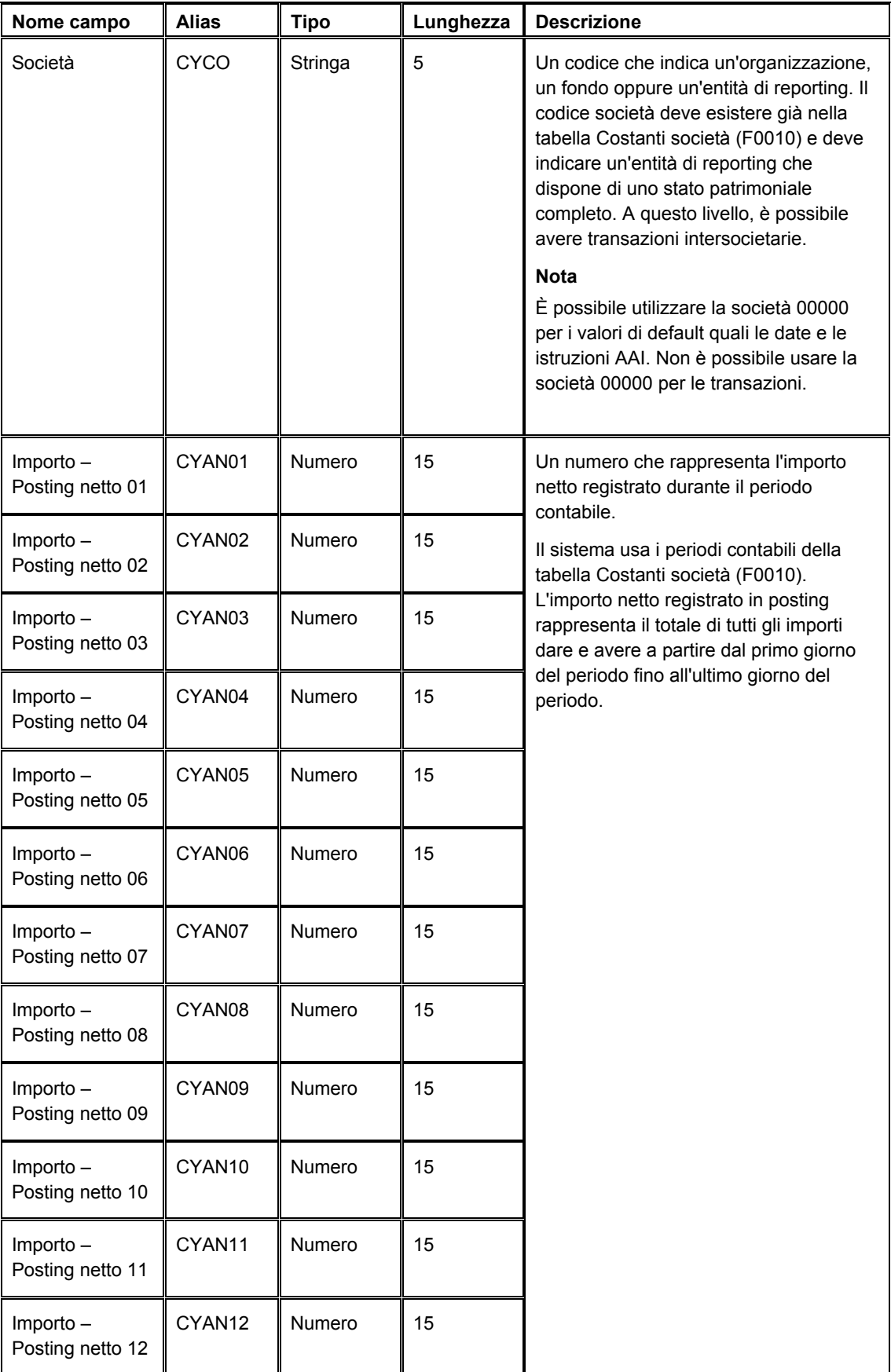

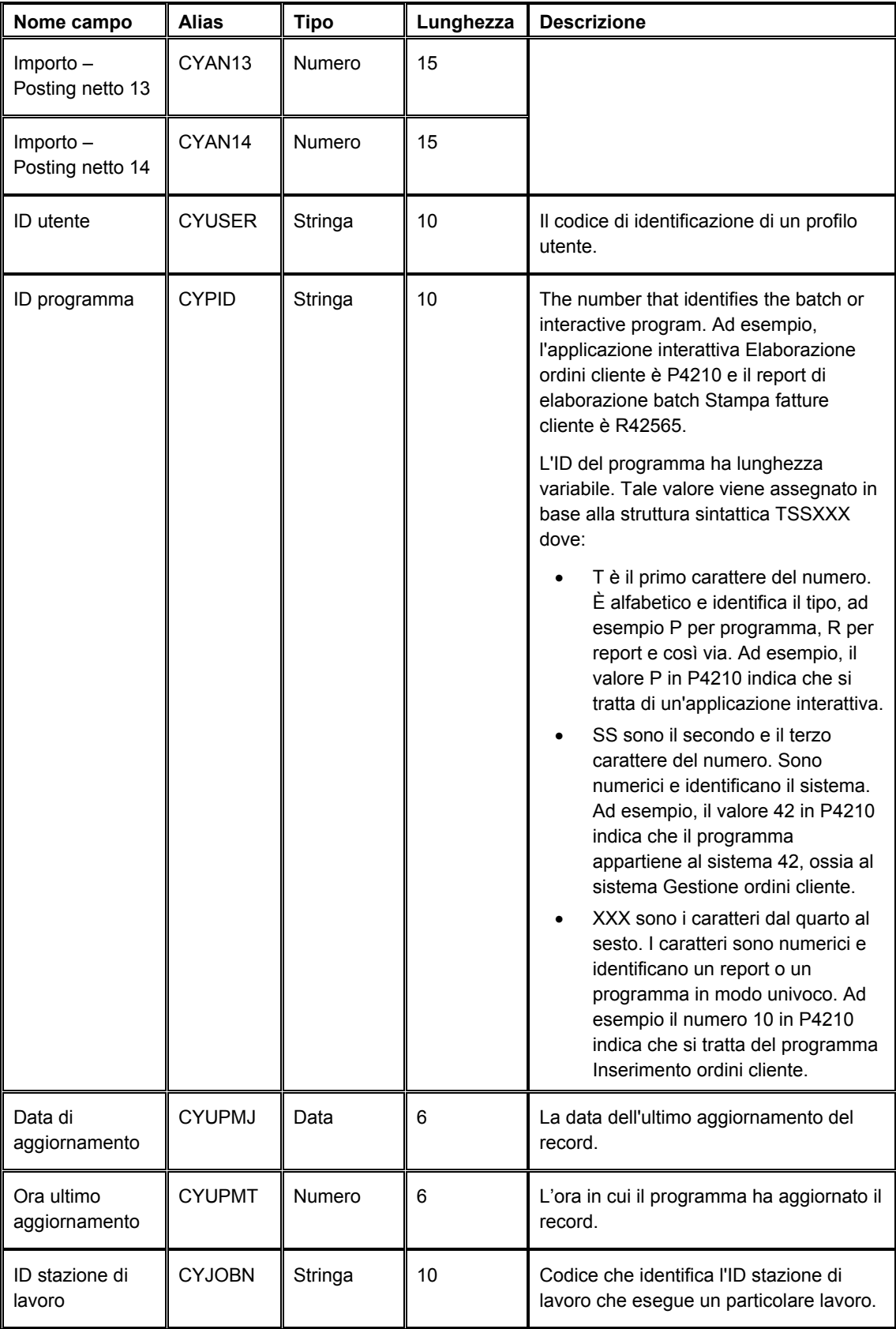

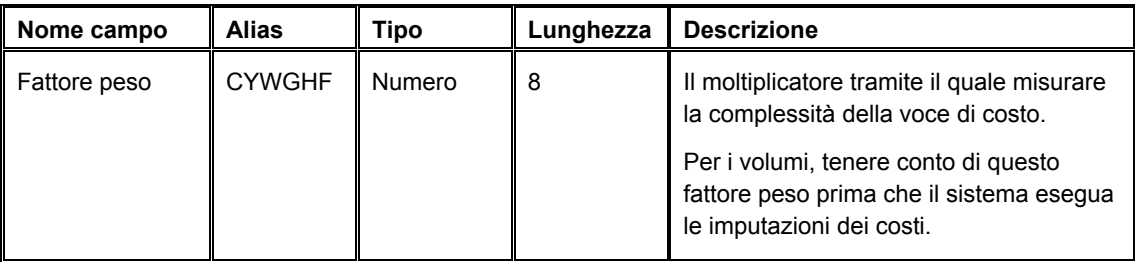

### **Inserimento manuale dei saldi driver batch**

Se vi sono saldi driver in un foglio di calcolo o in un altro sistema, è possibile inserire i saldi manualmente nella tabella Saldi driver batch - Interoperabilità (F1632Z1) utilizzando il programma Saldi driver batch (P1632Z1).

Questo programma convalida ciascun saldo e genera un messaggio di errore se si inseriscono dei dati non corretti, ad esempio società o centro di controllo errati.

Una volta completato l'inserimento dei saldi driver, revisionare i saldi per garantirne la precisione. Eseguire il programma Elaboratore saldi driver batch (R1632Z1I) per caricare i saldi nella tabella Saldi driver (F1632).

### ► **Come inserire saldi driver batch manualmente**

*Nel menu Dati driver batch in entrata (G16241), scegliere Saldi driver batch* 

- 1. Nello schermo Gestione saldi driver esterno, fare clic su Aggiungi.
- 2. Nello schermo Rettifica saldi driver esterno per periodo, completare o modificare i seguenti campi nella testata dello schermo:
	- ID Ut.
	- N° batch
	- Es. fisc.
- 3. Nella scheda Opzioni, completare, se necessario, i campi seguenti:
	- Società
	- Centro contr.
	- Cod. driver
	- Unità di misura
	- Codice valuta denom.
- 4. Nella scheda Codice articolo, completare, se necessario, i seguenti campi:
	- Cod. articolo
	- **Attività**
	- **Subledger**
	- Tipo subledger
- 5. Nella scheda Voci costo, completare i seguenti campi:
	- Voce costo 1
	- Voce costo 2
	- Voce costo 3
	- Voce costo 4
	- Tipo 1
	- Tipo 2
	- Tipo 3
	- Tipo 4
- 6. Nella scheda Saldi, completare il seguente campo e, se necessario, gli altri campi Saldo netto:
	- Saldo 01

È possibile inserire fino a 14 saldi netti.

7. Fare clic su OK.

### **Revisione e rettifica dei saldi driver batch**

Dopo aver importato i saldi driver batch o averli inseriti manualmente nella tabella Saldi driver batch - Interoperabilità (F1632Z1) è possibile utilizzare il programma Saldi driver batch (P1632Z1) per revisionare i saldi e, se necessario, rettificarli.

Una volta completata la revisione e la rettifica dei saldi batch, utilizzare il programma Elaboratore saldi driver batch (R1632Z1I) per caricare i saldi nella tabella Saldi driver (F1632).

Quando si esegue il programma Elaboratore saldi driver batch, il programma genera un report che mostra i record che hanno prodotto un errore. Ad esempio, possono sussistere alcuni record con centro di controllo o società errati . Per garantire l'integrità della tabella F1632 occorre correggere eventuali errori utilizzando il programma Saldi driver batch prima di poter caricare i saldi nella tabella F1632.

### ► **Come revisionare e rettificare i saldi driver batch**

*Nel menu Dati driver batch in entrata (G16241), scegliere Saldi driver batch.* 

- 1. Nello schermo Gestione saldi driver esterno, fare clic su Trova per visualizzare tutti i saldi driver batch, o completare uno o più dei campi seguenti per limitare la ricerca, quindi fare clic su Trova:
	- ID Ut.
	- Es. fisc.
	- N° batch
	- Tipo imp.
- Cod. transazione
- 2. Per visualizzare soltanto i saldi driver batch elaborati, attivare la seguente opzione:
	- Elaborato
- 3. Per revisionare e rettificare i dati di dettaglio per un determinato saldo, scegliere il saldo e fare clic su Seleziona.
- 4. Nello schermo Rettifica saldi driver esterno per periodo, revisionare i campi e, se necessario, rettificarli e fare clic su OK.

### **Caricamento dei saldi driver batch**

Dopo aver revisionato e rettificato i record di saldo driver nella tabella Saldi driver batch - Interoperabilità (F1632Z1), eseguire il programma Elaboratore saldi driver batch (R1632Z1I) per caricare i record nella tabella Saldi driver (F1632).

Quando si esegue il programma Elaboratore saldi driver batch, il programma genera un report che elenca il numero di record selezionati dalla tabella F1632Z1, il numero di record aggiunti e aggiornati nella tabella F1632 e il numero di record con errori.

Se un record contiene errori, il sistema crea un messaggio di errore. Un messaggio di workflow indica se il record contiene errori. Utilizzare il programma Saldi driver batch (P1632Z1) per correggere l'errore, quindi eseguire nuovamente il programma Elaboratore saldi driver batch.

### **Opzioni di elaborazione Elaborazione saldi driver batch (R1632Z1I)**

Queste opzioni di elaborazione consentono di specificare il tipo di importo da utilizzare e come i record nella tabella Saldi driver batch - Interoperabilità (F1632Z1) vengono aggiunti alla tabella Saldi driver (F1632).

### **Scheda Opzioni**

### 1. Tipo importo

Avvalersi di questa opzione di elaborazione per specificare il tipo di ledger utilizzato dal sistema come criterio di selezione dati per il programma Elaboratore saldi driver batch in entrata (R1632Z1I).

2. Sostituzione codice operazione

Questa opzione di elaborazione consente di modificare il valore di Azione transazione. Inserire 1 per modificare i record con valore C nel campo Azione transazione e impostarli su A.

 Se il campo Azione transazione riporta A, i record della tabella Saldi driver batch - Interoperabilità (F1632Z1) vengono aggiunti ai saldi della tabella Saldi driver (F1632) corrispondente.

Se il campo Azione transazione è C, i saldi della tabella F1632Z1 sovrascrivono i saldi

della tabella F1632 corrispondente.

### **Storicizzazione dei saldi driver batch**

Dopo aver caricato i saldi di analitica batch nella tabella Saldi driver (F1632), è possibile storicizzare i record dalla tabella Saldi driver batch - Interoperabilità (F1632Z1) utilizzando il programma Storicizzazione saldi driver batch (R1632Z1P).

Utilizzare la selezione dati per selezionare i record da storicizzare. È inoltre possibile utilizzare un'opzione di elaborazione per specificare se storicizzare soltanto i record elaborati o sia i record elaborati che quelli non elaborati.

### **Opzioni di elaborazione Storicizzazione saldi driver batch (P1632Z1P)**

#### **Scheda Opzioni**

1. Storicizzazione record non elaborati

Utilizzare questa opzione di elaborazione per specificare se passare a storico i record non elaborati della tabella Saldi driver batch - Interoperabilità (F1632Z1). I valori validi sono:

Vuoto

Vengono passati a storico solo i record elaborati.

1

Vengono passati a storico sia i record non elaborati che quelli elaborati.

# **Attività**

Quando s utilizza il sistema Contabilità analitica per l'activity based costing, si utilizzano le funzioni di analisi della redditività per eseguire attività ed elaborare calcoli dei costi. È possibile impostare una definizione di calcolo che indichi il tipo di calcolo, l'origine dei saldi, il driver e la destinazione dei risultati. Inoltre, si è presente un'allocazione multilivello, è possibile specificare la sequenza dei calcoli.

Prima di iniziare a utilizzare l'activity based costing, occorre definire ciascuna attività che è parte del processo che si desidera analizzare. Dopo aver definito ciascuna attività, è possibile allegare dei driver a ciascuna attività.

Ad esempio, in contabilità fornitori si eseguono le seguenti attività:

- Ricevimento di fatture.
- Smistamento delle fatture per approvazione e codifica.
- Ricerca del numero fornitore.
- Aggiunta del fornitore alla tabella file fornitore.
- Verifica dell'importo del pagamento e delle autorizzazioni.
- Inserimento delle fatture.
- Correzione di eventuali errori.
- Elaborazione degli assegni.
- Stampa degli assegni.
- Firma degli assegni.
- Vengono allegate le rimesse.
- Gli assegni vengono imbustati.
- Spedizione degli assegni

La contabilità fornitori prevede quindi numerose attività. Quando si analizza il tempo richiesto per svolgere ciascuna di queste attività e il costo delle ore uomo, del tempo macchina, della superficie occupata e così via, si inizia a capire il costo effettivo dell'elaborazione della contabilità fornitori quando viene svolta internamente all'azienda. È possibile stabilire se alcuni di questi passaggi l'intero possono essere eliminati o se è possibile esternalizzare alcuni passaggi o addirittura l'intero processo.

## **Monitoraggio dei costi di progetto effettivi per attività**

È possibile monitorare i costi di progetto effettivi per attività nei sistemi Gestione commesse, Determinazione dei costi e Gestione dei dati di produzione, quindi utilizzare il sistema Contabilità analitica per combinare i costi di progetto effettivi per questi sistemi.

Il modo in cui monitorare i costi di progetto dipende dal sistema:

• Per i progetti di gestione commesse, inserire e aggiornare i costi materiale effettivi di un progetto. Il sistema crea transazioni CoGe per i costi effettivi, le quali possono poi essere elaborate nel sistema Contabilità analitica.

• Per i progetti di produzione, inserire le prime note per costi e ricavi nonché i numeri di progetto utilizzando le regole di contabilità flessibile. Per ciascun numero di progetto, assegnare un tipo di voce di costo con regole di convalida associate alla Tabella principale tag OL (F4801T).

## **Definizione dei profili di progetto per attività**

Un profilo di progetto consiste nelle attività richieste per completare un progetto. Ad esempio, il profilo di progetto per la costruzione di una bicicletta può includere attività quali acquisto di pezzi, assemblaggio dei telai, costruzione degli assemblaggi dei freni e verniciatura della bicicletta finita. Queste attività definiscono il profilo di progetto.

Ciascuna attività può avere numerosi driver di costo. Un driver di costo fornisce la misura della domanda delle attività o risorse che influenzano i costi o i ricavi. Un esempio di driver di costo è il numero di righe di ordine di acquisto richieste per acquistare i materiali necessari per completare un'attività.

## **Inserimento ore per attività**

L'integrazione fornita tra la scheda ore e il sistema Contabilità analitica consente al dipendente di specificare il tempo speso per eseguire determinate attività. Se la Costante controllo gestionale per l'attivazione delle voci di costo nella tabella Costanti controllo gestionale (F1609) è attivata, l'applicazione per l'inserimento ore attiva i campi voce di costo nello schermo Rettifiche inserimento ore rapido.

Se i campi di voce di costo sono attivati, compariranno quattro colonne per voci di costo, quattro per tipo di voce di costo e una per l'articolo. Tutti questi campi consentiranno al dipendente di identificare le voci di costo associate a ciascuna riga di inserimento ore inserita.

Inserimento ore è soltanto il primo passaggio nel processo contabile. Dopo che il dipendente ha inserito i dati della scheda ore, il sistema deve riconoscere i dati della voce di costo. Tali dati vengono inoltrati alla tabella File dettaglio transazioni dipendenti (F06116) e possono essere utilizzati dal sistema Contabilità analitica per valutare l'inserimento delle ore per attività.

Inoltre, se viene utilizzato un sistema di terzi per memorizzare i dati delle schede ore, i dati vengono caricati nella tabella Transazioni dipendente – File batch (F06116Z1), quindi elaborati nella tabella File dettaglio transazioni dipendenti (F06116). Il passaggio finale di J.D.Edwards durante l'utilizzo di un'applicazione di inserimento ore è l'aggiornamento di una tabella Storico transazioni dipendente (F0618), la creazione di prime note e la preparazione del sistema per ciclo paghe successivo. In questa fase, i dati relativi alle voci di costo contenuti nella tabella F0618 possono essere elaborati nella tabella Saldi driver (F1632) per valutare il tempo impiegato per attività.

## **Impostazione delle attività**

Se si utilizza il sistema Contabilità analitica, occorre impostare le attività. Un'attività è un insieme di azioni eseguite nell'ambito dell'azienda. Le caratteristiche di una attività sono le seguenti:

- In genere si tratta di una sottocategoria o dell'output di un processo
- Consuma risorse
- Può essere suddivisa per attributi definiti dall'utente, quali attività a valore aggiunto o attività senza valore aggiunto.
- In genere rientra in due categorie: correlata al prodotto o correlata al cliente
- A volte è sinonimo dei processi

#### **Nota**

Per formare un processo gerarchico è possibile associare le attività o i sottoprocessi a un gruppo. Assegnare attività e sottoprocessi ai gruppi. Impostare le attività e i gruppi nello stesso modo. È possibile assegnare attributi, codice di categoria e codici driver a un'attività o a un gruppo.

#### **Operazioni preliminari**

 Verificare di aver attivato l'opzione activity based costing in Costanti controllo gestionale. Vedere *Impostazione delle costanti* nel manuale *Contabilità analitica*.

#### ► **Come definire gruppi di attività**

*Nel menu Activity Based Costing (ABC) (G1616), scegliere Workbench ABC.* 

1. Nello schermo Gestione workbench ABC, fare clic su Aggiungi.

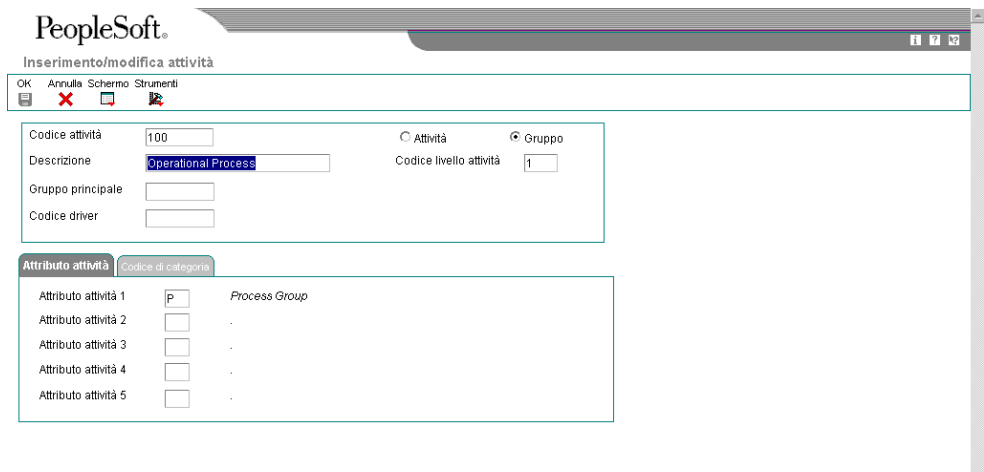

- 2. Nello schermo Inserimento/modifica attività, completare i seguenti campi:
	- Codice attività
	- **Descrizione**
	- Codice livello attività
- 3. Per identificare un gruppo di attività, scegliere la seguente opzione:
	- Gruppo
- 4. Per catturare i dati sui costi a questo livello, inserire un codice driver nel seguente campo:
	- Cod. driver
- 5. Per identificare gli attributi per gruppo di attività, completare i seguenti campi:
	- Attributo attività 1
	- Attributo attività 2
	- Attributo attività 3
	- Attributo attività 4
	- Attributo attività 5
- 6. Nella scheda Codice categoria, completare i seguenti campi per identificare i codici categoria per il gruppo di attività:
	- Codice categoria 1
	- Codice categoria 2
	- Codice categoria 3
	- Codice categoria 4
	- Codice categoria 5
- 7. Fare clic su OK.

### ► **Come assegnare attività ai gruppi**

*Nel menu Activity Based Costing (ABC) (G1616), scegliere Workbench ABC.* 

1. Nello schermo Gestione workbench ABC, fare clic su Aggiungi.

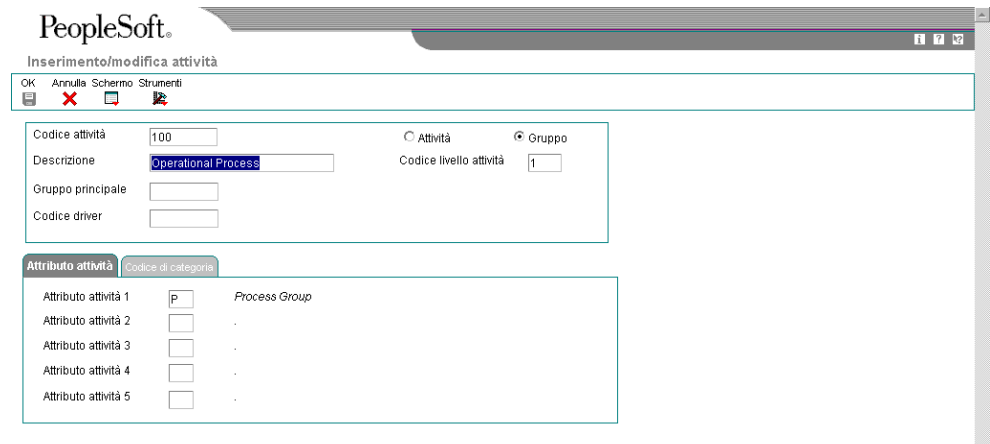

- 2. Nello schermo Inserimento/modifica attività, completare i seguenti campi:
	- Attività
	- Descrizione
	- Codice livello attività
- 3. Per identificare questa azione come attività, scegliere la seguente opzione:
	- Attività
- 4. Per assegnare questa attività a un gruppo di attività, completare i seguenti campi:
	- Gruppo principale

Basandosi sul numero gruppo principale, il sistema assegna il codice di livello attività.

- 5. Per identificare un driver, completare il seguente campo:
	- Cod. driver
- 6. Per identificare gli attributi dell'attività, completare i seguenti campi:
	- Attributo attività 1
	- Attributo attività 2
	- Attributo attività 3
	- Attributo attività 4
- Attributo attività 5
- 7. Nella scheda Codice categoria, completare i seguenti campi per identificare i codici di categoria:
	- Codice categoria 1
	- Codice categoria 2
	- Codice categoria 3
	- Codice categoria 4
	- Codice categoria 5
- 8. Fare clic su OK..

### **Opzioni di elaborazione Workbench ABC (P1640)**

### **Scheda Default**

1. Livello iniziale

Vuoto =  $1$ 

Questa opzione di elaborazione serve ad indicare il livello di attività più basso che il sistema visualizza nel programma Pianificazione ABC.

Se questo campo viene lasciato vuoto, il programma visualizza le attività di livello 1 e superiore.

### **Scheda Elaborazione**

1. Ricerca automatica in inserimento

 1 = Ricerca automatica Vuoto = Ricerca manuale

Questa opzione di elaborazione consente di caricare automaticamente i dati nello schermo principale/secondario quando si accede al programma Workbench ABC.

 Utilizzare questa funzione solo se il numero dei record da richiamare è ridotto, altrimenti si rallentano inutilmente le prestazioni del sistema.

 Se il campo rimane vuoto, occorre reperire i dati manualmente per lo schermo principale/secondario.

I valori validi sono:

 1 Reperimento automatico

 Vuoto Reperimento manuale

## **Revisione delle attività**

Quando si utilizza il sistema Contabilità analitica per l'activity based costing, si utilizzano le funzioni di gestione dei costi per eseguire attività ed elaborare calcoli dei costi. È possibile impostare una definizione di calcolo che indichi il tipo di calcolo, l'origine dei saldi, il driver (le basi dei saldi) e la destinazione dei risultati. Inoltre, se vi sono allocazioni multilivello, è possibile specificare la sequenza dei calcoli. Quando si coordinano tutte le voci di costo, i driver e le assegnazioni per attività, è possibile revisionare i dati risultanti, quali i Saldi di analitica, o ciascuna parte separatamente, quali il tipo di definizione driver o di voce di costo.

Ciascuna assegnazione ha un identificativo e consente di impostare configurazioni multiple a seconda del proprio obiettivo societario. È possibile revisionare le relazioni articolo principale/secondario o le gerarchie di tutti processi e di tutte le attività.

### **Revisione dei costi attività**

È possibile revisionare i saldi di analitica effettuando delle inquiry sulle attività. Selezionando un'attività o un livello, è possibile revisionare quanto segue:

- Costi di elaborazione o attività
- Costi attività per voce di costo

### ► **Come revisionare i costi attività**

*Nel menu Activity Based Costing (ABC) (G1616), scegliere Inquiry costo attività.* 

- 1. Nello schermo Gestione attività, fare clic sulla scheda Opzioni, completare i seguenti campi, e fare clic su Trova:
	- Codice attività
	- Livello iniziale
	- N. visualizz.
	- Tipo imp.

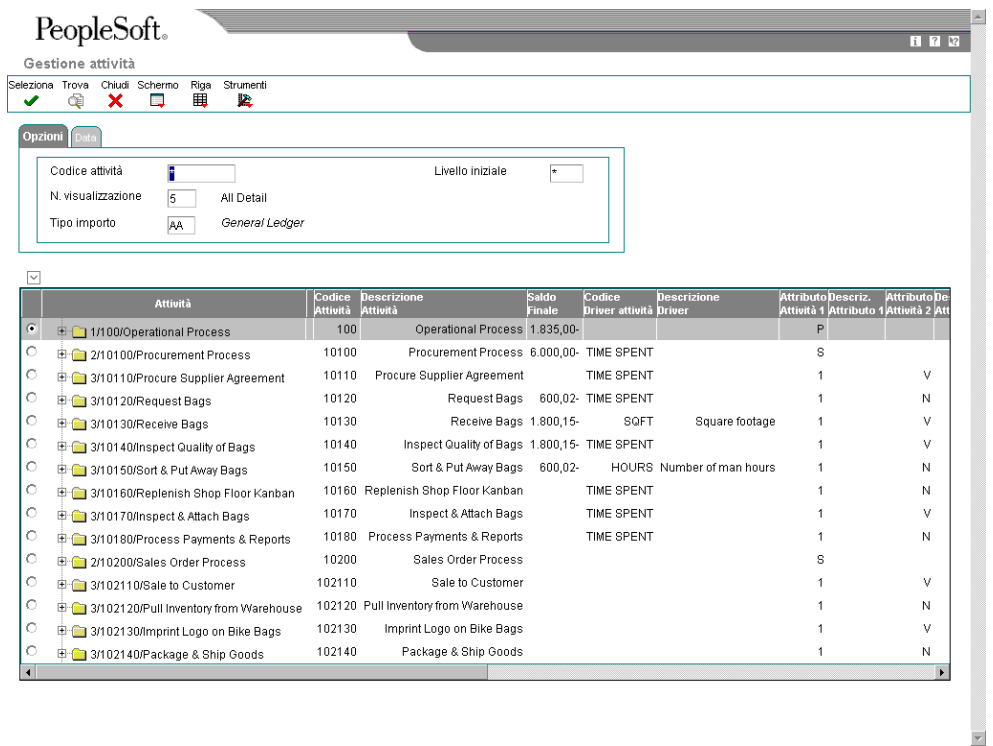

Il sistema visualizza i costi per attività, basandosi sulle selezioni effettuate nell'opzione di elaborazione.

- 2. Per effettuare una ricerca per data, fare clic sulla scheda Data, completare i seguenti campi, e fare clic su Trova:
	- Es. fisc.
	- Periodo iniziale
	- Periodo finale
- 3. Fare clic su Trova, scegliere l'attività, quindi scegliere Voce di costo dal menu Riga.
- 4. Nello schermo Costo voce di costo per attività, fare clic sulla scheda Opzione per revisionare i dati registrati in posting per centro di controllo.

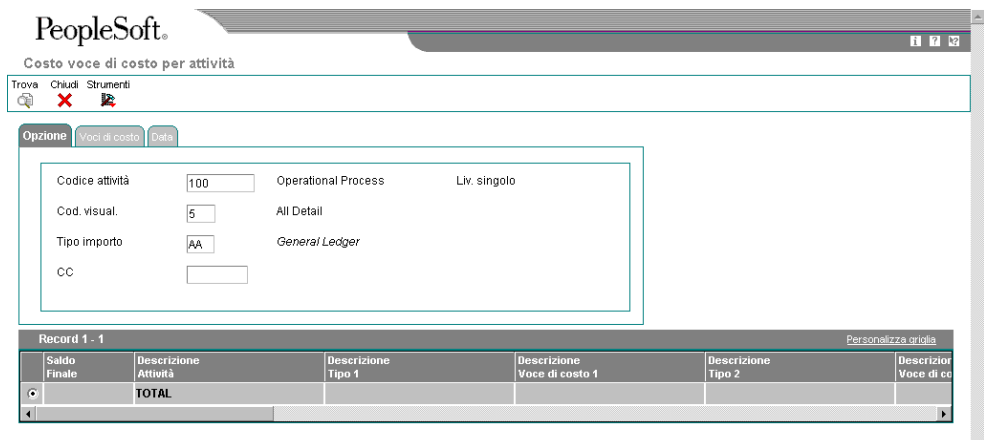

5. Fare clic sulla scheda Voci di costo per revisionare i dati di dettaglio delle voci di costo e dei tipi.

 $\overline{\phantom{a}}$ 

E

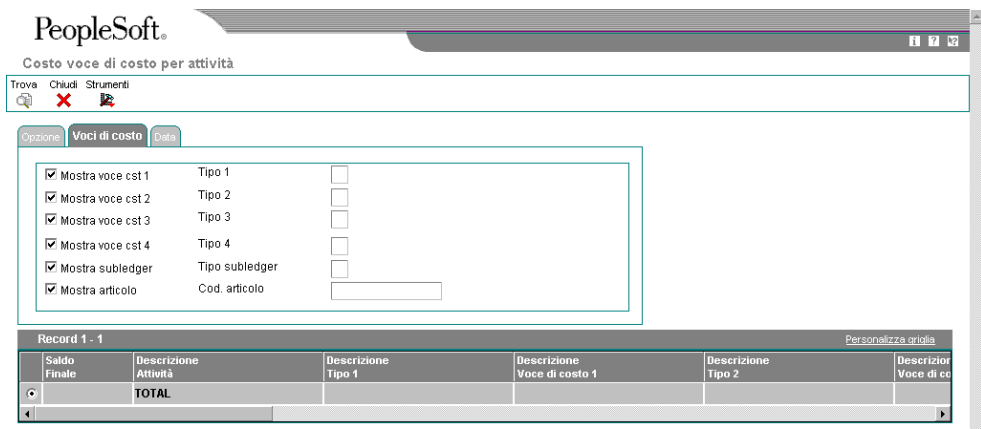

6. Fare clic sulla scheda Data per revisionare i dati registrati in posting.

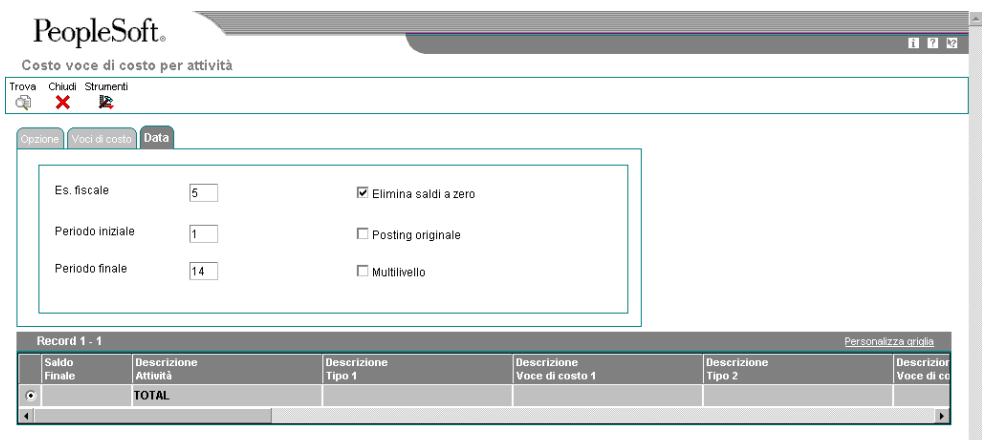

7. Fare clic su Chiudi per tornare allo schermo Gestione attività.

### **Opzioni di elaborazione Inquiry costo attività (P1641)**

### **Scheda Default**

1. Livello iniziale  $Vuoto = 1$ 

Questa opzione di elaborazione serve ad indicare il livello di attività più basso che il sistema visualizza nel programma Inquiry costi attività.

Se questo campo viene lasciato vuoto, il programma visualizza le attività di livello 1 e superiore.

2. Numero di visualizzazione

Vuoto = Non visualizza alcun costo

Questa opzione di elaborazione consente specificare i costi

che si richiede al sistema di recuperare dall'archivio di analitica.

I valori validi vanno da 1 a 10.

Se si lascia l'opzione vuota, il sistema visualizza un messaggio di errore e i costi non vengono visualizzati.

3. Esercizio fiscale

Vuoto = Non visualizza alcun costo

Questa opzione di elaborazione serve a specificare l'esercizio fiscale utilizzato dal sistema per recuperare il costo dell'attività dall'Analizzatore dei costi.

Se questa opzione resta vuota, il sistema non visualizza i costi e visualizza un messaggio di errore relativo all'esercizio fiscale.

4. Tipo importo Vuoto = AA

Questa opzione di elaborazione consente di indicare il tipo di importo utilizzato dal sistema per recuperare il costo dell'attività dall'archivio di analitica. Il tipo di importo è un codice definito dall'utente (09/LT) che specifica il tipo di importo, come ad esempio AA (importo effettivo), BA (importo budget) o AU (unità effettive).

Se l'opzione resta vuota, il sistema recupera i costi delle attività dal tipo di importo AA (importi effettivi).

a. Periodo iniziale

Vuoto = Periodo 1

Questa opzione di elaborazione serve ad indicare il primo periodo che il sistema include nel calcolo dei costi.

I valori validi vanno da 1 a 14.

Inserire un valore che corrisponda ai periodi del calendario fiscale.

Se questa opzione resta vuota, il sistema utilizza il periodo 1.

b. Periodo finale

Vuoto = Periodo 1

Questa opzione di elaborazione serve ad indicare l'ultimo periodo che il sistema include nel calcolo dei costi.

I valori validi vanno da 1 a 14.

Inserire un valore che corrisponda ai periodi del calendario fiscale.

Se questa opzione resta vuota, il sistema utilizza il periodo 1.

### **Scheda Elaborazione**

1. Ricerca automatica in inserimento 1 = Ricerca automatica Vuoto = Ricerca manuale

Questa opzione di elaborazione serve a caricare automaticamente i dati nella griglia quando si accede al programma Inquiry costo attività.

Utilizzare questa caratteristica solo se i record da richiamare non sono molti; altrimenti si rallenterà inutilmente la prestazione del sistema. Se si lascia vuoto questo campo, sarà necessario operare una ricerca manuale.

### **Scheda Visualizzazione**

1. Multilivello  $1 =$  Multilivello Vuoto = Ad un livello

Questa opzione di elaborazione serve a visualizzare l'articolo principale e le relative attività secondarie nel programma Inquiry costo attività.

I valori validi sono:

- 1 Multilivello. Il sistema visualizzerà l'articolo principale e tutte le relative attività secondarie.
- Vuoto Livello singolo. Il sistema visualizzerà solo le attività selezionate.

2. Costo

1 = Costo originale posting Vuoto= Costo saldo finale

Questa opzione di elaborazione serve a visualizzare la regisrtazione del costo originale oppure il costo del saldo finale nel programma Inquiry costo attività.

I valori validi sono:

1 Visualizzare la registrazione del costo originale

Vuoto Visualizzare il costo del saldo finale

### **Operazioni relative a Workbench ABC**

Quando si revisionano le attività, è possibile uscire da questi schermi specifici per accedere a tutti gli elementi dell'activity based costing:

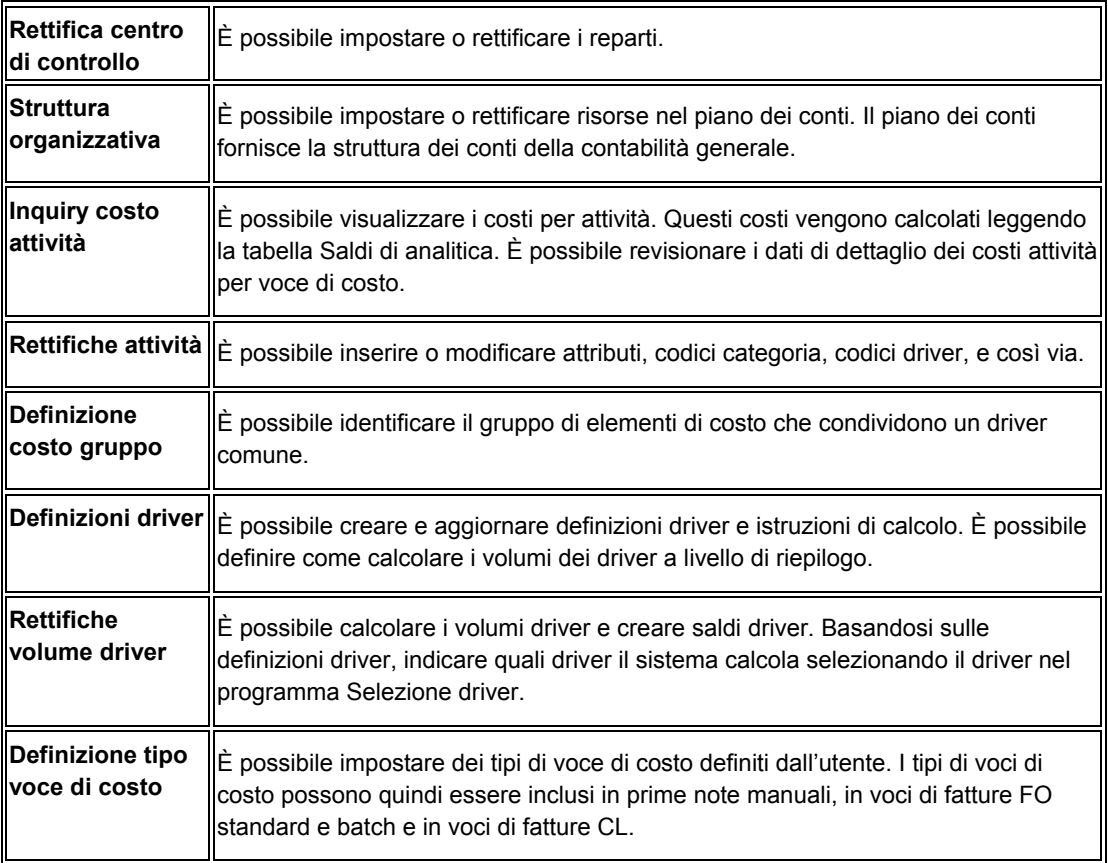

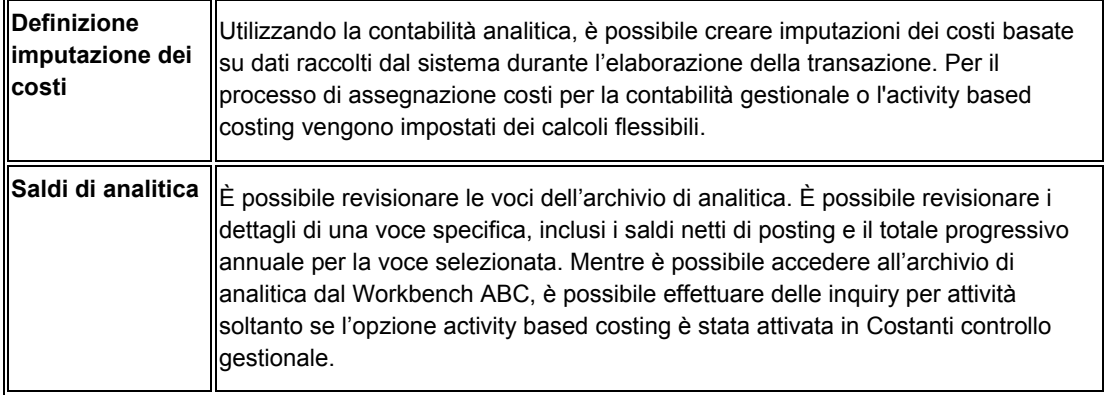

### **Nota**

È possibile impostare le opzioni di elaborazione del Workbench ABC per personalizzare il livello in cui il sistema visualizza le allocazioni multilivello.

#### ► **Come revisionare le attività**

*Nel menu Activity Based Costing (ABC) (G1616), scegliere Workbench ABC.* 

- 1. Nello schermo Gestione workbench ABC completare il seguente campo, quindi fare clic su Trova:
	- Attività

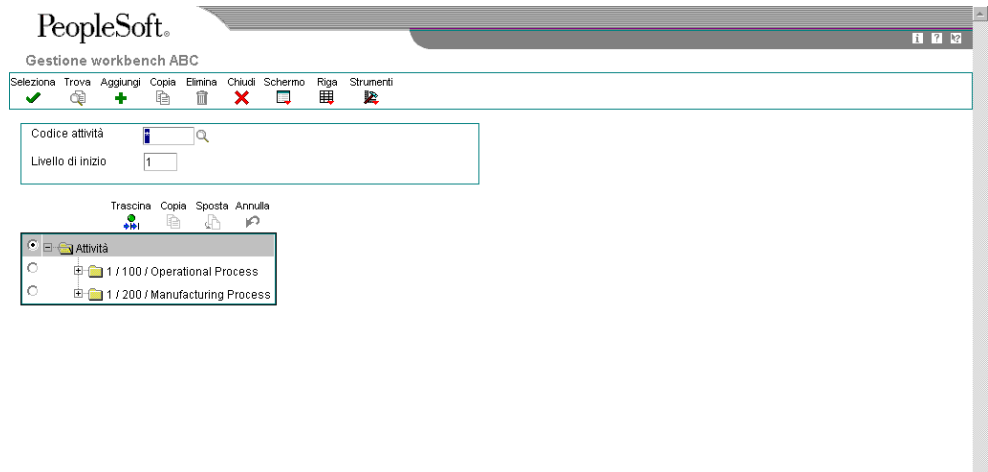

 $\overline{\phantom{a}}$ 

- 2. Per visualizzare i sottoprocessi, fare clic sul simbolo + nell'area dettagli. Selezionare un'attività o un sottoprocesso e fare clic con il pulsante destro del mouse sull'elemento prescelto. Scegliere Nodo, quindi Seleziona da uno dei menu a comparsa.
- 3. Nello schermo Inserimento/modifica attività, effettuare le rettifiche necessarie quindi fare clic su OK per ritornare allo schermo Gestione workbench ABC.

In alternativa è possibile accedere allo schermo Inserimento/modifica attività evidenziando un'attività o un sottoprocesso, quindi scegliendo Rettifiche attività dal menu Riga.

### **Revisione del report principale attività**

Nel menu Activity Based Costing (ABC) (G1616), scegliere Report principale attività.

È possibile revisionare le attività o i processi presenti nel Report principale attività (R1640). In base ai dati selezionati e alle opzioni di elaborazione, è possibile revisionare più livelli, oltre alla gerarchia di processi e sottoprocessi, delle attività o gruppi. È possibile utilizzare gli attributi attività e i codici categoria per identificare i gruppi di attività o le attività con determinate caratteristiche.

### **Vedere inoltre**

 *Revisione dei costi attività* nel manuale *Contabilità analitica* per ulteriori informazioni sulla visualizzazione delle attività e dei processi online

### **Opzioni di elaborazione Report principale attività (R1640)**

#### Stampa

1. Livello di dettaglio

vuoto = report a un livello

- 1 = report multilivello
- 2. Elementi usati per selezionare
- i costi delle attività

(obbligatorio)

- a. Numero di visualizzazione
- b. Esercizio fiscale
- c. Tipo importo
- d. Periodo iniziale
- e. Periodo finale
- 3. Selezionare gli elementi da stampare
	- a. Numero attributo

vuoto = attributo 1

b. Codice categoria

# **Assegnazioni**

La funzione assegnazioni è uno dei componenti principali del sistema Contabilità analitica. Si tratta di uno strumento flessibile che consente di assegnare i costi indiretti, effettuare previsioni in base a presupposti e provare vari scenari di tipo "what if" senza dover modificare i dati originari.

Un'assegnazione è il metodo tramite il quale il sistema riassegna i costi e i ricavi indiretti. Utilizzando le assegnazioni è possibile identificare, catturare e allocare costi o ricavi ai campi articolo, voce di costo o subledger. Ad esempio, è possibile allocare costi indiretti a prodotti, clienti e attività. Questa flessibilità consente di creare dei report dei costi per un'attività, quali il ricevimento, o per determinare redditività per cliente e prodotto.

Benché le allocazioni dei costi siano possibili senza il sistema Contabilità analitica, l'utilizzo del sistema migliora la precisione delle allocazioni. Le allocazioni risultano più ragionate e meno arbitrarie. Anche l'output viene migliorato perché fornendo i dati a livello di prodotto o di cliente questi costi indiretti possono essere applicati a singoli prodotti o clienti grazie a business driver appropriati.

Ad esempio, la società ABC sostiene delle spese di spedizione che non possono essere attribuite un cliente specifico. Se un'assegnazione dovesse essere calcolata in base al numero di ordini cliente, ai clienti verrebbe assegnata una quota pro-rata delle spese di spedizione—l'ordine cliente in questione come numeratore e il totale degli ordini cliente come denominatore.

Il sistema Contabilità analitica fornisce un set completamente nuovo di funzioni per l'assegnazione, aumentando sia la flessibilità e la complessità offerte dai programmi di allocazione di Contabilità analitica correnti.

Vi sono anche altre importanti differenze tra le assegnazioni di contabilità generale e le nuove e funzionalità di assegnazione avanzate della contabilità analitica, tra cui:

- È possibile assegnare costi ai campi di voce di costo e articolo.
- È possibile assegnare costi basati sui dati driver.
- È possibile selezionare tutti i codici di categoria di centro di controllo e conto, nonché gli intervalli e gli elenchi. La selezione dei dati ne risulta notevolemente migliorata.
- È possibile eseguire le allocazioni multilivello nel sistema Contabilità analitica.
- Nella funzione di assegnazione, per nessuna delle voci di allocazione viene effettuato il posting nella tabella Saldi conto (F0902).

## **Nozioni sulle assegnazioni**

Durante l'impostazione delle assegnazioni, eseguire quanto segue:

- Definire l'Assegnazione
- Scegliere il tipo di calcolo
- Inserire i dati Da (origine)
- Inserire i dati In base a
- Inserire i dati Definizione data
- Inserire i dati Applica a

### **Definizione dell'assegnazione**

Un'assegnazione è il record di testata di descrizione delle sequenze di assegnazione. Una sequenza è l'ordine o la gerarchia utilizzata dal sistema per elaborare i calcoli. Per consentire calcoli multilivello, un'assegnazione può essere composta da una o più sequenze di assegnazione. Ad esempio, nell'assegnazione di Attività vendite, vi sono due sequenze: costi di vendita per percentuale temporale e costi di vendita per numero di righe ordine cliente per cliente.

Quando si definisce l'assegnazione, occorre inserire dati che ne consentano l'identificazione e che specifichino l'ordine in cui il sistema deve elaborare i dati dell'assegnazione rispetto alle altre assegnazioni. Se si crea un'assegnazione con sequenze multiple, il sistema recupera i seguenti dati di default da una sequenza di assegnazione precedente:

- Nome dell'assegnazione
- Definizioni della data
- Da basato sul driver o sull'archivio di analitica
- In base a driver, basato sul sull'archivio di analitica o calcolo indicizzato

### **Scelta del tipo di calcolo**

Occorre decidere se si tratta dell'allocazione di un indice, un numeratore variabile o un calcolo di tasso.

In base alla selezione del tipo di assegnazione, il sistema visualizza soltanto i campi validi per il tipo di assegnazione selezionato. Tenere conto delle seguenti regole di convalida per ciascun tipo di assegnazione:

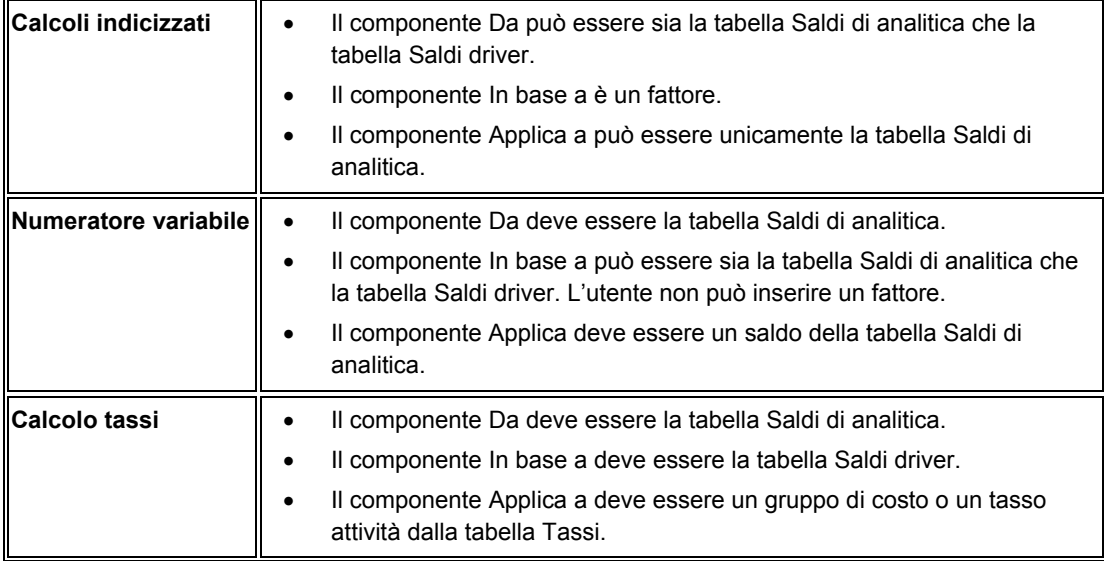

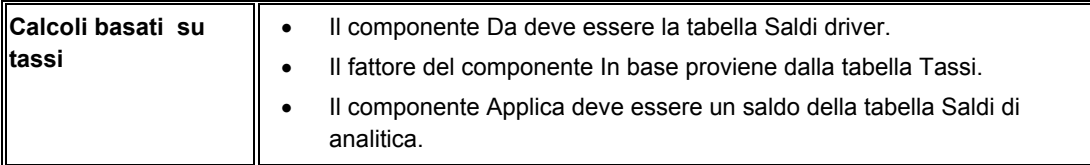

Quando si inseriscono le definizioni Da e In base a, è possibile definire le versioni per le seguenti viste gestionali e personalizzare la selezione dei dati di conseguenza:

- Selezione saldi calcolo costi (R16102)
- Selezione driver calcolo costo (R16132)
- Selezione tassi calcolo costo (R16142)

Per selezionare una versione di archivio di analitica, saldi driver o tassi, fare clic sull'opzione appropriata.

### **Inserimento dati Da (origine)**

In base alla selezione del tipo di assegnazione, il sistema visualizza soltanto i campi validi per il tipo di assegnazione selezionato. Tenere conto delle seguenti regole di convalida per ciascun tipo di assegnazione per i dati Da:

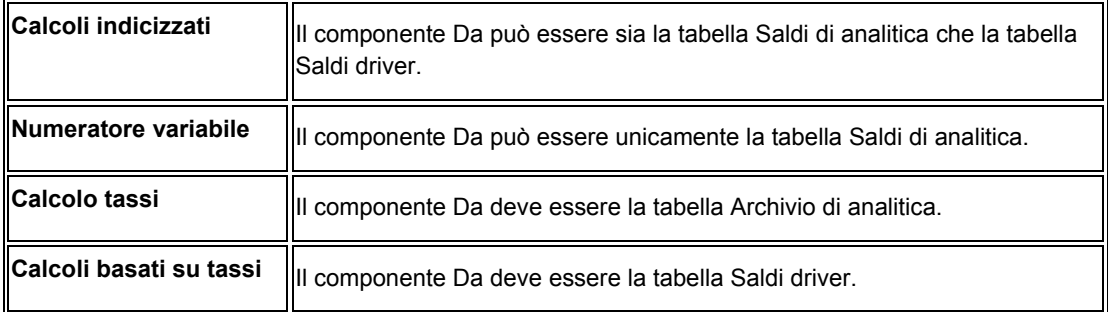

In base all'opzione del tipo di calcolo, passare al modello di versione appropriato per creare la selezione dati per la sequenza di assegnazione. Se lo schermo Da è basato sulla tabella Saldi driver, fare clic sul pulsante cerca tutto per passare al programma Selezione saldi calcolo costi (R16102). Nello schermo Gestione versioni batch è possibile selezionare una versione esistente del modello Archivio di analitica oppure è possibile creare una nuova versione. Nella versione Archivio di analitica per questa sequenza di assegnazione, è possibile definire la selezione dei dati come segue:

- Visualizzazione
- Tipo importo (AA)
- Centro di controllo
- Conti

#### **Inserimento dati In base a**

I dati In base a possono essere dati della tabella Saldi driver, della tabella Driver, della tabella Tasso oppure un Fattore di indicizzazione. Tenere conto delle seguenti regole di convalida per ciascun tipo di assegnazione per selezionare i dati In base a:

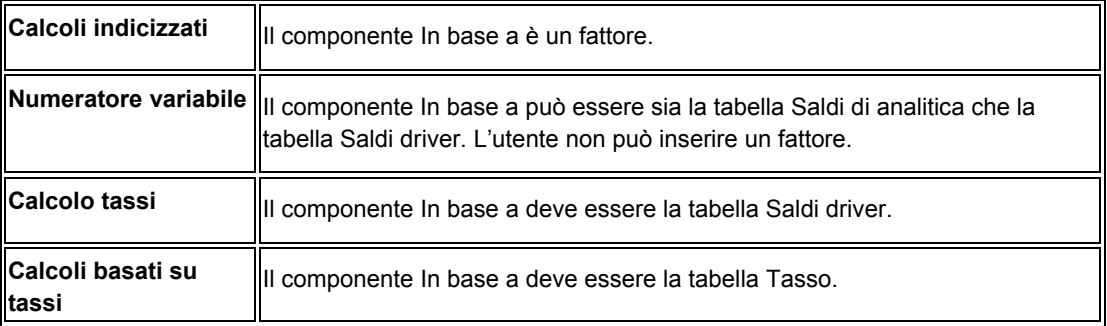

Ad esempio, ipotizziamo che si desideri riassegnare i costi che sono basati su dati statistici presenti nella tabella Saldi driver. Fare clic sul pulsante di ricerca per passare alla versione Selezione driver calcolo costo (R16132). Nello schermo Gestione versioni batch è possibile selezionare una versione esistente del modello driver oppure è possibile creare una nuova versione e definire la selezione dati nel seguente modo.

- Codice driver
- Tipo importo (AA)
- Centro di controllo
- Esercizio fiscale

#### **Inserimento dati Definizione data**

Definire le date a livello della sequenza per i dati Da, In base a e Applica a.

È possibile indicare se la sequenza di assegnazione è un'assegnazione mensile, trimestrale o annuale. Il sistema utilizza questo indicatore per aumentare automaticamente i periodi e l'esercizio fiscale in modo incrementale.

Quando si esegue il programma Calcoli assegnazione costi (R1610), è possibile indicare se si desidera che il sistema incrementi le date a seconda della definizione della data nella sequenza di assegnazione.

#### **Inserimento dati Applica a**

I dati Applica a definiscono dove si desidera codificare il risultato dell'assegnazione dei costi.

Ciascun campo dispone di tre opzioni. È possibile applicare i risultati dell'assegnazione dei costi a un valore specifico (Specifica), il valore nel campo In base a, o il valore di origine (Da).

#### **Nota**

Se si desidera applicare il risultato dell'assegnazione del costo a un valore specifico, il sistema recupera il valore di default dalla sequenza precedente e inserisce tale valore come valore di default.

Ad esempio, ipotizziamo che si desideri applicare i costi agli stessi centri di controllo utilizzati nei dati Da. Tuttavia, si desidera applicarli a un altro conto. Quando si inseriscono le opzioni Applica a, specificare che il centro di controllo Applica a è lo stesso che il centro di controllo Da. Occorre inserire un valore specifico per il nuovo conto mastro.

In base alla selezione del tipo di assegnazione, il sistema visualizza soltanto i campi validi per il tipo di assegnazione selezionato. Tenere conto delle seguenti regole di convalida per ciascun tipo di assegnazione quando si inseriscono i dati Applica a:

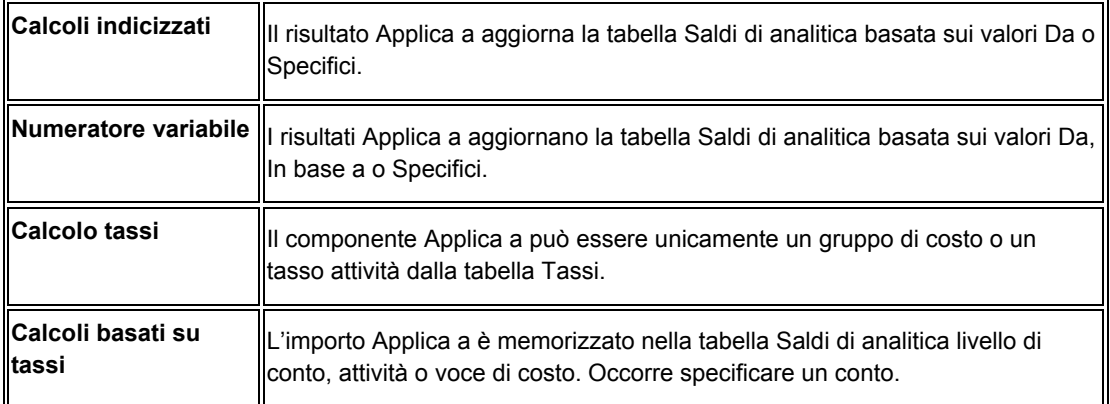

### **Esempio: Calcoli indicizzati**

I calcoli indicizzati utilizzano un fattore di calcolo per calcolare gli importi previsti. Ad esempio, la società ABC desidera valutare il budget del prossimo anno ipotizzando un aumento del 10 percento rispetto al budget dell'anno corrente. L'azienda può creare un calcolo indicizzato utilizzando i Saldi di analitica moltiplicati per un fattore del 110 percento.

#### **Esempio: Numeratore variabile**

L'azienda ABC desidera allocare tutti i costi di vendita indiretti ai propri uffici vendite, in base al numero di ordini cliente generati da ciascun ufficio, ma l'azienda non desidera effettivamente registrare l'allocazione. Essa desidera solamente valutare il risultato proposto. Questo tipo di processo può essere effettuato tramite le assegnazioni di contabilità analitica. Questa assegnazione del numeratore variabile è definita come segue:

- I saldi di conto sono ottenuti dalla tabella Saldi di analitica (F1602).
- Il driver è il numero di ordini cliente per centro di controllo.
- I costi di vendita indiretti dalla tabella Saldi di analitica sono calcolati proporzionalmente in base a una percentuale di ordini cliente calcolati.
- Il costo proporzionale viene applicato a ciascun centro di controllo ufficio vendite.

#### **Esempio: Calcolo tassi**

Il calcolo tassi è utile quando si desidera ottenere un tasso per unità. Ad esempio, la Società ABC desidera scoprire quanto spende per ciascuna singola attività contabilità clienti in modo da poter valutare se è necessario ottimizzare il processo della contabilità clienti. L'azienda potrebbe decidere di creare un'assegnazione del calcolo tassi per poter valutare quali sono i miglioramenti da apportare.

#### **Esempio: Calcoli basati su tassi**

Il calcolo basato su tassi utilizza un tasso esistente definito dall'utente per centro o un'assegnazione di calcolo tasso da tasso, e lo applica ai costi o ai volumi driver. Ad esempio, se un'azienda desidera addebitare a determinati clienti una tariffa supplementare per un'attività che richiede un notevole apporto di manodopera, essa potrebbe impostare un tasso fisso che viene moltiplicato per il numero di ore uomo consumato dal processo, e applicarlo ai clienti in questione.

## **Impostazione tassi**

È possibile utilizzare i tassi nel sistema Contabilità analitica come base per la riallocazione dei costi. Ad esempio, per calcolare il tasso pubblicità, è possibile recuperare le righe di dettaglio degli ordini cliente per prodotto e moltiplicarli per un tasso per ciascun prodotto.

Quando si calcola un tasso nel programma Rettifiche tabella principale tassi (P1642), il sistema assegna un numero identificativo al tasso e memorizza i dati relativi al tasso nelle seguenti tabelle:

- Testata tabella principale tassi (F1642)
- Dettagli tabella principale tassi (F16421)

È possibile impostare tassi specifici per articolo, voce di costo, attività o gruppo di costo e tipi di subledger. Quando si definiscono i tassi, il sistema richiede di impostare un tasso di default per l'attività o il gruppo di costo. Il sistema utilizza il tasso di default in un calcolo basato sul tasso se i dati Da nell'assegnazione non hanno un tasso corrispondente nelle tabelle principali tassi.

### ► **Come impostare i tassi**

*Nel menu Assegnazioni (G1623), scegliere Rettifiche tabella principale tassi.* 

- 1. Nello schermo Gestione tassi, fare clic su Aggiungi.
- 2. Nello schermo Inserimento/modifica tassi, completare i seguenti campi:
	- Descrizione
	- Tipo imp.
	- Cod. driver
	- Tipo costo
	- Centro contr.
	- Inizio validità
	- Calc. costo
- 3. Eseguire una delle seguenti operazioni:

Per impostare tassi per le attività, completare i seguenti campi:

• Codice attività

Per impostare tassi per gruppi di costo, completare i seguenti campi:

- Grp costi
- 4. Per limitare la regola tassi a un solo articolo, voce di costo, o subledger, completare uno o più campi tra i seguenti nell'area dettagli dello schermo:
	- Codice Articolo
	- Tipo 1
- Voce di Costo 1
- Tipo 2
- Voce di Costo 2
- Tipo 3
- Voce di Costo 3
- Tipo 4
- Voce di Costo 4
- Tipo Subledger
- Subledger
- 5. Fare clic su OK.

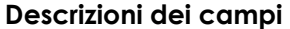

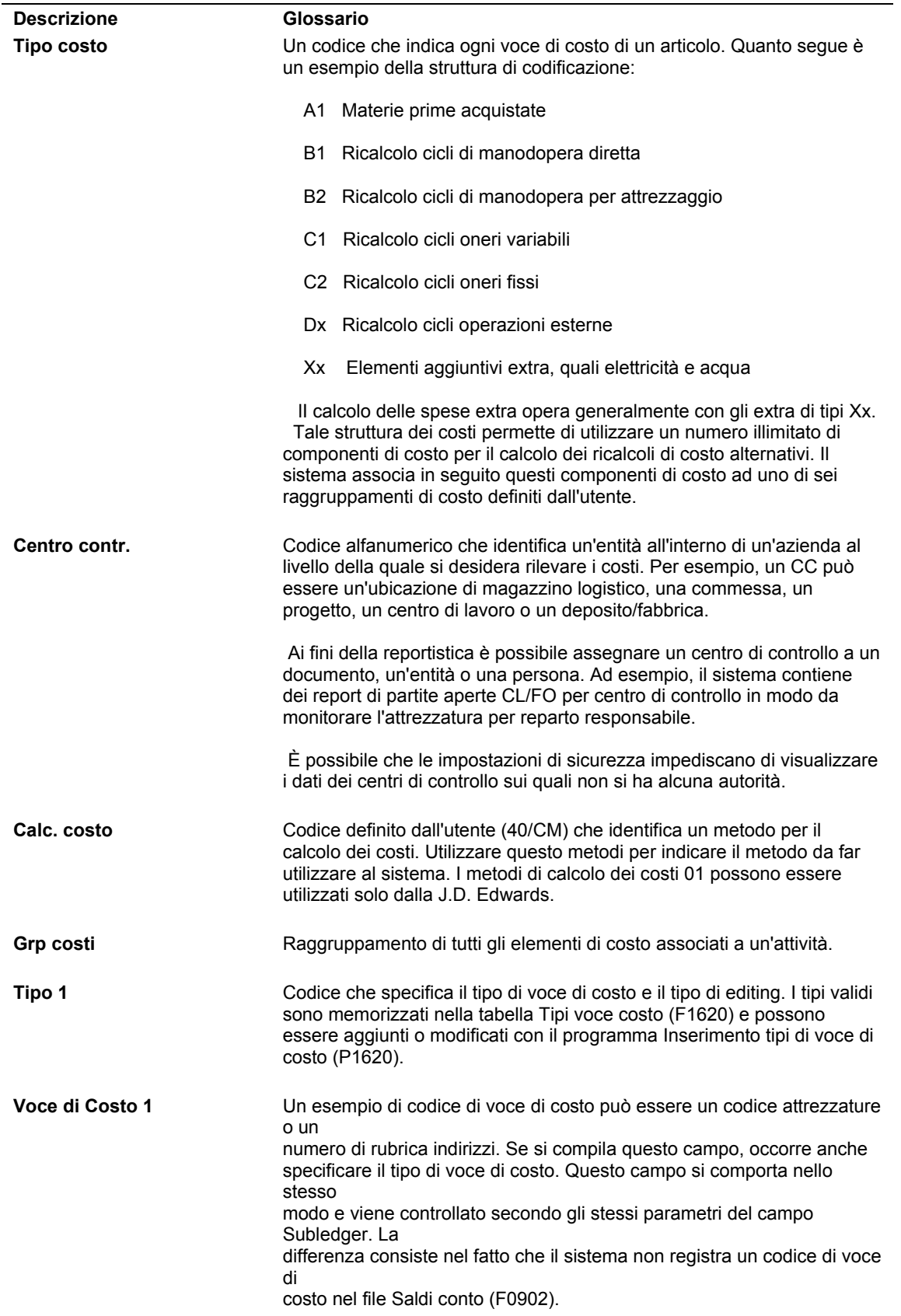

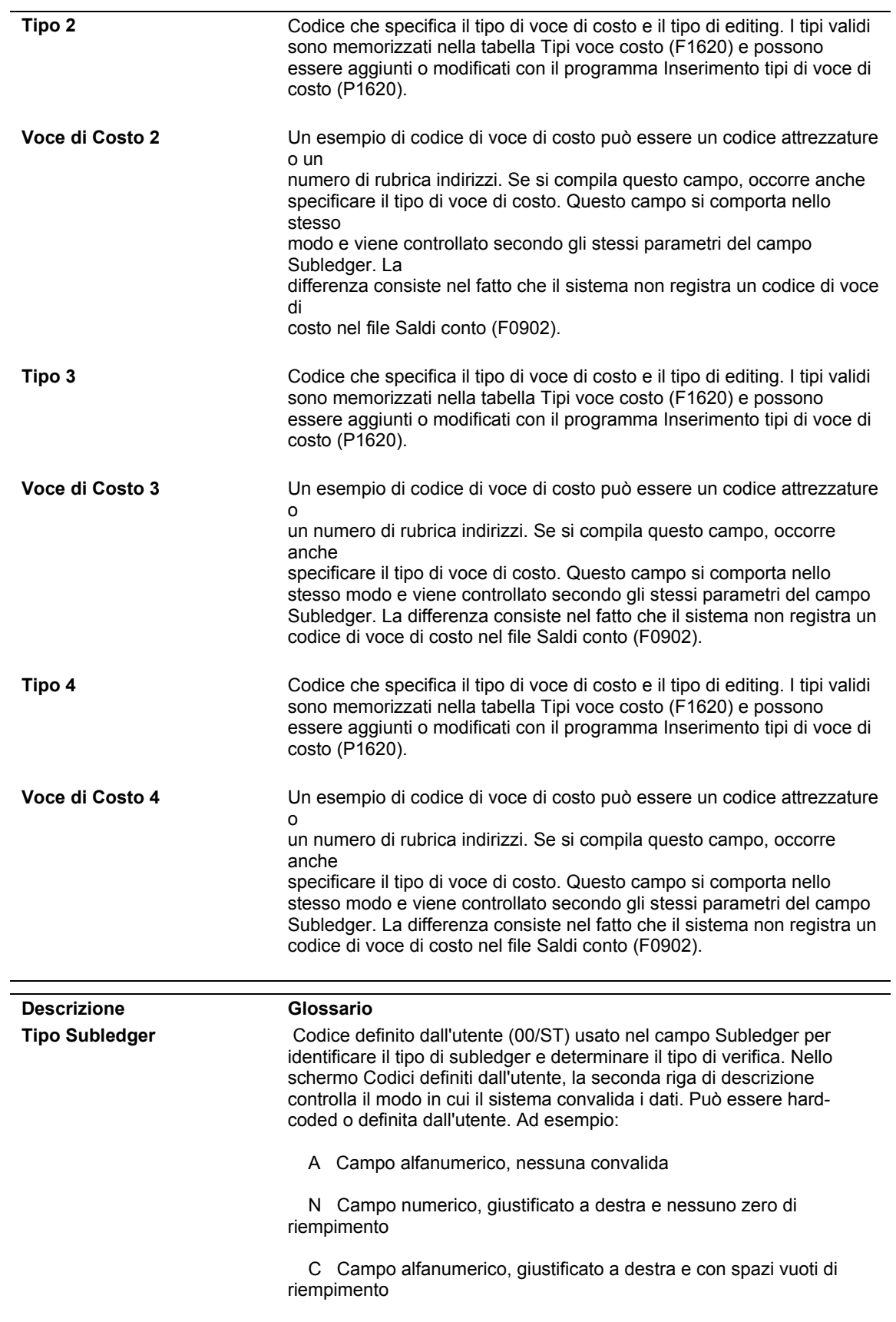

## **Impostazione delle assegnazioni**

La definizione di un'assegnazione si compone di tre elementi. Ciascun componente comprende data, frequenza e definizione conto:

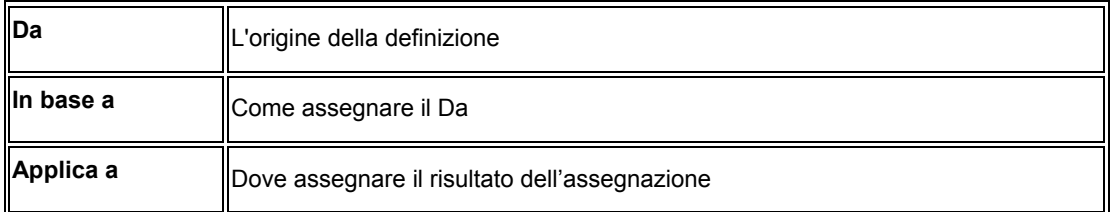

È possibile impostare i calcoli assegnazione per una singola assegnazione dei costi o come parte di più sequenze che consentono calcoli multilivello.

Le seguenti immagini illustrano l'assegnazione di un costo singolo e di un costo a due livelli.

### **Assegnazione di un costo singolo**

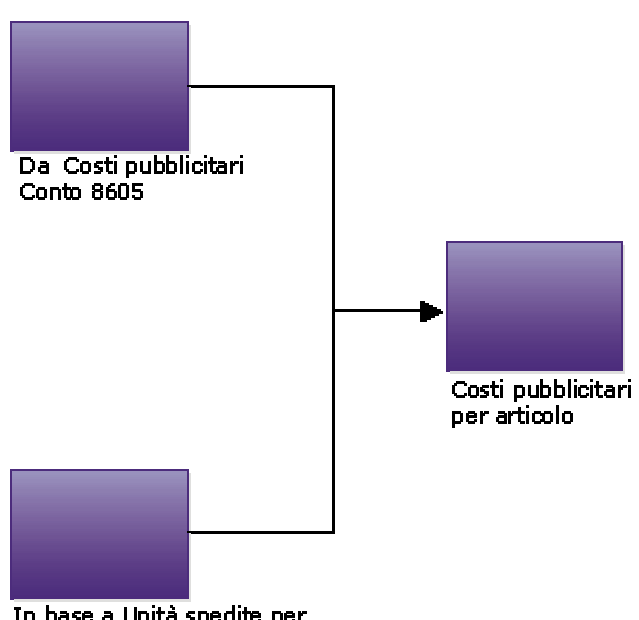

### Assegnazione di un costo singolo

In base a Unità spedite per articolo Codice driver SPEDITO

#### **Assegnazione di un costo a due livelli**

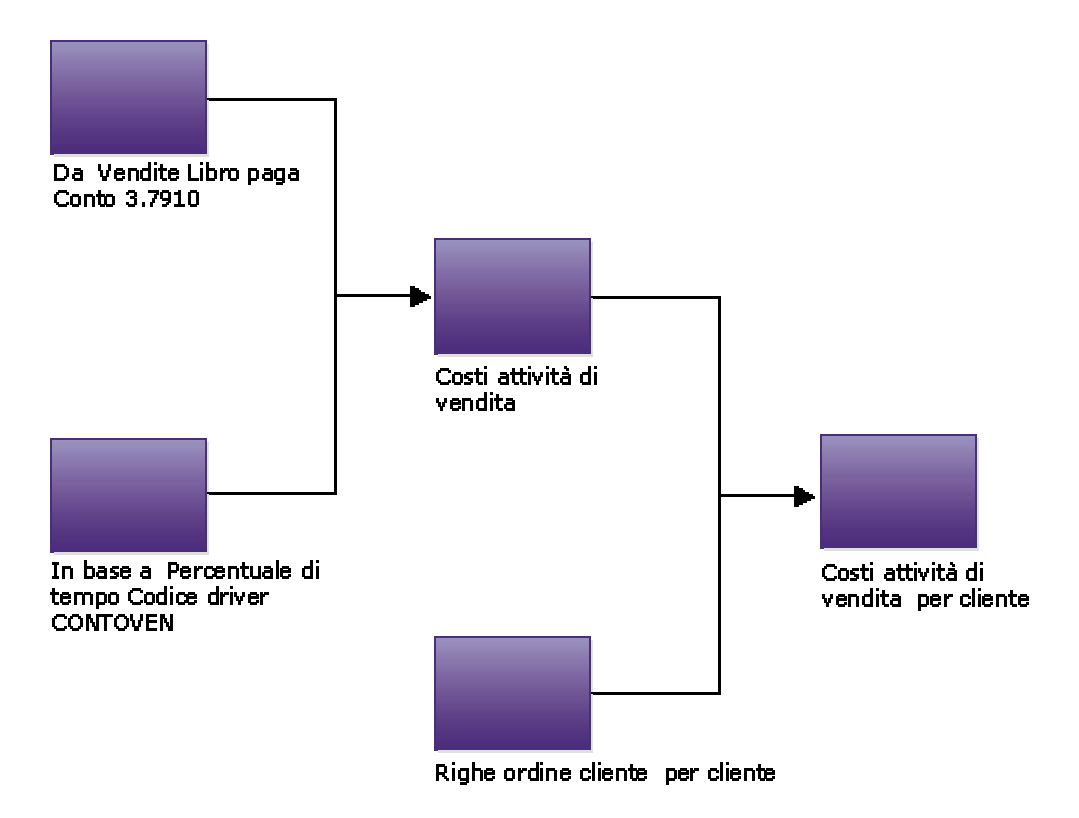

### Assegnazione di un costo a due livelli

### **Impostazione calcoli indicizzati**

In base alla selezione del tipo di assegnazione, il sistema visualizza soltanto i campi validi per il tipo di assegnazione selezionato. Tenere conto delle seguenti regole di convalida per i calcoli indicizzati:

- Il componente Da può essere sia la tabella Archivio di analitica che la tabella Saldi driver.
- Il componente In base a è un fattore.
- Il componente Applica a può essere unicamente un saldo di analitica.

Per realizzare una proiezione accurata, è possibile utilizzare calcoli indicizzati nei quali si moltiplicano dati storici dalla tabella Archivio di analitica o dalla tabella Saldi driver per un fattore. Ad esempio, si potrebbe moltiplicare il budget di quest'anno per un fattore percentuale al fine di determinare il budget del prossimo anno.

### **Esempio: Calcoli indicizzati**

Ipotizzare di calcolare il budget del prossimo anno in base al bilancio dell'anno corrente aumentato del 10 percento. Occorre identificare i conti e i ledger appropriati e identificare il fattore tramite il quale il sistema calcola il budget risultante. Occorre quindi identificare il ledger in cui vengono collocati risultati.

Il sistema utilizza i saldi di fine esercizio di tipo di importo AA (importi effettivi) nei conti da 6110 a 6320 e li moltiplica per 1,1 (un aumento del 10%). A questo punto è possibile specificare che i risultati vengano collocati negli stessi numeri di conto nel ledger BA (importi di budget) per l'anno seguente.

Il seguente grafico illustra come è possibile utilizzare le allocazioni indicizzate per calcolare il budget utilizzando la tabella Saldi driver:

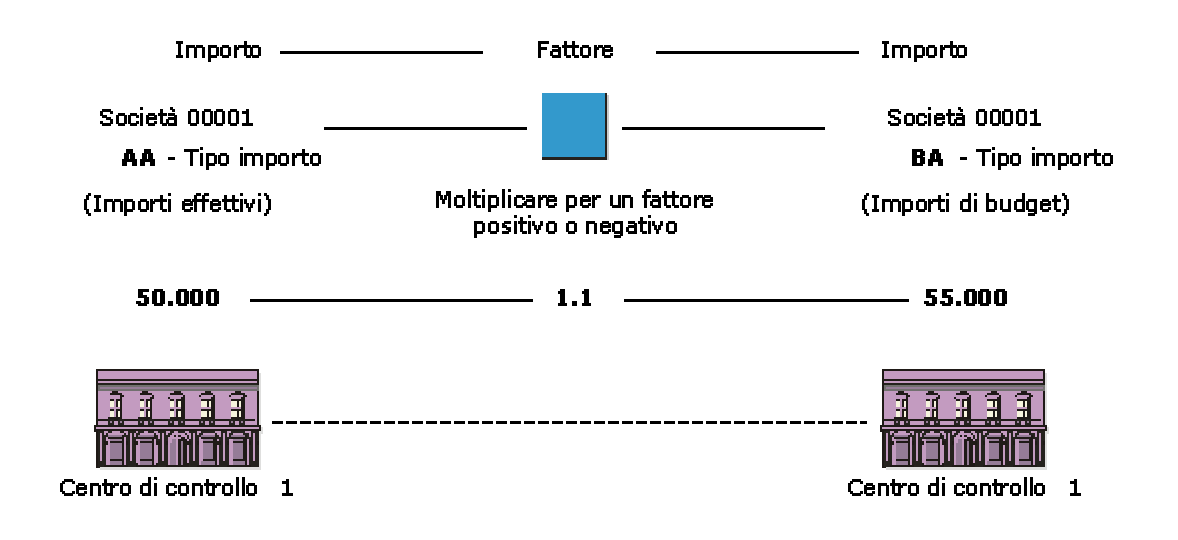

### Uso delle allocazioni indicizzate

### ► **Come impostare un calcolo indicizzato**

*Nel menu Assegnazioni (G1623), scegliere Definizione assegnazioni.* 

1. Nello schermo Definizioni assegnazioni, fare clic su Aggiungi.

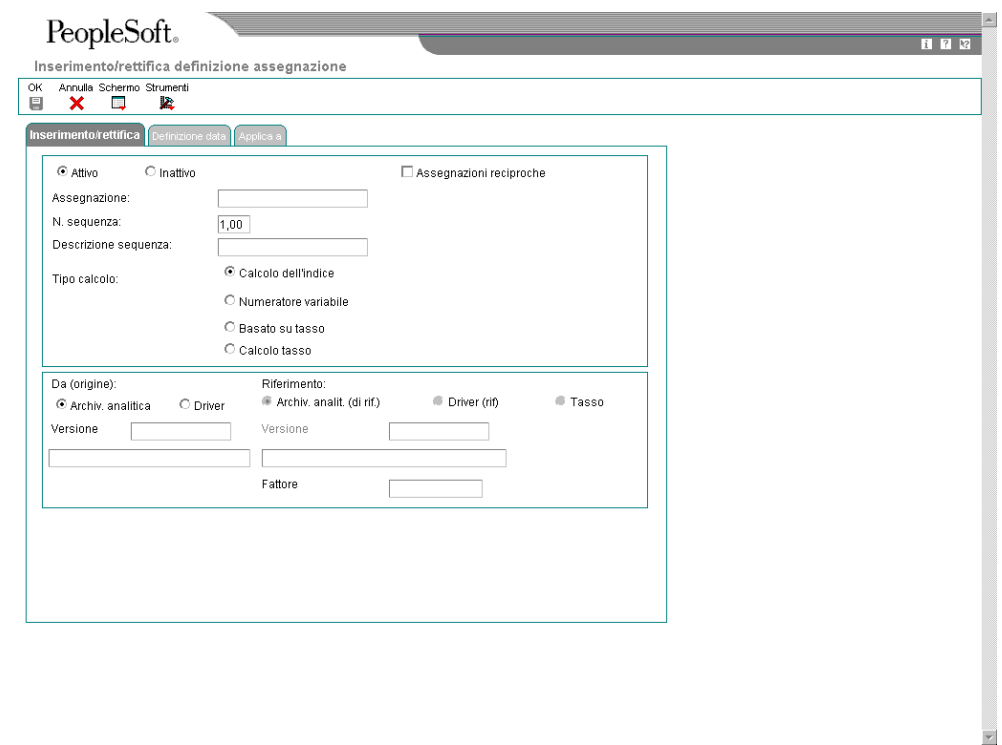

- 2. Nello schermo Inserimento/rettifica definizione assegnazione, fare clic sulla scheda Inserimento/rettifica, quindi fare clic su una delle seguenti opzioni:
	- Attivo
	- Inattivo

L'opzione Usa centri di controllo corrispondenti non si applica ai calcoli indicizzati.

- 3. Completare i seguenti campi per identificare il calcolo di assegnazione:
	- Assegnazione:
	- Descrizione sequenza:

Il sistema assegna automaticamente un numero di sequenza.

- 4. Attivare il seguente tipo di assegnazione:
	- Calcolo dell'indice

Quando si attiva l'opzione Calcolo indicizzato, è possibile scegliere la tabella Saldi di analitica o la tabella Saldi driver come componente Da.

- 5. Per il componente Da, attivare uno dei seguenti campi per un tipo di calcolo indicizzato:
	- Archiv. analitica
	- Driver
- 6. In base alla selezione effettuata nel componente Da, completare i seguenti campi o utilizzare il pulsante di ricerca per selezionare all'interno di un elenco di versioni per il programma Selezione saldi calcolo costi (R16102) oppure il programma Selezione driver calcolo costo (R16132):
	- Versione
- 7. Per il componente In base a, completare i seguenti campi:
	- Fattore

Quando si sceglie Calcolo indicizzato per il tipo di assegnazione, è possibile inserire soltanto un fattore per il componente In base a.

8. Per specificare le date effettive del calcolo di assegnazione, fare clic sulla scheda Definizione data.

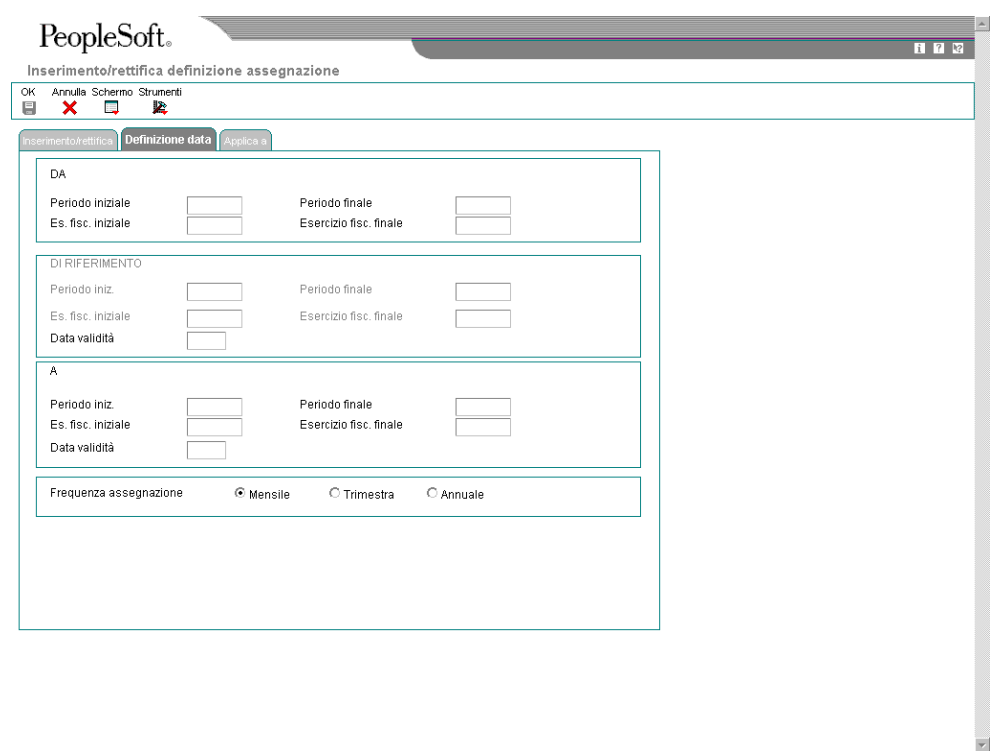

Quando si sceglie Calcolo indicizzato per il tipo di assegnazione, inserire unicamente date o intervalli temporali Da e A perché il componente In base a è un fattore.

- 9. Per ciascuna definizione Da e A, completare i seguenti campi:
	- Periodo iniz.
	- Periodo finale
	- Es. fisc. iniziale
	- Esercizio fisc. finale
- 10. Per specificare con che frequenza il sistema crea i calcoli, attivare un'opzione nella seguente colonna:
	- Frequenza assegnazione
- 11. Per specificare come il sistema memorizza i risultati dell'assegnazione del costo, fare clic sulla scheda Applica.

Se si sceglie Calcolo indicizzato come tipo di assegnazione, si applicano le assegnazioni dei costi allo stesso centro di controllo, specificato per il componente Da, oppure a un valore specifico.

- 12. Attivare l'opzione Da o l'opzione Specifica per ciascuno dei seguenti campi e fare clic su OK:
	- Tipo importo
	- Centro di controllo
	- **Mastro**
	- Sottoconto
	- Subledger
	- Tipo subledger
	- Voce di costo 1
	- Voce di costo 2
	- Voce di costo 3
	- Voce di costo 4
	- Articolo
	- Attività

### **Vedere inoltre**

 *Nozioni sulle assegnazioni* nel manuale *Contabilità analitica* per ulteriori informazioni sulle assegnazioni

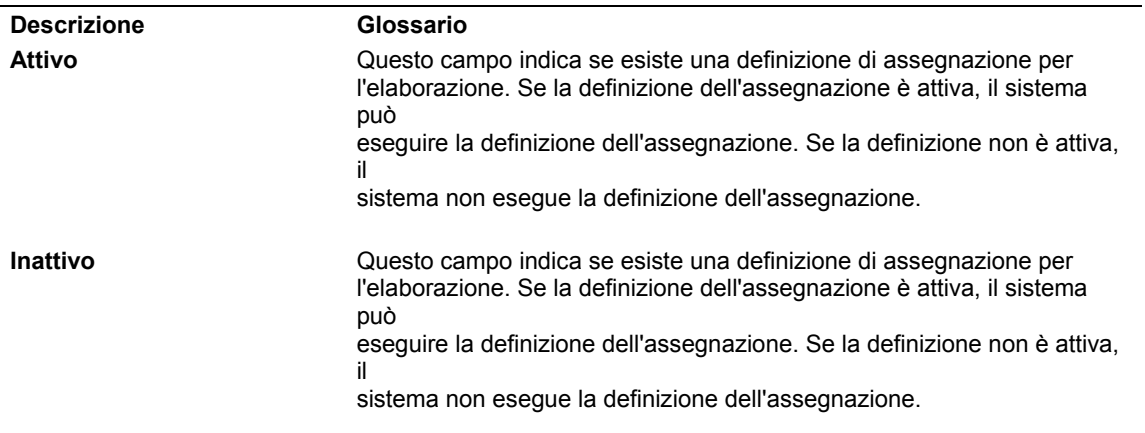

### **Descrizioni dei campi**

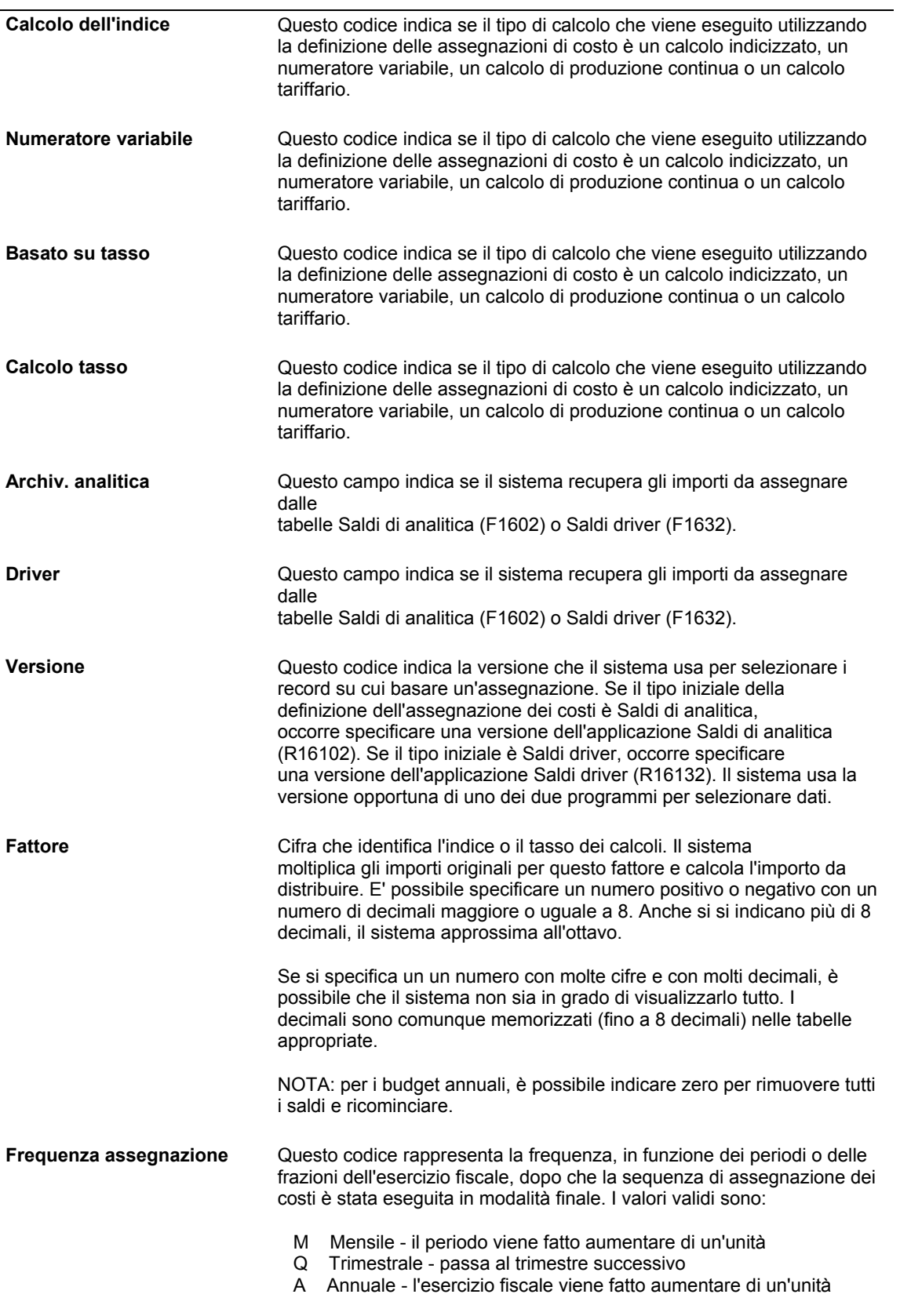

# **Impostazione numeratori variabili**

In base alla selezione del tipo di assegnazione, il sistema visualizza soltanto i campi validi per il tipo di assegnazione selezionato. Tenere conto delle seguenti regole di convalida per i numeratori variabili:

- Il componente Da deve essere la tabella Saldi di analitica.
- Il componente In base a può essere sia la tabella Saldi di analitica che la tabella Saldi driver. L'utente non può inserire un fattore.
- Il componente Applica deve essere un saldo di analitica.

Un numeratore variabile è un fattore basato sui i dati specificati dall'utente. Poiché la data cambia quando viene aggiornata, il fattore potrebbe variare da un calcolo all'altro. È possibile riallocare i costi o i ricavi ai mastri in base ai dati della tabella Saldi di analitica (F1602) o della tabella Saldi driver (F1632).

# **Esempio: Numeratore variabile**

Si ipotizzi di riassegnare i costi diretti (15.000 USD) dal reparto marketing (centro di controllo 9) a vari clienti perché si è stabilito che questi costi di marketing variano in base al numero di biciclette vendute. Questi conti relativi alle biciclette sono i conti 8100-8199. Si desidera basare l'assegnazione sul numero di biciclette vendute per ciascun cliente. Le biciclette sono una linea di prodotti identificata da un codice di categoria articolo.

Un driver automatico viene definito per catturare le unità per linea di prodotti e cliente. Ad esempio, la voce di costo 1 rappresenta il cliente, mentre la voce di costo 2 rappresenta la linea di prodotti.

L'esempio è illustrato nel seguente grafico:

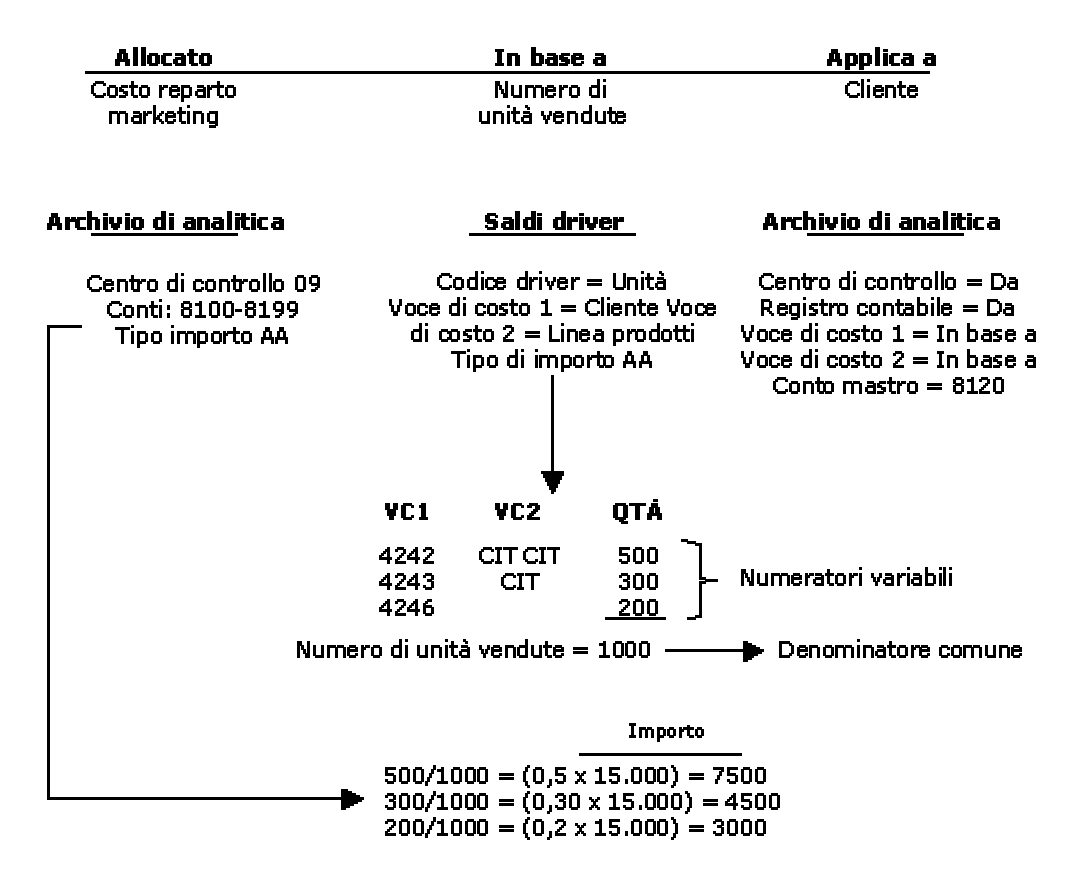

#### **Esempio: Numeratore variabile**

Risultato: Tabella Saldi di analitica

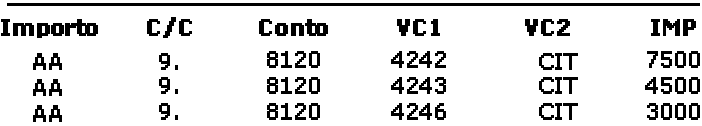

### ► **Come impostare un numeratore variabile**

*Nel menu Assegnazioni (G1623), scegliere Definizione assegnazioni.* 

1. Nello schermo Definizioni assegnazioni, fare clic su Aggiungi.

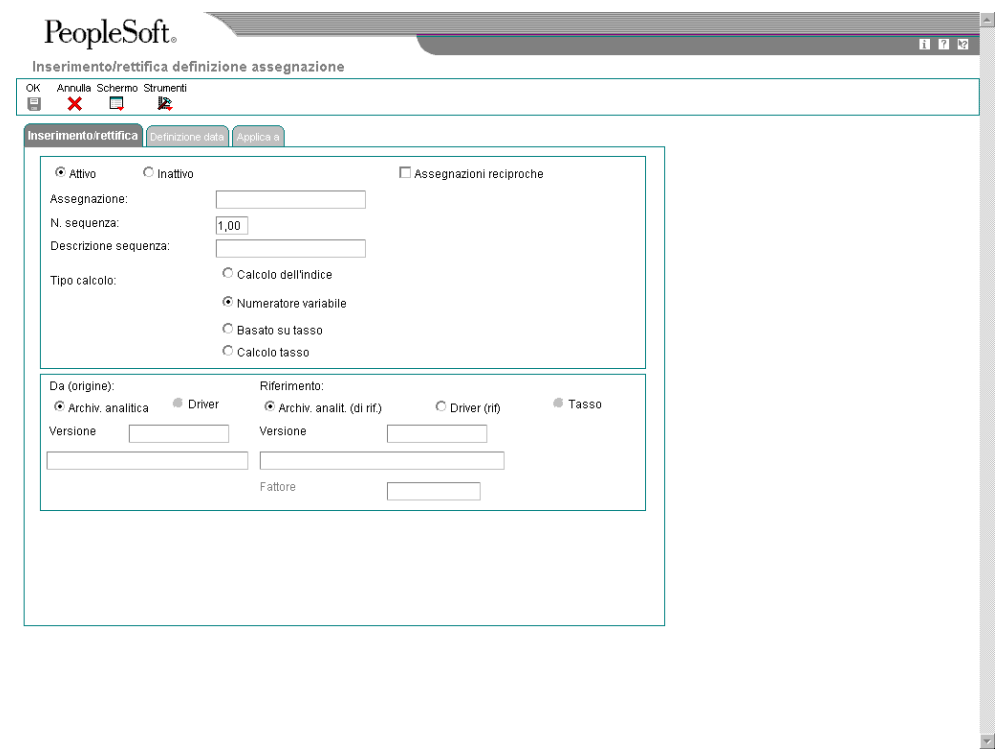

- 2. Nello schermo Inserimento/rettifica definizione assegnazione, fare clic sulla scheda Inserimento/rettifica, quindi attivare una delle seguenti opzioni:
	- Attivo
	- Inattivo
- 3. Completare i seguenti campi per identificare il calcolo di assegnazione:
	- Assegnazione:
	- N. sequenza:

Il sistema assegna automaticamente un numero di sequenza.

- 4. Attivare il seguente tipo di assegnazione:
	- Numeratore variabile
- 5. Per il componente Da, attivare la seguente opzione:
	- Archiv. analitica

Se si sceglie un Numeratore variabile per il tipo di assegnazione, è possibile scegliere unicamente la tabella Saldi di analitica come componente Da.

- 6. Completare il seguente campo nell'area Da dello schermo o utilizzare il pulsante Cerca per selezionare una versione da un elenco di versioni del programma Selezione saldi calcolo costi (R16102):
	- Versione

Il componente In base a può essere sia una versione del programma Archivio di analitica (R16102) che del programma Saldi driver (R16132). L'utente non può inserire un fattore.

- 7. Nell'area In base a, attivare una delle seguenti opzioni:
	- Archiv. analit. (di rif.)
	- Driver (rif)
- 8. Completare il seguente campo nell'area In base a dello schermo o utilizzare il pulsante di ricerca per selezionare la versione appropriata da un elenco di versioni del programma:
	- Versione
- 9. Per specificare le date effettive del calcolo di assegnazione, fare clic sulla scheda Definizione data.

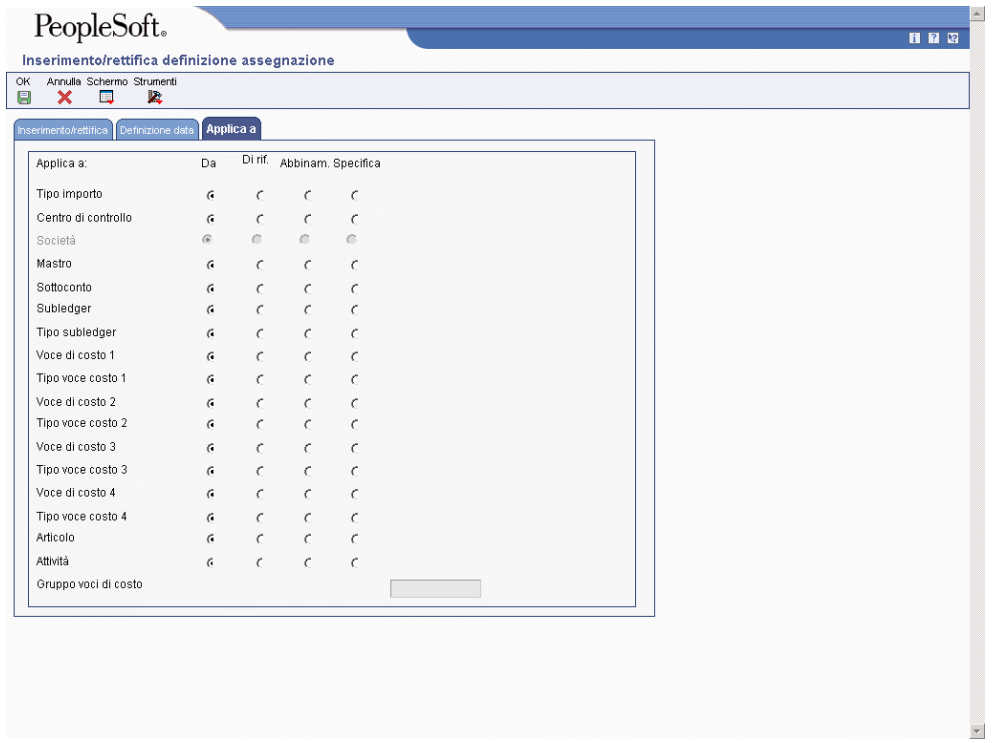

Quando si sceglie Numeratore variabile per il tipo di assegnazione, è possibile inserire una data o un intervallo temporale per i componenti Da, In base a e A.

- 10. Per ciascuna delle tre definizioni (Da, In base a e A), completare i seguenti campi:
	- Periodo iniz.
	- Periodo finale
	- Es. fisc. iniziale
- Esercizio fisc. finale
- 11. Per specificare con che frequenza il sistema crea le assegnazioni, attivare un'opzione nella seguente colonna:
	- Frequenza assegnazione
- 12. Per specificare come il sistema memorizza i risultati dell'assegnazione costo, fare clic sulla scheda Applica.

Per ciascun campo sono disponibili tre opzioni. Se si sceglie un Numeratore variabile per il tipo di assegnazione, si applicano le assegnazioni dei costi alla tabella Archivio di analitica specificata nel componente Da o In base a o in un valore specifico. Tuttavia, il componente Applica deve essere un saldo di analitica.

- 13. Scegliere tra una di queste seguenti quattro opzioni per ciascuno dei campi seguenti e fare clic su OK:
	- Tipo importo
	- Centro di controllo
	- **Mastro**
	- **Sottoconto**
	- **Subledger**
	- Tipo subledger
	- Voce di costo 1
	- Voce di costo 2
	- Voce di costo 3
	- Voce di costo 4
	- **Articolo**
	- **Attività**

# **Impostazione calcoli tassi**

Il sistema visualizza soltanto i campi ammessi per il tipo di assegnazione selezionato. Tenere conto delle seguenti regole di convalida per il calcolo dei tassi:

- Il componente Da deve essere la tabella Saldi di analitica (F1602).
- Il componente In base a deve essere la tabella Saldi driver (F1632).
- Il componente Applica a è basato sul driver di costo. Ad esempio, un driver di costo Articolo e Ore invia un output alla tabella dei tassi come un tasso per articolo.

È possibile utilizzare il calcolo tassi per calcolare un costo per unità a partire dagli importi memorizzati nella tabella Saldi di analitica e i volumi memorizzati nella tabella Saldi driver. Il calcolo risultante è un tasso a livello di gruppo di costo o driver. Ad esempio, è possibile recuperare il totale dei costi del reparto ordini cliente (un importo memorizzato nella tabella Saldi driver) e dividere questo numero per gli articoli venduti (un importo memorizzato nella

tabella Saldi driver). Il numero risultante è il nuovo tasso, che può essere memorizzato nelle tabelle principali tassi.

# **Esempio: Calcoli tassi**

Il seguente grafico illustra un esempio di calcolo dei tassi:

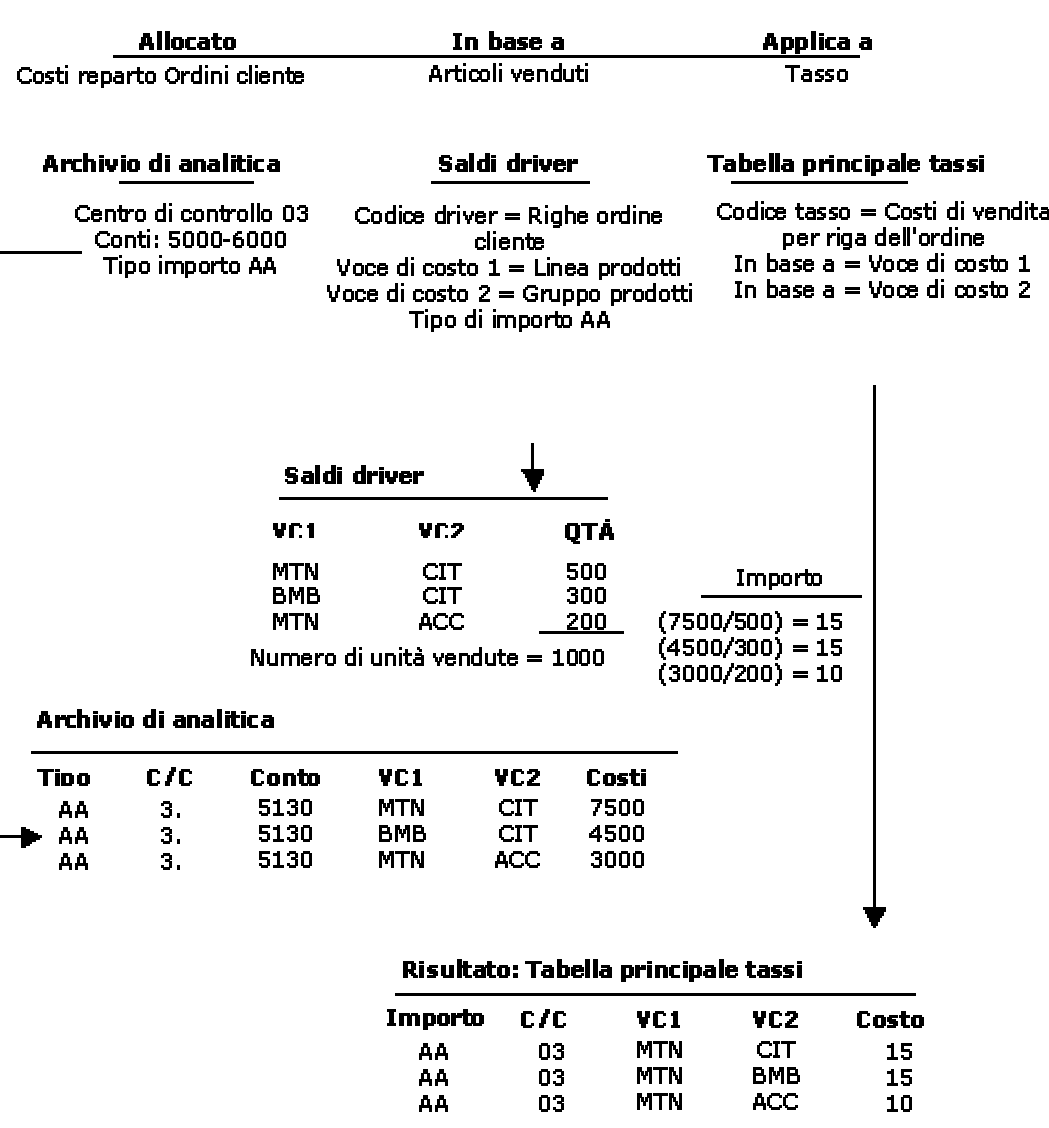

### **Esempio: Calcolo tassi**

#### ► **Come impostare le regole di calcolo per i tassi**

*Nel menu Assegnazioni (G1623), scegliere Definizione assegnazioni.* 

1. Nello schermo Definizioni assegnazioni, fare clic su Aggiungi.

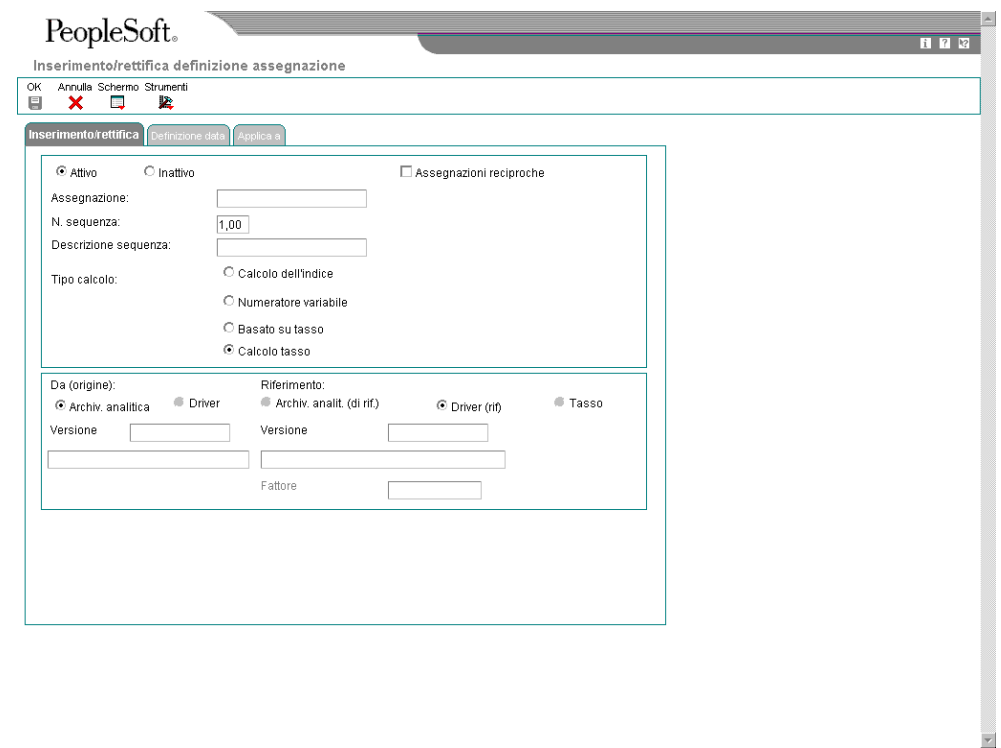

- 2. Nello schermo Inserimento/rettifica definizione assegnazione, fare clic sulla scheda Inserimento/rettifica, quindi attivare una delle seguenti opzioni:
	- Attivo
	- Inattivo
- 3. Completare i seguenti campi per identificare il calcolo di assegnazione:
	- Assegnazione:
	- Descrizione sequenza:

Il sistema assegna automaticamente un numero di sequenza.

- 4. Attivare il seguente tipo di assegnazione:
	- Calcolo tasso

Se si sceglie il tipo di assegnazione Calcolo tasso, è possibile scegliere unicamente la tabella Archivio di analitica come componente Da.

- 5. Attivare la seguente opzione:
	- Archivio di analitica
- 6. Completare il seguente campo o utilizzare il pulsante Cerca per selezionare una versione da un elenco di versioni del programma Saldi di analitica batch (P1602):
	- Versione

Se si sceglie Calcolo tasso come tipo di assegnazione, è possibile scegliere unicamente la tabella Saldi driver come componente In base a.

- 7. Attivare la seguente opzione come tipo di assegnazione:
	- Driver (rif)
- 8. Completare il seguente campo o utilizzare il pulsante Cerca per selezionare una versione da un elenco di versioni del programma Saldi driver:
	- Versione

Il componente In base a deve essere una versione del programma Selezione driver calcolo costo (R16132).

9. Per specificare le date effettive del calcolo di assegnazione, fare clic sulla scheda Definizione data.

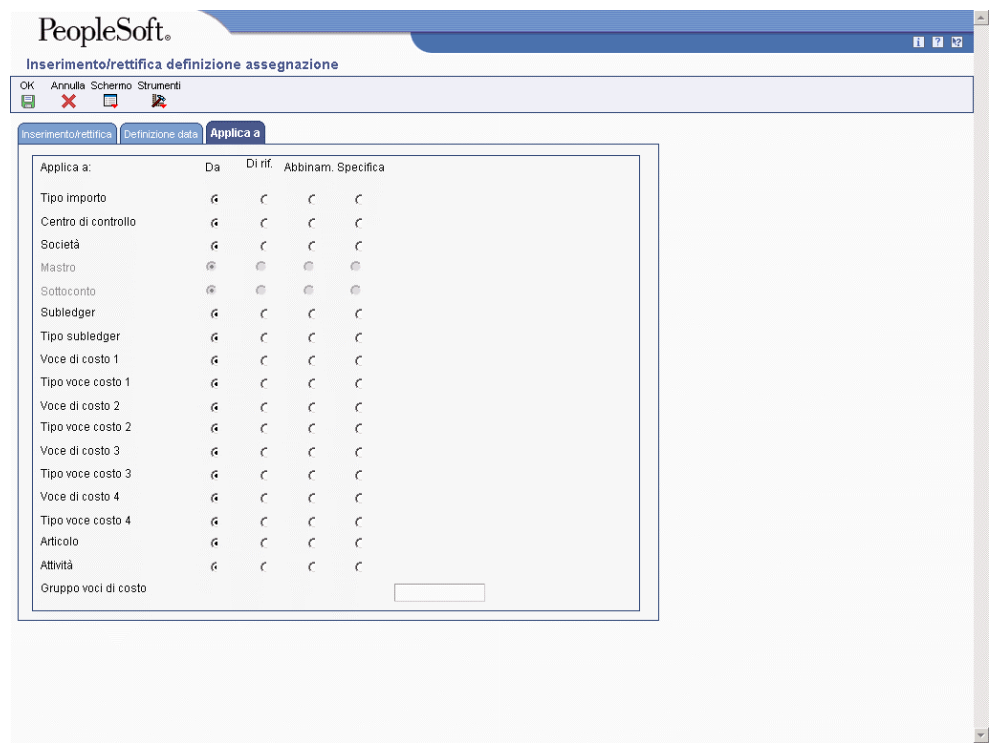

Per ciascun campo sono disponibili tre opzioni. Quando si sceglie Calcolo tasso come tipo di assegnazione, è possibile inserire una data o un intervallo temporale per i componenti Da, In base a e assegnare una data di validità.

- 10. Completare i seguenti campi:
	- Periodo iniziale
	- Periodo finale
	- Esercizio fiscale iniziale
	- Esercizio fiscale finale
- 11. Per specificare con che frequenza il sistema crea i calcoli, attivare un'opzione nell'area frequenza assegnazione:

12. Per specificare come il sistema memorizza i risultati dell'assegnazione costo, fare clic sulla scheda Applica.

Per ciascun campo sono disponibili quattro opzioni. Se si sceglie Calcolo tasso come tipo di assegnazione, applicare le assegnazioni dei costi alla tabella Saldi di analitica (F1602) specificata come componente Da o la tabella Saldi driver (F1632) specificata come componente In base a, oppure è possibile inserire un valore specifico. Il sistema rende inattivi i dati che non si applicano all'assegnazione del calcolo del tasso.

Il componente Applica a può essere unicamente un gruppo di costo o un tasso attività nella tabella Selezione tassi calcolo costo (R16142).

- 13. Scegliere tra una di queste seguenti quattro opzioni per ciascuno dei campi seguenti e fare clic su OK:
	- Tipo di importo
	- Centro di controllo
	- **Subledger**
	- Tipo subledger
	- Voce di costo 1
	- Voce di costo 2
	- Voce di costo 3
	- Voce di costo 4
	- **Articolo**
	- Attività

### **Vedere inoltre**

- *Impostazione tassi* nel manuale *Contabilità analitica* per informazioni su come impostare i tassi specifici per articoli, voci di costo, attività o gruppi di costo e tipo di subledger
- *Nozioni sulle assegnazioni* nel manuale *Contabilità analitica* per ulteriori informazioni sulle assegnazioni

# **Impostazione calcoli basati su tassi**

In base alla selezione del tipo di assegnazione, il sistema visualizza soltanto i campi validi per il tipo di assegnazione selezionato. Tenere conto delle seguenti regole di convalida per calcoli basati sui tassi:

- Il componente Da deve essere la tabella Saldi driver.
- Il componente In base proviene dalla tabella Tassi.
- Il componente Applica deve essere un saldo di analitica.

Un calcolo basato sui tassi è un tasso che si applica ai costi o agli importi ai volumi driver. È possibile utilizzare un calcolo basato sui tassi per stabilire il tasso di pubblicità a budget per riga per linea di prodotto. Ad esempio, per calcolare l'importo per la pubblicità, è possibile recuperare le righe di dettaglio degli ordini cliente per prodotto e moltiplicarle per un tasso per ciascun prodotto. Il tasso può variare da prodotto a prodotto. È possibile impostare un tasso

di default che il sistema utilizza se non trova una corrispondenza esatta tra i tipi di voci di costo che hanno una corrispondenza nel record Da.

# **Esempio: Calcoli basati su tassi**

Il seguente grafico illustra un esempio di calcoli basati sui tassi:

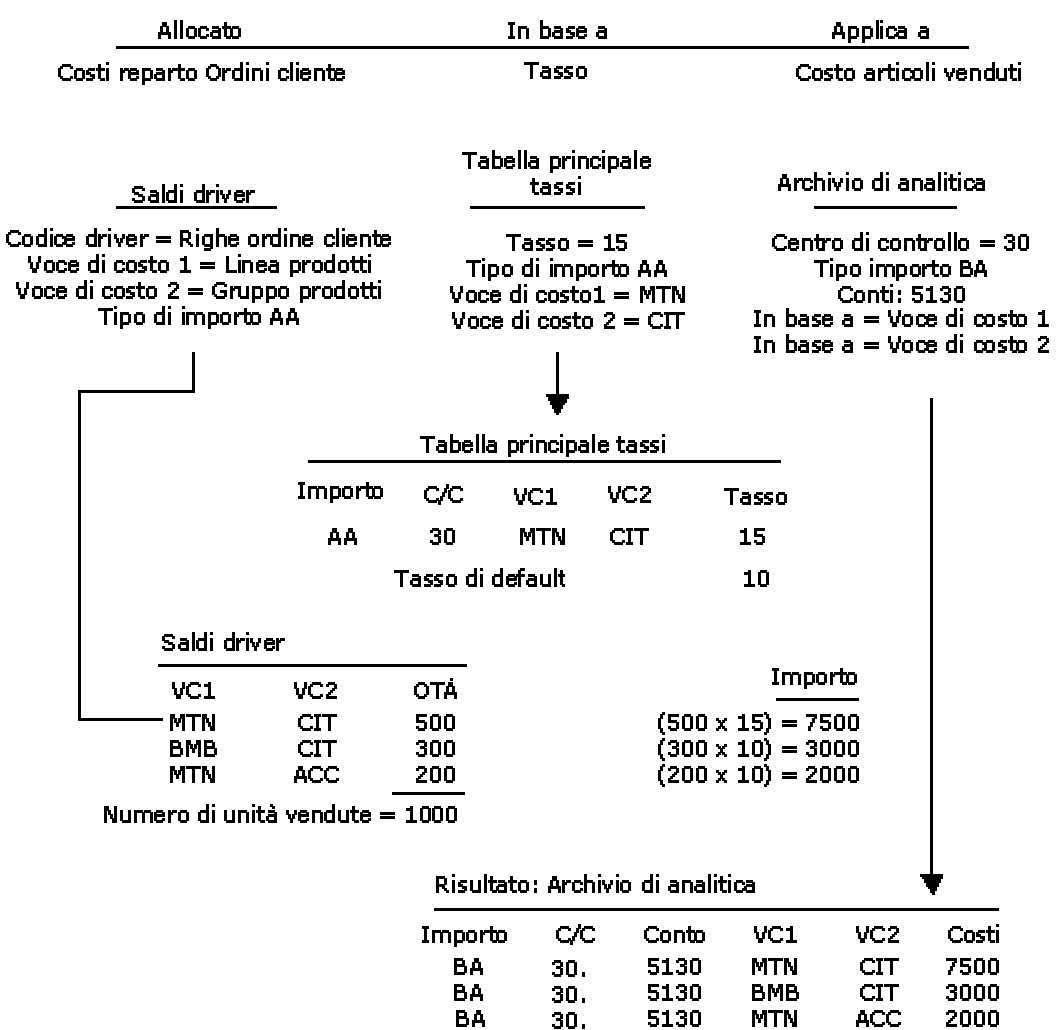

# Esempio: Calcoli basati su tassi

#### ► **Come impostare calcoli basati sui tassi**

*Nel menu Assegnazioni (G1623), scegliere Definizione assegnazioni.* 

1. Nello schermo Definizioni assegnazioni, fare clic su Aggiungi.

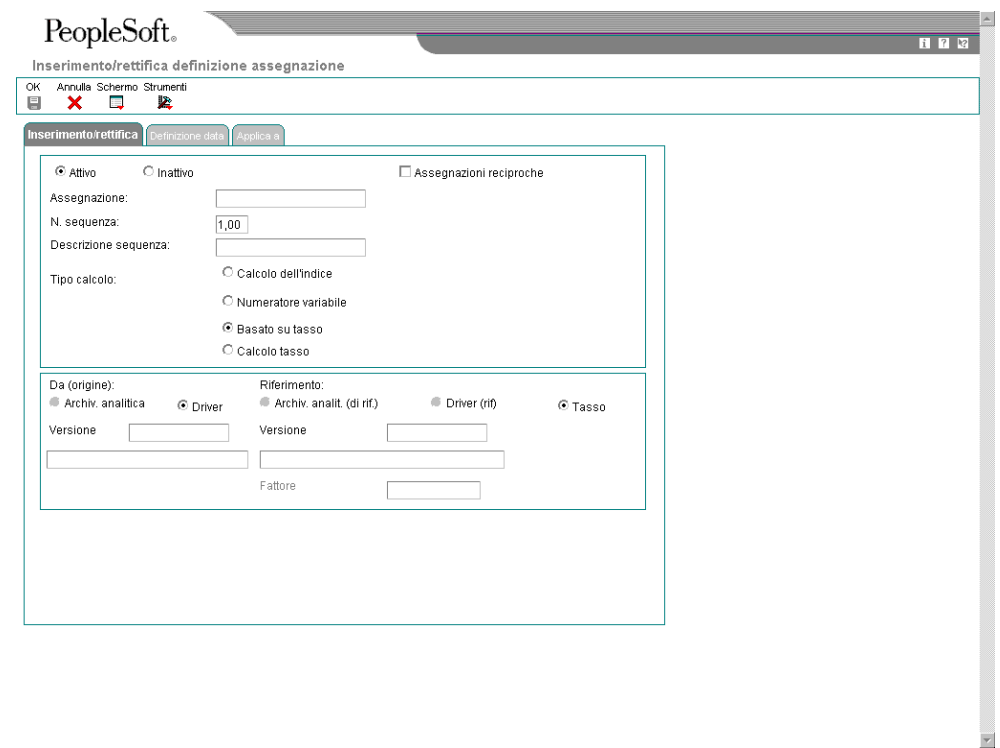

- 2. Nello schermo Inserimento/rettifica definizione assegnazione, fare clic sulla scheda Inserimento/rettifica, quindi attivare una delle seguenti opzioni:
	- Attivo
	- Inattivo
- 3. Completare i seguenti campi per identificare il calcolo di assegnazione:
	- Assegnazione:
	- Descrizione sequenza:

Il sistema assegna automaticamente un numero di sequenza.

- 4. Attivare il seguente tipo di calcolo:
	- Basato su tasso

Se si sceglie Basato su tasso come tipo di assegnazione, è possibile scegliere unicamente la tabella Saldi di analitica come componente Da.

- 5. Attivare la seguente opzione:
	- Driver
- 6. Completare il seguente campo nell'area Da dello schermo o utilizzare il pulsante Cerca per selezionare una versione da un elenco di versioni del programma Selezione driver calcolo costo (R16132):
	- Versione
- 7. Completare il seguente campo nell'area A dello schermo o utilizzare il pulsante Cerca per selezionare una versione da un elenco di versioni del programma Selezione tassi calcolo costo (R16142):
	- Versione

Se si sceglie Basato su tasso come tipo di assegnazione, occorre utilizzare un tasso proveniente dalla tabella Dettagli tabella principale tassi (F16421) come componente In base a.

8. Per specificare le date effettive del calcolo di assegnazione, fare clic sulla scheda Definizione data.

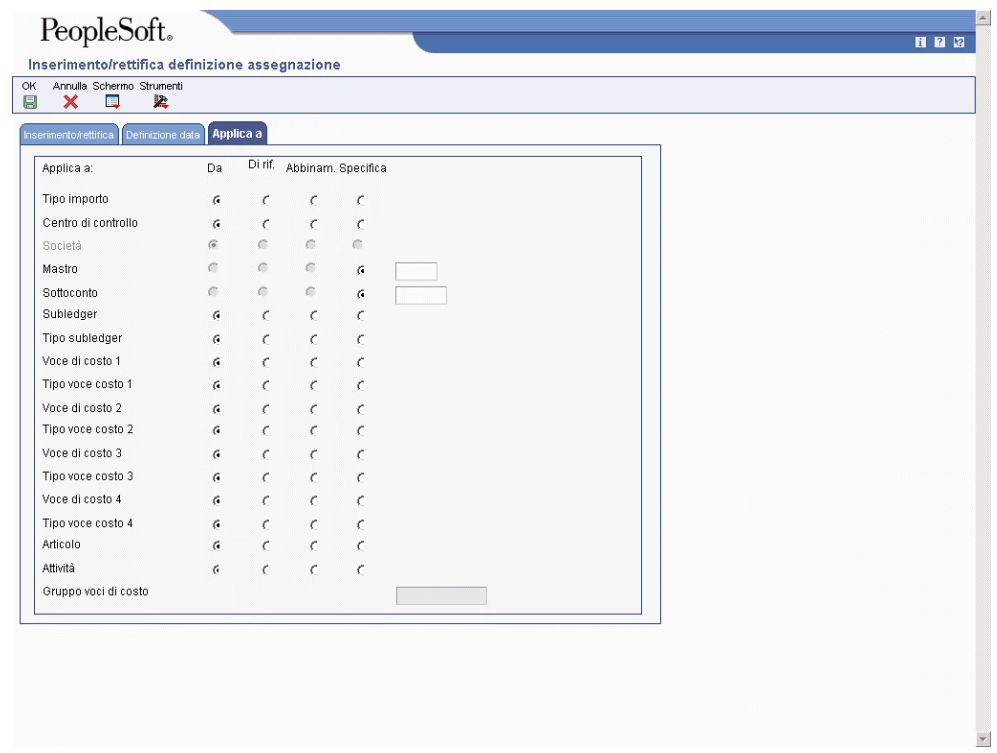

Se si sceglie Calcolo basato su tasso come tipo di assegnazione, è possibile inserire una data o un intervallo temporale per i componenti Da e Applica a e utilizzare una data di validità per il componente In base a.

- 9. Per i componenti Da e A, completare i seguenti campi:
	- Periodo iniz.
	- Periodo finale
	- Es. fisc. iniziale
	- Esercizio fisc. finale
- 10. Per specificare con che frequenza il sistema crea i calcoli, attivare un'opzione nell'area frequenza assegnazione dello schermo:

11. Per specificare come il sistema memorizza i risultati dell'assegnazione del costo, fare clic sulla scheda Applica.

Per ciascun campo sono disponibili quattro opzioni. Se si sceglie Basato su tasso come tipo di assegnazione, è possibile applicare le assegnazioni dei costi unicamente a un saldo Archivio di analitica.

- 12. Attivare una delle seguenti quattro opzioni per ciascuno dei campi seguenti e fare clic su OK:
	- Tipo importo
	- Centro di controllo
	- Mastro
	- Sottoconto
	- **Subledger**
	- Tipo subledger
	- Voce di costo 1
	- Voce di costo 2
	- Voce di costo 3
	- Voce di costo 4
	- Articolo
	- Attività

### **Vedere inoltre**

 *Nozioni sulle assegnazioni* nel manuale *Contabilità analitica* per ulteriori informazioni sulle assegnazioni

# **Assegnazioni reciproche**

Quando si imposta un'assegnazione di costo, è possibile designarla come assegnazione reciproca. Le assegnazioni reciproche, in genere utilizzate con il tipo di calcolo a numeratore variabile, sono utili se si desidera assegnare costi per i servizi forniti da reparti secondari.

Per un'assegnazione reciproca, specificare il numero massimo di iterazioni o il saldo residuo minimo. Il sistema continua ad effettuare assegnazioni reciproche finché non viene raggiunto il numero massimo di iterazioni o il saldo residuo minimo.

# **Esempio: Iterazioni multiple di un'assegnazione di costo**

In questo esempio, il reparto IT fornisce i propri servizi al reparto Risorse umane, il quale a sua volte offre i suoi servizi ai reparti IT, Produzione e Marketing.

Nella prima iterazione delle assegnazioni dei costi, i costi del reparto Risorse umane ammontano a 90.000 USD mentre quelli del reparto IT ammontano a 20.000 USD. I costi del reparto Risorse umane vengono assegnati ai reparti con la seguente ripartizione:

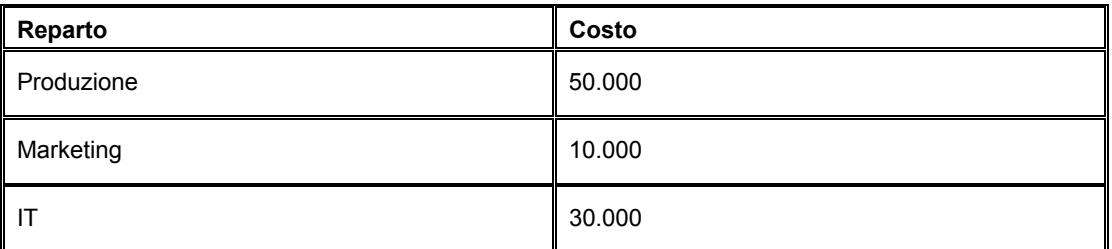

I costi totali per il reparto IT, che include i 20.000 originali e i 30.000 assegnati dal reparto Risorse umane, sono assegnati agli altri reparti secondari secondo la seguente ripartizione:

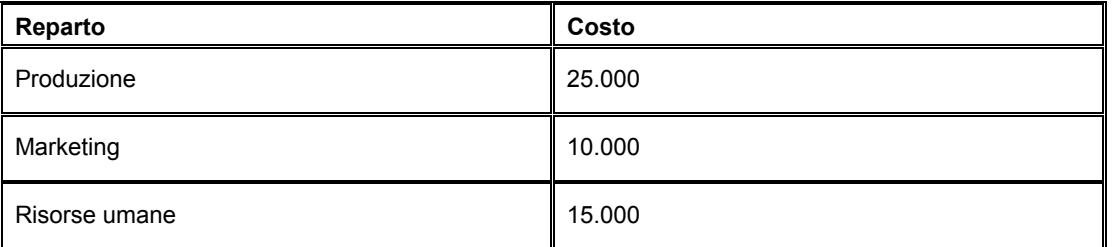

Ciò completa la prima iterazione. Tuttavia, un importo residuo pari a 15.000 rimane al reparto Risorse umane. Se si imposta un'assegnazione reciproca, il sistema continua ad assegnare i costi ai reparti interessati. È possibile specificare il numero massimo di iterazioni che il sistema deve completare prima di terminare l'assegnazione dei costi, oppure è possibile specificare l'importo del saldo residuo minimo consentito prima di completare le assegnazioni dei costi.

# **Specificazione della soglia massima di iterazione**

Prima di impostare un'assegnazione reciproca occorre specificare un numero per la soglia massima di iterazione nel programma Costanti controllo gestionale (P1609). Questo numero sovrascrive il numero massimo inserito al momento dell'impostazione delle assegnazioni. Esso viene utilizzato anche quando si specifica un saldo residuo per l'assegnazione. Se si inserisce un saldo residuo per l'assegnazione e il sistema non riesce a raggiungere l'importo specificato, l'assegnazione dei costi si interrompe quando viene raggiunta la soglia massima di iterazione. La soglia massima di iterazione impedisce che l'assegnazione entri in un ciclo infinito.

### ► **Come specificare la soglia massima di iterazione**

*Nel menu Impostazione di sistema (G1641), scegliere Costanti controllo gestionale.* 

Nello schermo Inserimento/modifica costanti controllo gestionale, completare il seguente campo e fare clic su OK:

• Soglia iterazione massima

In questo campo occorre inserire un valore maggiore di zero.

# **Impostazione delle assegnazioni reciproche**

Dopo aver designato un'assegnazione come assegnazione reciproca, occorre specificare se si desidera che il sistema utilizzi a un numero massimo di iterazioni o un saldo residuo minimo quando deve determinare l'interruzione dell'assegnazione costi.

Se si sceglie un numero massimo di iterazioni, il numero inserito deve essere inferiore o uguale alla soglia massima di iterazione specificata nel programma Costanti controllo gestionale (P1609). Se il numero di iterazioni specificato è maggiore del numero specificato nelle costanti, esso verrà cambiato e sostituito con il numero della soglia massima di iterazione.

Inoltre, se si specifica un numero di iterazioni ma il saldo del conto per il quale si sta effettuando le assegnazioni raggiunge zero prima di completare il numero di iterazioni, l'assegnazione verrà interrotta.

Se si specifica un importo di saldo residuo minimo e la soglia non viene raggiunta prima di completare il numero massimo di iterazioni specificato nelle costanti, l'assegnazione verrà interrotta.

### ► **Come impostare le assegnazioni reciproche**

*Nel menu Assegnazioni (G1623), scegliere Definizione assegnazioni.* 

- 1. Nello schermo Definizioni assegnazioni, fare clic su Aggiungi.
- 2. Nello schermo Inserimento/rettifica definizione assegnazione, fare clic sull'opzione Assegnazioni reciproche, attivare l'opzione Assegnazioni reciproche.
- 3. Eseguire una delle seguenti operazioni:
	- Per specificare un numero massimo di iterazioni di assegnazione, attivare l'opzione Numero iterazioni e inserire il numero di iterazioni desiderato.
	- Per specificare il saldo residuo minimo, attivare l'opzione Saldo residuo e inserire il saldo residuo.
- 4. Seguire i passaggi per l'impostazione dell'assegnazione e fare clic su OK.

### **Vedere inoltre**

- Per informazioni sull'impostazione delle assegnazioni per un tipo di calcolo, vedere uno dei seguenti argomenti nel manuale *Contabilità analitica*:
	- *Come impostare un calcolo indicizzato*
	- *Come impostare un numeratore variabile*
	- *Come impostare le regole di calcolo per i tassi*
	- *Come impostare calcoli basati sui tassi*

### **Corrispondenza della voce di costo**

La corrispondenza della voce di costo è un tipo di assegnazione. Come le altre assegnazioni, la corrispondenza della voce di costo è un metodo tramite il quale il sistema rialloca costi e ricavi indiretti. Per la corrispondenza della voce di costo, è possibile scegliere tra i seguenti tipi di calcolo quando si imposta un'assegnazione:

- Numeratore variabile
- Calcolo tasso
- Basato sul tasso

Quando si imposta un'assegnazione tramite corrispondenza della voce di costo, il sistema esegue i calcoli soltanto se gli elementi Da e In base a per una determinata voce di costo sono identici. Gli elementi sono tipo di importo, conto mastro, sottoconto e così via.

Ad esempio, si desidera ripartire i costi per le attività dai conti a due centri di controllo. Per fare ciò, occorre far corrispondere i centri di controllo quando si imposta un'assegnazione tramite corrispondenza della voce di costo.

### ► **Come impostare un'assegnazione tramite corrispondenza della voce di costo**

*Nel menu Assegnazioni (G1623), scegliere Definizione assegnazioni.* 

- 1. Nello schermo Definizioni assegnazioni, fare clic su Aggiungi.
- 2. Nello schermo Inserimento/rettifica definizione assegnazione, completare i seguenti campi nella scheda Inserimento/rettifica:
	- Assegnazione:
	- Descrizione sequenza:
- 3. Attivare uno dei seguenti tipi di calcolo:
	- Numeratore variabile
	- Basato su tasso
	- Calcolo tasso

Non utilizzare un tipo di calcolo indicizzato per la corrispondenza della voce di costo.

A seconda del tipo di calcolo prescelto, alcune opzioni e campi descritti nei seguenti passaggi potrebbero non essere pertinenti. Se un'opzione o un campo non è disponibile per l'inserimento di dati, passare al punto successivo.

- 4. Attivare una delle seguenti opzioni nell'area Da (origine) dello schermo:
	- Archiv. analitica
	- Driver
- 5. Inserire una versione nel seguente campo nell'area Da (origine) dello schermo:
	- Versione
- 6. Attivare una delle seguenti opzioni nell'area In base a dello schermo:
	- Archiv. analit. (di rif.)
	- Driver (rif)
	- Tasso
- 7. Inserire una versione nel seguente campo nell'area In base a dello schermo:
	- Versione
- 8. Nella scheda Definizione data, completare i seguenti campi nell'area DA dello schermo:
	- Periodo iniziale
	- Es. fisc. iniziale
- Periodo finale
- Esercizio fisc. finale
- 9. Completare i seguenti campi nell'area IN BASE A dello schermo:
	- Periodo iniz.
	- Es. fisc. iniziale
	- Periodo finale
	- Esercizio fisc. finale
	- Data validità
- 10. Completare i seguenti campi nell'area A dello schermo:
	- Es. fisc. iniziale
	- Periodo finale
	- Esercizio fisc. finale
	- Frequenza assegnazione
	- Data validità
- 11. Attivare una delle seguenti opzioni frequenza assegnazione:
	- Mensile
	- **Trimestrale**
	- Annuale
- 12. Nella scheda Applica a, attivare l'opzione Corrispondenza per ciascun elemento che utilizza la corrispondenza della voce di costo.

Per ciascun elemento nella scheda Applica a, occorre attivare l'opzione Da, In base a, Corrispondi o Specifica. L'opzione che si attiva dipende dal tipo di calcolo. L'opzione di default è Da.

13. Fare clic su OK.

# **Operazioni relative all'assegnazione dei costi**

Dopo aver impostato l'assegnazione dei calcoli di assegnazione costi, è possibile selezionare le assegnazioni da eseguire, creare liste di controllo di assegnazione e aggiornare la tabella Saldi di analitica (F1602) o la tabella Testata tabella principale tassi (F1642). Con il programma Lista di controllo assegnazione, è possibile revisionare le transazioni di assegnazione.

# **Revisione dei calcoli di assegnazione dei costi**

È possibile revisionare e modificare le definizioni delle assegnazioni dei costi prima di eseguire i calcoli. Ad esempio, è possibile disabilitare o abilitare sequenze in base alle proprie esigenze aziendali. Inoltre, è possibile copiare e modificare i dati esistenti per una nuova assegnazione dei calcoli dei costi.

### ► **Come rettificare i calcoli di assegnazione dei costi**

*Nel menu Assegnazioni (G1623), scegliere Definizione assegnazioni.* 

1. Nello schermo Definizione assegnazioni, fare clic sul simbolo + a sinistra del numero di assegnazione per visualizzare tutte le sequenze di un'assegnazione.

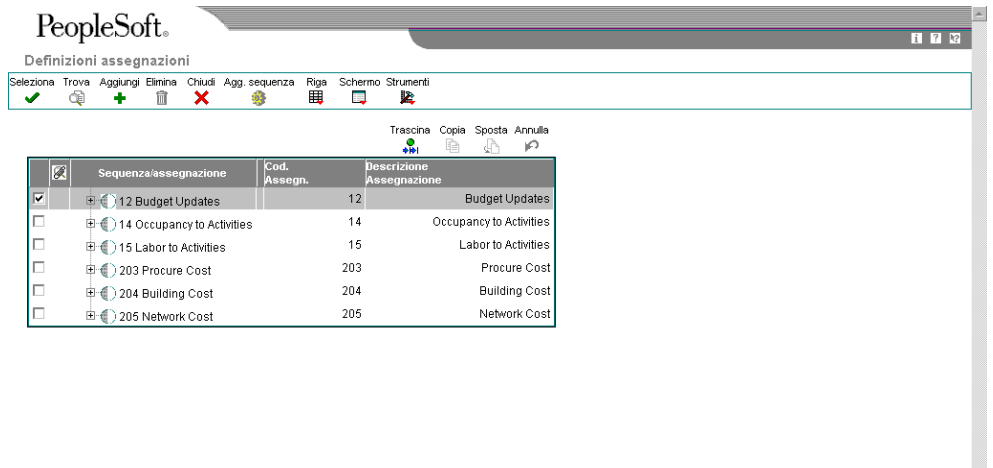

- 2. Per abilitare o disabilitare una sequenza di assegnazione, scegliere il record, quindi scegliere Attiva/Disattiva dal menu Riga.
- 3. Per modificare i dati relativi ai calcoli, scegliere il record e fare clic su Seleziona.
- 4. Nello schermo Inserimento/rettifica definizione assegnazione, modificare i dati nelle tre schede, ove necessario, quindi fare clic su OK.

### **Vedere inoltre**

 *Impostazione assegnazioni* nel manuale *Contabilità analitica* per ulteriori informazioni sulle assegnazioni

# **Esecuzione dei calcoli di assegnazione dei costi**

Nel menu Assegnazioni (G1623), scegliere Calcolo assegnazioni.

Quando si esegue il programma Calcolo assegnazioni (R1610), è possibile scegliere di eseguire assegnazioni singole o multiple oppure più sequenze di assegnazione. Il sistema elabora unicamente le sequenze attive.

Il sistema esegue unicamente assegnazioni per una visualizzazione di archivio di analitica per volta. Occorre inserire la vista appropriata nelle opzioni di elaborazione per Calcolo assegnazioni (R1610) affinché il sistema crei le voci nella tabella Saldi di analitica (F1602) oppure nelle tabelle Testata tabella principale tassi (F1642) o Dettagli tabella principale tassi (F16421).

Se il tipo di assegnazione è basato sulla tabella Saldi di analitica, il calcolo è basato sui saldi netti nel conto. Se il tipo di assegnazione è basato sulla tabella Saldi driver, il calcolo è basato sul saldo driver. È possibile eseguire le assegnazioni in modalità di prova o finale:

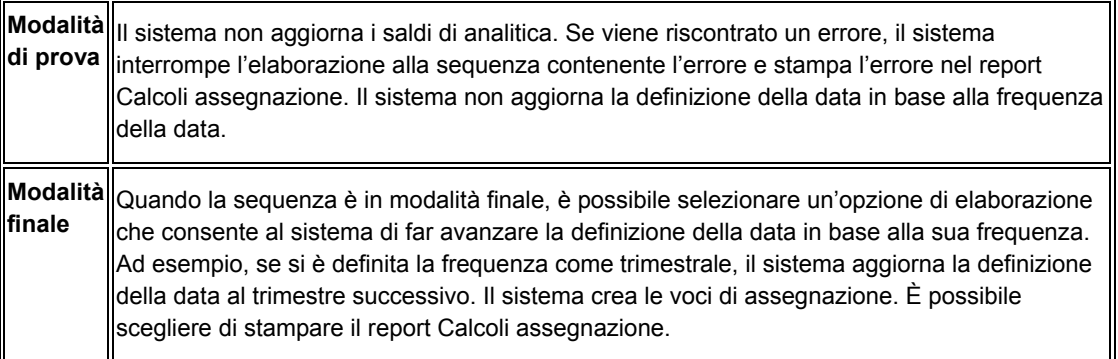

Quando si esegue l'assegnazione in modalità finale, il sistema crea dei record di previsione. È possibile utilizzare le opzioni di elaborazione per creare una lista di controllo nella tabella Transazioni calcoli costi (F1611) e per far avanzare la definizione della data a seconda della frequenza della data. Ad esempio, se si impostano le opzioni di elaborazione in modo da far avanzare la data e la frequenza di assegnazione è trimestrale, quando il periodo Da è 11 e l'esercizio fiscale Da è 05, il sistema fa avanzare il periodo Da a 2 e l'esercizio fiscale a 06.

La lista di controllo consente di visualizzare il saldo precedente alle assegnazioni (posting netto), quindi di revisionare i saldi ancora non assegnati né in entrata né in uscita a livello di transazione (saldi netti). Nello schermo Inquiry archivio di analitica per conto, è possibile revisionare quanto segue:

- Saldo originale Dati recuperati dalla tabella Scheda conto (F0911)
- Il saldo di tutti i saldi in entrata assegnati
- Il saldo di tutti i saldi in uscita assegnati
- Il saldo netto (Saldo originale + Saldi in entrata assegnati e Saldi in uscita assegnati)

### **Vedere inoltre**

 *Visualizzazione dei saldi di analitica* nel manuale *Contabilità analitica* per maggiori informazioni sulla revisione dei saldi di analitica

### **Opzioni di elaborazione Calcolo costo (R1610)**

### Elaborazione

1. Inserire il numero della vista da utilizzare per leggere e registrare i record nella tabella Saldi

 analizzatore costi (F1602). Questa opzione di elaborazione è obbligatoria. Numero vista 2. Inserire la modalità in base alla quale i calcoli devono essere elaborati. 1 = Modalità di prova con report (default) 2 = Modalità finale con report 3 = Modalità finale senza report Modalità 3. Inserire '1' se si desidera che le date vengano incrementate in base alla frequenza del calcolo. Le date verranno incrementate solo se quest'opzione è uguale a '1' e se il calcolo viene eseguito in modalità finale. Incrementi date 4. Inserire '1' se si desidera creare una lista di controllo registrando i record nella tabella Transazioni calcolo costi (F1611). Se quest'opzione viene lasciata vuota, non verrà registrato alcun record nella tabella F1611. Crea lista di controllo Stampa 1. Inserire '1' se si desidera sopprimere la stampa degli importi uguali a zero. Sopprimi importi zero

# **Revisione delle transazioni di assegnazione dei costi**

È possibile utilizzare il programma Inquiry lista di controllo assegnazione per revisionare le transazioni di assegnazione. Ad esempio, nello schermo Inquiry lista di controllo assegnazione, è possibile revisionare i conti che ricevono i costi allocati (conti A), i conti che allocano i costi (conti DA) o entrambi. Inoltre è possibile revisionare le allocazioni di assegnazione per voci di costo, codice articolo o tipo di subledger.

Per la lista di controllo di assegnazione, il sistema visualizza le transazioni dalla tabella Transazioni calcoli costi (F1611). Quando si esegue il programma Calcolo assegnazioni,

occorre impostare l'opzione di elaborazione affinché venga creata la lista di controllo per revisionare le transazioni di assegnazione.

### ► **Come revisionare le transazioni di assegnazione dei costi**

*Nel menu Assegnazioni (G1623), scegliere Inquiry controllo assegnazione.* 

1. Nello schermo Lista controllo assegnazione, fare clic su Trova.

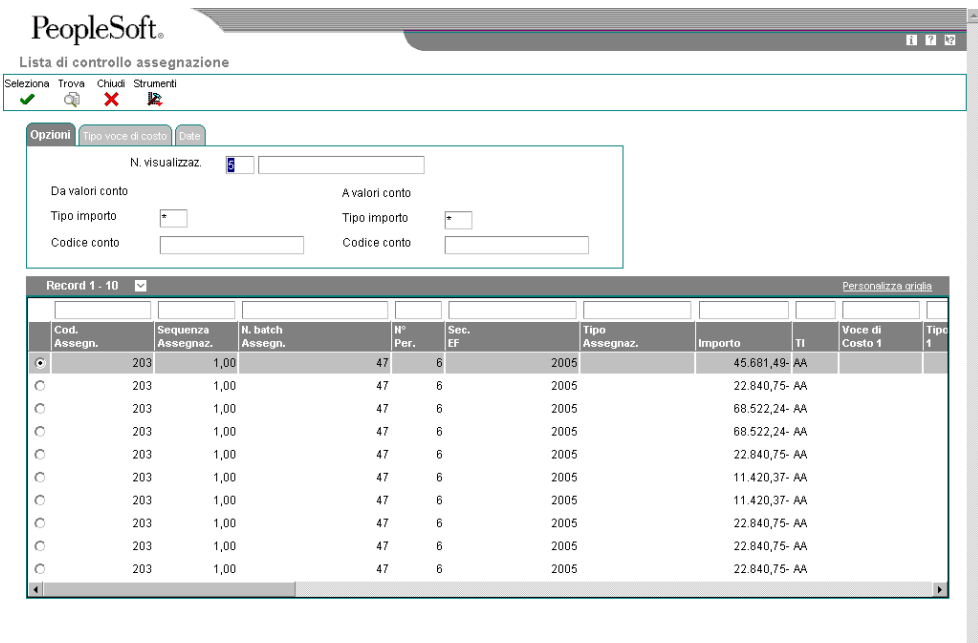

2. Per definire i criteri di ricerca per tipo di importo o conto, fare clic sulla scheda Opzioni, completare i seguenti campi e fare clic su Trova:

 $\overline{\mathbf{r}}$ 

- N. visualizz.
- Tipo imp.
- Codice conto

È possibile inserire valori nei campi Da valori conto e A valori conto.

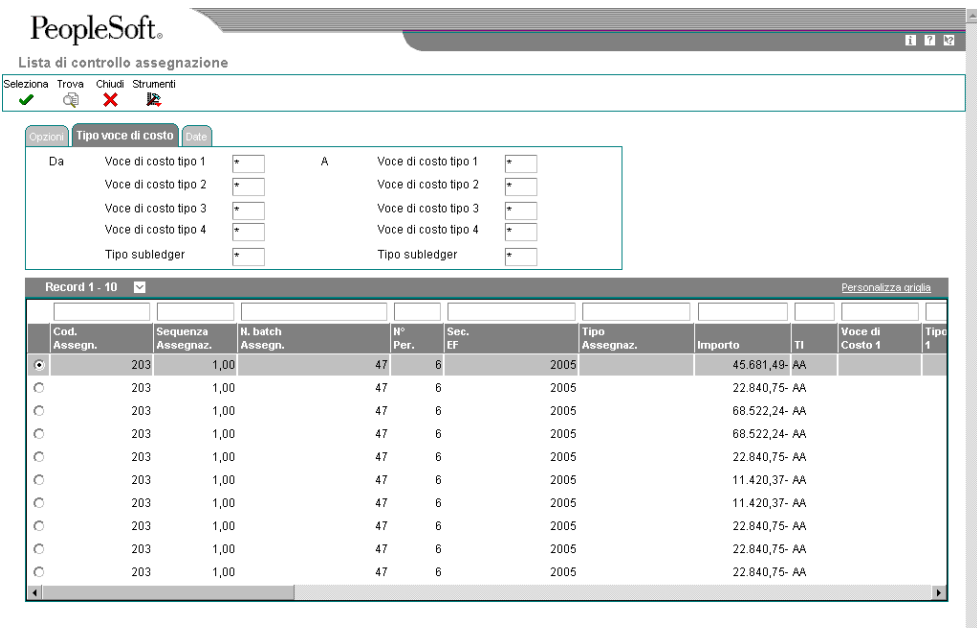

3. Per definire i criteri di ricerca per voce di costo o tipo voce di costo, fare clic sulla scheda Tipo voce di costo, completare i seguenti campi e fare clic su Trova:

Ħ

- Voce di costo tipo 1
- Voce di costo tipo 2
- Voce di costo tipo 3
- Voce di costo tipo 4
- Tipo subledger

È possibile inserire valori nei campi Da valori conto e A valori conto.

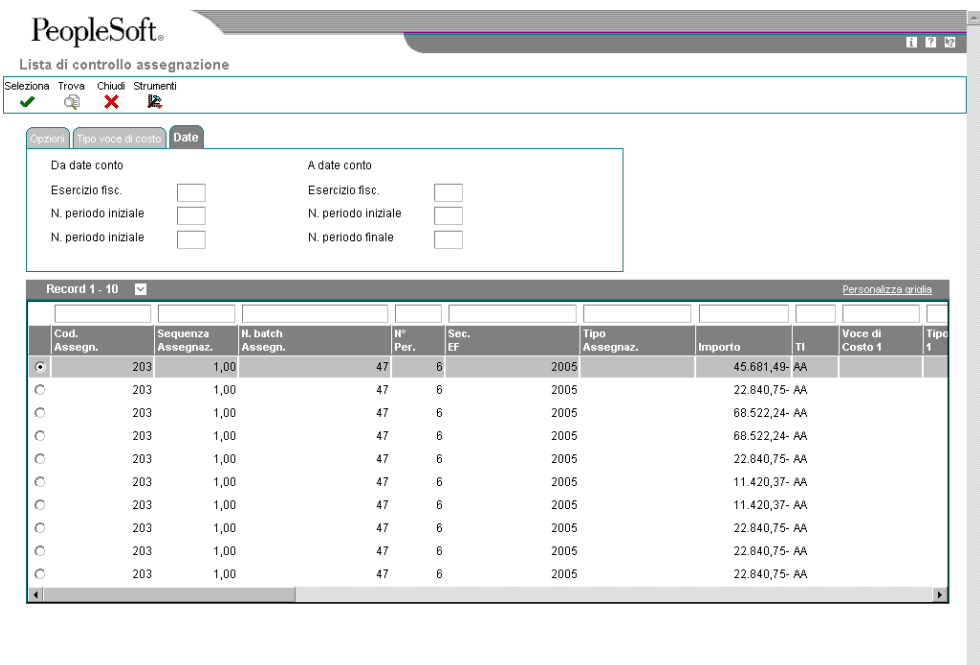

4. Per definire i criteri di ricerca per data conto, fare clic sulla scheda Date, completare i seguenti campi e fare clic su Trova:

 $\blacksquare$ 

- Es. fiscale
- N. periodo iniziale
- N. periodo iniziale

È possibile inserire valori nei campi Da date conto e A date conto.

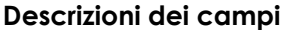

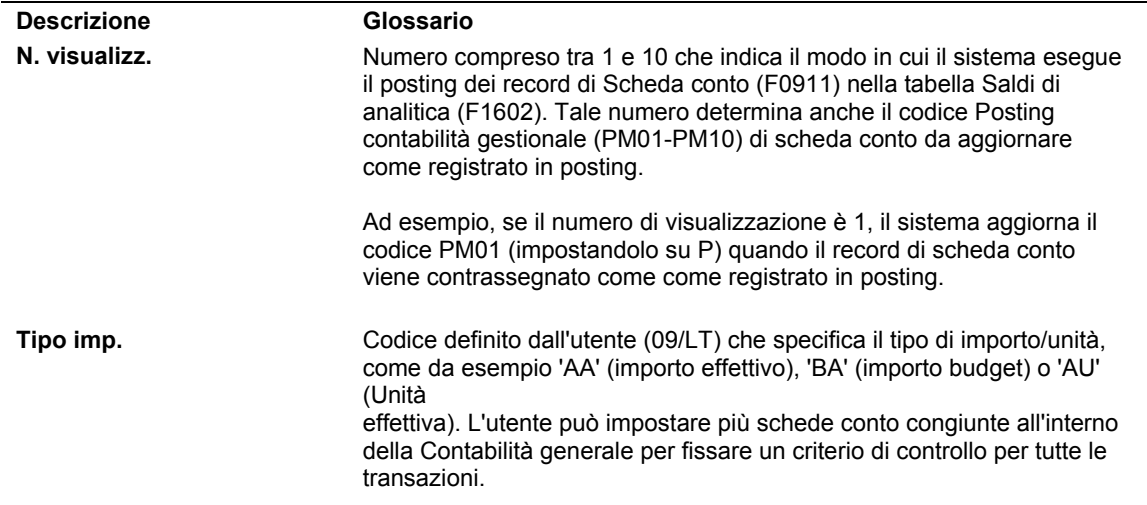

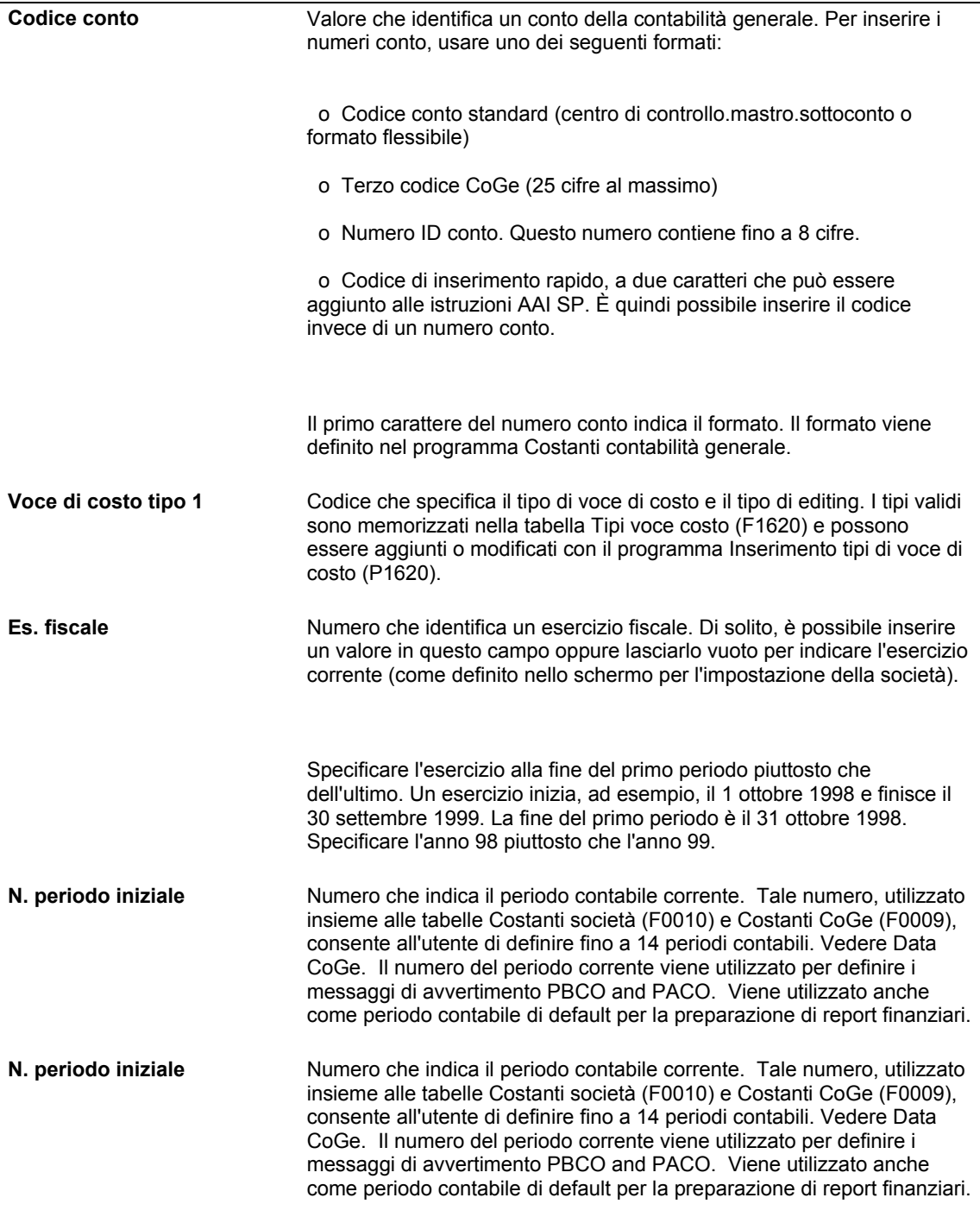

# **Revisione del report Calcoli assegnazione**

*Nel menu Assegnazioni (G1623), scegliere Calcolo assegnazioni.*

Quando si esegue il programma Calcoli assegnazione costi, è possibile generare il report Calcoli assegnazione. Se si esegue il programma Calcoli assegnazione costi in modalità di prova, è possibile revisionare le assegnazioni prima della creazione di transazioni di riallocazione. Nel report Calcoli assegnazione, è possibile revisionare i seguenti dati:

• Numero di visualizzazione archivio di analitica

- Sequenza, nome e numero assegnazione
- Frequenza e tipo calcolo assegnazione
- Dati Assegna da
- Dati In base a
- Dati Applica a

È possibile utilizzare questo report come una lista di controllo per visualizzare il saldo precedente a una qualsiasi assegnazione. Per le allocazioni multilivello, è inoltre possibile visualizzare i livelli di transazione per le singole assegnazioni. Il saldo originale consente di riconciliare gli importi in contabilità generale, a seconda del riepilogo durante l'aggiornamento.

Quando si creano calcoli in modalità di prova, il sistema non assegna un numero batch. Esso specifica invece le modalità come "di prova" nell'angolo superiore destro del report. Quando si creano calcoli finali, il sistema specifica la Modalità come Finale e aggiorna la tabella Saldi di analitica (F1602) o le tabelle Testata tabella principale tassi (F1642) o Dettagli tabella principale tassi (F16421).

# **Utilizzo dei report finanziari di Contabilità analitica per l'analisi della redditività**

Il sistema Contabilità analitica mette a disposizione dell'utente quattro report finanziari che è possibile utilizzare per l'analisi della redditività e la reportistica finanziaria con le voci di costo. Questi report sono: Redditività per voce di costo (R16023), Conto economico per voce di costo (R16024), Bilancio di verifica per voce di costo (R16025), Bilancio di verifica per mastro per voce di costo (R16026).

Il formato di questi report finanziari è molto simile a quello di altri report finanziari all'interno del sistema Contabilità generale. La differenza è che invece di eseguirli per azienda, centro di controllo e così via, è possibile eseguirli per voce di costo.

Tutti e quattro i report stampano dati dalla tabella Saldi driver (F1602), quindi occorre assicurarsi di aggiornare questa tabella prima di eseguire un report. La tabella Saldi di analitica viene aggiornata quando si esegue il programma Posting nei saldi di analitica (R1602).

# **Confronto della redditività tra progetti multipli**

Dopo aver definito tutti i costi per i vari progetti, è possibile combinare i costi per determinare la redditività di un progetto, quindi compararne la redditività a quella degli altri progetti. Ad esempio, se l'azienda produce biciclette, è possibile comparare la redditività di tutti i modelli dalla più semplice bicicletta da città alla più costosa bicicletta da corsa.

Per comparare la redditività degli articoli per voci di costo, utilizzare i report finanziari nel sistema Contabilità analitica. In questo esempio, le voci di costo sono i vari modelli di biciclette.

### **Operazioni preliminari**

 Eseguire il programma Posting nei saldi di analitica (R1601) per aggiornare la tabella Saldi driver (F1602). Vedere *Posting delle prime note nella tabella Saldi di analitica*  nel manuale *Contabilità analitica*.

# **Redditività per voce di costo**

*Nel menu Report (G1625) scegliere Redditività per voce di costo.* 

Questo report consente di determinare la redditività di una determinata linea di prodotti, un dato cliente, centro di controllo o una qualsiasi altra voce di costo. È possibile scegliere una combinazione qualunque di voci di costo in una gerarchia e il report stamperà la redditività di ciascuna.

Questo report stampa i dati dalla tabella Saldi driver (F1602) per visualizzazione archivio di analitica, pertanto occorre aggiornare questa tabella prima di eseguire il report. La tabella F1602 viene aggiornata quando si esegue il programma Posting nei saldi di analitica (R1602).

### **Vedere inoltre**

 *Posting delle prime note nella tabella Saldi di analitica* nel manuale *Contabilità analitica* per ulteriori informazioni sul posting nella tabella Saldi di analitica (F1602)

# **Opzioni di elaborazione Redditività per voce di costo (R16023)**

#### Elaborazione

1. Inserire il numero del periodo e l'esercizio fiscale di riferimento per il report. Se vuoto, viene utilizzata la data di reporting finanziario. Per far sì che la data di reporting finanziario risulti specifica per la società occorre ordinare i dati i

Numero periodo

Es. fiscale

2. Voci di costo vuote.

1 = Elimina

Vuoto = Stampa

Voci di costo

1. Inserire l'ordine in cui far apparire le voci di costo sul report. Lasciare vuoto per non includere la voce di costo.

Voce di costo 1

Voce di costo 2

Voce di costo 3

Voce di costo 4

Codice art.

2. Inserire il numero di visualizzazione della voce di costo per il file saldi analizzatore costi.

Numero di visualizzazione specifico

Zero = Tutti i numeri di visualizzazione

# **Conto economico per voce di costo**

*Nel menu Report (G1625) scegliere Conto economico per voce di costo.* 

È possibile utilizzare questo report per monitorare ricavi, spese e la perdita o il reddito netto per una determinata voce di costo. Il formato del report è simile ad altri nei report conto economico di J.D. Edwards. È possibile eseguire il report per una determinata visualizzazione di archivio di analitica o per tutte le visualizzazioni.

Questo report stampa i dati dalla tabella Tabella principale conti (F0901), la tabella Tabella principale centri di controllo (F0006) e la tabella Saldi driver (F1602). È necessario aggiornare la tabella F1602 prima di eseguire il report. La tabella F1602 viene aggiornata quando si esegue il programma Posting nei saldi di analitica (R1602).

### **Vedere inoltre**

 *Posting delle prime note nella tabella Saldi di analitica* nel manuale *Contabilità analitica* per ulteriori informazioni sul posting nella tabella Saldi di analitica (F1602)

# **Opzioni di elaborazione Conto economico per voce di costo (R16024)**

### Data

1. Inserire il numero del periodo e l'esercizio fiscale di riferimento per il report. Se vuoto, viene utilizzata la data di reporting finanziario.

Numero periodo

Es. fiscale

Livello di dettaglio

1. Inserire il livello minimo di analisi conto da stampare sul report.

Livello di dettaglio conto

## Segno

1. Inserire zero per stampare gli importi nel formato originale dare/avere. Inserire 1 per invertire il segno nei conti di conto economico (ricavi con segno positivo e spese con segno negativo). Inserire 2 per invertire il segno nei conti di passività e

Inversione segno

## Calcoli

1. Inserire 1 per calcolare l'utile netto. Se vuoto, il calcolo non viene eseguito.

Calcola utile netto

**Testate** 

1. Inserire 1 per stampare le testate con i numeri di pagina e la data su ogni pagina. Inserire 2 per stampare le testate senza numeri di pagina. Se vuoto, le testate vengono stampate solo sulla prima pagina.

Stampa testate

2. Inserire il tipo di titolo data da stampare nella testata della pagina. Se vuoto, non viene stampato il titolo della data.

Tipo titolo data

Voci di costo

1. Inserire il codice di voce di costo su cui eseguire il report.

Codice voce di costo

5 = Codice articolo

2. Inserire il tipo di costo.

Tipo voce di costo

- 1 = Codice articolo breve
- 2 = Codice articolo esteso
- 3 = Codice terzo articolo

3. Inserire la voce di costo.

Valore voce di costo

Codice articolo

4. Inserire il numero di visualizzazione della voce di costo per la tabella dei saldi di analitica.

Numero di visualizzazione specifico

Zero = Tutti i numeri di visualizzazione

# **Bilancio di verifica per voce di costo**

*Nel menu report (G1625), scegliere Bilancio di verifica per voce di costo.* 

Per verificare la precisione e l'accuratezza dei singoli saldi di conto e della scheda conto in generale, utilizzare il report Bilancio verifica per mastro per voce di costo (R16025). Questo report può anche essere utilizzato per analizzare i totali dare e avere del bilancio di verifica per una determinata voce di costo. Il formato è simile a quello di altri bilanci di verifica del software J.D.Edwards.

Il report Bilancio di verifica per voce di costo consente di specificare se utilizzare i dati provenienti dalla tabella Scheda conto (F0911) o dalla tabella Saldi driver (F1602). Se si decide di utilizzare i dati provenienti dalla tabella Saldi driver (F1602), occorre ricordarsi di eseguire il programma Posting nei saldi di analitica (R1602) prima di eseguire il report R16025. La tabella F1602 viene aggiornata quando si esegue il programma Posting nei saldi di analitica (R1602).

### **Vedere inoltre**

 *Posting delle prime note nella tabella Saldi di analitica* nel manuale *Contabilità analitica* per ulteriori informazioni sul posting nella tabella Saldi di analitica (F1602)

# **Opzioni di elaborazione Bilancio di verifica per voce di costo (R16025)**

### **Scheda Periodo**

### Esercizio fiscale

Questa opzione di elaborazione consente di specificare le ultime due cifre dell'esercizio fiscale per il quale viene stampato il bilancio di verifica. Ad esempio, inserire 05 per il 2005. Se questa opzione di elaborazione viene completata, occorre anche specificare il periodo finale nell'opzione Numero periodo. Se questa opzione di elaborazione rimane vuota, il programma utilizza l'esercizio fiscale definito per il sistema Contabilità generale nello schermo Impostazione società e registrato nella tabella Costanti società (F0010).

### Numero periodo

Questa opzione di elaborazione consente di specificare il periodo per il quale viene stampato il bilancio di verifica. Se si completa questo campo occorre anche specificare l'esercizio fiscale per il periodo finale nel campo Esercizio fiscale. Se si lascia vuoto questo campo, il programma utilizza il periodo corrente definito per il sistema Contabilità generale nello schermo Impostazione società e registrato nella tabella Costanti società (F0010).

### **Scheda Stampa**

- 1 = Codice conto standard
- $2 = 1D$  conto breve
- 3 = Terzo numero CoGe

Utilizzare questa opzione di elaborazione per specificare il formato dei codici conto stampati. Inserire uno dei seguenti valori:

- 1 Codice conto standard (il default è centro controllo. mastro. sottoconto)
- 2 ID conto corto (assegnato dal sistema)
- 3 Terzo codice Coge (lo assegna la società durante l'impostazione del conto)

Se questo campo resta vuoto, il sistema utilizza il codice conto standard.

1 = Ometti Vuoto = Includi

Per omettere i conti con saldo zero nel periodo selezionato, inserire 1. Per inluderli, lasciare questo campo vuoto.

testata senza saldo) vengono stampati anche se l'opzione di elaborazione NOTA: i conti con un codice di controllo del posting uguale a N (conti viene impostata su 1.

```
1 = Interruzione su nuovo CC 
Vuoto = Nessuna
```
Se si desidera passare ad un'altra pagina, quando cambia il codice del centro di controllo, inserire 1. Per stampare senza interruzioni di pagina, lasciare il campo vuoto.

### **Scheda Livello analisi (dettaglio)**

Livello di dettaglio specifico Vuoto = Tutti i livelli

Utilizzare questa opzione di elaborazione per specificare il livello di analisi più basso da stampare sul report. L'utente può:

- o Specificare livelli da 1 a 9
- o Lasciare vuota l'opzione di elaborazione per stampare tutti i livelli di analisi sul report (livelli da 1 a 9)

Ad esempio, se si specifica il livello 7 come livello più basso e il piano dei

conti prevede i livelli 8 e 9, il livello 7 comprenderà i totali per i conti con gli importi dei livelli 8 e 9, ma l'analisi per il livello 8 e 9 non verrà stampata.

Affinché il passaggio da un livello di analisi all'altro avvenga correttamente, l'utente non deve saltare livelli di analisi quando imposta il piano dei conti. Ciò provocherebbe effetti imprevedibili.

### **Scheda Importo**

Tipo di importo specifico Vuoto = AA

Codice definito dall'utente (sistema 09/tipo LT) che specifica il tipo di importo.

Per definire il tipo di importo da includere nel report, l'utente può:

- o Inserire un tipo di importo specifico o selezionarlo dallo schermo Codice definito dall'utente. Ad esempio, il tipo di importo budget.
- o Lasciare vuoto questo campo per stampare importi per il tipo di importo AA (importi effettivi).

NOTA: L'utente può inserire un solo tipo di importo. Non è possibile specificare più tipi di importo.

Se si specifica il tipo di importo CA (valuta estera), e se l'importo CA

include importi per più valute, i totali non avranno senso.

### **Scheda Subledger**

 Subledger specifico \* = Tutti i subledger Vuoto = Nessun subledger

Utilizzare questa opzione di elaborazione per stampare gli importi con subledger. Le opzioni sono:

- o Inserire un determinato codice subledger.
- o Inserire \*. Il report includerà tutti i subledger.

 o Lasciare l'opzione di elaborazione vuota e nel report verranno inclusi solo i conti senza subledger.

Se si completa questo campo, è necessario completare anche il campo Tipo subledger. subledger. E' possibile specificare il tipo subledger o selezionarlo dallo schermo di selezione dei codici definiti dall'utente nel campo Tipo

Il codice definito dall'utente (sistema 00/tipo ST) che specifica la tabella contenente i codici subledger. Ad esempio, il tipo subledger A identifica la tabella principale rubrica indirizzi (F0101).

Se si completa questo campo, è necessario anche completare il campo Subledger.

### **Scheda Opzioni valuta**

Codice valuta specifico  $*$  = Tutti Vuoto = Nessun codice valuta

Se si esegue il posting dei saldi di conto per valuta, utilizzare questa opzione di elaborazione per controllare le valute incluse nel report, come segue:

 Per limitare il report agli importi di un codice valuta specifico, inserire il codice valuta o sceglierlo nello schermo Ricerca codice valuta.

Per includere gli importi per tutte le valute, inserire \* (asterisco).

 Lasciare vuota questa opzione di elaborazione se non si esegue il posting dei saldi per valuta.

 Se nel campo Tipo importo della scheda Importo viene specificato il tipo CA, il quale include gli importi per più valute, i totali risultano privi di significato a meno che non si inserisca un codice di valuta specifico in questa opzione di elaborazione.

### **Scheda Voci di costo**

Codice voce di costo

5 = Articolo numero

Questa opzione di elaborazione consente di specificare la voce di costo utilizzata dal sistema per la stampa sul report. Inserire un codice di voce di costo valido. È anche

possibile richiedere al sistema un report su un codice di articolo specifico. Per ottenere un report di un codice di articolo specifico, inserire il valore 5.

Tipo voce di costo

- 1 = Codice articolo breve
- 2 = Codice articolo esteso
- 3 = Terzo codice articolo

Questa opzione di elaborazione consente di specificare il tipo di voce di costo che il sistema stampa sul report. Inserire un tipo di voce di costo valido. Oppure, se nell'opzione di elaborazione Codice voce di costo è stato richiesto il report su un codice di articolo specifico, inserire il formato del codice di articolo in questione. I valori validi per specificare il formato sono:

- 1 Codice articolo breve
- 2 Terzo codice articolo
- 3 Codice articolo esteso Valore voce di costo Codice articolo \* = tutti i valori di voce di costo

Questa opzione di elaborazione consente di specificare la voce di costo utilizzata dal sistema per la stampa sul report. Inserire una voce di costo valida. Oppure, se nell'opzione di elaborazione Codice voce di costo è stato richiesto il report su un codice di articolo specifico, inserire il codice di articolo in questione. Per ottenere un report su un codice di articolo specifico, il formato deve corrispondere al valore specificato nell'opzione di elaborazione Tipo voce di costo. Per ottenere un report su tutti i tipi di costo, inserire \*.

1 = Saldi di analitica (F1602) Vuoto = Scheda conto (F0911)

Questa opzione di elaborazione consente di specificare la tabella sorgente utilizzata dal sistema per i dati di report. I valori validi sono:

 Vuoto Tabella Scheda conto (F0911)

1

Tabella Saldi di analitica (F1602)

Numero di visualizzazione specifico Zero = Tutte le visualizzazioni

Questa opzione di elaborazione consente di specificare la visualizzazione dell'archivio di analitica utilizzata dal sistema per la stampa sul report. Inserire il numero di una
visualizzazione di archivio analitica valida. Se il campo rimane vuoto o si inserisce 0, il sistema stampa il report per tutte le visualizzazioni dell'archivio di analitica.

### **Bilancio di verifica per mastro per voce di costo**

*Nel menu report (G1625), scegliere Bilancio di verifica per mastro per voce di costo.* 

È possibile utilizzare questo report per controllare l'accuratezza dei singoli saldi di conto e della scheda conto in generale. Questo report consolida i conti di mastro su più centri di controllo.

Questo report consente di specificare se utilizzare i dati dalla tabella Scheda conto (F0911) o dalla tabella Saldi di analitica (F1602).

Se si decide di utilizzare i dati dalla tabella Saldi di analitica (F1602), occorre ricordarsi di eseguire il programma Posting nei saldi di analitica (R1602) prima di eseguire Bilancio di verifica per mastro per voce di costo. La tabella Saldi di analitica (F1602) viene aggiornata quando si esegue il programma Posting nei saldi di analitica.

#### **Vedere inoltre**

 *Posting delle prime note nella tabella Saldi di analitica* nel manuale *Contabilità analitica* per ulteriori informazioni sul posting nella tabella Saldi di analitica (F1602)

### **Opzioni di elaborazione Bilancio di verifica per mastro per voce di costo (R16026)**

#### **Scheda Periodo**

#### Esercizio fiscale

Questa opzione di elaborazione consente di specificare le ultime due cifre dell'esercizio fiscale per il quale viene stampato il bilancio di verifica. Ad esempio, inserire 05 per il 2005. Se questa opzione di elaborazione viene completata, occorre anche specificare il periodo finale nell'opzione Numero periodo. Se questa opzione di elaborazione rimane vuota, il programma utilizza l'esercizio fiscale definito per il sistema Contabilità generale nello schermo Impostazione società e registrato nella tabella Costanti società (F0010).

#### Numero periodo

Questa opzione di elaborazione consente di specificare il periodo per il quale viene stampato il bilancio di verifica. Se si completa questo campo occorre anche specificare l'esercizio fiscale per il periodo finale nel campo Esercizio fiscale. Se si lascia vuoto questo campo, il programma utilizza il periodo corrente definito per il sistema Contabilità generale nello schermo Impostazione società e registrato nella tabella Costanti società (F0010).

#### **Scheda Stampa**

CC modello

Questa opzione di elaborazione consente di specificare il centro di controllo modello utilizzabile dal sistema per il recupero delle descrizioni di conto. Inserire un centro di controllo valido.

Vuoto = Includi 1 = Ometti

Per omettere i conti con saldo zero nel periodo selezionato, inserire 1. Per inluderli, lasciare questo campo vuoto.

NOTA: i conti con un codice di controllo del posting uguale a N (conti testata senza saldo) vengono stampati anche se l'opzione di elaborazione viene impostata su 1.

#### **Scheda Livello analisi (dettaglio)**

Livello di dettaglio specifico Vuoto = Tutti i livelli

Utilizzare questa opzione di elaborazione per specificare il livello di analisi più basso da stampare sul report. L'utente può:

- o Specificare livelli da 1 a 9
- o Lasciare vuota l'opzione di elaborazione per stampare tutti i livelli di analisi sul report (livelli da 1 a 9)

Ad esempio, se si specifica il livello 7 come livello più basso e il piano dei conti prevede i livelli 8 e 9, il livello 7 comprenderà i totali per i conti con gli importi dei livelli 8 e 9, ma l'analisi per il livello 8 e 9 non verrà stampata.

Affinché il passaggio da un livello di analisi all'altro avvenga correttamente, l'utente non deve saltare livelli di analisi quando imposta il piano dei conti. Ciò provocherebbe effetti imprevedibili.

#### **Scheda Importo**

Tipo di importo specifico Vuoto = AA

Codice definito dall'utente (sistema 09/tipo LT) che specifica il tipo di

#### importo.

Per definire il tipo di importo da includere nel report, l'utente può:

- o Inserire un tipo di importo specifico o selezionarlo dallo schermo Codice definito dall'utente. Ad esempio, il tipo di importo budget.
- o Lasciare vuoto questo campo per stampare importi per il tipo di importo AA (importi effettivi).

NOTA: L'utente può inserire un solo tipo di importo. Non è possibile specificare più tipi di importo.

Se si specifica il tipo di importo CA (valuta estera), e se l'importo CA

include importi per più valute, i totali non avranno senso.

#### **Scheda Subledger**

 Subledger specifico \* = Tutti i subledger Vuoto = Nessun subledger

Utilizzare questa opzione di elaborazione per stampare gli importi con subledger. Le opzioni sono:

- o Inserire un determinato codice subledger.
- o Inserire \*. Il report includerà tutti i subledger.
- o Lasciare l'opzione di elaborazione vuota e nel report verranno inclusi solo i conti senza subledger.

Se si completa questo campo, è necessario completare anche il campo Tipo subledger. E' possibile specificare il tipo subledger o selezionarlo dallo schermo di selezione dei codici definiti dall'utente nel campo Tipo subledger.

Il codice definito dall'utente (sistema 00/tipo ST) che specifica la tabella contenente i codici subledger. Ad esempio, il tipo subledger A identifica la tabella principale rubrica indirizzi (F0101).

Se si completa questo campo, è necessario anche completare il campo

Subledger.

#### **Scheda Opzioni valuta**

Codice valuta specifico  $* =$  Tutti Vuoto = Nessun codice valuta

Se si esegue il posting dei saldi di conto per valuta, utilizzare questa opzione di elaborazione per controllare le valute incluse nel report, come segue:

 Per limitare il report agli importi di un codice valuta specifico, inserire il codice valuta o sceglierlo nello schermo Ricerca codice valuta.

Per includere gli importi per tutte le valute, inserire \* (asterisco).

 Lasciare vuota questa opzione di elaborazione se non si esegue il posting dei saldi per valuta.

 Se nel campo Tipo importo della scheda Importo viene specificato il tipo CA, il quale include gli importi per più valute, i totali risultano privi di significato a meno che non si inserisca un codice di valuta specifico in questa opzione di elaborazione.

#### **Scheda Voci di costo**

Codice voce di costo 5 = Articolo numero

Questa opzione di elaborazione consente di specificare la voce di costo utilizzata dal sistema per la stampa sul report. Inserire un codice di voce di costo valido. È anche possibile richiedere al sistema un report su un codice di articolo specifico. Per ottenere un report su un codice di articolo specifico, inserire il valore 5.

Tipo voce di costo

- 1 = Codice articolo breve
- 2 = Codice articolo esteso
- 3 = Terzo codice articolo

Questa opzione di elaborazione consente di specificare il tipo di voce di costo che il sistema stampa sul report. Inserire un tipo di voce di costo valido. Oppure, se nell'opzione di elaborazione Codice voce di costo è stato richiesto il report su un codice di articolo specifico, inserire il formato del codice di articolo in questione. I valori validi per specificare il formato sono:

1 Codice articolo breve

2 Terzo codice articolo

 3 Codice articolo esteso Valore voce di costo Codice articolo \* = tutti i valori di voce di costo

Questa opzione di elaborazione consente di specificare la voce di costo utilizzata dal sistema per la stampa sul report. Inserire una voce di costo valida. Oppure, se nell'opzione di elaborazione Voce di costo è stato richiesto il report su un codice di articolo specifico, inserire il codice di articolo in questione. Per ottenere un report su un codice di articolo specifico, il formato deve corrispondere al valore specificato nell'opzione di elaborazione Tipo voce di costo. Per ottenere un report su tutti i tipi di costo, inserire \*.

Vuoto = Scheda conto (F0911) 1 = Saldi di analitica (F1602)

Questa opzione di elaborazione consente di specificare la tabella sorgente utilizzata dal sistema per i dati di report. I valori validi sono:

 Vuoto Tabella Scheda conto (F0911)

1

Tabella Saldi di analitica (F1602)

Numero di visualizzazione specifico Zero = Tutte le visualizzazioni

Questa opzione di elaborazione consente di specificare la visualizzazione dell'archivio di analitica utilizzata dal sistema per la stampa sul report. Inserire il numero di una visualizzazione di archivio di analitica valida. Se l'opzione di elaborazione rimane vuota o si inserisce 0, il sistema stampa il report per tutte le visualizzazioni dell'archivio di analitica.

# **Utilizzo dei report di controllo di contabilità analitica per la riconciliazione**

Uno degli ostacoli da superare per le aziende che utilizzano Activity Based Costing (ABC) è quello di riuscire a riconciliare i report basati sui principi contabili statunitensi comunemente accettati (GAAP) con i report basati sull'activity based costing. Le metodologie GAAP di riconoscimento dei costi variano dalle metodologie ABC.

L'activity based costing modifica il modo in cui i costi vengono allocati ai prodotti in due modi. Innanzitutto, i costi sono ridistribuiti tra prodotti e servizi. In secondo luogo, più costi indiretti sono indirizzati verso i prodotti. Il risultato è che il riconoscimento dei costi è spesso modificato tra i periodi contabili.

Per poter riconciliare la contabilità tradizionale o la contabilità GAAP con le metodologie basate sulla contabilità ABC, le aziende devono riconciliare i saldi di apertura e chiusura dei conti sia da una visualizzazione standard che da una activity based.

Il sistema Contabilità analitica mette a disposizione quattro report di controllo che facilitano la riconciliazione dei due sistemi contabili:

- Report lista di controllo risorsa-attività
- Lista contr. per assegnazione
- Report lista di controllo risorsa-voce costo
- Report lista di controllo attività-voce costo

Tutti e quattro i report sono basati su dati dal file registro di controllo, denominato tabella Calcoli costo (F1611). Nelle opzioni di elaborazione del programma Calcoli assegnazione (R1610) occorre indicare che si desidera generare la tabella registro di controllo.

## **Report lista di controllo Risorse-Attività**

Nel menu Assegnazioni (G1623), scegliere Rep. lista di controllo Risorse-Attività.

Per riconciliare i saldi conto nella contabilità generale con i saldi conto nella visualizzazione activity, occorre riconciliare le risorse con i saldi di conto activity. È possibile eseguire il report per facilitare questo processo. Questo report consente di riconciliare le risorse (conti) assegnati a un'attività.

Questo report stampa dati da un file registro di controllo, denominato tabella Transazioni calcoli costi (F1611). Nelle opzioni di elaborazione del programma Calcoli assegnazione (R1610) occorre indicare al sistema di generare la tabella registro di controllo.

Quando si selezionano i record dal file registro di controllo per stamparli nel report, il sistema convalida il campo Codice attività e il campo Codice per attività. Il sistema seleziona unicamente i record in cui i campi Codice attività e Codice per attività non sono vuoti.

Il Report lista di controllo Risorse-Attività stampa anche i dati dalla tabella Tabella principale conti (F0901). Questa azione consente di eseguire la selezione dati sui campi nella Tabella principale conti (F0901) quali i campi Codice categoria conto.

Elaborazione

1. Visualizzazione

## **Report lista controllo per assegnazione**

Nel menu Assegnazioni (G1623), scegliere Rep. lista controllo per assegnazione.

Utilizzare questo report se occorre riconciliare i saldi di conto all'interno di una determinata assegnazione. Questo report mostra tutte le attività di assegnazione per un determinato conto.

Questo report stampa dati da un file registro di controllo, denominato tabella Transazioni calcoli costi (F1611). Nelle opzioni di elaborazione del programma Calcoli assegnazione (R1610) occorre indicare al sistema di generare la tabella registro di controllo.

Il sistema stampa anche i dati dalla Tabella principale conti (F0901), in questo modo è possibile la selezione dati su campi provenienti da questo file quali i campi Codice categoria conto.

## **Opzioni di elaborazione Report lista controllo per assegnazione (R16112)**

#### Elaborazione

1. Visualizzazione

## **Report lista di controllo Risorse-Voce di costo**

Nel menu Assegnazioni (G1623), scegliere Rep. lista di controllo Risorse-Voce di costo.

È possibile utilizzare questo report per facilitare la riconciliazione delle risorse con i saldi di conto di voce di costo. È inoltre possibile utilizzare questo report per riconciliare le risorse (conti) assegnate alle varie voci di costo con un'assegnazione.

Questo report stampa i dati da un file registro di controllo, denominato tabella Transazioni calcoli costi (F1611). Nelle opzioni di elaborazione del programma Calcoli assegnazione (R1610) occorre indicare al sistema di generare la tabella registro di controllo.

Quando si selezionano i record dal file registro di controllo, il sistema convalida il campo Codice attività e il campo A voce di costo. Il sistema seleziona unicamente i record in cui il campo Codice attività e il campo Codice attività non sono vuoti.

Anche questo report stampa i dati dalla Tabella principale conti (F0901). Questa funzione consente di eseguire la selezione dati sui campi nella Tabella principale conti quali i campi Codice categoria conto.

## **Opzioni di elaborazione Report lista di controllo Risorse -Voce di costo (R16113)**

#### Elaborazione

1. Visualizzazione

## **Report lista di controllo Attività-Voce di costo**

Nel menu Assegnazioni (G1623), scegliere Rep. lista di controllo Attività-Voce di costo.

Questo report facilita la riconciliazione delle attività con i saldi di conto di voce di costo. È possibile riconciliare le voci di costo a cui era sta assegnata un'attività all'interno di una determinata assegnazione.

Questo report stampa dati da un file registro di controllo, denominato tabella Transazioni calcoli costi (F1611). Nelle opzioni di elaborazione del programma Calcoli assegnazione (R1610) occorre indicare al sistema di generare la tabella registro di controllo.

Quando si selezionano i record dal file registro di controllo per stampare nel report, il sistema convalida il campo Codice attività e il campo A voce di costo. Il sistema seleziona unicamente i record in cui il campo Codice attività e il campo Codice attività non sono vuoti.

Anche questo report stampa i dati dal file Tabella principale conti (F0901). Questa azione consente di eseguire la selezione dati sui campi nel file Tabella principale conti quali i campi Codice categoria conto.

### **Opzioni di elaborazione Report lista di controllo Attività -Voce di costo (R16114)**

#### Elaborazione

1. Visualizzazione

# **Report redditività cliente**

Nel menu Report (G1625) scegliere Redditività cliente (R16028).

Nella supply chain, vari livelli del management aziendale potrebbero dover utilizzare strumenti che consentono di determinare la redditività dei clienti o dei prodotti oppure di entrambi. Al management aziendale potrebbero essere utili report che mostrano quali sono i clienti più redditizi e che quindi meritano un livello di assistenza cliente più elevato. Il report Redditività cliente (R16028) fornisce questo tipo di dati.

Il Report redditività cliente stampa quattro sezioni differenti:

- Ricavi
- **Spese**

Le sezioni Ricavi e Spese sono composte da valori con codici di conto che rientrano all'interno dell'intervallo AAI di Ricavi e Spese.

• Costi attività

La sezione Costi attività contiene:

- Conti che sono stati assegnati a un'attività
- Conti in cui un cliente è stato assegnato
- Conti dove i codici di conto sono maggiori dell'intervallo delle AAI GLG 9
- Totale altre spese e proventi indiretti.

La sezione Totale altre spese e proventi indiretti comprende:

- Conti al di fuori dell'intervallo AAI per Ricavi e Spese (maggiore delle AAI GLG 9)
- Conti che sono stati assegnati a un cliente
- Conti che non sono stati assegnati a un'attività

Poiché soddisfare le esigenze di ciascun cliente è impossibile, questo report funge da modello generico che è possibile modificare per soddisfare le proprie esigenze, in base all'impostazione del sistema Contabilità analitica. Questo livello di flessibilità viene raggiunto tramite l'utilizzo di opzioni di elaborazione, selezione dati e modifiche minori del codice.

Nella scheda Selezione delle opzioni di elaborazione, è possibile scegliere la visualizzazione archivio di analitica, anno fiscale, periodo da, periodo finale e il tipo di importo che il sistema deve utilizzare per il report. La scheda Dettaglio fornisce ancora più flessibilità perché consente di scegliere il livello più basso di dettaglio conto e l'intervallo di attività per il report.

#### **Nota**

Questo report era stato progettato per funzionare a livello di dettaglio 5, 6, 7, 8 o 9. È necessario selezionare uno di questi livelli di dettaglio nelle opzioni di elaborazione Livello di dettaglio per poter visualizzare una redditività accurata per cliente.

Il report Redditività cliente utilizza un UBE interno denominato report Reporting redditività (R16028A). Le specifiche per questo UBE interno devono essere selezionate nel server affinché il report venga eseguito correttamente.

Questo report stampa dati ottenuti dalla tabella Saldi di analitica (F1602). Occorre eseguire il programma Posting nei saldi driver (R1602) per aggiornare la tabella.

#### **Nota**

A causa della complessità di questo report, il tempo di elaborazione potrebbe essere molto lungo. Pertanto, la J.D. Edwards consiglia di eseguire questo report di notte e con la selezione dati. Ad esempio, eseguire soltanto una o due aziende per volta.

#### **Vedere inoltre**

- *Prelievo o restituzione di una versione batch* nel manuale *Elementi di base* per informazioni sul prelievo e la restituzione delle specifiche per un report in un server
- *Posting delle prime note nella tabella Saldi di analitica* nel manuale *Contabilità analitica* per ulteriori informazioni sul posting nella tabella Saldi di analitica (F1602)

#### **Operazioni preliminari**

- Impostare le istruzioni AAI della contabilità GLG. Vedere *Conti di uso generale* nel manuale *Contabilità generale* per ulteriori informazioni sull'impostazione delle istruzioni AAI della contabilità GLG.
- Impostare l'istruzione AAI FS04. Vedere *Totali rendiconto finanziario* nel manuale *Contabilità generale* per ulteriori informazioni sull'impostazione delle istruzioni AAI FS04.
- Attivare Activity Based Costing in Costanti controllo gestionale. Vedere *Impostazione delle costanti* nel manuale *Contabilità analitica*.

## **Opzioni di elaborazione Report redditività cliente (R16028)**

#### **Scheda Selezione**

1. Visualizzazione

Avvalersi di questa opzione di elaborazione per specificare la visualizzazione usata per i criteri di selezione dati del report. Inserire il numero (da 1 a 10) di una visualizzazione valida per l'archivio di analitica. Se l'opzione di elaborazione rimane vuota, il sistema utilizza il valore 1.

2. Esercizio fiscale (4 cifre)

Usare questa opzione di elaborazione per specificare l'esercizio fiscale utilizzato dal sistema per i criteri di selezione dati del report. Inserire le due ultime cifre dell'esercizio fiscale per il quale si richiede l'esecuzione del report. Ad esempio, inserire 05 per 2005. Se l'opzione di elaborazione rimane vuota, viene utilizzato l'esercizio corrente come definito nel programma Società (P0010).

3. Periodo iniziale

Questa opzione di elaborazione consente di specificare il periodo iniziale utilizzato dal sistema per i criteri di selezione dati del report. Inserire un numero di periodo valido. Se l'opzione di elaborazione rimane vuota, il sistema utilizza il periodo 1.

4. Periodo finale

Questa opzione di elaborazione consente di specificare il periodo finale utilizzato dal sistema per i criteri di selezione dati del report. Inserire un numero di periodo valido. Se l'opzione di elaborazione rimane vuota, il sistema utilizza il periodo 12.

5. Tipo importo

Questa opzione di elaborazione consente di specificare il tipo di importo utilizzato dal sistema per i criteri di selezione dati del report. Inserire un tipo di importo valido dalla tabella UDC 09/LT. Se l'opzione di elaborazione rimane vuota, il sistema utilizza il tipo di importo AA.

#### **Scheda Dettagli**

1. Livello di dettaglio conto

Questa opzione di elaborazione consente di specificare il livello più basso di dettaglio di conto da visualizzare sul report. Inserire un numero compreso tra 1 e 9. Se l'opzione di elaborazione rimane vuota, il sistema visualizza il livello 9.

2. Intervallo attività - Inizio

Questa opzione di elaborazione consente di specificare il codice di attività iniziale che il sistema include nel report. Inserire un codice di attività valido. Se l'opzione di elaborazione rimane vuota, il sistema include tutte le attività fino al valore specificato nell'opzione di elaborazione Intervallo attività - Fine. Se rimane vuota anche l'opzione di elaborazione Intervallo attività - Fine, il sistema include tutte le attività.

3. Intervallo attività - Fine

Questa opzione di elaborazione consente di specificare il codice di attività finale che il sistema include nel report. Inserire un codice di attività valido. Se l'opzione di elaborazione rimane vuota, il sistema include tutte le attività a partire dal valore specificato nell'opzione di elaborazione Intervallo attività - Inizio. Se rimane vuota anche l'opzione di elaborazione Intervallo attività - Inizio, il sistema include tutte le attività.